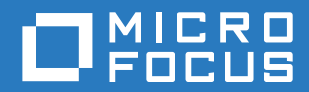

## PlateSpin® Protect 11.2 SP1 Guide de l'utilisateur

**Décembre 2017**

#### **Mentions légales**

Pour plus d'informations sur les mentions légales, les marques, les exclusions de garantie, les garanties, les limitations en matière d'exportation et d'utilisation, les droits du gouvernement américain, la politique relative aux brevets et la compatibilité avec la norme FIPS, consultez le site [https://www.microfocus.com/about/legal/.](https://www.microfocus.com/about/legal/)

#### **Copyright © 2017 NetIQ Corporation, une société Micro Focus. Tous droits réservés.**

#### **Octroi de licence**

Les licences achetées pour PlateSpin Protect 11 et versions ultérieures ne peuvent pas être utilisées pour PlateSpin Protect 10.3 ou versions antérieures.

## **Table des matières**

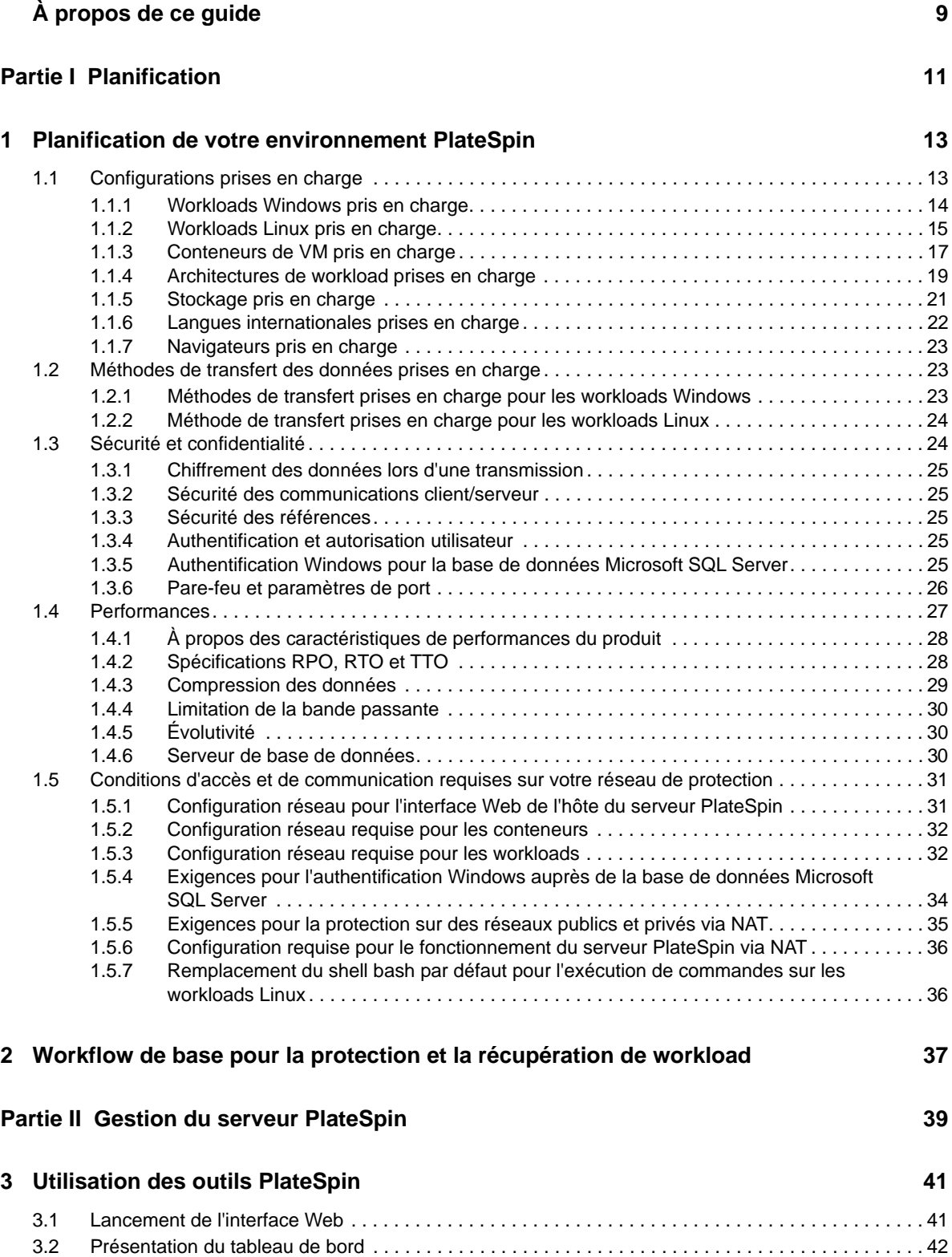

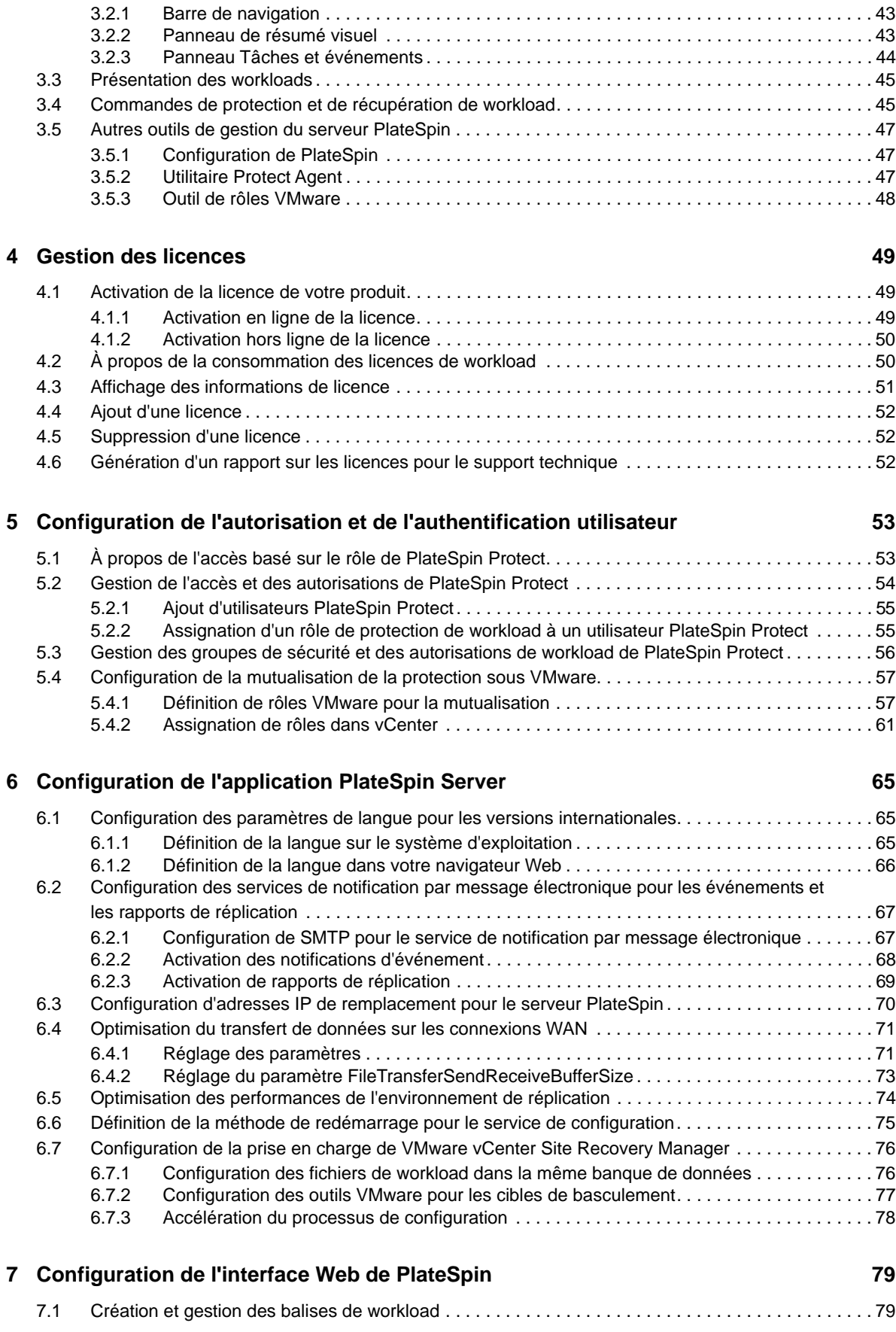

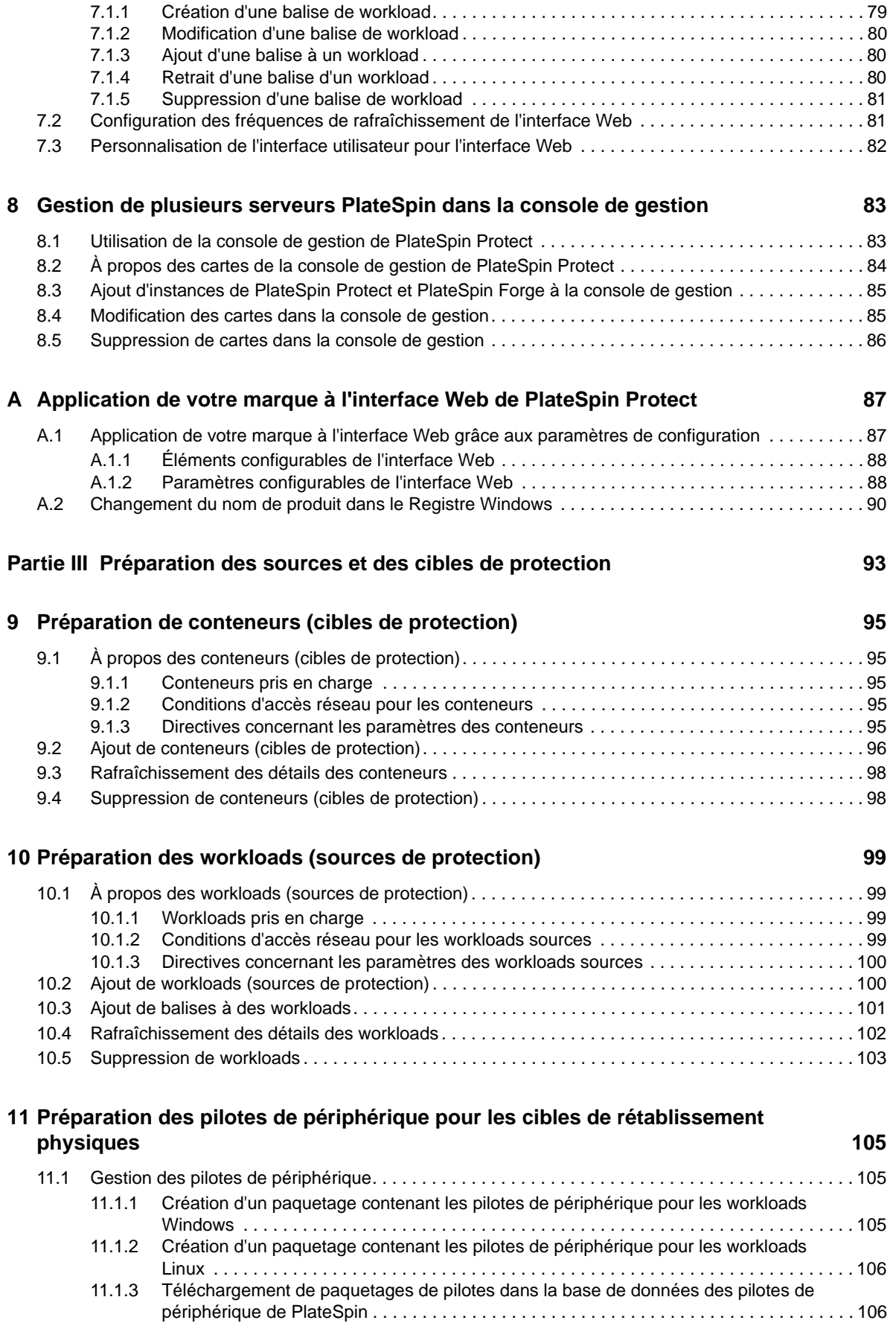

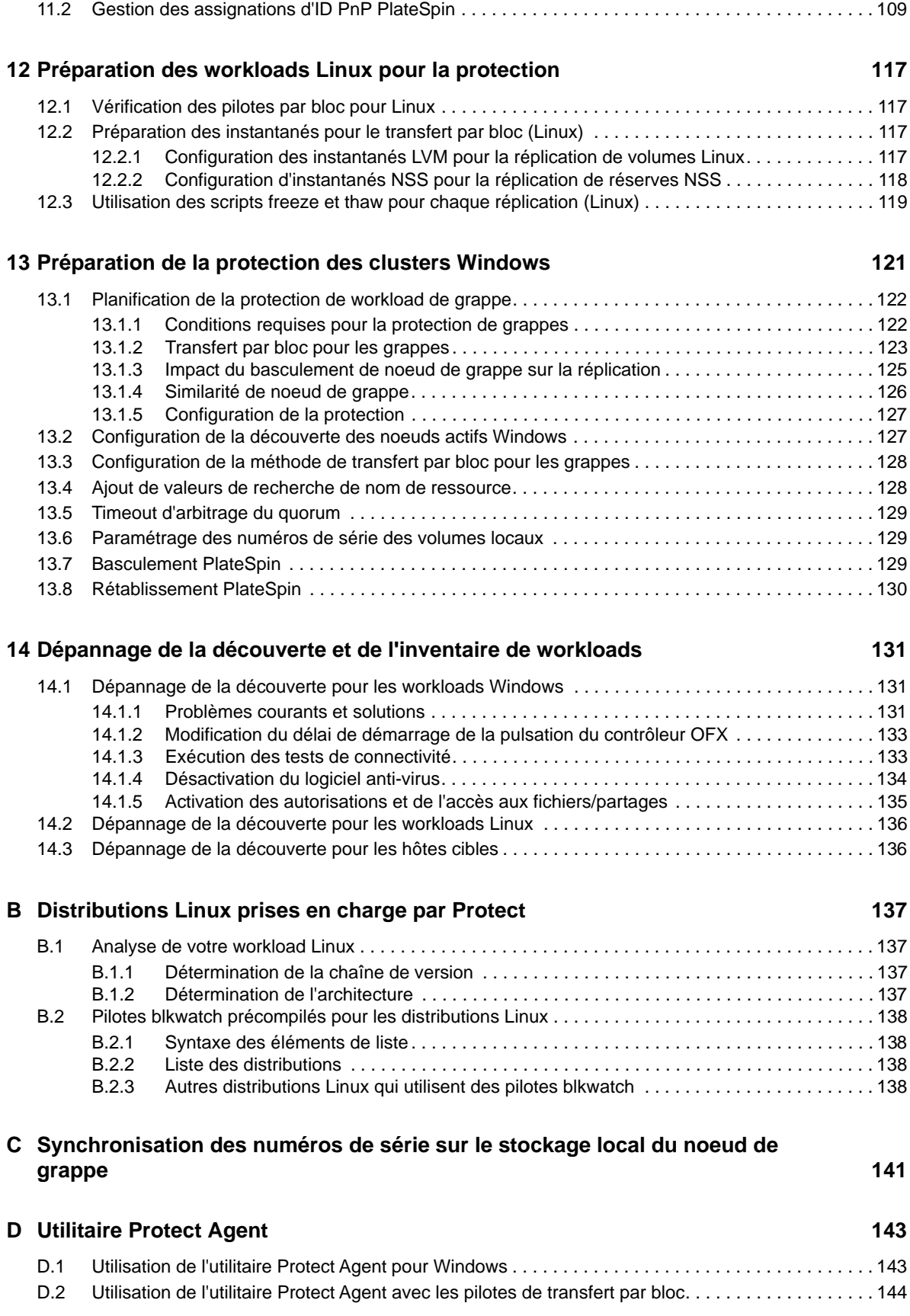

#### **Partie IV Protection des workloads** 149

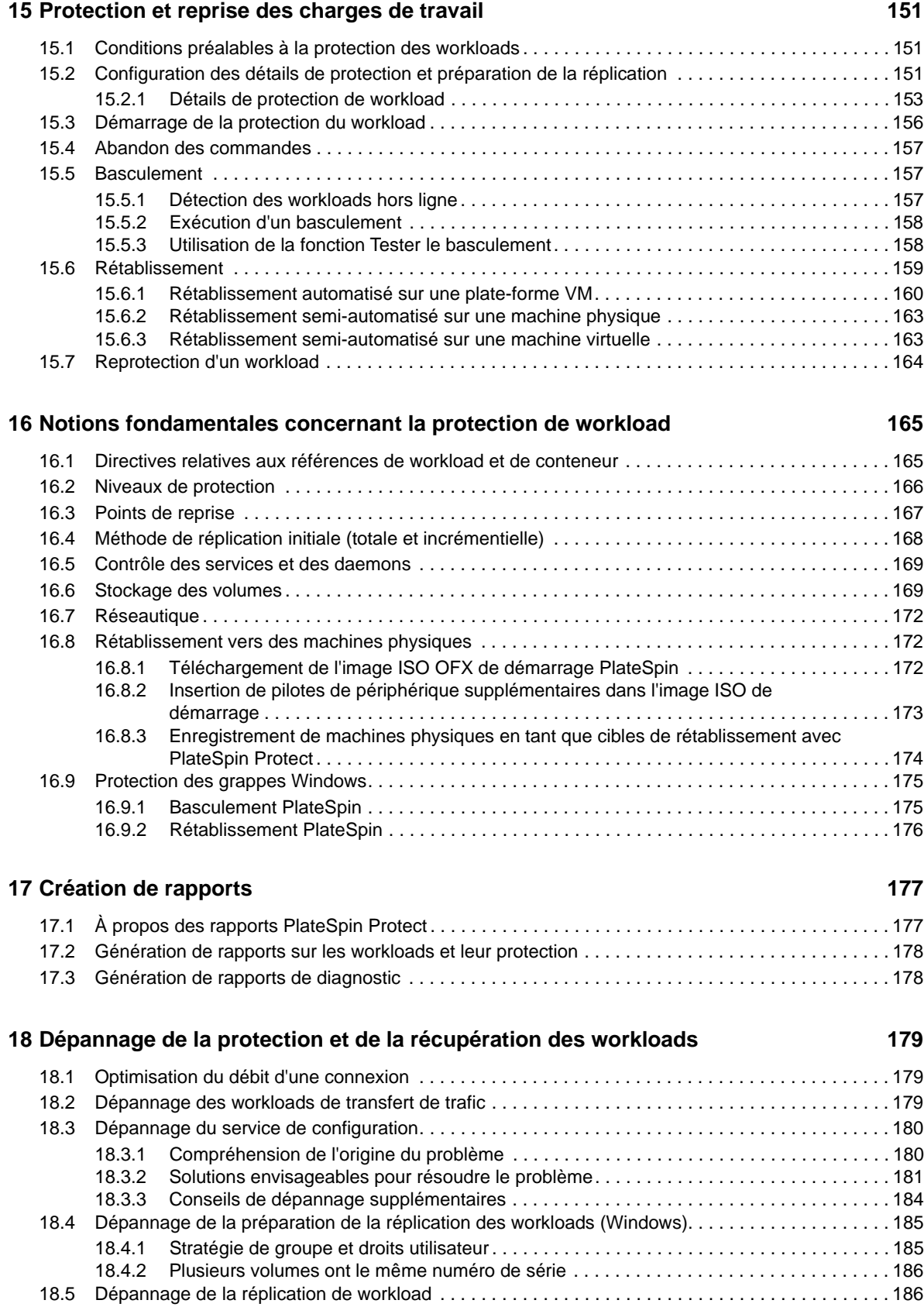

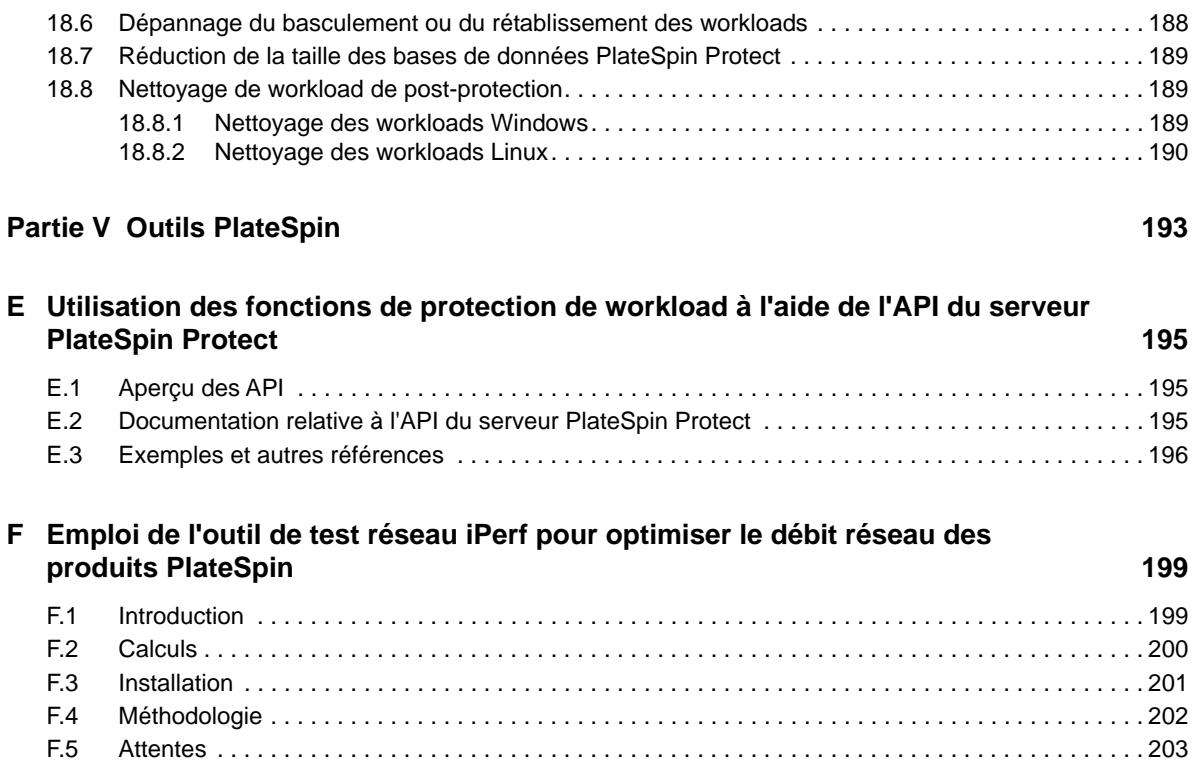

## <span id="page-8-0"></span>**À propos de ce guide**

Le *Guide de l'utilisateur* fournit des informations sur l'utilisation de PlateSpin Protect. Il présente des informations conceptuelles, un aperçu de l'interface utilisateur, ainsi que des procédures détaillées pour les tâches courantes. Il donne également une définition de la terminologie et comprend des informations de dépannage.

#### **Public**

Ce document s'adresse aux administrateurs et opérateurs de centres de données qui utilisent PlateSpin Protect dans leur solution quotidienne de reprise après sinistre et de protection de workloads.

#### **Documentation supplémentaire**

Pour obtenir la version la plus récente de ce guide et d'autres ressources de documentation relatives à PlateSpin Protect, visitez le [site Web de documentation de PlateSpin Protect](https://www.netiq.com/documentation/platespin-protect/) (https:// www.netiq.com/documentation/platespin-protect/).

La documentation en ligne est disponible en anglais ainsi que dans les langues nationales suivantes : allemand, chinois simplifié, chinois traditionnel, espagnol, français et japonais.

#### <span id="page-8-1"></span>**Coordonnées**

Nous sommes à l'écoute de vos commentaires et suggestions concernant ce manuel et les autres documentations fournies avec ce produit. N'hésitez pas à utiliser le lien **comment on this topic** (Ajouter un commentaire sur cette rubrique) situé au bas de chaque page de la documentation en ligne, ou à envoyer un message électronique à l'adresse [Documentation-](mailto:Documentation-Feedback@microfocus.com)[Feedback@microfocus.com.](mailto:Documentation-Feedback@microfocus.com)

Pour tout problème spécifique au produit, contactez le service clients de Micro Focus à l'adresse <https://www.microfocus.com/support-and-services/>.

## <span id="page-10-0"></span><sup>I</sup>**Planification**

I

PlateSpin Protect est un logiciel assurant la continuité des opérations et la reprise après sinistre qui protège les workloads physiques et virtuels (systèmes d'exploitation, intergiciels et données) à l'aide de la technologie de virtualisation. En cas de panne de serveur de production ou de sinistre, une réplique virtuelle d'un workload peut être rapidement mise en oeuvre au sein du *conteneur* cible (hôte de VM) et continuer à fonctionner normalement jusqu'à la restauration de l'environnement de production.

PlateSpin Protect vous offre les possibilités suivantes :

- récupérer rapidement les workloads en cas de problème ;
- protéger simultanément plusieurs workloads ;
- tester le workload de basculement sans perturber l'environnement de production ;
- rétablir les workloads de basculement dans leur infrastructure originale ou dans une infrastructure totalement nouvelle, physique ou virtuelle ;
- profiter des solutions de stockage externe existantes, telles que les SAN (sous-réseaux de stockage).
- [Chapitre 1, « Planification de votre environnement PlateSpin », page 13](#page-12-2)
- [Chapitre 2, « Workflow de base pour la protection et la récupération de workload », page 37](#page-36-1)

## <span id="page-12-0"></span>1 <sup>1</sup>**Planification de votre environnement PlateSpin**

<span id="page-12-2"></span>Utilisez les informations fournies dans cette section pour préparer votre environnement PlateSpin de protection et de récupération.

- [Section 1.1, « Configurations prises en charge », page 13](#page-12-1)
- [Section 1.2, « Méthodes de transfert des données prises en charge », page 23](#page-22-1)
- [Section 1.3, « Sécurité et confidentialité », page 24](#page-23-1)
- [Section 1.4, « Performances », page 27](#page-26-0)
- [Section 1.5, « Conditions d'accès et de communication requises sur votre réseau de](#page-30-0)  [protection », page 31](#page-30-0)

## <span id="page-12-1"></span>**1.1 Configurations prises en charge**

PlateSpin Protect prend en charge la plupart des versions principales des systèmes d'exploitation Microsoft Windows, SUSE Linux Enterprise Server et Red Hat Enterprise Linux. Il prend également en charge certaines versions sélectionnées des systèmes d'exploitation Novell Open Enterprise Server, Oracle Enterprise Linux et CentOS.

Cette section décrit les configurations de plate-forme prises en charge par PlateSpin Protect, ainsi que les logiciels, le matériel et les environnements de virtualisation requis pour la protection et la récupération des workloads. Certaines configurations, comme spécifié, nécessitent un traitement spécial pour la configuration et la récupération des workloads. Assurez-vous de passer en revue les informations référencées dans le reste de la documentation en ligne ou des articles de la base de connaissances avant d'essayer de configurer le workload.

**REMARQUE :** bien que les configurations non mentionnées ici ne soient pas prises en charge, la plupart des améliorations que nous apportons à PlateSpin Protect le sont en réponse directe aux suggestions de nos clients. Vous pouvez nous aider à faire en sorte que notre produit réponde à tous vos besoins. Si vous êtes intéressé par une configuration de plate-forme non répertoriée, [contactez](#page-8-1)  [le support technique.](#page-8-1) Nous accordons une grande importance à vos commentaires et sommes impatients de connaître vos impressions.

- [Section 1.1.1, « Workloads Windows pris en charge », page 14](#page-13-0)
- [Section 1.1.2, « Workloads Linux pris en charge », page 15](#page-14-0)
- [Section 1.1.3, « Conteneurs de VM pris en charge », page 17](#page-16-0)
- [Section 1.1.4, « Architectures de workload prises en charge », page 19](#page-18-0)
- [Section 1.1.5, « Stockage pris en charge », page 21](#page-20-0)
- [Section 1.1.6, « Langues internationales prises en charge », page 22](#page-21-0)
- [Section 1.1.7, « Navigateurs pris en charge », page 23](#page-22-0)

## <span id="page-13-0"></span>**1.1.1 Workloads Windows pris en charge**

PlateSpin Protect prend en charge les workloads des versions de système d'exploitation Microsoft Windows répertoriées dans le [Tableau 1-1](#page-13-1).

Les réplications par fichier et par bloc sont prises en charge, moyennant certaines restrictions. Reportez-vous à la [Section 1.2, « Méthodes de transfert des données prises en charge », page 23](#page-22-1).

**REMARQUE :** la protection n'est pas prise en charge pour les workloads de bureau (postes de travail).

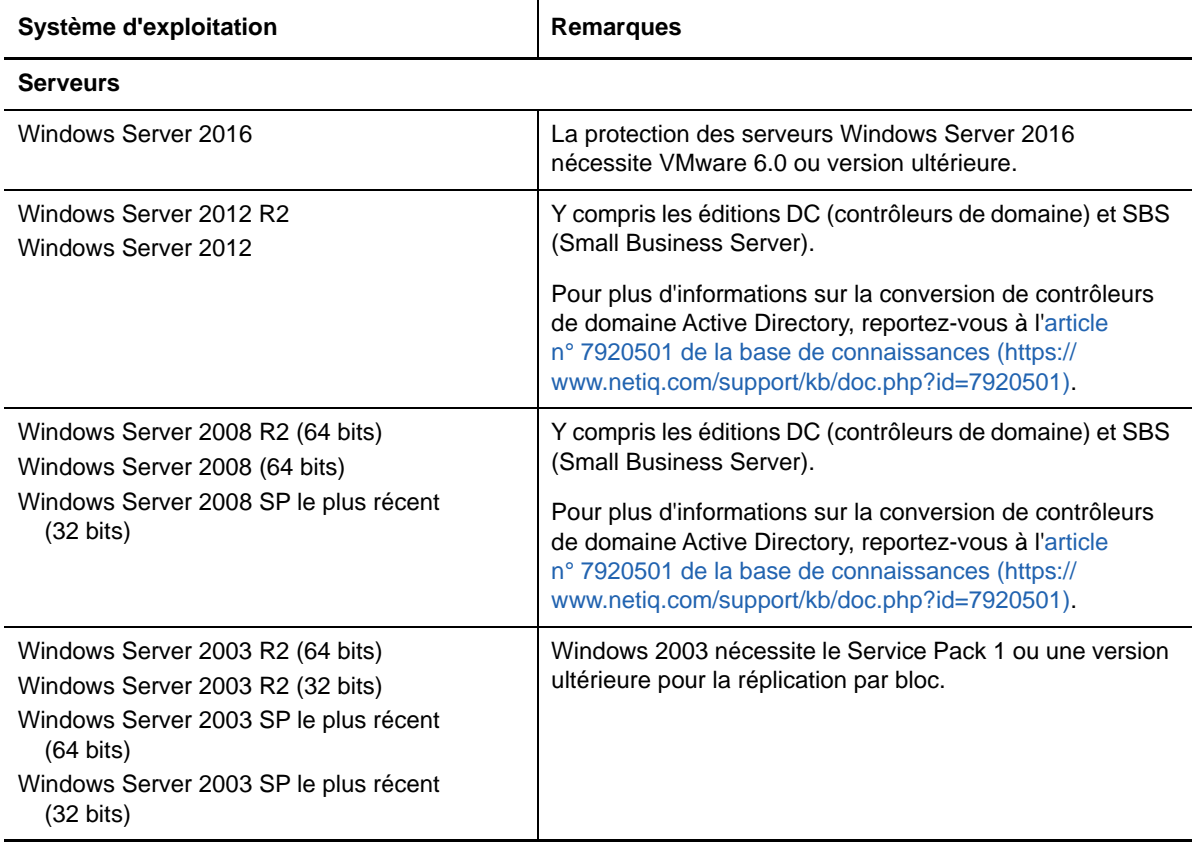

<span id="page-13-1"></span>*Tableau 1-1 Workloads Windows pris en charge*

<span id="page-14-1"></span>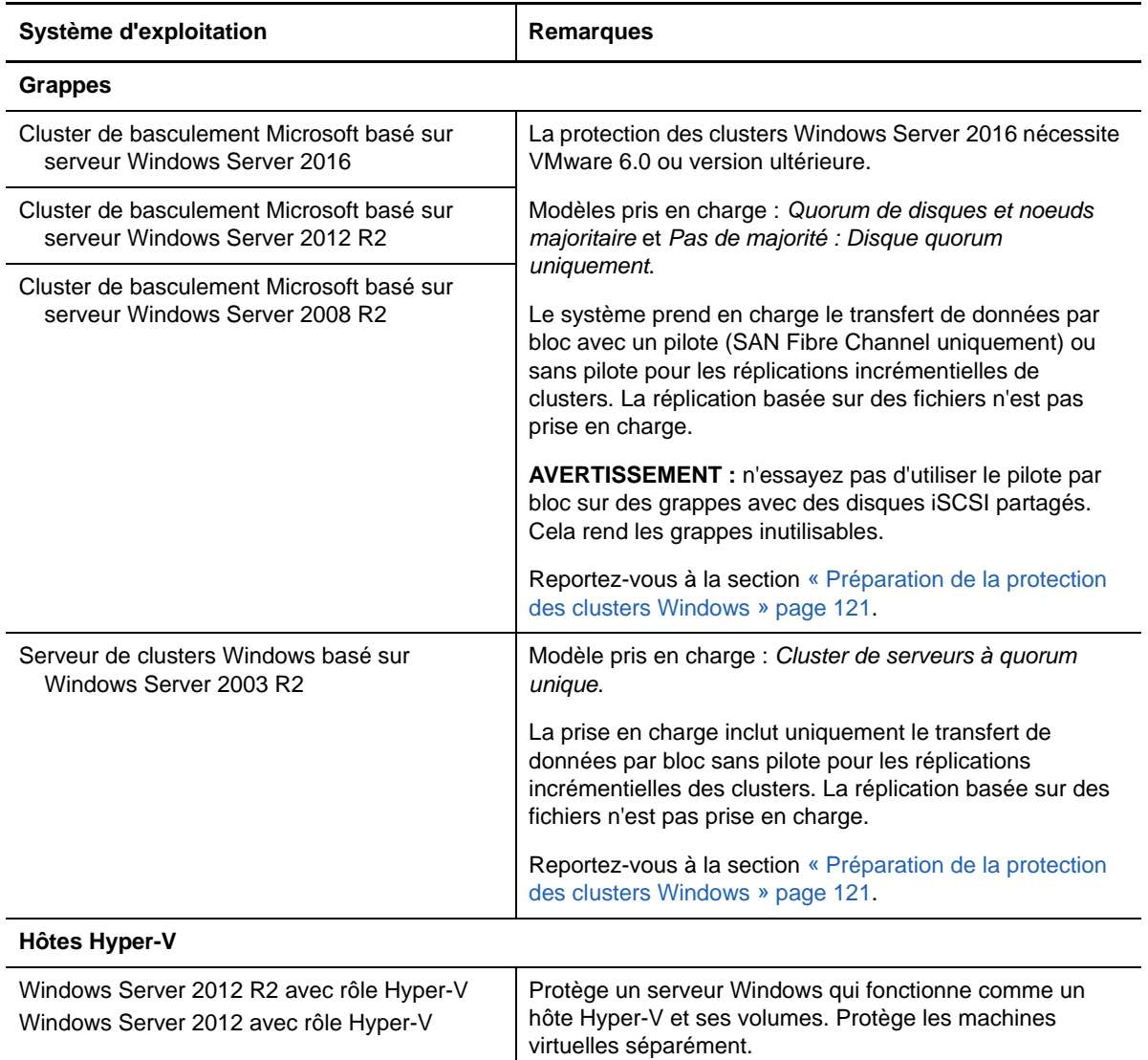

### **Configuration requise pour Windows**

#### **Mises à jour Windows**

Assurez-vous d'appliquer les mises à jour Windows sur votre système source avant d'exécuter la première réplication complète.

#### **Contrôleur de domaine et logiciel antivirus**

Si la machine Windows est un contrôleur de domaine, veillez aussi à désactiver le logiciel antivirus sur le système pendant la réplication.

## <span id="page-14-0"></span>**1.1.2 Workloads Linux pris en charge**

PlateSpin Protect prend en charge les workloads des distributions de système d'exploitation Linux répertoriées dans le [Tableau 1-2.](#page-15-0)

La réplication des workloads Linux protégés s'effectue uniquement en mode bloc. Reportez-vous à la section [« Configuration requise pour un pilote](#page-16-1) blkwatch » page 17.

#### <span id="page-15-0"></span>*Tableau 1-2 Workloads Linux pris en charge*

<span id="page-15-2"></span><span id="page-15-1"></span>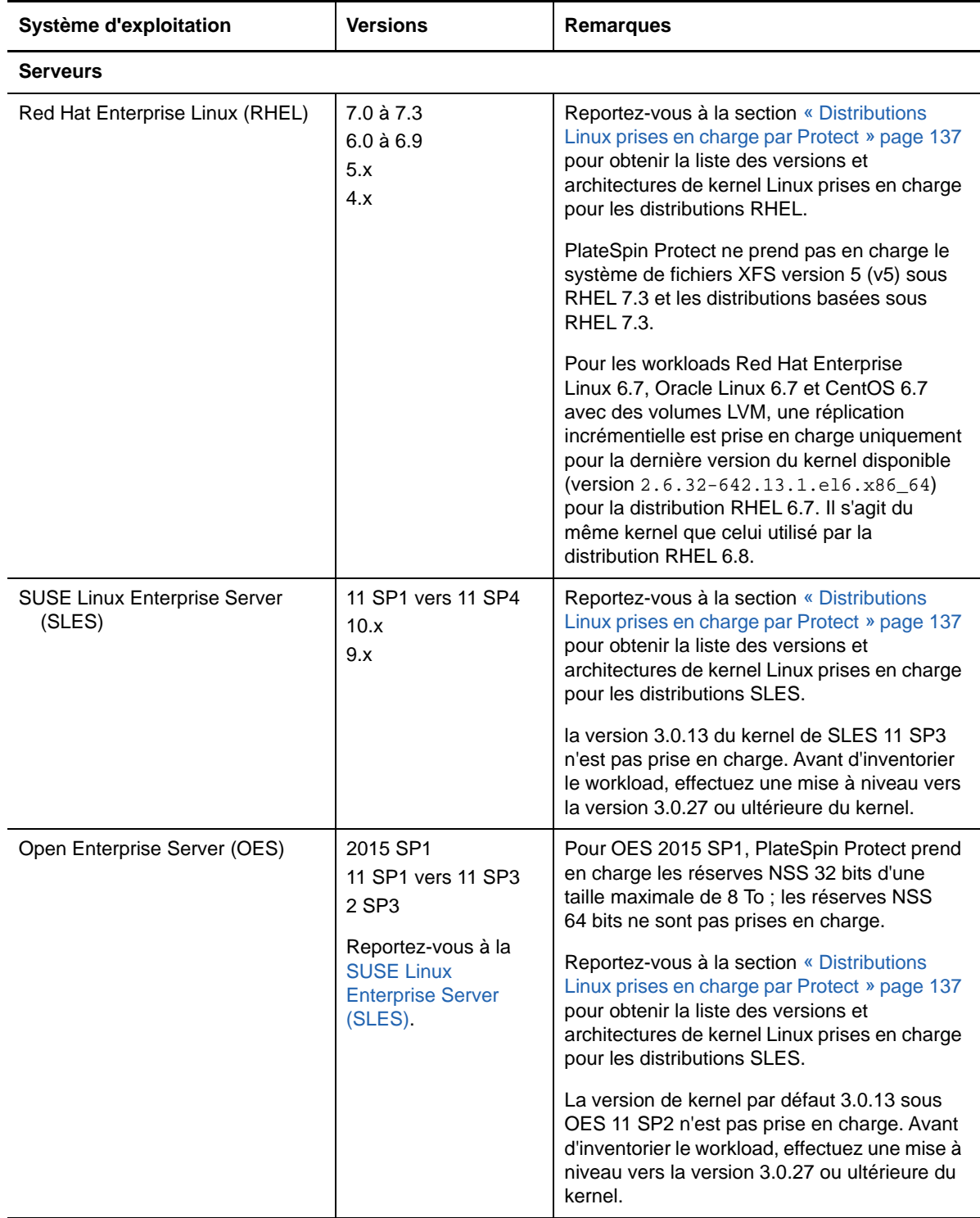

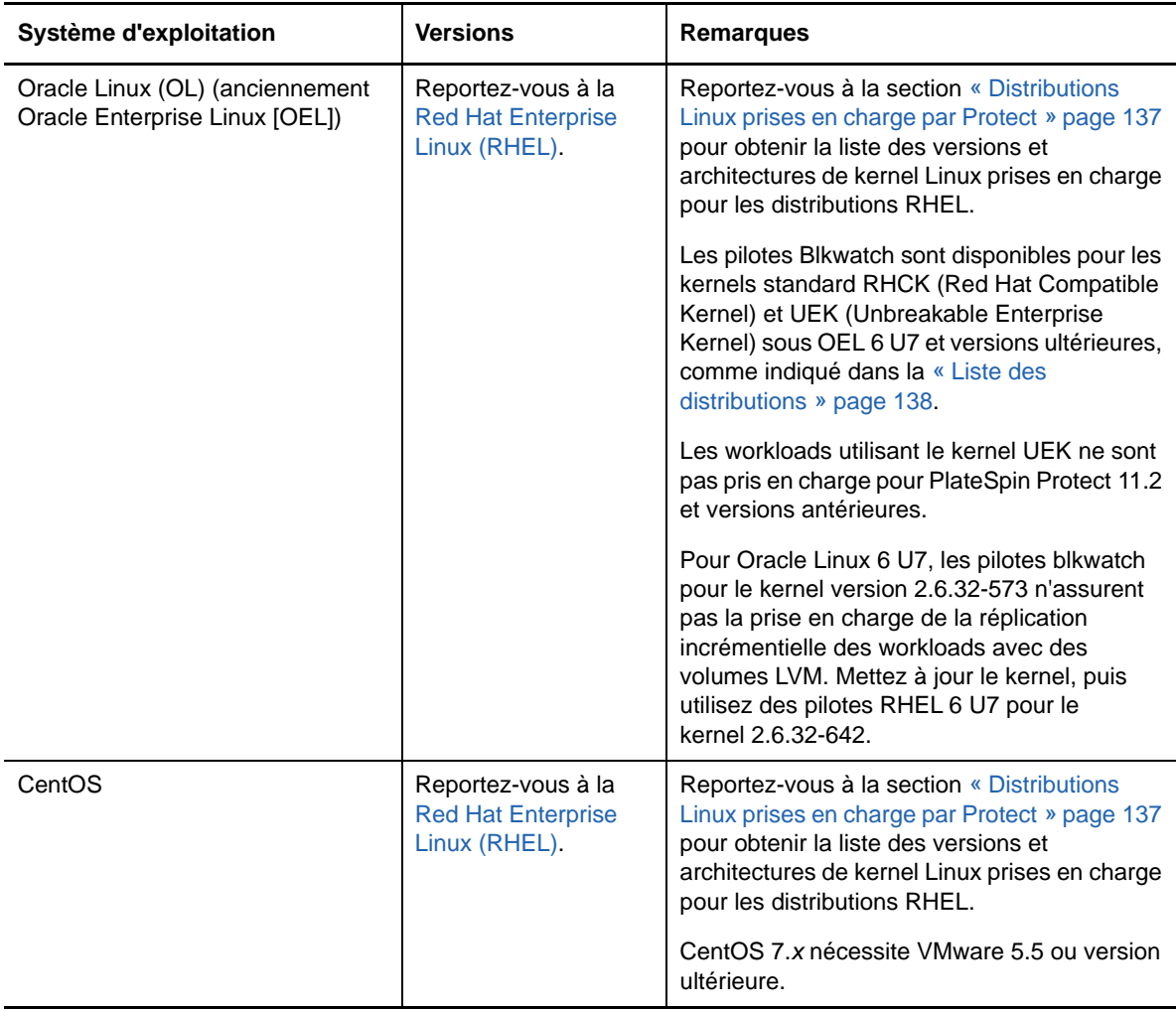

### **Configuration requise pour les workloads Linux**

#### <span id="page-16-1"></span>**Configuration requise pour un pilote blkwatch**

Le transfert de données par bloc pour un workload Linux dans PlateSpin Protect requiert un pilote blkwatch spécialement compilé pour la distribution Linux faisant l'objet de la protection. Le logiciel PlateSpin Protect intègre des versions précompilées du pilote blkwatch pour de nombreuses distributions Linux de non-débogage (32 et 64 bits). Vous pouvez aussi créer un pilote personnalisé. Pour plus d'informations, reportez-vous à la section [« Distributions Linux prises en charge par](#page-136-4)  [Protect » page 137](#page-136-4).

## <span id="page-16-0"></span>**1.1.3 Conteneurs de VM pris en charge**

Un conteneur de machines virtuelles (Virtual Machine, VM) est une infrastructure de protection opérant en tant qu'hôte d'une réplique démarrable et régulièrement mise à jour d'un workload protégé.

- [« Plates-formes VMware prises en charge » page 18](#page-17-0)
- [« Prise en charge des grappes VMware DRS en tant que conteneurs » page 19](#page-18-1)
- [« Prise en charge de VMware vCenter Site Recovery Manager » page 19](#page-18-2)
- [« Prise en charge de la mutualisation de la protection sous VMware » page 19](#page-18-3)

### <span id="page-17-0"></span>**Plates-formes VMware prises en charge**

Reportez-vous au [Tableau 1-3](#page-17-1) pour la liste des plates-formes VMware prises en charge. Les platesformes sont prises en charge en tant que conteneurs de protection et de rétablissement.

**REMARQUE :** la protection des workloads sur un conteneur de VM cible est soumise à la prise en charge du système d'exploitation invité sur l'hôte cible par le fournisseur de l'hôte. Pour plus d'informations sur les hôtes VMware cibles, reportez-vous au manuel *[VMware Compatibility Guide](http://www.vmware.com/resources/compatibility/)* (http://www.vmware.com/resources/compatibility/) (Guide de compatibilité de VMware).

L'infrastructure de conteneur peut être un serveur VMware ESXi ou une grappe VMware DRS. Pour plus d'informations sur la configuration requise pour la grappe VMware DRS, reportez-vous à la section [« Prise en charge des grappes VMware DRS en tant que conteneurs » page 19.](#page-18-1)

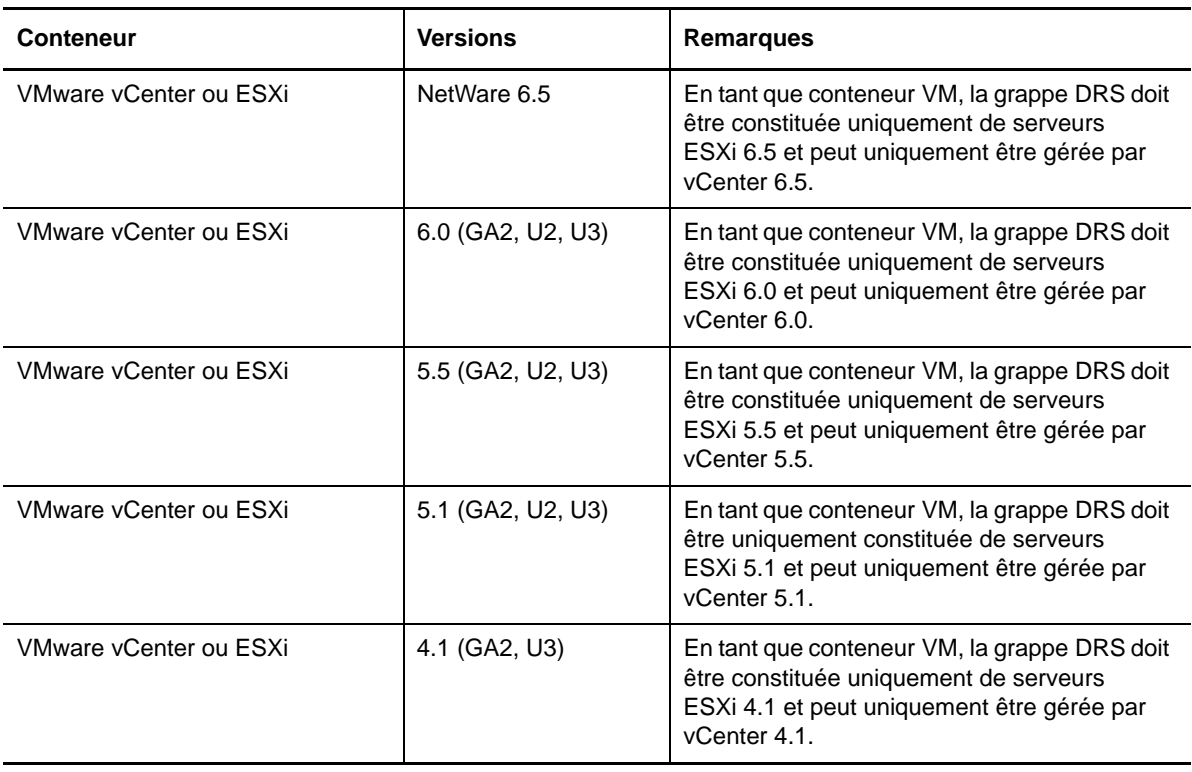

<span id="page-17-1"></span>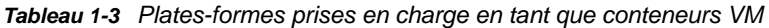

**REMARQUE :** vos hôtes VMware ESXi doivent disposer d'une licence payante ; la protection n'est pas prise en charge sur ces systèmes s'ils fonctionnent avec une licence gratuite.

#### <span id="page-18-1"></span>**Prise en charge des grappes VMware DRS en tant que conteneurs**

Pour être une cible de protection valide, votre grappe VMware DRS doit être ajoutée à l'ensemble de conteneurs (inventoriés) en tant que grappe VMware. ne tentez pas d'ajouter une grappe DRS en tant qu'ensemble de serveurs ESX distincts. Reportez-vous à la section [« Ajout de conteneurs \(cibles](#page-95-1)  [de protection\) » page 96.](#page-95-1)

En outre, votre grappe VMware DRS doit respecter la configuration requise suivante :

- L'option DRS doit être activée et définie sur **Partiellement automatisé** ou **Entièrement automatisé**. (Elle ne peut pas être configurée sur **Manuel**.)
- Les hôtes VMware de la grappe VMware doivent partager au moins une banque de données.
- Au moins un vSwitch et un groupe de ports virtuel ou un commutateur distribué vNetwork sont communs à tous les hôtes VMware de la grappe VMware.
- Les workloads de basculement (VM) pour chaque contrat de protection doivent être placés exclusivement sur les banques de données, les vSwitch et les groupes de ports virtuels partagés par tous les hôtes VMware de la grappe VMware.

#### <span id="page-18-2"></span>**Prise en charge de VMware vCenter Site Recovery Manager**

PlateSpin Protect prend en charge la copie de machines virtuelles répliquées vers un site de récupération à distance à l'aide de VMware vCenter Site Recovery Manager (SRM). Reportez-vous à la [Section 6.7, « Configuration de la prise en charge de VMware vCenter Site Recovery Manager »,](#page-75-2)  [page 76.](#page-75-2)

#### <span id="page-18-3"></span>**Prise en charge de la mutualisation de la protection sous VMware**

PlateSpin Protect prend en charge la mutualisation sous VMware. Plusieurs serveurs Protect peuvent partager l'interface dorsale de grappe VMWare. Reportez-vous à la section [« Configuration](#page-56-2)  [de la mutualisation de la protection sous VMware » page 57.](#page-56-2)

## <span id="page-18-0"></span>**1.1.4 Architectures de workload prises en charge**

PlateSpin Protect prend en charge les architectures informatiques x86 suivantes :

- [« Architecture de système d'exploitation et processeur » page 19](#page-18-4)
- [« Noyaux et sockets pour les machines virtuelles cibles » page 20](#page-19-0)
- [« Processeurs virtuels pour les machines virtuelles cibles » page 20](#page-19-1)
- [« Microprogramme UEFI et BIOS » page 20](#page-19-2)

#### <span id="page-18-4"></span>**Architecture de système d'exploitation et processeur**

PlateSpin Protect prend en charge la protection et la récupération des architectures x64 et x86 pour les workloads physiques et virtuels dans votre centre de données :

- $\bullet$  64 bits
- $\div$  32 bits

#### <span id="page-19-0"></span>**Noyaux et sockets pour les machines virtuelles cibles**

Pour les conteneurs de machines virtuelles pris en charge qui utilisent VMware 5.1 et versions ultérieures, avec un matériel de machine virtuelle de niveau 8 minimum, PlateSpin Protect vous permet de spécifier le nombre de sockets, ainsi que le nombre de noyaux par socket pour le workload de basculement. Elle calcule automatiquement le nombre total de coeurs. Ce paramètre s'applique à la configuration initiale d'un workload avec une réplication initiale définie sur **Complète**.

**REMARQUE :** le nombre maximal de coeurs que le workload peut utiliser est soumis à des facteurs externes tels que le système d'exploitation invité, la version du matériel de machine virtuelle, la licence VMware pour l'hôte ESXi et les ressources informatiques maximales de l'hôte ESXi pour vSphere. Reportez-vous au document *[ESX/ESXi Configuration Maximums](https://kb.vmware.com/kb/1003497)* (https://kb.vmware.com/ kb/1003497) (Limites de configuration d'EXS/ESXi) (Base de connaissances VMware 1003497).

Certaines distributions d'un système d'exploitation invité risquent de ne pas respecter la configuration des noyaux et des noyaux par socket. Par exemple, les systèmes d'exploitation invités SLES 10 SP4 et OES 2 SP3 conservent leurs paramètres de noyaux et de sockets d'origine, tels qu'installés, tandis que d'autres distributions SLES, RHEL et OES respectent la configuration.

#### <span id="page-19-1"></span>**Processeurs virtuels pour les machines virtuelles cibles**

Pour les conteneurs de machines virtuelles utilisant VMware 4.1, PlateSpin Protect vous permet de spécifier le nombre requis de vCPU (processeurs virtuels) à assigner au workload de basculement. Ce paramètre s'applique à la configuration initiale d'un workload avec une réplication initiale définie sur **Complète**. Chaque vCPU est présentée au système d'exploitation invité sur le conteneur de machine virtuelle en tant que coeur unique, socket unique.

### <span id="page-19-2"></span>**Microprogramme UEFI et BIOS**

PlateSpin Protect prend en charge les interfaces de microprogramme UEFI et BIOS pour les workloads Windows et Linux.

**REMARQUE :** si vous protégez un workload UEFI et souhaitez continuer à utiliser le même mode de démarrage du microprogramme pendant tout son cycle de vie, vous devez envisager un conteneur vSphere 5.0 ou plus récent.

Vous trouverez, ci-dessous, des exemples du comportement de Protect lors de la protection et du rétablissement de systèmes UEFI et BIOS :

- Lorsque vous transférez un workload UEFI vers un conteneur VMware vSphere 4.*x* (qui ne prend pas en charge UEFI), Protect fait migrer le microprogramme UEFI du workload vers BIOS au moment du basculement. Ensuite, lorsqu'un rétablissement est sélectionné sur une machine physique UEFI, Protect inverse la transition du microprogramme de BIOS vers UEFI.
- Si vous essayez de rétablir un workload Windows 2003 protégé vers une machine physique UEFI, PlateSpin Protect analyse cette possibilité et vous signale que cette opération n'est pas valide. Autrement dit, la transition du microprogramme de BIOS vers UEFI n'est pas prise en charge, car Windows 2003 n'est pas compatible avec le mode de démarrage UEFI.
- Lorsque vous protégez une source UEFI sur une cible BIOS, PlateSpin Protect fait migrer les disques de démarrage du système UEFI, qui étaient de type GPT, vers MBR. Le rétablissement de ce workload BIOS vers une machine physique UEFI a pour effet de reconvertir les disques de démarrage au format GPT.

Sur les workloads Windows, PlateSpin Protect met en miroir la prise en charge Microsoft des workloads Windows basés sur UEFI ou BIOS. Il transfère des workloads de la source vers la cible afin d'appliquer le microprogramme pris en charge pour les systèmes d'exploitation source et cible respectifs. Les transferts basés sur des fichiers et par bloc sont pris en charge. Il procède de la même manière pour un rétablissement vers une machine physique. Lorsqu'une transition (basculement ou rétablissement) a été lancée entre des systèmes UEFI et BIOS, PlateSpin Protect l'analyse et vous informe sur sa validité.

## <span id="page-20-0"></span>**1.1.5 Stockage pris en charge**

PlateSpin Protect prend en charge les configurations de stockage suivantes pour les workloads Windows et Linux.

- [« Disques de stockage » page 21](#page-20-1)
- [« Modèles de partitionnement » page 21](#page-20-2)
- [« Systèmes de fichiers Windows » page 22](#page-21-1)
- [« Systèmes de fichiers Linux » page 22](#page-21-2)
- [« Fonctionnalités de stockage de Linux » page 22](#page-21-3)

#### <span id="page-20-1"></span>**Disques de stockage**

PlateSpin Protect prend en charge plusieurs types de disques de stockage sources, notamment des disques de base, des disques dynamiques Windows, LVM2, RAID et SAN.

Vous pouvez spécifier si les disques virtuels sur la réplique de VM protégée ont fait l'objet d'un provisionnement léger ou lourd.

**REMARQUE :** les avertissements suivants s'appliquent pour les disques de stockage :

 **Disques dynamiques Windows :** PlateSpin Protect ne prend pas en charge les disques dynamiques Windows sur la cible.

Pour les disques dynamiques, le stockage ne respecte pas la stratégie d'assignation Identique à la source. Tant les volumes dynamiques simples que les volumes dynamiques fractionnés résident sur le workload cible en tant que disques de volumes de base simples. Le disque cible est partitionné en tant que GPT si la taille totale combinée des disques membres du volume dynamique dépasse la limite de taille de partition MBR. Pour plus d'informations, reportez-vous au document *[Microsoft TechNet: Understanding the 2 TB limit in Windows Storage](https://blogs.technet.microsoft.com/askcore/2010/02/18/understanding-the-2-tb-limit-in-windows-storage/)* (https:// blogs.technet.microsoft.com/askcore/2010/02/18/understanding-the-2-tb-limit-in-windowsstorage/) (Microsoft TechNet : présentation de la limite de 2 To du stockage Windows).

 **RAID logiciel Linux :** PlateSpin Protect ne prend pas en charge les workloads Linux dont des volumes sont sur le RAID logiciel.

#### <span id="page-20-2"></span>**Modèles de partitionnement**

PlateSpin Protect prend en charge les modèles de partitionnement MBR (Master Boot Record) et GPT (GUID Partition Table) pour les workloads Windows et Linux. Les workloads et le stockage pour la protection doivent être configurés sur des disques partitionnés avec le modèle MBR ou GPT. Bien que GPT permette jusqu'à 128 partitions par disque simple, PlateSpin Protect ne prend en charge que 57 partitions GPT ou moins par disque.

### <span id="page-21-1"></span>**Systèmes de fichiers Windows**

PlateSpin Protect ne prend en charge le système de fichiers NTFS que sur les systèmes Windows compatibles.

#### <span id="page-21-2"></span>**Systèmes de fichiers Linux**

PlateSpin Protect prend en charge les systèmes de fichiers EXT2, EXT3, EXT4, REISERFS, XFS et NSS (Open Enterprise Server seulement) avec le transfert par bloc uniquement.

**REMARQUE :** le système de fichiers XFS v5 n'est pas pris en charge pour Red Hat Enterprise Linux 7.3 et les distributions basées sur cette version.

**REMARQUE :** les volumes codés de workloads sur la source sont décodés dans la machine virtuelle de basculement.

### <span id="page-21-3"></span>**Fonctionnalités de stockage de Linux**

Pour les workloads Linux, PlateSpin Protect fournit le support de stockage supplémentaire suivant :

- Une zone de stockage (autre qu'un volume), telle qu'une partition d'échange associée au workload source, est recréée dans le workload de basculement.
- La disposition des groupes de volumes et des volumes logiques est conservée pour vous permettre de la recréer pendant le rétablissement.
- Les volumes de disques bruts LVM sont pris en charge dans les configurations Identique à la source sur les workloads Linux.
- (OES 11) Les dispositions NLVM (Novell Linux Volume Management) des workloads sources sont conservées et recréées dans le conteneur de VM. Les réserves NSS sont copiées de la source vers la VM de récupération.
- (OES 2) Les dispositions EVMS de workloads sources sont conservées et recréées dans le conteneur de VM. Les réserves NSS sont copiées de la source vers la VM de récupération.

## <span id="page-21-0"></span>**1.1.6 Langues internationales prises en charge**

Outre l'anglais, PlateSpin Protect fournit une prise en charge dans la langue nationale (National Language Support, NLS) pour l'installation et l'utilisation sur des machines configurées pour les langues internationales suivantes :

- Chinois simplifié (zh-cn)
- Chinois traditionnel (zn-tw)
- Français (fr)
- Allemand (de)
- Japonais (ja)

**SUGGESTION :** d'autres versions internationales bénéficient d'une prise en charge limitée ; la mise à jour des fichiers système peut être affectée dans les langues autres que celles répertoriées cidessus.

La documentation en ligne localisée est disponible dans ces langues, ainsi qu'en espagnol.

Pour utiliser l'interface Web dans l'une de ces langues, reportez-vous à la section [« Configuration des](#page-64-3)  [paramètres de langue pour les versions internationales » page 65](#page-64-3).

## <span id="page-22-0"></span>**1.1.7 Navigateurs pris en charge**

La plupart de vos interactions avec le produit s'effectuent via l'interface Web basée sur un navigateur.

Les navigateurs pris en charge sont les suivants :

- *Google Chrome* 34.0 et versions ultérieures
- *Microsoft Internet Explorer* 11.0 et versions ultérieures
- *Mozilla Firefox* 29.0 et versions ultérieures

**REMARQUE :** JavaScript (Active Scripting) doit être activé dans votre navigateur.

Pour utiliser l'interface Web de PlateSpin Protect dans une des langues internationales prises en charge, reportez-vous à la section [« Configuration des paramètres de langue pour les versions](#page-64-3)  [internationales » page 65.](#page-64-3)

## <span id="page-22-1"></span>**1.2 Méthodes de transfert des données prises en charge**

La méthode de transfert des données correspond à la façon dont ces dernières sont répliquées d'un workload source vers un workload cible. PlateSpin Protect propose différentes techniques de transfert des données en fonction du système d'exploitation du workload protégé.

- [Section 1.2.1, « Méthodes de transfert prises en charge pour les workloads Windows », page 23](#page-22-2)
- [Section 1.2.2, « Méthode de transfert prises en charge pour les workloads Linux », page 24](#page-23-0)

## <span id="page-22-2"></span>**1.2.1 Méthodes de transfert prises en charge pour les workloads Windows**

S'agissant des workloads Windows, PlateSpin Protect fournit des mécanismes permettant de transférer des données de volume de workload au niveau du bloc ou au niveau du fichier.

- **Réplication au niveau du fichier Windows :** (Windows uniquement) les données sont répliquées fichier par fichier.
- **Réplication au niveau du bloc Windows :** les données sont répliquées sur la base de blocs d'un volume. Pour cette méthode de transfert, PlateSpin Protect fournit deux mécanismes qui diffèrent sur le plan de l'impact et des performances. Vous pouvez basculer entre ces deux mécanismes en fonction des besoins.
	- **Réplication à l'aide du composant basé sur les blocs :** cette option utilise un composant logiciel dédié pour le transfert des données au niveau du bloc. Elle tire parti du service VSS (Volume Snapshot Service) de Microsoft et des applications et services qui le prennent en charge. L'installation du composant sur votre workload protégé est automatique.

**REMARQUE :** l'installation et la désinstallation du composant basé sur les blocs nécessitent un redémarrage du workload protégé. Aucun redémarrage n'est nécessaire lorsque vous protégez des grappes Windows avec un transfert de données au niveau du bloc. Lorsque vous configurez les détails de protection du workload, vous pouvez choisir d'installer le composant ultérieurement, différant ainsi le redémarrage requis jusqu'à l'exécution de la première réplication.

 **Réplication sans composant basé sur les blocs :** cette option utilise un mécanisme de « hachage » interne combiné au service VSS de Microsoft pour effectuer le suivi des modifications apportées aux volumes protégés. La réplication compare chaque bloc sur le disque et copie uniquement les modifications.

Aucun redémarrage n'est nécessaire, mais les performances sont inférieures à celles obtenues avec le composant basé sur les blocs.

## <span id="page-23-0"></span>**1.2.2 Méthode de transfert prises en charge pour les workloads Linux**

Pour les workloads Linux, PlateSpin Protect prend en charge uniquement le transfert de données par bloc avec un pilote de surveillance des blocs (blkwatch).

**REMARQUE :** le déploiement ou la suppression du pilote blkwatch est transparent, n'a pas d'impact sur la continuité et ne nécessite aucune intervention ni redémarrage.

La distribution PlateSpin Protect inclut des pilotes blkwatch précompilés pour les workloads exécutant les kernels standard de non-débogage de distributions Linux prises en charge. Reportezvous à la [Section B.2, « Pilotes blkwatch précompilés pour les distributions Linux », page 138](#page-137-5).

Si vos workloads ont un kernel non standard, personnalisé ou plus récent, vous pouvez générer un pilote blkwatch personnalisé pour votre kernel spécifique. Reportez-vous à l'article 7005873 de la base de connaissances *[How to Build a Custom Block-Based Linux Kernel Driver \(Procédure pour](https://www.netiq.com/support/kb/doc.php?id=7005873)  [générer un pilote de kernel Linux personnalisé par bloc](https://www.netiq.com/support/kb/doc.php?id=7005873)* (https://www.netiq.com/support/kb/ doc.php?id=7005873).

## <span id="page-23-1"></span>**1.3 Sécurité et confidentialité**

PlateSpin Protect propose différentes fonctions qui vous aident à sauvegarder vos données et à accroître la sécurité.

- [Section 1.3.1, « Chiffrement des données lors d'une transmission », page 25](#page-24-0)
- [Section 1.3.2, « Sécurité des communications client/serveur », page 25](#page-24-1)
- [Section 1.3.3, « Sécurité des références », page 25](#page-24-2)
- [Section 1.3.4, « Authentification et autorisation utilisateur », page 25](#page-24-3)
- Section 1.3.5, « Authentification Windows pour la base de données Microsoft SQL Server », [page 25](#page-24-4)
- [Section 1.3.6, « Pare-feu et paramètres de port », page 26](#page-25-0)

## <span id="page-24-0"></span>**1.3.1 Chiffrement des données lors d'une transmission**

Le chiffrement du transfert sécurise la transmission de vos données de workload lors de la réplication du workload. Si le chiffrement est activé, le transfert de données sur le réseau depuis la source vers la cible est chiffré à l'aide de la norme AES (Advanced Encryption Standard).

**REMARQUE :** le chiffrement des données a un impact sur les performances et peut réduire la vitesse de transfert des données jusqu'à 30 %.

Vous pouvez activer ou désactiver le codage individuellement pour chaque workload en sélectionnant l'option **Coder le transfert des données**. Reportez-vous à la section [« Détails de](#page-152-1)  [protection de workload » page 153.](#page-152-1)

## <span id="page-24-1"></span>**1.3.2 Sécurité des communications client/serveur**

Le serveur PlateSpin active le protocole SSL sur l'hôte du serveur PlateSpin, ce qui assure une transmission sécurisée des données entre votre navigateur Web et le serveur PlateSpin via HTTPS (Hypertext Transfer Protocol Secure). L'installation ajoute également un certificat auto-signé si aucun certificat valide n'est trouvé.

## <span id="page-24-2"></span>**1.3.3 Sécurité des références**

PlateSpin Protect protège les références en utilisant une connexion SSL pour les communications et la bibliothèque de chiffrement Windows pour chiffrer les mots de passe.

Les références que vous utilisez pour accéder à divers systèmes (tels que les workloads et les cibles de rétablissement) sont stockées dans la base de données PlateSpin. Elles sont donc protégées par les mêmes dispositifs de sécurité que ceux mis en place pour l'hôte du serveur PlateSpin Protect.

En outre, les références sont incluses dans les diagnostics, qui sont accessibles aux utilisateurs autorisés. Vous devez vous assurer que les projets de protection de workload sont traités par du personnel habilité.

## <span id="page-24-3"></span>**1.3.4 Authentification et autorisation utilisateur**

PlateSpin Protect propose un mécanisme complet et sécurisé d'autorisation et d'authentification utilisateur basé sur des rôles utilisateur et surveille l'accès aux applications ainsi que les opérations que les utilisateurs peuvent effectuer. Reportez-vous à la section [« Configuration de l'autorisation et](#page-52-2)  [de l'authentification utilisateur » page 53.](#page-52-2)

## <span id="page-24-4"></span>**1.3.5 Authentification Windows pour la base de données Microsoft SQL Server**

PlateSpin Protect offre la possibilité d'utiliser l'authentification Windows pour accéder à la base de données Microsoft SQL Server. Reportez-vous à la section [« Exigences pour l'authentification](#page-33-0)  [Windows auprès de la base de données Microsoft SQL Server » page 34.](#page-33-0)

## <span id="page-25-0"></span>**1.3.6 Pare-feu et paramètres de port**

Le [Tableau 1-4](#page-25-1) répertorie les ports par défaut utilisés par PlateSpin Protect. Si vous configurez des ports personnalisés, vous devez plutôt ouvrir ces derniers. Pour les communications entre le serveur PlateSpin et les machines sources et cibles qu'il gère, veillez également à ouvrir les ports appropriés sur les pare-feu situés entre eux. Le trafic pour les communications est bidirectionnel (entrant et sortant). Reportez-vous également à la section [« Conditions d'accès et de communication requises](#page-30-0)  [sur votre réseau de protection » page 31.](#page-30-0)

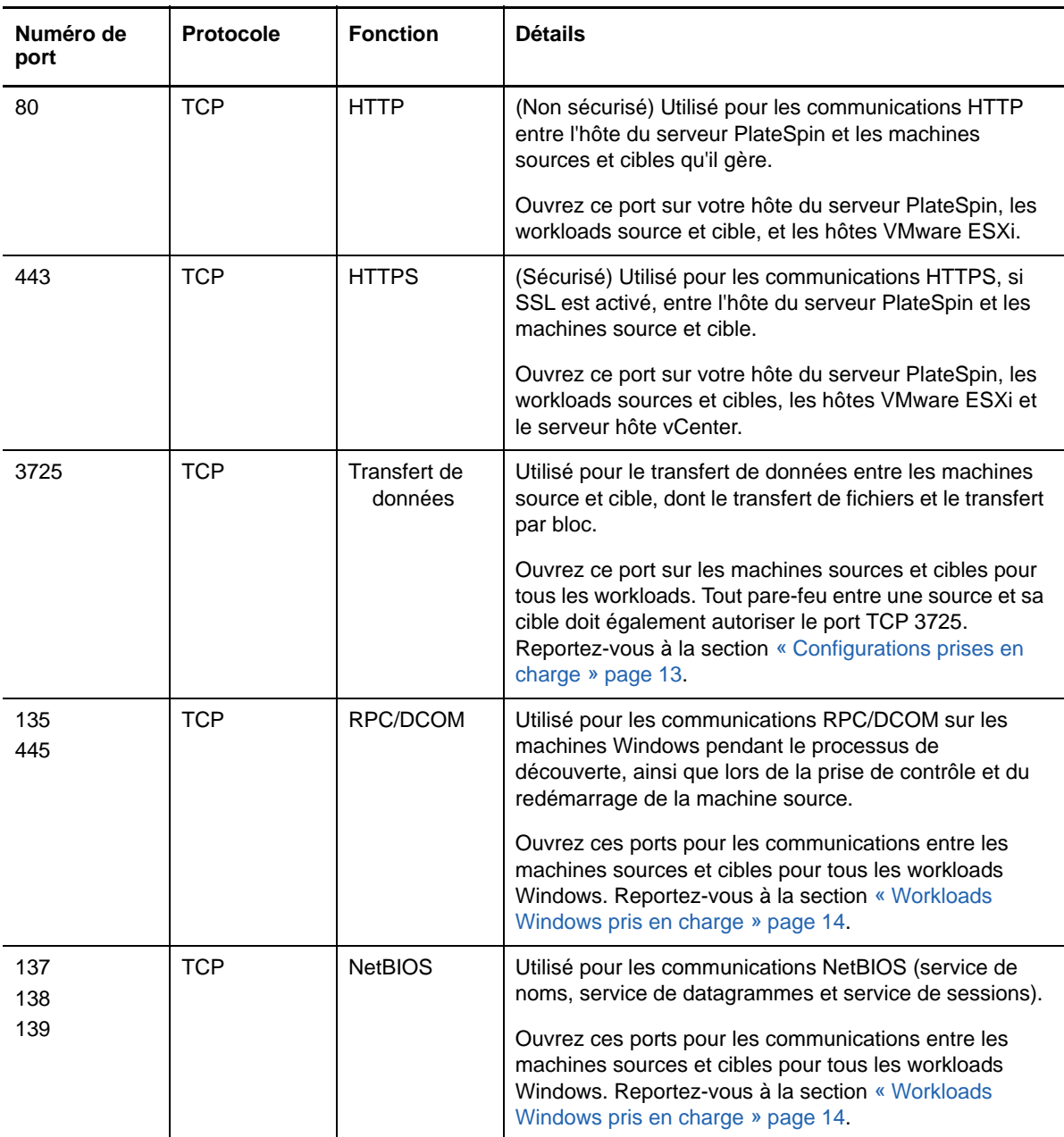

<span id="page-25-1"></span>*Tableau 1-4 Ports par défaut utilisés par PlateSpin Protect*

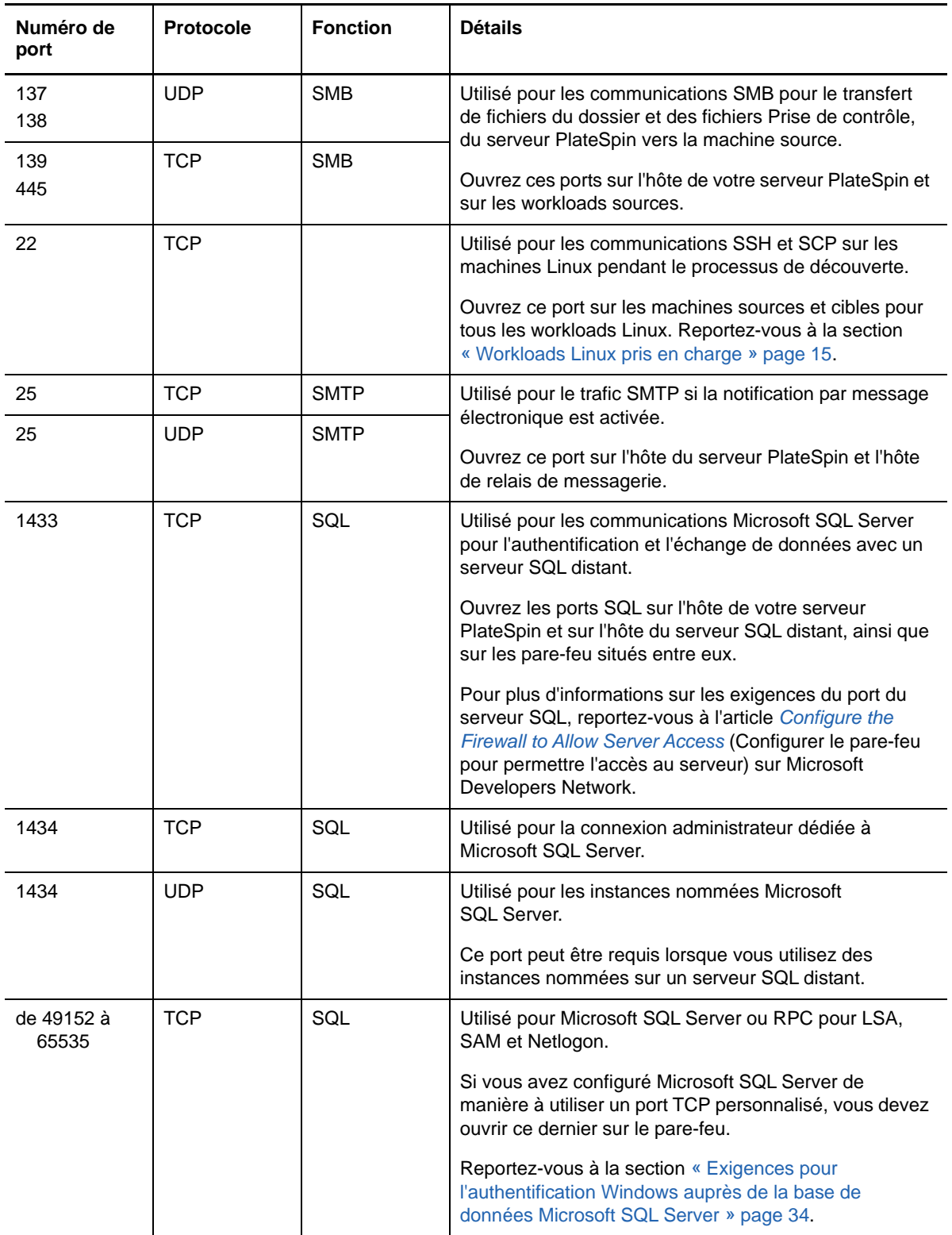

## <span id="page-26-0"></span>**1.4 Performances**

- [Section 1.4.1, « À propos des caractéristiques de performances du produit », page 28](#page-27-0)
- [Section 1.4.2, « Spécifications RPO, RTO et TTO », page 28](#page-27-1)
- [Section 1.4.3, « Compression des données », page 29](#page-28-0)
- [Section 1.4.4, « Limitation de la bande passante », page 30](#page-29-0)
- [Section 1.4.5, « Évolutivité », page 30](#page-29-1)
- [Section 1.4.6, « Serveur de base de données », page 30](#page-29-2)

### <span id="page-27-0"></span>**1.4.1 À propos des caractéristiques de performances du produit**

Les performances de votre produit PlateSpin Protect dépendent de multiples facteurs, dont :

- les profils logiciels et matériels de vos workloads sources ;
- les profils logiciels et matériels de vos conteneurs cibles ;
- les profils logiciels et matériels de l'hôte du serveur PlateSpin ;
- les particularités de la bande passante, de la configuration et des conditions de votre réseau ;
- le nombre de workloads protégés ;
- le nombre de volumes sous protection ;
- la taille des volumes sous protection ;
- la densité de fichiers (nombre de fichiers par unité de capacité) dans vos volumes du workload source ;
- les niveaux E/S sources (taux d'occupation de votre workload) ;
- le nombre de réplications simultanées ;
- l'activation/la désactivation du chiffrement des données ;
- activation/désactivation de la compression des données.

Pour planifier des plans de protection de workload à grande échelle, il est recommandé de procéder à un test de protection d'un workload typique et d'utiliser les résultats comme référence, en optimisant vos mesures régulièrement tout au long du projet.

## <span id="page-27-1"></span>**1.4.2 Spécifications RPO, RTO et TTO**

Dans votre environnement de protection, vous avez des attentes différentes pour les points et temps de reprise requis pour divers workloads.

 **Perte de données maximale admissible (PDMA ou RPO – Recovery Point Objective) :** le paramètre RPO décrit la quantité tolérable de perte de données, mesurée en temps dans le cas d'une panne ou interruption informatique majeure. Vous définissez le RPO avec un intervalle configurable entre les réplications incrémentielles d'un workload protégé.

La perte de données maximale admissible est affectée par les niveaux d'utilisation actuels de PlateSpin Protect, la fréquence et l'étendue des changements au niveau du workload, la vitesse de votre réseau et la planification de réplication choisie.

 **Délai maximal d'interruption admissible (DMIA ou RTO – Recovery Time Objective) :** le paramètre RTO décrit le temps hors service tolérable d'un workload et correspond au temps nécessaire à l'exécution d'une opération de basculement. L'opération de basculement met en ligne un workload de basculement pour remplacer temporairement un workload de production protégé.

Le RTO est influencé par le temps nécessaire à la configuration et à l'exécution de l'opération de basculement (de 10 à 45 minutes). Reportez-vous à la section [« Basculement » page 157](#page-156-3).

 **Délai maximal de test admissible (DMTA ou TTO – Test Time Objective) :** le TTO décrit le temps nécessaire au test de la reprise après sinistre avec un certain niveau de confiance pour la restauration du service. Il est similaire au DMIA mais inclut le temps nécessaire à l'utilisateur pour tester le workload de basculement.

Utilisez la fonction **Test de basculement** pour passer en revue les différents scénarios et générer des données d'évaluation des performances. Reportez-vous à la section [« Utilisation de la](#page-157-2)  [fonction Tester le basculement » page 158](#page-157-2).

Parmi les facteurs influant sur le RPO, le RTO et le TTO figure le nombre d'opérations de basculement simultanées requises. En effet, un workload de basculement unique dispose de davantage de mémoire et de ressources d'UC que plusieurs workloads de basculement, lesquels partagent les ressources de leur infrastructure sous-jacente.

Lorsque vous testez la réponse du basculement, notez les valeurs réelles associées aux RPO, RTO et TTO configurés :

- **Point de récupération réel (Recovery Point Actual, RPA) :** la valeur RPA est la perte de données réelle mesurée en temps et définie par l'intervalle mesuré réel entre les réplications incrémentielles d'un workload protégé qui se produit au cours d'un test de basculement. Le RPA est également appelé *RPO réel* (Actual Recovery Point Objective).
- **Délai de récupération réel (Recovery Time Actual, RTA) :** la valeur RTA est une mesure du temps hors service réel d'un workload, défini par la durée d'une opération de basculement. Le RTA est également appelé *RTO réel* (Actual Recovery Time Objective).
- **Délai de test réel (Test Time Actual, TTA) :** la valeur TTA est une mesure de la durée réelle du test d'un plan de reprise après sinistre. Cette mesure est similaire à la DMIA réelle, mais inclut le temps nécessaire à l'utilisateur pour tester le workload de basculement. Le TTA est également appelé *TTO réel* (Actual Test Time Objective).

Vous devez déterminer le nombre moyen de basculements pour les workloads dans votre environnement en effectuant des tests de basculement à des heures différentes, puis les utiliser comme données de référence dans le cadre de vos plans généraux de récupération de données. Reportez-vous à la section [« Génération de rapports sur les workloads et leur protection » page 178.](#page-177-2)

## <span id="page-28-0"></span>**1.4.3 Compression des données**

Si nécessaire, PlateSpin Protect peut compresser les données de workload avant de les transférer sur le réseau. Cela permet de réduire le volume global de données transférées durant les réplications.

Les taux de compression dépendent des types de fichiers dans les volumes du workload source et peuvent varier d'environ 0,9 (100 Mo de données compressées à 90 Mo) à environ 0,5 (100 Mo de données compressées à 50 Mo).

**REMARQUE :** la compression des données utilise la puissance du processeur du workload source.

La compression de données peut être configurée individuellement pour chaque workload ou par niveau de protection. Reportez-vous à la section [« Niveaux de protection » page 166](#page-165-1).

## <span id="page-29-0"></span>**1.4.4 Limitation de la bande passante**

PlateSpin Protect permet de contrôler la quantité de bande passante consommée par une communication source-cible directe lors d'une protection de workload. Vous pouvez définir un débit pour chaque contrat de protection. Cette méthode permet d'éviter la congestion de votre réseau de production à cause du trafic de réplication, ainsi que de réduire la charge globale de votre serveur PlateSpin.

La limitation de bande passante peut être configurée pour chaque workload ou par niveau de protection. Reportez-vous à la section [« Niveaux de protection » page 166.](#page-165-1)

## <span id="page-29-1"></span>**1.4.5 Évolutivité**

L'évolutivité comprend (et repose sur) les caractéristiques majeures suivantes de votre produit PlateSpin Protect :

- **Workloads par serveur :** le nombre de workloads par serveur PlateSpin peut varier de 10 à 50, en fonction de divers facteurs, dont vos besoins PDMA et les caractéristiques matérielles de l'hôte du serveur.
- **Protections par conteneur :** le nombre maximal de protections par conteneur est lié (mais pas identique) aux spécifications de VMware se rapportant au nombre maximal de machines virtuelles prises en charge par l'hôte ESXi. D'autres facteurs comprennent les statistiques de récupération (dont les réplications et les basculements simultanés) et les spécifications du fournisseur de matériel.

Il est recommandé d'effectuer des tests, d'ajuster vos chiffres de capacité de façon incrémentielle et de les utiliser pour déterminer votre plafond d'évolutivité.

## <span id="page-29-2"></span>**1.4.6 Serveur de base de données**

PlateSpin Protect inclut l'édition Microsoft SQL Server Express. Les fonctionnalités de SQL Server Express sont suffisantes pour un serveur PlateSpin unique qui protège jusqu'à 50 workloads (voir [Section 1.4.5, « Évolutivité », page 30](#page-29-1)).

**REMARQUE :** Microsoft SQL Server Express a une limite de taille de base de données de 10 Go et ne peut utiliser qu'un seul noyau de processeur à la fois. Pour plus d'informations sur la configuration requise pour SQL Server Express et ses restrictions, consultez la [documentation de Microsoft SQL](https://www.microsoft.com/en-us/download/details.aspx?id=42299)  [Server Express 2014](https://www.microsoft.com/en-us/download/details.aspx?id=42299) (https://www.microsoft.com/en-us/download/details.aspx?id=42299).

L'instance de base de données du serveur PlateSpin peut croître jusqu'à 0,5 Go par mois et par workload, en fonction du nombre de réplications incrémentielles planifiées. Il est recommandé d'archiver ou de supprimer régulièrement les données de création de rapports historiques afin de libérer de l'espace pour les nouvelles données de création de rapports.

Dans une grappe VMware DRS, veillez à équilibrer les cibles de protection sur plusieurs hôtes de la grappe pour optimiser les performances.

Nous vous recommandons de configurer le serveur PlateSpin pour qu'il utilise une instance de base de données sur votre serveur de base de données existant utilisant l'édition standard ou entreprise de Microsoft SQL Server dans les environnements suivants :

- Déploiement de plusieurs serveurs PlateSpin qui utilisent le même serveur de base de données Microsoft SQL Server distant pour leurs instances de base de données
- Déploiements pour lesquels la conservation de tout l'historique des données de rapports est important

Bien que plusieurs serveurs PlateSpin puissent utiliser le même serveur de base de données distant, chaque serveur nécessite une instance de base de données séparée.

Afin de configurer une instance de base de données distante pour votre serveur PlateSpin, reportezvous à la section « Configuration de votre serveur de base de données Microsoft SQL Server distant » du *Guide d'installation et de mise à niveau de PlateSpin Protect*.

# <span id="page-30-0"></span>**1.5 Conditions d'accès et de communication requises sur votre réseau de protection**

Avant de définir la protection et la récupération des workloads, veillez à configurer votre réseau selon les conditions d'accès et de communication requises décrites dans cette section.

- [Section 1.5.1, « Configuration réseau pour l'interface Web de l'hôte du serveur PlateSpin »,](#page-30-1)  [page 31](#page-30-1)
- $\bullet$  [Section 1.5.2, « Configuration réseau requise pour les conteneurs », page 32](#page-31-0)
- [Section 1.5.3, « Configuration réseau requise pour les workloads », page 32](#page-31-1)
- [Section 1.5.4, « Exigences pour l'authentification Windows auprès de la base de données](#page-33-0)  [Microsoft SQL Server », page 34](#page-33-0)
- [Section 1.5.5, « Exigences pour la protection sur des réseaux publics et privés via NAT »,](#page-34-0)  [page 35](#page-34-0)
- [Section 1.5.6, « Configuration requise pour le fonctionnement du serveur PlateSpin via NAT »,](#page-35-0)  [page 36](#page-35-0)
- [Section 1.5.7, « Remplacement du shell bash par défaut pour l'exécution de commandes sur les](#page-35-1)  [workloads Linux », page 36](#page-35-1)

## <span id="page-30-1"></span>**1.5.1 Configuration réseau pour l'interface Web de l'hôte du serveur PlateSpin**

Le [Tableau 1-5](#page-30-2) décrit les ports qui doivent être ouverts sur l'hôte du serveur PlateSpin pour permettre l'accès à l'interface Web.

| Port (par défaut) | Remarques                                       |
|-------------------|-------------------------------------------------|
| TCP 80            | Pour la communication HTTP                      |
| TCP 443           | Pour la communication HTTPS (si SSL est activé) |

<span id="page-30-2"></span>*Tableau 1-5 Exigences d'ouverture de ports pour l'hôte du serveur PlateSpin*

## <span id="page-31-0"></span>**1.5.2 Configuration réseau requise pour les conteneurs**

Le [Tableau 1-6](#page-31-2) liste les configurations logicielles, réseau et pare-feu requises pour les conteneurs de workloads pris en charge.

| <b>Système</b>                                                                                                  | <b>Conditions préalables</b>                                                                                                    | Ports requis (valeurs<br>par défaut) |
|----------------------------------------------------------------------------------------------------|----------------------------------------------------------------------------------------------------|--------------------------------------|
| Tous les conteneurs                                                                                             | Fonctionnalité ping (demande et réponse d'écho ICMP).                                                                                                    |                                      |
| Tous les conteneurs<br>VMware. Reportez-vous<br>à la section<br>« Conteneurs de VM pris<br>en charge » page 17. | Compte VMware avec rôle d'administrateur<br>٠<br>API de gestion de fichiers et API de services Web<br><b>VMware</b>                                                                                          | HTTPS (TCP 443)                      |
| vCenter Server                                                                                                  | L'utilisateur disposant de l'accès doit se voir accorder les<br>autorisations et rôle appropriés. Pour plus d'informations<br>à ce sujet, consultez la version correspondante de la<br>documentation VMware. | HTTPS (TCP 443)                      |

<span id="page-31-2"></span>*Tableau 1-6 Conditions d'accès et de communication requises pour les conteneurs*

## <span id="page-31-1"></span>**1.5.3 Configuration réseau requise pour les workloads**

Le [Tableau 1-7](#page-31-3) liste les configurations logicielles, réseau et pare-feu requises pour les workloads que vous souhaitez protéger à l'aide de PlateSpin Protect.

| Type de workload                                                                                                    | <b>Conditions préalables</b>                                                                                                    | Ports requis (valeurs<br>par défaut) |  |
|----------------------------------------------------------------------------------------------------|----------------------------------------------------------------------------------------------------|--------------------------------------|--|
| Tous les workloads                                                                                                    | Prise en charge de la fonctionnalité ping (demande et<br>réponse d'écho ICMP)                                                                                                    |                                      |  |
| Tous les workloads<br>Windows. Reportez-<br>vous à la section<br>« Workloads Windows<br>pris en charge »<br>page 14.                                  | Microsoft .NET Framework 3.5 Service Pack 1<br>Microsoft .NET Framework 4.0<br>٠<br>Pour la découverte, les workloads sources doivent<br>exécuter Microsoft .NET Framework 2 SP2 ou version<br>ultérieure.                                                                                                    |                                      |  |
| Tous les workloads de<br>cluster Windows Server.<br>Reportez-vous à<br>Grappes dans la section<br>« Workloads Windows<br>pris en charge »<br>page 14. | Assurez-vous que le serveur PlateSpin peut résoudre<br>les recherches DNS directes et inversées pour les<br>adresses IP du cluster Windows Server et de ses<br>noeuds. Vous pouvez mettre à jour le serveur DNS ou<br>mettre à jour le fichier hosts local<br>(%systemRoot%\system32\drivers\etc\hosts) Sur<br>l'hôte du serveur PlateSpin. |                                      |  |

<span id="page-31-3"></span>*Tableau 1-7 Conditions d'accès et de communication requises pour les workloads*

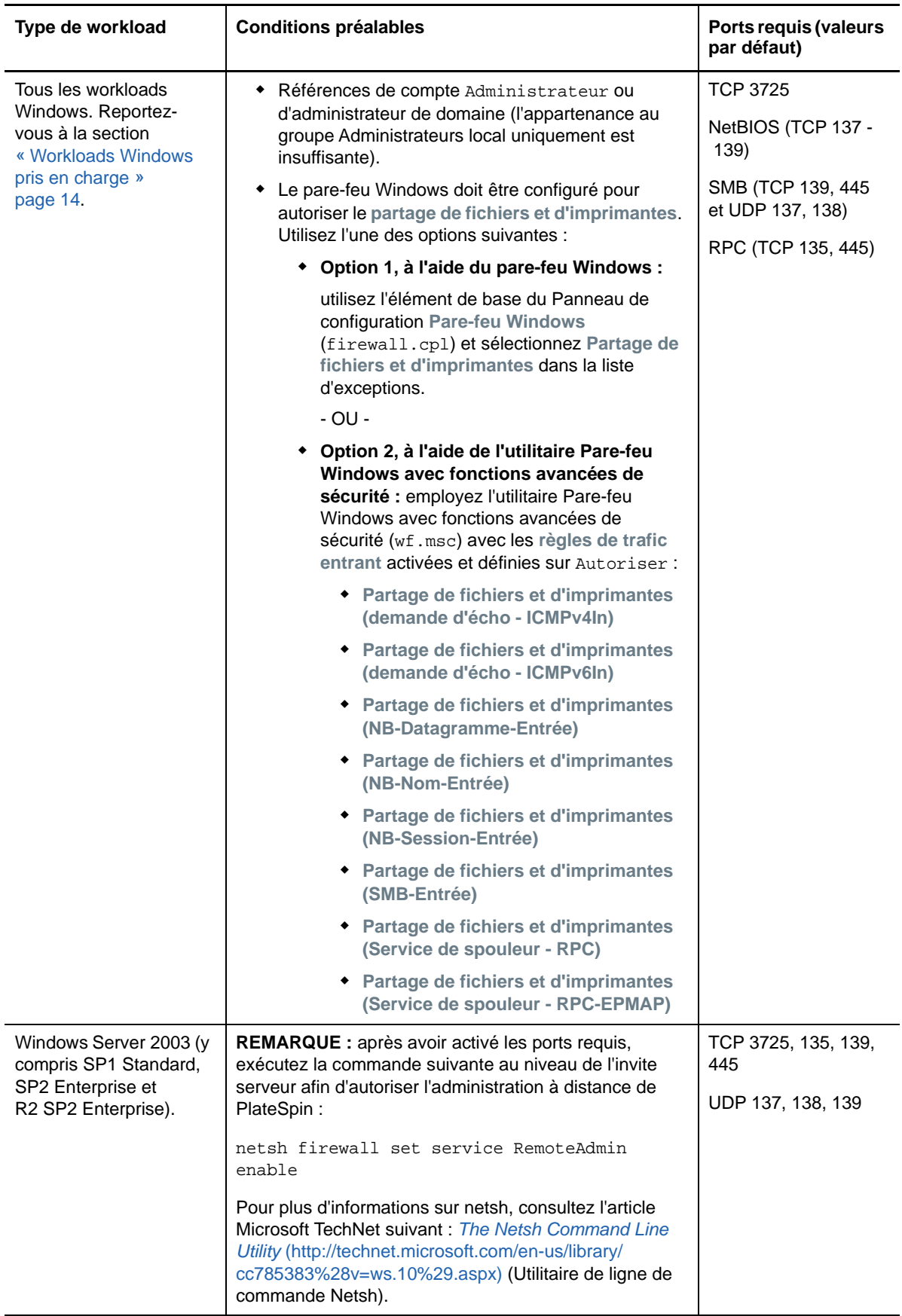

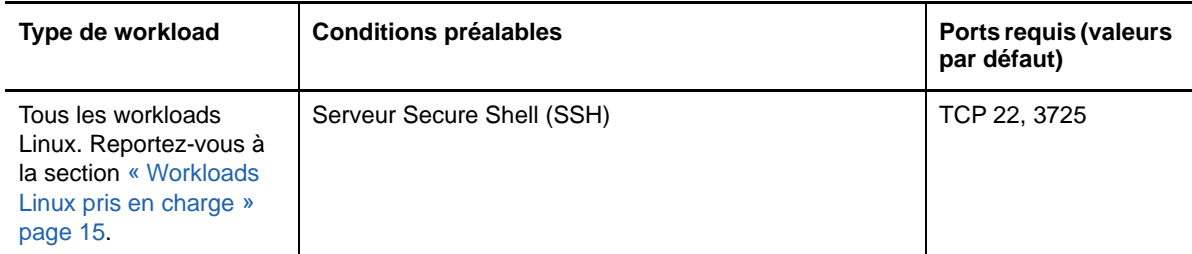

## <span id="page-33-0"></span>**1.5.4 Exigences pour l'authentification Windows auprès de la base de données Microsoft SQL Server**

PlateSpin Protect offre la possibilité d'utiliser l'authentification Windows pour accéder à la base de données Microsoft SQL Server. Vous devez configurer les paramètres Active Directory et ouvrir des ports sur le pare-feu pour autoriser l'authentification.

#### **Pour activer l'authentification Windows auprès de la base de données SQL :**

- **1** Veillez à configurer Microsoft SQL Server pour qu'il autorise les connexions TCP/IP et de canal nommé.
- **2** (Conditionnel) Si vous prévoyez d'utiliser l'authentification Windows pour accéder à la base de données Microsoft SQL Server, vous devez configurer les éléments suivants dans Active Directory :
	- Vous devez ajouter le serveur de base de données Microsoft SQL Server au domaine.
	- Vous devez avoir deux comptes d'utilisateur de domaine pour l'installation de PlateSpin Protect.
		- **Un utilisateur de domaine pour lequel le rôle sysadmin est défini :** cet utilisateur doté de droits d'administrateur SQL est nécessaire pour créer des bases de données, des tables et d'autres objets de schéma.
		- **Un utilisateur du service PlateSpin :** l'utilisateur du service peut être un utilisateur du domaine bénéficiant de faibles privilèges. Cependant, il doit être un administrateur local sur le serveur PlateSpin Protect et cette autorisation doit lui être accordée avant l'installation.

Si le mot de passe de l'utilisateur Windows change, vous devez le mettre à jour pour l'utilisateur du service PlateSpin et pour le pool d'applications IIS. Pensez à employer un utilisateur Windows dont le mot de passe n'expire jamais afin d'éviter ce genre de situation.

**REMARQUE :** si vous utilisez l'authentification Windows, vous devez vous connecter en tant qu'utilisateur du domaine disposant de droits d'administrateur SQL lorsque vous effectuez une mise à niveau ou à jour de votre serveur PlateSpin.

- **3** Ouvrez les ports suivants sur le pare-feu pour prendre en charge l'authentification sur SQL Server :
	- **Ports 49152-65535/TCP :** autorise le trafic RPC pour LSA, SAM, Netlogon.
	- **Port 1433/TCP :** autorise le trafic pour Microsoft SQL Server.
	- **Ports personnalisés :** si vous configurez SQL Server pour utiliser un port TCP personnalisé, vous devez ouvrir ce port sur le pare-feu.

**REMARQUE :** si vous n'utilisez pas de ports dynamiques, vous devez spécifier le port dédié dans le champ **Serveur de base de données**.

- **4** (Conditionnel) Si vous voulez utiliser des ports dédiés avec PlateSpin Protect, vous devez ouvrir ces ports sur le pare-feu :
	- **4a** Sur le serveur de base de données, déterminez les ports qui doivent être ouverts :
		- **4a1** Dans le Gestionnaire de configuration SQL Server, sélectionnez **Protocoles pour SQLExpress > TCP/IP**, puis cliquez avec le bouton droit et sélectionnez **Propriétés**.
		- **4a2** Dans la boîte de dialogue, sélectionnez l'onglet **Adresses IP**.
		- **4a3** Sous **IPAll** (ou sous le protocole de votre choix), si **Port TCP** ou **Ports dynamiques TCP** est défini sur une valeur autre que 0, ouvrez les ports du pare-feu spécifiés. Il s'agit des ports utilisés pour la connexion à SQL Server.

Par exemple, si le champ **Ports TCP dynamiques** est défini sur 60664 et que **Port TCP** est défini sur 1555, vous devez activer les ports 60664 et 1555 dans les règles de pare-feu sur le serveur SQL.

**4b** Ouvrez les ports sur le pare-feu.

**REMARQUE :** si une valeur est définie pour les ports dynamiques, il se peut que votre serveur ne figure pas dans la liste des serveurs SQL lorsque vous cliquez sur **Parcourir**. Dans ce cas, vous devez spécifier le serveur manuellement dans le champ de saisie **Serveur de base de données** de l'installation de PlateSpin Protect.

Par exemple, si le nom de votre serveur est MYSQLSERVER, le nom de l'instance de base de données SQLEXPRESS et le port dédié défini pour le port dynamique 60664, entrez le texte suivant et sélectionnez ensuite le type d'authentification de votre choix :

```
MYSQLSERVER\SQLEXPRESS,60664
```
Vous devez ouvrir les ports sur le pare-feu.

## <span id="page-34-0"></span>**1.5.5 Exigences pour la protection sur des réseaux publics et privés via NAT**

Dans certains cas, une source, une cible ou PlateSpin Protect peut se trouver sur un réseau (privé) interne derrière un périphérique NAT (Network Address Translator) et être incapable de communiquer avec l'autre partie durant la protection.

PlateSpin Protect vous permet de résoudre ce problème, en fonction de l'hôte qui se trouve derrière le périphérique NAT :

- **Serveur PlateSpin :** à l'aide de l'outil de configuration de PlateSpin de votre serveur, enregistrez les adresses IP supplémentaires assignées à l'hôte du serveur PlateSpin. Reportezvous à la section [« Configuration requise pour le fonctionnement du serveur PlateSpin via NAT »](#page-35-0)  [page 36.](#page-35-0)
- **Conteneur cible :** lorsque vous essayez de découvrir un conteneur (tel que VMware ESX), spécifiez l'adresse IP publique (externe) de cet hôte dans les paramètres de découverte.
- **Solution :** lorsque vous essayez d'ajouter un workload, spécifiez l'adresse IP publique (externe) de ce workload dans les paramètres de découverte.
- **VM de basculement :** au cours du rétablissement, vous pouvez spécifier une adresse IP alternative pour le workload de basculement à la section « [Détails du rétablissement \(Workload](#page-160-0)  [sur VM\) \(page 161\)](#page-160-0) ».

 **Cible de rétablissement :** au cours d'une tentative d'enregistrement d'une cible de rétablissement, lorsque vous êtes invité à fournir l'adresse IP du serveur PlateSpin, renseignez soit l'adresse locale de l'hôte du serveur PlateSpin, soit l'une de ses adresses publiques (externes) enregistrées dans la base de données de configuration de PlateSpin du serveur. Reportez-vous à la [« Configuration requise pour le fonctionnement du serveur PlateSpin via](#page-35-0)  [NAT » page 36.](#page-35-0)

## <span id="page-35-0"></span>**1.5.6 Configuration requise pour le fonctionnement du serveur PlateSpin via NAT**

Le serveur PlateSpin a besoin d'adresses IP supplémentaires pour fonctionner dans des environnements pour lesquels la fonctionnalité de traduction d'adresses réseau (NAT) est activée. Reportez-vous à la [« Configuration requise pour le fonctionnement du serveur PlateSpin via NAT »](#page-35-0)  [page 36.](#page-35-0)

## <span id="page-35-1"></span>**1.5.7 Remplacement du shell bash par défaut pour l'exécution de commandes sur les workloads Linux**

Par défaut, le serveur PlateSpin utilise le shell /bin/bash pour l'exécution de commandes sur un workload source Linux.

Si nécessaire, vous pouvez remplacer le shell par défaut en modifiant la clé de registre correspondante sur le serveur PlateSpin Reportez-vous à l'[article de la Base de connaissances](https://www.netiq.com/support/kb/doc.php?id=7010676)  [n° 7010676](https://www.netiq.com/support/kb/doc.php?id=7010676) *[Linux Default Shell Override Procedure](https://www.netiq.com/support/kb/doc.php?id=7010676)* (https://www.netiq.com/support/kb/ doc.php?id=7010676) (Procédure de remplacement du shell par défaut de Linux) .
# 2 Workflow de base pour la protection et la<br>2 récupération de workload **récupération de workload**

PlateSpin Protect définit le workflow suivant pour la protection et la récupération de workload. La plupart de ces étapes sont représentées par des commandes de workload sur la page Workloads. Reportez-vous à la section [« Commandes de protection et de récupération de workload » page 45](#page-44-0).

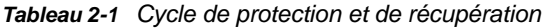

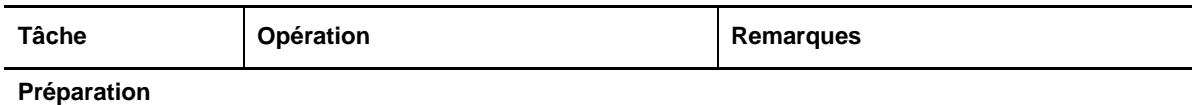

Assurez-vous que vos workloads, vos conteneurs et votre environnement répondent aux critères requis.

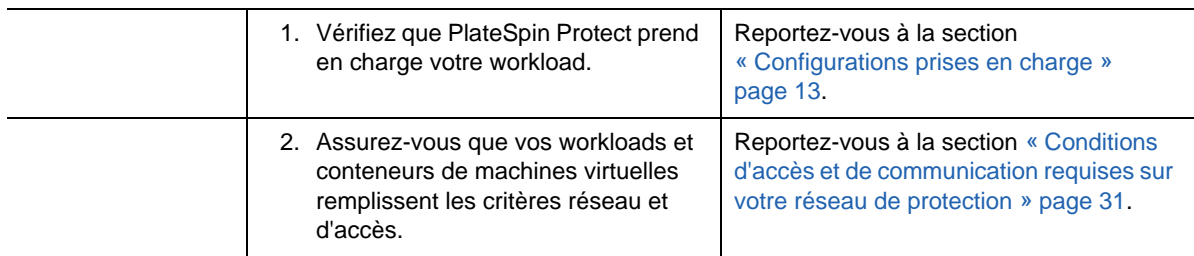

#### **Inventaire**

Les workloads que vous souhaitez protéger et les conteneurs qui hébergent des workloads de basculement doivent être correctement inventoriés. Vous pouvez ajouter des workloads et des conteneurs dans n'importe quel ordre ; cependant, chaque contrat de protection nécessite un workload et un conteneur définis qui ont été inventoriés par le serveur PlateSpin.

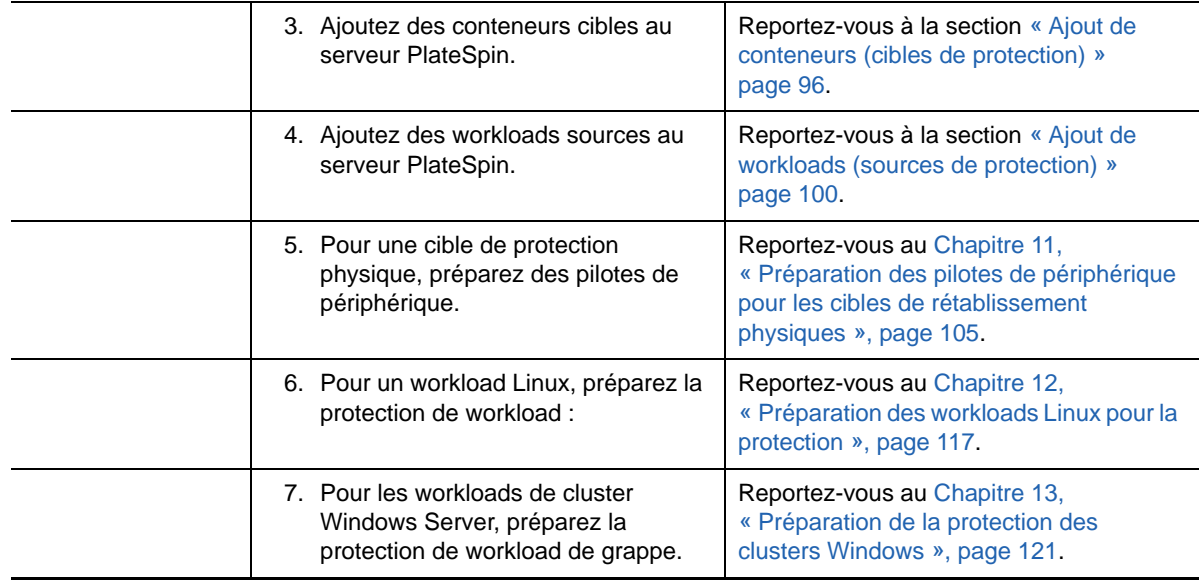

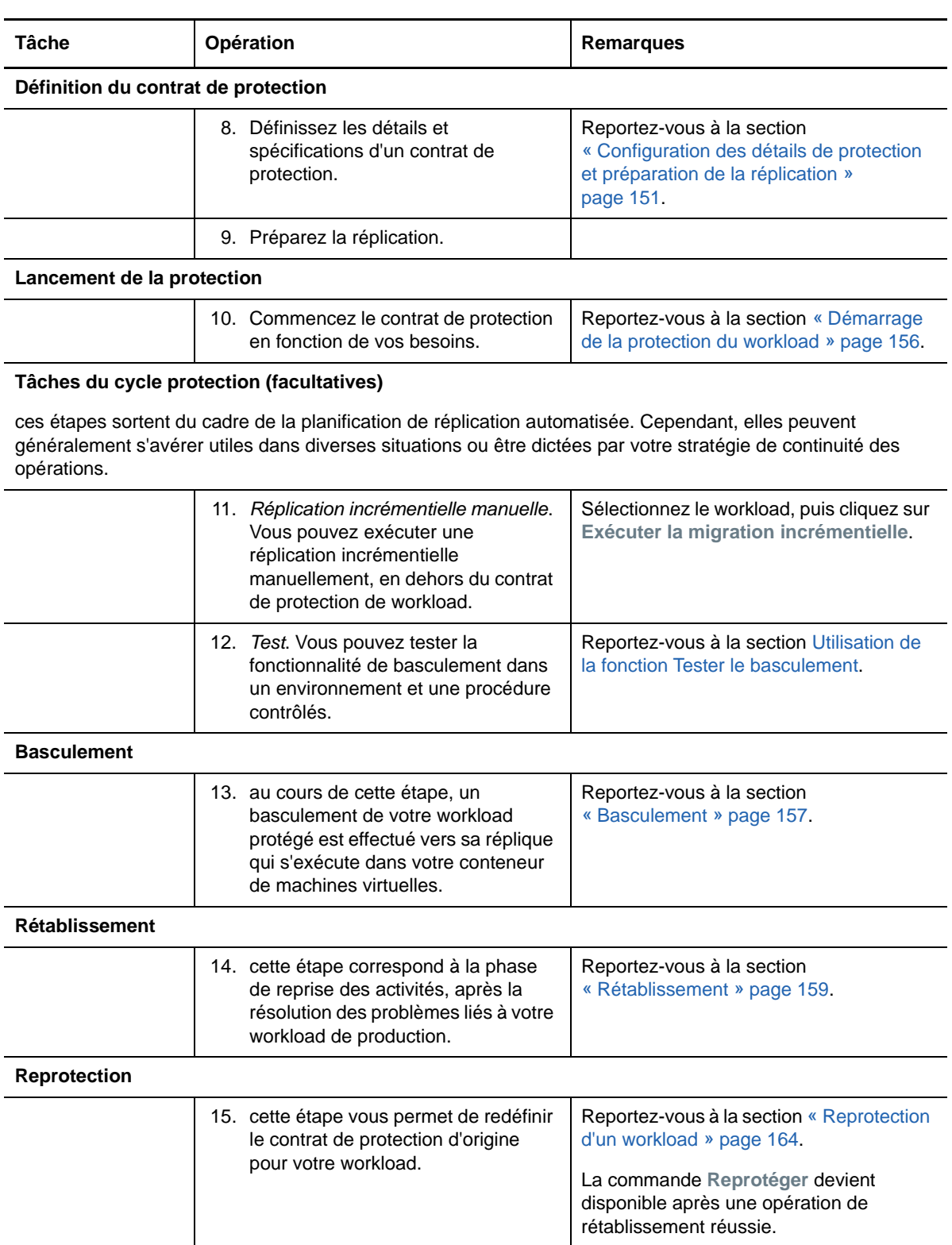

**Gestion du serveur PlateSpin** 

Cette section fournit les informations dont vous avez besoin pour activer votre licence PlateSpin Protect et pour personnaliser le produit PlateSpin en fonction de votre environnement. Familiarisezvous avec les outils de PlateSpin et les options de configuration. Vous pouvez revenir à cette section à chaque fois que vous avez besoin de gérer les licences ou les utilisateurs, de personnaliser les paramètres.

- [Chapitre 3, « Utilisation des outils PlateSpin », page 41](#page-40-0)
- [Chapitre 4, « Gestion des licences », page 49](#page-48-0)

II

- [Chapitre 5, « Configuration de l'autorisation et de l'authentification utilisateur », page 53](#page-52-0)
- [Chapitre 6, « Configuration de l'application PlateSpin Server », page 65](#page-64-0)
- [Chapitre 7, « Configuration de l'interface Web de PlateSpin », page 79](#page-78-0)
- [Chapitre 8, « Gestion de plusieurs serveurs PlateSpin dans la console de gestion », page 83](#page-82-0)
- [Annexe A, « Application de votre marque à l'interface Web de PlateSpin Protect », page 87](#page-86-0)

3

<span id="page-40-0"></span><sup>3</sup>**Utilisation des outils PlateSpin**

La plupart de vos interactions avec le produit s'effectuent via l'interface Web basée sur un navigateur. Vous pouvez également configurer les paramètres globaux de l'application PlateSpin Server à l'aide de la page de configuration de PlateSpin basée sur le Web.

- [Section 3.1, « Lancement de l'interface Web », page 41](#page-40-1)
- [Section 3.2, « Présentation du tableau de bord », page 42](#page-41-0)
- [Section 3.3, « Présentation des workloads », page 45](#page-44-1)
- [Section 3.4, « Commandes de protection et de récupération de workload », page 45](#page-44-2)
- <span id="page-40-2"></span>[Section 3.5, « Autres outils de gestion du serveur PlateSpin », page 47](#page-46-0)

# <span id="page-40-1"></span>**3.1 Lancement de l'interface Web**

- **1** (Facultatif) Configurez le serveur PlateSpin et votre navigateur Web pour utiliser l'une des langues internationales prises en charge au lieu de l'anglais. Reportez-vous à la [« Configuration](#page-64-1)  [des paramètres de langue pour les versions internationales » page 65](#page-64-1).
- **2** Ouvrez un [navigateur Web pris en charge](#page-22-0) et rendez-vous sur le site :

https://*votre\_serveur\_PlateSpin*/Protect

Remplacez *votre\_serveur\_PlateSpin* par le nom d'hôte DNS ou l'adresse IP de l'hôte du serveur PlateSpin.

Si SSL n'est pas activé, utilisez le protocole http dans l'URL.

**3** Connectez-vous à l'aide des références de l'utilisateur administrateur local pour l'hôte du serveur PlateSpin.

Pour plus d'informations sur la configuration des utilisateurs supplémentaires de PlateSpin, reportez-vous au [Chapitre 5, « Configuration de l'autorisation et de l'authentification utilisateur »,](#page-52-0)  [page 53.](#page-52-0)

# <span id="page-41-0"></span>**3.2 Présentation du tableau de bord**

La page Tableau de bord de l'interface Web de PlateSpin Protect contient des éléments permettant d'accéder à différentes zones fonctionnelles de l'interface et d'exécuter des opérations de protection et de récupération de workload.

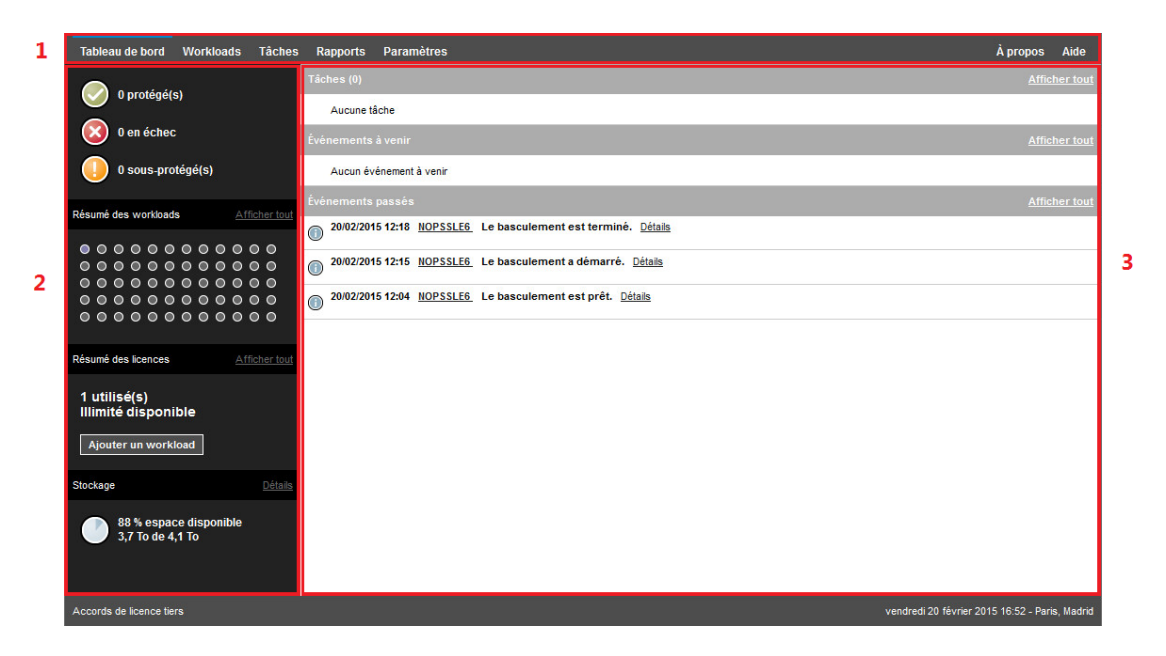

*Figure 3-1 Page Tableau de bord par défaut de l'interface Web PlateSpin Protect*

La page Tableau de bord comprend les éléments suivants :

- **1. Barre de navigation :** figure sur la plupart des pages de l'interface Web PlateSpin Protect.
- **2. Panneau de résumé visuel :** fournit une vue d'ensemble de l'état global de l'inventaire des workloads de PlateSpin Protect.
- **3. Panneau des tâches et événements :** fournit des informations sur les événements et les tâches nécessitant l'attention de l'utilisateur.

Pour plus d'informations, reportez-vous aux rubriques suivantes :

- [Section 3.2.1, « Barre de navigation », page 43](#page-42-0)
- [Section 3.2.2, « Panneau de résumé visuel », page 43](#page-42-1)
- [Section 3.2.3, « Panneau Tâches et événements », page 44](#page-43-0)

**REMARQUE :** vous pouvez modifier certains éléments de l'interface Web afin de les faire correspondre à la stratégie de marque de votre entreprise. Pour plus d'informations, reportez-vous à la section [« Application de votre marque à l'interface Web de PlateSpin Protect » page 87](#page-86-0).

### <span id="page-42-0"></span>**3.2.1 Barre de navigation**

La barre de navigation fournit les liens suivants :

- **Tableau de bord :** affiche la page Tableau de bord par défaut.
- **Workloads :** affiche la page Workloads. Reportez-vous à la section [« Présentation des](#page-44-1)  [workloads » page 45.](#page-44-1)
- **Tâches :** affiche la page Tâches, qui liste les éléments nécessitant une intervention de l'utilisateur.
- **Rapports :** affiche la page Rapports. Reportez-vous à la section « Génération de rapports sur [les workloads et leur protection » page 178](#page-177-0).
- **Paramètres:** affiche la page Paramètres, qui permet d'accéder aux options de configuration suivantes :
	- **Niveaux de protection :** reportez-vous à la section [« Niveaux de protection » page 166.](#page-165-0)
	- **Balises de workload :** reportez-vous à la section [« Création et gestion des balises de](#page-78-1)  [workload » page 79.](#page-78-1)
	- **Autorisations :** reportez-vous à la section [« Configuration de l'autorisation et de](#page-52-0)  [l'authentification utilisateur » page 53.](#page-52-0)
	- **Conteneurs :** reportez-vous à la section [« Ajout de conteneurs \(cibles de protection\) »](#page-95-0)  [page 96.](#page-95-0)
	- **Paramètres de notification :** reportez-vous à la section [« Activation des notifications](#page-67-0)  [d'événement » page 68.](#page-67-0)
	- **Paramètres des rapports de réplication :** reportez-vous à la section [« Activation de](#page-68-0)  [rapports de réplication » page 69](#page-68-0)
	- **SMTP :** reportez-vous à la section [« Configuration de SMTP pour le service de notification](#page-66-0)  [par message électronique » page 67.](#page-66-0)
	- **Licences :** reportez-vous à la section [« Activation de la licence de votre produit » page 49.](#page-48-1)

### <span id="page-42-1"></span>**3.2.2 Panneau de résumé visuel**

Le panneau de résumé visuel fournit un état de protection de haut niveau des workloads inventoriés, l'état de chaque workload sous licence, un résumé de l'utilisation des licences et la capacité de stockage disponible.

#### **État de protection**

L'état de protection global des workloads inventoriés est représenté par trois catégories :

- **Protégé :** indique le nombre de workloads sous protection active.
- **Ayant échoué :** indique le nombre de workloads protégés que le système a renseignés comme ayant échoué, en fonction du niveau de protection de ces derniers.
- **Sous-protégé :** indique le nombre de workloads protégés nécessitant l'attention de l'utilisateur.

#### **Résumé des workloads**

Le résumé des workloads présente l'état de santé de chaque workload sous licence répertorié dans la page Workloads. Le nombre maximum d'icônes en forme de point indiquant l'état des workloads correspond au nombre de licences de workload installées sur le serveur PlateSpin. Pour une licence illimitée, le résumé affiche 96 icônes en forme de point. Le [Tableau 3-1](#page-43-1) décrit les différents états des workloads représentés par les icônes en forme de point.

Ces icônes représentent les workloads par ordre alphabétique, selon leur nom. Passez la souris sur une icône en forme de point pour afficher le nom du workload ou cliquez dessus pour consulter la page de détails correspondante.

<span id="page-43-1"></span>*Tableau 3-1 Icônes en forme de point indiquant l'état des workloads*

| • Protégé      | • Non protégé          |  |  |
|----------------|------------------------|--|--|
| • Ayant échoué | O Non protégé - Erreur |  |  |
| • Sous-protégé | $\bullet$ Expiré       |  |  |
|                | • Inutilisé            |  |  |

#### **Résumé des licences**

Le résumé des licences affiche le nombre de licences installées, ainsi que le nombre de licences en cours d'utilisation par les workloads.

#### **Stockage**

**Stockage** fournit des informations sur la quantité totale d'espace de stockage du conteneur disponible pour PlateSpin Protect ainsi que sur la quantité d'espace actuellement utilisée.

### <span id="page-43-0"></span>**3.2.3 Panneau Tâches et événements**

Le panneau Tâches et événements affiche les tâches et les événements passés les plus récents, ainsi que les prochains événements à venir.

Des événements sont consignés à chaque fois que quelque chose de particulier en rapport avec le système ou le workload se produit. Par exemple, l'ajout d'un nouveau workload protégé, la réplication d'un workload en cours de démarrage ou en état d'échec, ou encore la détection d'un échec de workload protégé constituent des événements. Certains événements génèrent des notifications automatiques par message électronique si SMTP est configuré. Reportez-vous à la section [« Configuration des services de notification par message électronique pour les événements et les](#page-66-1)  [rapports de réplication » page 67.](#page-66-1)

Les tâches sont des commandes spéciales qui sont liées à des événements exigeant l'intervention de l'utilisateur. Par exemple, à la fin de l'exécution d'une commande Tester le basculement, le système génère un événement associé à deux tâches : Marquer le test comme réussi et

Marquer le test comme échoué. Un clic sur une de ces tâches entraîne l'annulation de l'opération Tester le basculement et l'enregistrement d'un événement dans l'historique. Autre exemple, l'événement FullReplicationFailed, qui est illustré en liaison avec une tâche StartFull. Vous trouverez la liste complète des tâches actuelles sous l'onglet **Tâches**.

Dans le panneau Tâches et événements du tableau de bord, chaque catégorie présente au maximum trois entrées. Pour voir toutes les tâches ou tous les événements passés et à venir, cliquez sur **Afficher tout** dans la section appropriée.

# <span id="page-44-1"></span>**3.3 Présentation des workloads**

La page Workloads affiche un tableau dans lequel chaque ligne correspond à un workload inventorié. Cliquez sur le nom d'un workload pour afficher sa page de détails, qui permet de consulter ou d'éditer les configurations relatives au workload et à son état. La liste Workloads affiche des informations sur la disponibilité de chaque workload (en ligne ou hors ligne), sa balise, son niveau de protection, son état de réplication et les temps d'exécution, ainsi que l'heure du dernier test de basculement.

*Figure 3-2 Page Workloads*

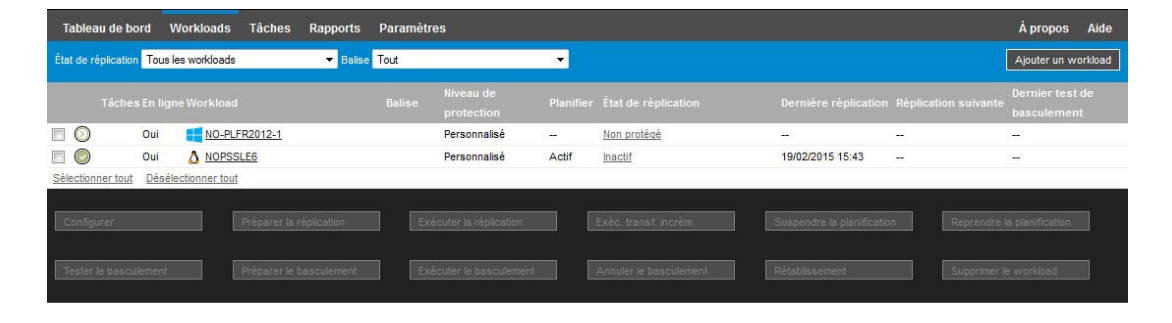

**REMARQUE :** tous les tampons horaire reflètent le fuseau horaire de l'hôte du serveur PlateSpin, lequel peut être différent du fuseau horaire du workload protégé ou de celui de l'hôte sur lequel vous exécutez l'interface Web . La date et l'heure du serveur s'affichent en bas en droite de la fenêtre du client.

# <span id="page-44-2"></span>**3.4 Commandes de protection et de récupération de workload**

<span id="page-44-0"></span>Les commandes représentent le workflow de protection et de récupération de workload. Pour exécuter une commande sur un workload, sélectionnez la case à gauche du workload correspondant. Les commandes applicables dépendent de l'état actuel du workload.

#### *Figure 3-3 Commandes de workload*

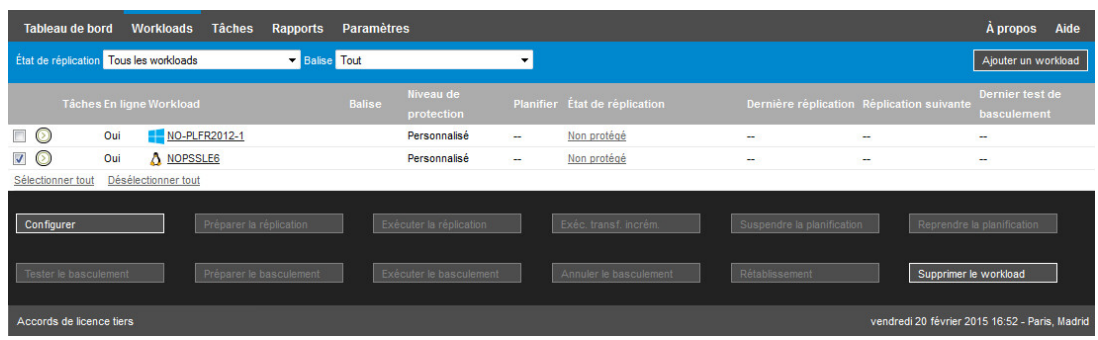

Le [Tableau 3-2](#page-45-0) présente un résumé des commandes de workload, accompagné de leur description fonctionnelle.

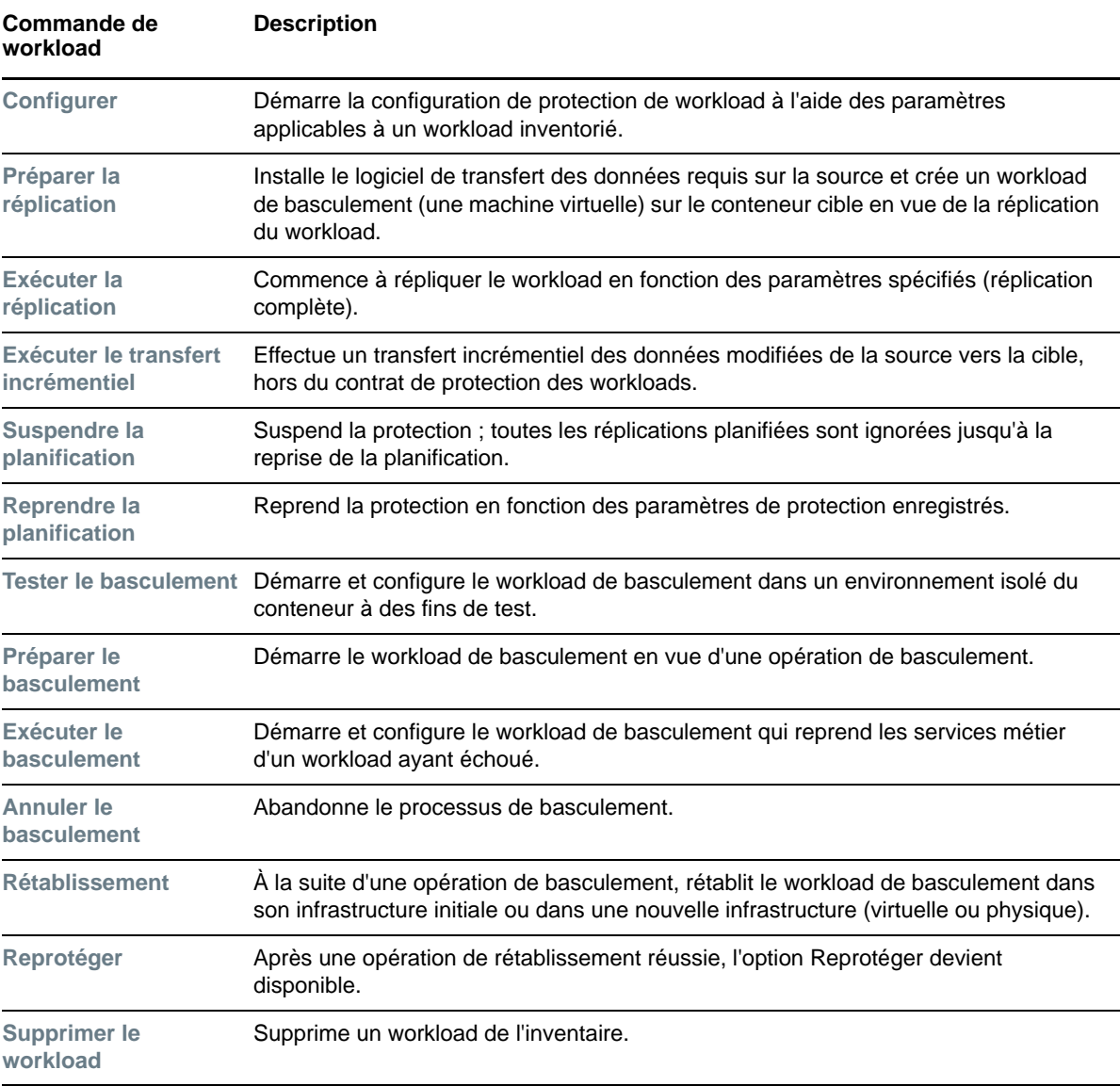

<span id="page-45-0"></span>*Tableau 3-2 Commandes de protection et de récupération de workload*

# <span id="page-46-0"></span>**3.5 Autres outils de gestion du serveur PlateSpin**

- [Section 3.5.1, « Configuration de PlateSpin », page 47](#page-46-1)
- [Section 3.5.2, « Utilitaire Protect Agent », page 47](#page-46-2)
- <span id="page-46-3"></span>• [Section 3.5.3, « Outil de rôles VMware », page 48](#page-47-0)

### <span id="page-46-1"></span>**3.5.1 Configuration de PlateSpin**

Certains aspects du comportement de votre serveur PlateSpin sont déterminés par les paramètres de configuration définis sur une page Web de configuration résidant sur l'hôte de votre serveur PlateSpin à l'adresse :

https://*Votre\_serveur\_PlateSpin*/platespinconfiguration/

**REMARQUE :** dans des circonstances normales, vous n'avez pas besoin de modifier ces paramètres, sauf si le support PlateSpin vous le recommande.

#### **Pour modifier et appliquer des paramètres de configuration :**

**1** À partir de n'importe quel navigateur Web, ouvrez

https://*Votre\_serveur\_PlateSpin*/platespinconfiguration/

- **2** Recherchez le paramètre de serveur requis et modifiez sa valeur.
- **3** Enregistrez vos paramètres et quittez la page.

Un redémarrage des services PlateSpin n'est pas nécessaire pour appliquer les modifications.

Les rubriques suivantes contiennent des informations concernant des situations spécifiques au cours desquelles le comportement du produit devra éventuellement être modifié à l'aide de paramètres de configuration XML :

- [« Configuration requise pour le fonctionnement du serveur PlateSpin via NAT » page 36](#page-35-0)
- [« Optimisation du transfert de données sur les connexions WAN » page 71](#page-70-0)
- [« Optimisation des performances de l'environnement de réplication » page 74](#page-73-0)
- [« Définition de la méthode de redémarrage pour le service de configuration » page 75](#page-74-0)
- [« Configuration de la prise en charge de VMware vCenter Site Recovery Manager » page 76](#page-75-0)
- [« Application de votre marque à l'interface Web grâce aux paramètres de configuration »](#page-86-1)  [page 87](#page-86-1)
- [« Configuration de la découverte des noeuds actifs Windows » page 127](#page-126-0)
- [« Dépannage du service de configuration » page 180](#page-179-0)

### <span id="page-46-2"></span>**3.5.2 Utilitaire Protect Agent**

L'utilitaire Protect Agent (ProtectAgent.cli.exe) est un utilitaire de ligne de commande que vous pouvez utiliser pour installer, mettre à niveau, interroger ou désinstaller les pilotes de transfert par bloc. Bien qu'un redémarrage soit toujours requis lors de l'installation, de la désinstallation ou de la mise à niveau des pilotes, cet utilitaire vous permet de mieux contrôler le moment où se produit l'opération et, par conséquent, le moment du redémarrage du serveur. Vous pouvez, par exemple, employer l'utilitaire Protect Agent pour installer les pilotes pendant le temps hors service planifié, au lieu de le faire lors de la première réplication. Reportez-vous à l'[Annexe D, « Utilitaire Protect](#page-142-0)  [Agent », page 143](#page-142-0).

# <span id="page-47-0"></span>**3.5.3 Outil de rôles VMware**

L'outil de rôles VMware (PlateSpin.VMwareRoleTool.exe) est un utilitaire de ligne de commande que vous pouvez utiliser pour créer des rôles utilisateur uniques dans un centre de données VMware afin de soutenir la mutualisation. Les rôles permettent d'autoriser des utilisateurs VMware nonadministrateurs (« utilisateurs habilités ») à effectuer des opérations de cycle de vie Protect dans l'environnement VMware. Reportez-vous à la [Section 5.4, « Configuration de la mutualisation de la](#page-56-0)  [protection sous VMware », page 57.](#page-56-0)

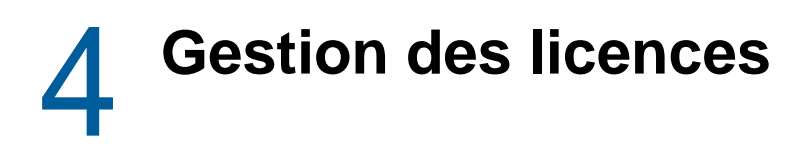

<span id="page-48-0"></span>Après avoir activé une licence pour le produit, vous pouvez surveiller la disponibilité des licences de workload, ajouter de nouvelles licences et supprimer les licences expirées.

- [Section 4.1, « Activation de la licence de votre produit », page 49](#page-48-2)
- [Section 4.2, « À propos de la consommation des licences de workload », page 50](#page-49-0)
- [Section 4.3, « Affichage des informations de licence », page 51](#page-50-0)
- [Section 4.4, « Ajout d'une licence », page 52](#page-51-0)
- [Section 4.5, « Suppression d'une licence », page 52](#page-51-1)
- <span id="page-48-1"></span>• [Section 4.6, « Génération d'un rapport sur les licences pour le support technique », page 52](#page-51-2)

# <span id="page-48-2"></span>**4.1 Activation de la licence de votre produit**

Votre licence pour le produit PlateSpin Protect vous donne droit à un nombre spécifique ou illimité de workloads que vous pouvez protéger par des licences de workload.

Pour activer la licence du produit PlateSpin Protect, vous devez disposer d'un code d'activation. Si ce n'est pas le cas, demandez-en un via le [Novell Customer Center](http://www.netiq.com/customercenter/) (http://www.netiq.com/ customercenter/). Un représentant du service clients vous recontactera et vous indiquera le code d'activation de la licence.

**REMARQUE :** si vous existez déjà en tant que client PlateSpin mais ne disposez pas encore de compte Novell Customer Center, commencez par en créer un à l'aide de l'adresse électronique spécifiée sur votre bon de commande. Pour plus d'informations, reportez-vous à la section [Création](https://www.netiq.com/selfreg/jsp/createAccount.jsp)  [d'un compte](https://www.netiq.com/selfreg/jsp/createAccount.jsp) (https://www.netiq.com/selfreg/jsp/createAccount.jsp).

Vous pouvez activer votre produit en ligne ou hors ligne.

- [Section 4.1.1, « Activation en ligne de la licence », page 49](#page-48-3)
- [Section 4.1.2, « Activation hors ligne de la licence », page 50](#page-49-1)

#### <span id="page-48-3"></span>**4.1.1 Activation en ligne de la licence**

Pour l'activation en ligne, PlateSpin Protect nécessite un accès Internet.

**REMARQUE :** les proxys HTTP peuvent être à l'origine d'échecs au cours de l'activation en ligne. L'activation hors ligne est recommandée pour les utilisateurs d'environnements employant un proxy HTTP.

#### **Pour configurer l'activation de licence en ligne :**

**1** Dans l'interface Web, sélectionnez **Paramètres > Licences**, puis cliquez sur **Ajouter une licence**.

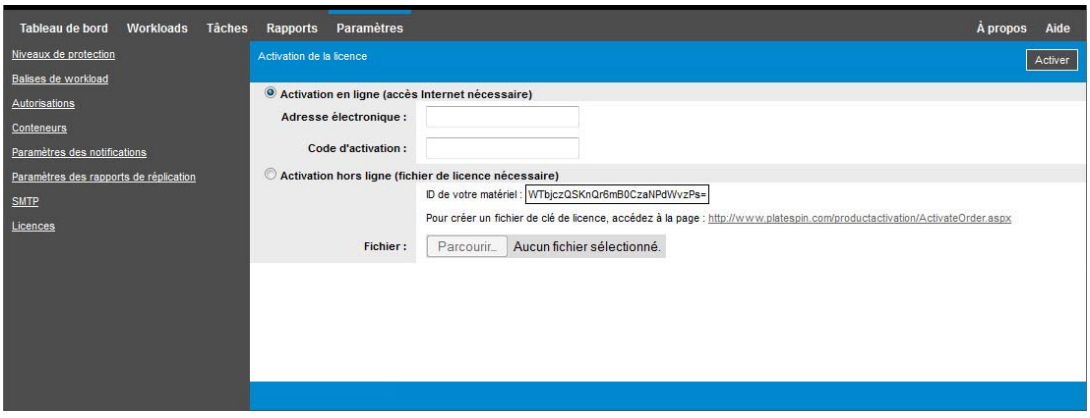

- **2** Sélectionnez **Activation en ligne**.
- **3** Indiquez l'adresse électronique spécifiée lorsque vous avez passé votre commande, ainsi que le code d'activation reçu, puis cliquez sur **Activer**.

Le système obtient la licence requise via Internet et active le produit.

### <span id="page-49-1"></span>**4.1.2 Activation hors ligne de la licence**

Pour une activation hors ligne, vous devez obtenir une clé de licence PlateSpin Protect à l'aide d'un ordinateur connecté à Internet.

- **1** Dans l'interface Web, sélectionnez **Paramètres > Licences**, puis cliquez sur **Ajouter une licence**.
- <span id="page-49-2"></span>**2** Sélectionnez **Activation hors ligne** et copiez l'ID du matériel affiché.
- **3** Utilisez un navigateur Web sur un ordinateur disposant d'un accès Internet pour accéder au [site](http://www.platespin.com/productactivation/ActivateOrder.aspx)  [Web d'activation des produits PlateSpin](http://www.platespin.com/productactivation/ActivateOrder.aspx) (http://www.platespin.com/productactivation/ ActivateOrder.aspx). Connectez-vous en utilisant votre nom d'utilisateur et votre mot de passe Customer Center.
- **4** Utilisez l'ID matériel pour créer un fichier de clé de licence. Ce processus requiert les informations suivantes :
	- le code d'activation reçu ;
	- l'adresse électronique renseignée lors de votre commande ;
	- $\cdot$  l'ID matériel copié à l'[Étape 2](#page-49-2).
- **5** Enregistrez le fichier de clé de licence, transférez-le sur l'hôte du produit qui ne dispose pas d'une connexion Internet et utilisez-le pour activer le produit.
- **6** Sur la page Activation de la licence de l'interface Web de , entrez le chemin d'accès au fichier ou accédez à son emplacement, puis cliquez sur **Activer**.

Le fichier de clé de licence est enregistré et le produit est activé sur la base de ce fichier.

## <span id="page-49-0"></span>**4.2 À propos de la consommation des licences de workload**

Votre licence pour le produit PlateSpin Protect vous donne droit à un nombre spécifique ou illimité de workloads que vous pouvez protéger par des licences de workload. Chaque fois que vous ajoutez un workload à protéger, le système utilise une licence de workload unique dans votre réserve de licences. Vous pouvez récupérer une licence consommée jusqu'à cinq fois en supprimant un workload.

Dans la page Tableau de bord de l'interface Web de PlateSpin Protect, le résumé des licences affiche le nombre actuel de licences installées et consommées.

La page Licences (**Paramètres** > **Licences**) répertorie chaque licence installée avec son nombre actuel de licences de workload consommées et nombre de réassignations restantes disponibles pour ces licences. La page affiche également le nombre total de licences de workload inutilisées restant pour le serveur PlateSpin.

| Tableau de bord                        | Workloads | <b>Conteneurs</b> | Tâches          | Rapports                          | Paramètres |                          |                   |                    | Aide<br>A propos                       |
|----------------------------------------|-----------|-------------------|-----------------|-----------------------------------|------------|--------------------------|-------------------|--------------------|----------------------------------------|
| Niveaux de protection                  |           |                   | <b>Licences</b> |                                   |            |                          |                   |                    | Ajouter une licence                    |
| Balises de workload                    |           |                   | Module          |                                   |            | <b>Code d'activation</b> | Date d'expiration | Charges de travail | <b>Réassignations restantes</b>        |
| Autorisations                          |           |                   |                 | Supprimer PC-MA-Wildfire-25-Multi |            | 1000797                  | Illimité          | 25                 | 118                                    |
| Paramètres des notifications           |           |                   |                 |                                   |            |                          |                   |                    | Générer le rapport d'octroi de licence |
| Paramètres des rapports de réplication |           |                   |                 |                                   |            |                          |                   |                    |                                        |
| SMTP                                   |           |                   |                 |                                   |            |                          |                   |                    |                                        |
| Licences                               |           |                   |                 |                                   |            |                          |                   |                    |                                        |
|                                        |           |                   |                 |                                   |            |                          |                   |                    |                                        |
|                                        |           |                   |                 |                                   |            |                          |                   |                    |                                        |
|                                        |           |                   |                 | Charges de travail restantes : 25 |            |                          |                   |                    |                                        |

*Figure 4-1 Nombre de licences et de réassignations restantes*

# <span id="page-50-0"></span>**4.3 Affichage des informations de licence**

Le Tableau de bord du produit fournit un résumé des licences qui affiche le nombre total de licences installées et le nombre actuel de licences consommées.

Vous pouvez consulter des informations sur les licences de workload installées sur un serveur PlateSpin dans la page Licences. Pour chaque licence, vous pouvez afficher le nombre actuel de licences de workload utilisées et le nombre actuel de réassignations restantes disponibles pour les licences utilisées.

#### **Pour afficher les informations de licence :**

**1** Dans l'interface Web, sélectionnez **Paramètres > Licences**.

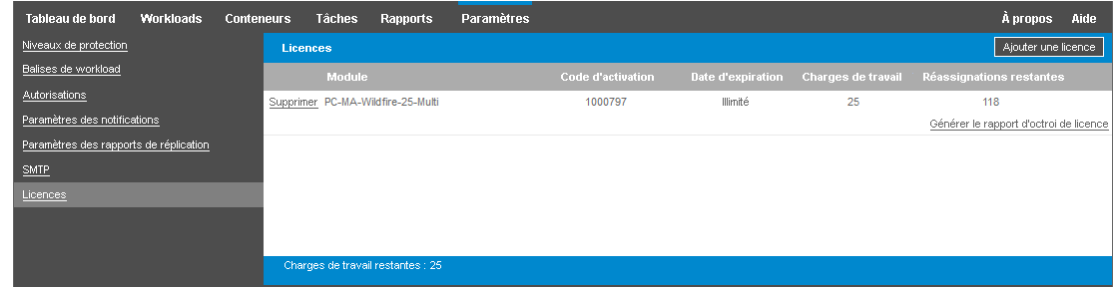

- **2** Affichez les informations de licence :
	- Code d'activation
	- Date d'expiration
	- Workloads
	- Réassignations restantes
- **3** Affichez les **Charges de travail restantes** pour le nombre de licences inutilisées disponibles.

# <span id="page-51-0"></span>**4.4 Ajout d'une licence**

Pour ajouter une licence, vous utilisez le même processus pour l'activation de la première licence. Pour plus d'informations, reportez-vous aux suivantes :

- [Section 4.1.1, « Activation en ligne de la licence », page 49](#page-48-3)
- [Section 4.1.2, « Activation hors ligne de la licence », page 50](#page-49-1)

# <span id="page-51-1"></span>**4.5 Suppression d'une licence**

Vous pouvez supprimer une licence expirée de la page Licences.

- **1** Dans l'interface Web, sélectionnez **Paramètres > Licences**.
- **2** Affichez les informations de licence.
- **3** Cliquez sur **Supprimer** en regard de la licence expirée, puis confirmez la suppression.

# <span id="page-51-2"></span>**4.6 Génération d'un rapport sur les licences pour le support technique**

Si vous avez des problèmes de licences, il se peut que le support technique vous demande de générer un rapport sur les licences. Ce rapport de diagnostic contient des informations de produit chiffrées sur les licences que vous avez activées pour votre serveur PlateSpin.

- **1** Dans l'interface Web, sélectionnez **Paramètres > Licences**.
- **2** Sous la liste des licences, cliquez sur **Afficher le rapport d'octroi de licence**.

Le fichier LicenseReport.txt s'ouvre dans une nouvelle fenêtre ou un nouvel onglet de navigateur, selon les paramètres de votre navigateur.

**3** Enregistrez le fichier LicenseReport.txt sous LicenseReport.psl sur votre ordinateur local.

# 5 <sup>5</sup>**Configuration de l'autorisation et de l'authentification utilisateur**

Cette section comprend les informations suivantes :

- <span id="page-52-0"></span>[Section 5.1, « À propos de l'accès basé sur le rôle de PlateSpin Protect », page 53](#page-52-1)
- [Section 5.2, « Gestion de l'accès et des autorisations de PlateSpin Protect », page 54](#page-53-0)
- [Section 5.3, « Gestion des groupes de sécurité et des autorisations de workload de PlateSpin](#page-55-0)  [Protect », page 56](#page-55-0)
- [Section 5.4, « Configuration de la mutualisation de la protection sous VMware », page 57](#page-56-1)

# <span id="page-52-1"></span>**5.1 À propos de l'accès basé sur le rôle de PlateSpin Protect**

Le mécanisme d'authentification et d'autorisation des utilisateurs de PlateSpin Protect est basé sur les rôles des utilisateurs et contrôle l'accès aux applications ainsi que les opérations pouvant être exécutées par ces derniers. Ce mécanisme est basé sur l'authentification Windows intégrée (IWA) et son interaction avec les services IIS (Internet Information Services).

Le système d'accès basé sur les rôles vous permet d'implémenter l'authentification et l'autorisation utilisateur de différentes manières :

- limiter l'accès aux applications à certains utilisateurs ;
- autoriser uniquement certains utilisateurs à exécuter des opérations spécifiques ;
- octroyer à chaque utilisateur un accès à des workloads spécifiques pour exécuter des opérations définies par le rôle qui lui a été assigné.

Chaque instance PlateSpin Protect comporte l'ensemble suivant de groupes d'utilisateurs de niveau système d'exploitation qui définissent les rôles fonctionnels associés :

- **Les administrateurs chargés de la protection des workloads :** ces utilisateurs bénéficient d'un accès illimité à toutes les fonctions de l'application. Un administrateur local appartient implicitement à ce groupe.
- **Les utilisateurs avec pouvoir chargés de la protection des workloads :** ces utilisateurs bénéficient d'un accès à la plupart des fonctions de l'application avec quelques restrictions, notamment en ce qui concerne la modification des paramètres système liés à l'octroi des licences et à la sécurité.
- **Les opérateurs chargés de la protection des workloads :** ces utilisateurs bénéficient d'un accès à un sous-ensemble limité de fonctions système, suffisant pour assurer un fonctionnement au quotidien.

Lorsqu'un utilisateur tente de se connecter à PlateSpin Protect, les références spécifiées via le navigateur sont validées par les services IIS. Si l'utilisateur n'est pas membre de l'un des rôles de protection de workload, la connexion est refusée.

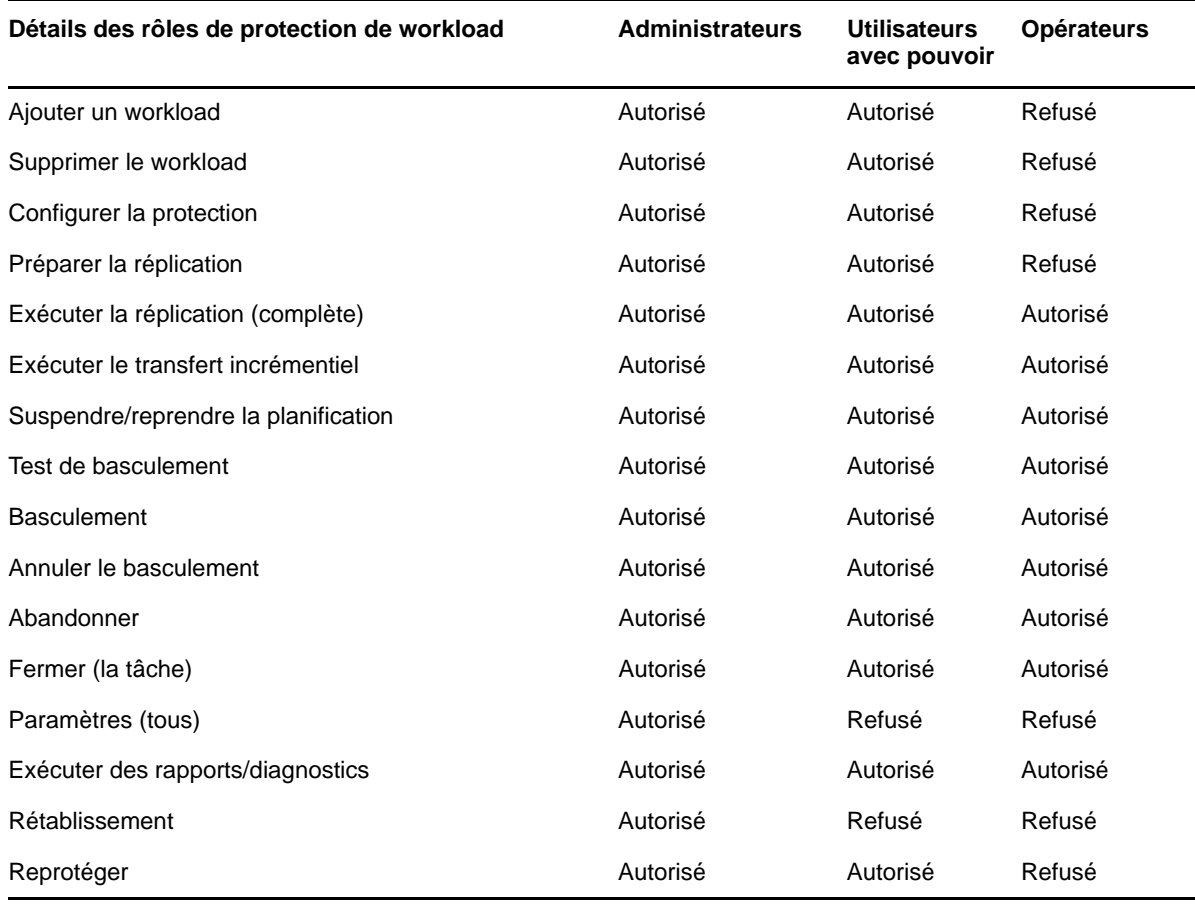

<span id="page-53-1"></span>*Tableau 5-1 Détails des rôles de protection de workload et des autorisations*

En outre, le logiciel PlateSpin Protect fournit un mécanisme basé sur les *groupes de sécurité* qui définissent quels utilisateurs ont accès à quels workloads dans l'inventaire de workloads de PlateSpin Protect.

#### **Pour configurer un accès basé sur les rôles à PlateSpin Protect :**

- **1** Ajoutez des utilisateurs aux groupes d'utilisateurs appropriés repris dans le [Tableau 5-1.](#page-53-1) Reportez-vous à la documentation relative à votre produit Windows.
- **2** Créez des groupes de sécurité de niveau application qui associent ces utilisateurs à des workloads spécifiques. Reportez-vous à la section [« Gestion des groupes de sécurité et des](#page-55-0)  [autorisations de workload de PlateSpin Protect » page 56](#page-55-0).

### <span id="page-53-0"></span>**5.2 Gestion de l'accès et des autorisations de PlateSpin Protect**

Pour plus d'informations, reportez-vous aux sections suivantes :

- [Section 5.2.1, « Ajout d'utilisateurs PlateSpin Protect », page 55](#page-54-0)
- [Section 5.2.2, « Assignation d'un rôle de protection de workload à un utilisateur PlateSpin](#page-54-1)  [Protect », page 55](#page-54-1)

# <span id="page-54-0"></span>**5.2.1 Ajout d'utilisateurs PlateSpin Protect**

Utilisez la procédure décrite dans cette section pour ajouter un nouvel utilisateur PlateSpin Protect.

Si vous souhaitez octroyer des autorisations de rôle spécifiques à un utilisateur existant sur l'hôte du serveur PlateSpin , reportez-vous à la section [« Assignation d'un rôle de protection de workload à un](#page-54-1)  [utilisateur PlateSpin Protect » page 55.](#page-54-1)

- **1** Sur l'hôte de votre serveur PlateSpin, accédez à la console des utilisateurs et groupes locaux du système (**Démarrer** > **Exécuter** > lusrmgr.msc > **Entrée**).
- **2** Cliquez avec le bouton droit sur le noeud **Utilisateurs**, sélectionnez **Nouvel utilisateur**.
- **3** Spécifiez les informations requises et cliquez sur **Créer**.

Vous pouvez maintenant assigner un rôle de protection de workload à l'utilisateur que vous venez de créer. Reportez-vous à la section [« Assignation d'un rôle de protection de workload à un utilisateur](#page-54-1)  [PlateSpin Protect » page 55](#page-54-1).

### <span id="page-54-1"></span>**5.2.2 Assignation d'un rôle de protection de workload à un utilisateur PlateSpin Protect**

Avant d'assigner un rôle à un utilisateur, déterminez l'ensemble d'autorisations qui lui convient le mieux. Reportez-vous au [Tableau 5-1, « Détails des rôles de protection de workload et des](#page-53-1)  [autorisations », page 54](#page-53-1).

- **1** Sur l'hôte de votre serveur PlateSpin, accédez à la console des utilisateurs et groupes locaux du système (**Démarrer** > **Exécuter** > lusrmgr.msc > **Entrée**).
- **2** Cliquez sur le noeud **Utilisateurs**, puis double-cliquez sur l'utilisateur souhaité dans le volet de droite.
- **3** Sous l'onglet **Membre de**, cliquez sur **Ajouter**.
- **4** Recherchez le groupe Protection des workloads souhaité et assignez-le à l'utilisateur.

Plusieurs minutes peuvent être nécessaires pour que le changement soit pris en compte. Pour tenter d'appliquer les modifications manuellement, redémarrez votre serveur en utilisant l'exécutable RestartPlateSpinServer.exe.

#### **Pour redémarrer le serveur PlateSpin :**

- **1** Avant de tenter de redémarrer le serveur PlateSpin, suspendez l'ensemble de vos contrats ou vérifiez qu'aucune réplication, aucun basculement ni aucun rétablissement n'est en cours. Ne continuez pas tant que toutes les charges ne sont pas inactives.
- **2** Sur l'hôte du serveur PlateSpin, accédez au sous-répertoire ..\bin\RestartPlateSpinServer.
- **3** Double-cliquez sur l'exécutable RestartPlateSpinServer.exe.
	- Une fenêtre d'invite de commande s'ouvre et vous demande confirmation.
- **4** Confirmez en saisissant Y et en appuyant sur Entrée.

Vous pouvez maintenant ajouter cet utilisateur à un groupe de sécurité PlateSpin Protect et lui associer un groupe spécifique de workloads. Reportez-vous à la section [« Gestion des groupes de](#page-55-0)  [sécurité et des autorisations de workload de PlateSpin Protect » page 56.](#page-55-0)

# <span id="page-55-0"></span>**5.3 Gestion des groupes de sécurité et des autorisations de workload de PlateSpin Protect**

PlateSpin Protect intègre un mécanisme d'accès de niveau application granulaire qui permet à certains utilisateurs d'exécuter des tâches de protection de workload spécifiques sur des workloads donnés. Pour ce faire, vous devez configurer des *groupes de sécurité*.

- **1** Assignez à un utilisateur PlateSpin Protect un rôle de protection de workload dont les autorisations sont les plus adaptées à ce rôle dans votre organisation. Reportez-vous à la section [« Assignation d'un rôle de protection de workload à un utilisateur PlateSpin Protect »](#page-54-1)  [page 55.](#page-54-1)
- **2** Accédez à PlateSpin Protect en tant qu'administrateur à l'aide de l'interface Web de PlateSpin Protect, puis cliquez sur **Paramètres** > **Autorisations**.

La page Groupes de sécurité s'ouvre.

- **3** Cliquez sur **Créer un groupe de sécurité**.
- **4** Dans le champ **Nom du groupe de sécurité**, saisissez un nom pour votre groupe de sécurité.
- **5** Cliquez sur **Ajouter des utilisateurs** et sélectionnez les utilisateurs que vous souhaitez ajouter à ce groupe de sécurité.

Si vous souhaitez ajouter un utilisateur PlateSpin Protect récemment ajouté à l'hôte du serveur PlateSpin, celui-ci risque de ne pas être disponible immédiatement dans l'interface utilisateur. Dans ce cas, cliquez d'abord sur **Rafraîchir les comptes utilisateur**.

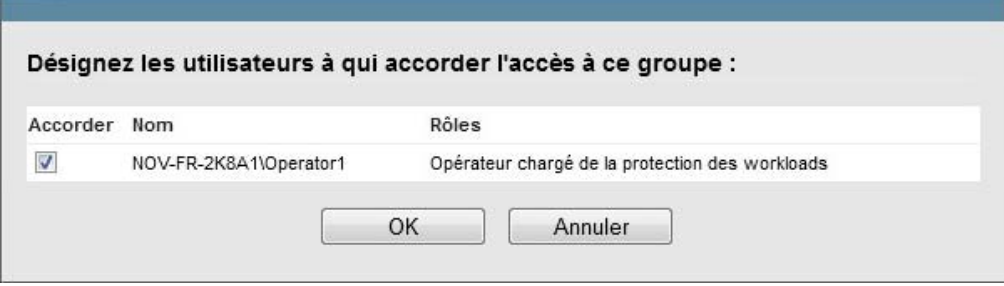

**6** Cliquez sur **Ajouter des workloads** et sélectionnez les workloads souhaités :

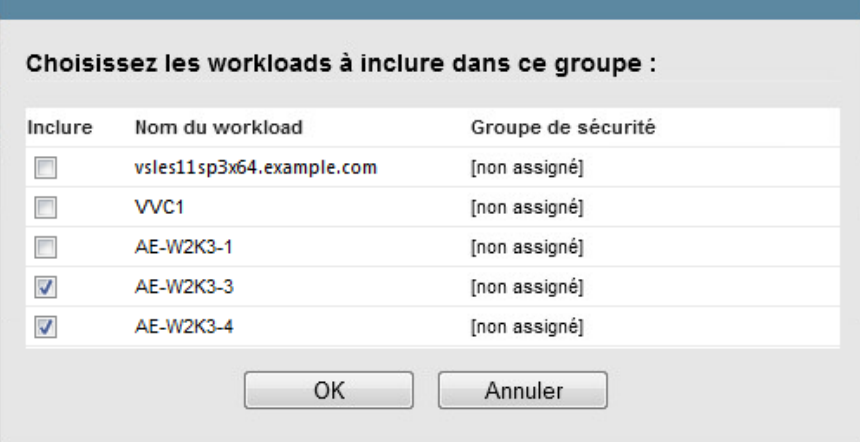

Seuls les utilisateurs faisant partie de ce groupe de sécurité auront accès aux workloads sélectionnés.

**7** Cliquez sur **Créer**.

<span id="page-56-0"></span>La page se recharge et affiche votre nouveau groupe dans la liste des groupes de sécurité.

Pour éditer un groupe de sécurité, cliquez sur son nom dans la liste des groupes de sécurité.

# <span id="page-56-1"></span>**5.4 Configuration de la mutualisation de la protection sous VMware**

PlateSpin Protect s'accompagne de rôles utilisateur uniques (et d'un outil pour les créer dans un centre de données VMware) qui permettent à des utilisateurs de VMware ne disposant pas de privilèges d'administration (ou « utilisateurs habilités ») d'effectuer des opérations de cycle de vie Protect dans l'environnement VMware. En votre qualité de fournisseur de service, ces rôles vous offrent la possibilité de segmenter votre grappe VMware pour permettre la mutualisation : cela signifie que plusieurs conteneurs Protect sont instanciés dans votre centre de données afin de prendre en charge les clients ou « locataires » Protect qui souhaitent que leurs données, et la preuve même de leur existence, soient séparées des autres clients qui utilisent également le centre de données.

Cette section présente les informations suivantes :

- [Section 5.4.1, « Définition de rôles VMware pour la mutualisation », page 57](#page-56-2)
- [Section 5.4.2, « Assignation de rôles dans vCenter », page 61](#page-60-0)

### <span id="page-56-2"></span>**5.4.1 Définition de rôles VMware pour la mutualisation**

PlateSpin Protect requiert certains privilèges pour accéder à des tâches de l'infrastructure VMware (c'est-à-dire des « conteneurs » VMware) et les exécuter. De cette manière, le workflow et les fonctionnalités Protect sont disponibles dans cet environnement. Le fichier PlateSpinRole.xml définit les privilèges minimums requis et les rassemble respectivement dans trois rôles VMware personnalisés :

- Gestionnaire de machines virtuelles PlateSpin
- Gestionnaire d'infrastructure PlateSpin
- Utilisateur PlateSpin

Ce fichier est inclus dans l'installation du serveur PlateSpin Protect. Il s'accompagne d'un exécutable, PlateSpin.VMware.Role.Tool.exe, qui accède au fichier pour permettre la création de ces rôles PlateSpin personnalisés dans un environnement vCenter cible.

par défaut, le fichier de définition de rôle (PlateSpinRole.xml) et l'outil de définition de rôle (PlateSpin.VMwareRoleTool.exe) sont situés dans le dossier VMwareRolesTool :

<*répertoire\_installation*>\PlateSpin Protect Server\bin\VMwareRolesTool

Cette section présente les informations suivantes :

- [« Syntaxe de ligne de commande de base » page 58](#page-57-0)
- [« Drapeaux et paramètres de ligne de commande supplémentaires » page 58](#page-57-1)
- [« Exemple d'utilisation de l'outil » page 58](#page-57-2)
- [« \(Option\) Définition manuelle de rôles PlateSpin dans vCenter » page 59](#page-58-0)
- [« Utilisation de vCenter pour afficher les privilèges pour les rôles personnalisés PlateSpin »](#page-58-1)  [page 59](#page-58-1)

#### <span id="page-57-0"></span>**Syntaxe de ligne de commande de base**

À partir de l'emplacement d'installation de l'outil de rôle, exécutez ce dernier à partir de la ligne de commande en utilisant la syntaxe de base suivante :

PlateSpin.VMware.Role.Tool.exe /host=[host name or IP address of vCenter or ESX host] /user=[user name] /role=[PlateSpinRole.xml] /create

Où PlateSpinRole.xml est le nom de fichier de la définition de rôle.

**REMARQUE :** par défaut, le fichier de définition du rôle est situé dans le même dossier que l'outil de définition.

#### <span id="page-57-1"></span>**Drapeaux et paramètres de ligne de commande supplémentaires**

Appliquez les paramètres suivants en fonction des besoins lorsque vous utilisez PlateSpin. VMware.Role.Tool.exe pour créer ou mettre à jour des rôles dans vCenter :

#### **Paramètres**

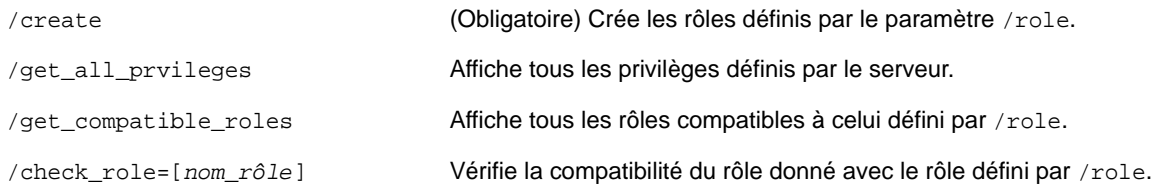

#### **Drapeaux facultatifs**

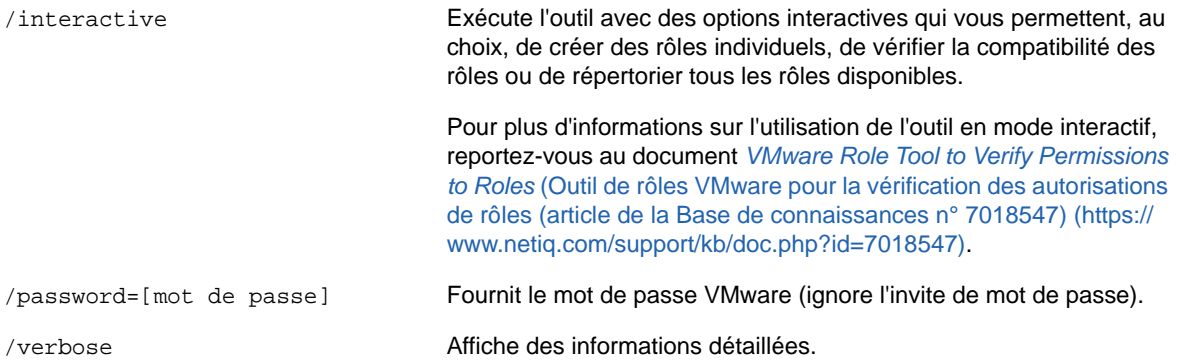

#### <span id="page-57-2"></span>**Exemple d'utilisation de l'outil**

*Syntaxe :* PlateSpin.VMware.Role.Tool.exe /host=houston\_sales /user=pedrom / role=PlateSpinRole.xml /create

#### *Actions consécutives :*

- 1. L'outil de définition de rôle s'exécute sur le serveur vCenter houston\_sales, dont un administrateur porte le nom d'utilisateur pedrom.
- 2. En l'absence du paramètre /password, l'outil demande la saisie du mot de passe utilisateur que vous spécifiez alors.
- 3. L'outil accède au fichier de définition de rôles, PlateSpinRole.xml, situé dans le même répertoire que l'exécutable (il n'était pas nécessaire de définir son chemin d'accès de manière plus détaillée).
- 4. L'outil localise le fichier de définition et est invité à créer (/create) les rôles définis dans le contenu de ce fichier dans l'environnement vCenter.
- 5. L'outil accède au fichier de définition et crée les rôles (y compris les privilèges minimums requis pour l'accès limité défini) dans vCenter.

Les nouveaux rôles personnalisés devront être assignés ultérieurement à des utilisateurs dans [vCenter.](#page-60-0)

### <span id="page-58-0"></span>**(Option) Définition manuelle de rôles PlateSpin dans vCenter**

Le client vCenter vous permet de créer et d'assigner manuellement les rôles PlateSpin personnalisés. Cela suppose la création des rôles avec les privilèges énumérés, tels qu'ils sont définis dans le fichier PlateSpinRole.xml. Lorsque vous optez pour une création manuelle, il n'existe aucune restriction quant au nom du rôle. La seule limite est la suivante : les noms de rôle que vous créez comme équivalents des rôles du fichier de définition ont tous les privilèges minimums appropriés du fichier de définition.

Pour plus d'informations sur la création de rôles personnalisés dans vCenter, consultez le document *[Managing VMWare VirtualCenter Roles and Permissions](http://www.vmware.com/pdf/vi3_vc_roles.pdf)* (http://www.vmware.com/pdf/ vi3\_vc\_roles.pdf) (Gestion de rôles et d'autorisations VMWare VirtualCenter) dans le Centre des ressources techniques VMware.

#### <span id="page-58-1"></span>**Utilisation de vCenter pour afficher les privilèges pour les rôles personnalisés PlateSpin**

Le client vCenter permet de visualiser les privilèges minimaux définis pour les rôles personnalisés PlateSpin.

- **1** Dans vCenter, sélectionnez un rôle personnalisé :
	- Gestionnaire de machines virtuelles PlateSpin
	- Gestionnaire d'infrastructure PlateSpin
	- Utilisateur PlateSpin

**2** Cliquez sur **Éditer** pour afficher les paramètres de privilèges dans la boîte de dialogue Modifier le rôle.

Par exemple, la figure suivante montre certains des privilèges définis pour le rôle PlateSpin Virtual Machine Manager.

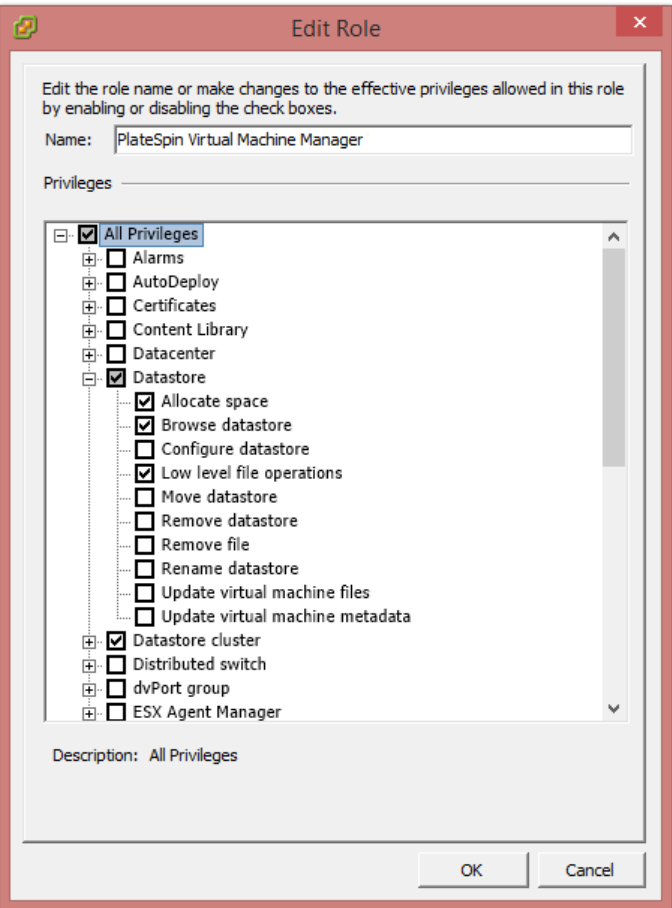

# <span id="page-60-0"></span>**5.4.2 Assignation de rôles dans vCenter**

Lorsque vous configurez un environnement de mutualisation, vous devez provisionner un seul serveur Protect par client ou « locataire ». Vous assignez à ce serveur Protect un utilisateur habilité avec des rôles Protect VMware particuliers. Cet utilisateur est celui qui crée le conteneur Protect. En tant que fournisseur de service, vous conservez les références de cet utilisateur et vous ne les divulguez pas à votre client locataire.

Le tableau ci-dessous répertorie les rôles que vous devez définir pour l'utilisateur habilité. Il contient également des informations supplémentaires sur la finalité du rôle :

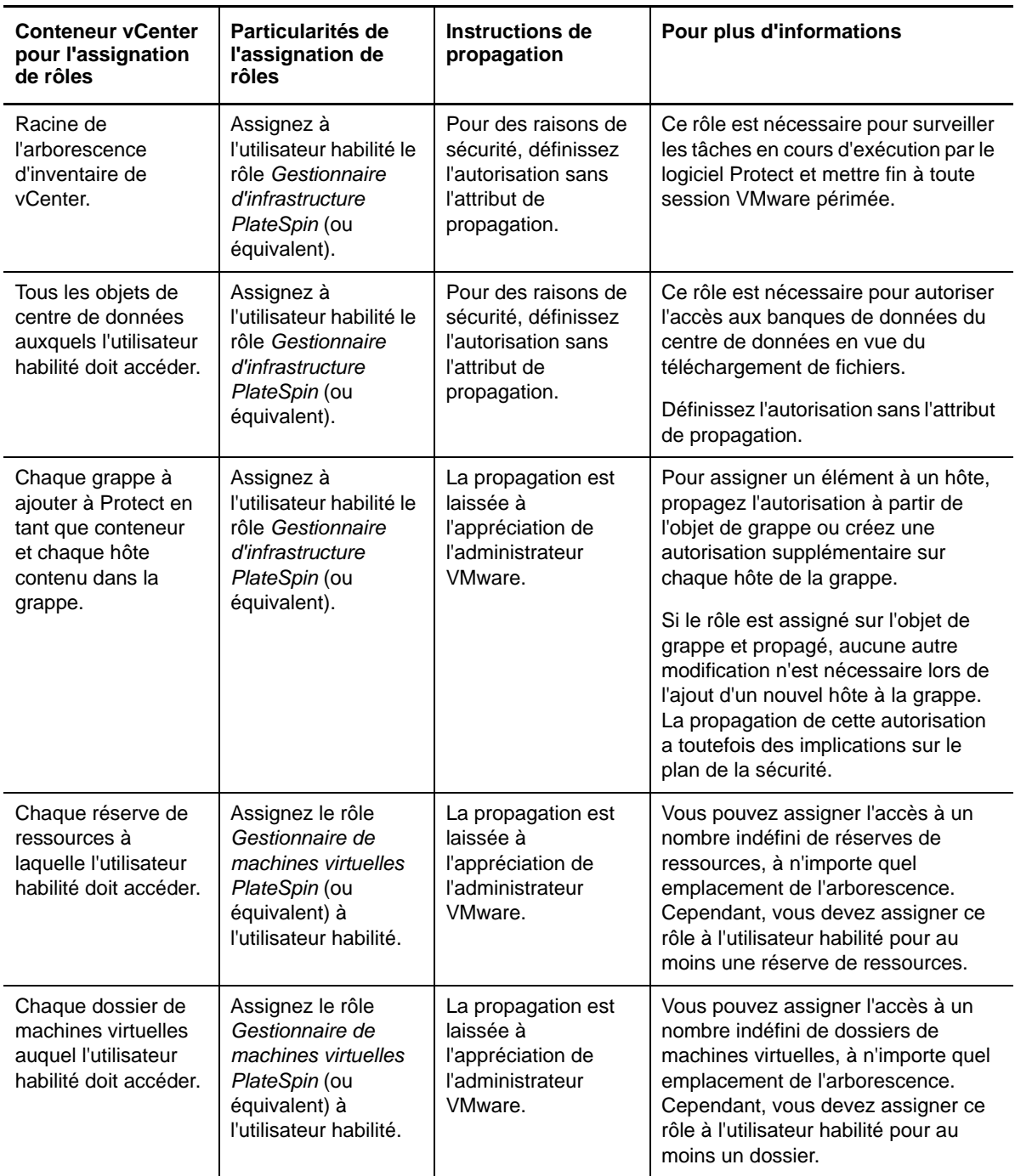

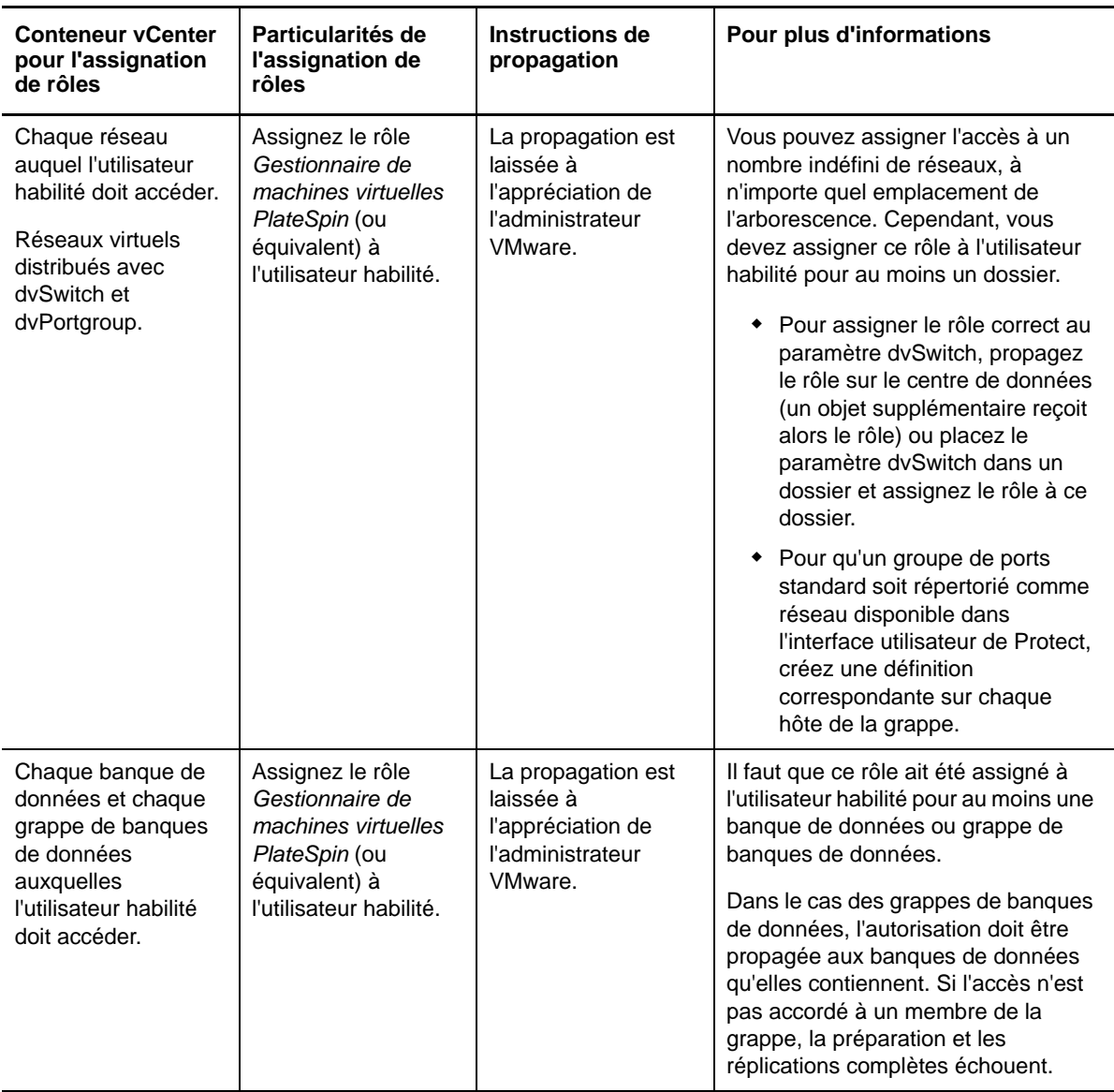

Le tableau ci-dessous indique le rôle que vous pouvez assigner au client ou à l'utilisateur locataire.

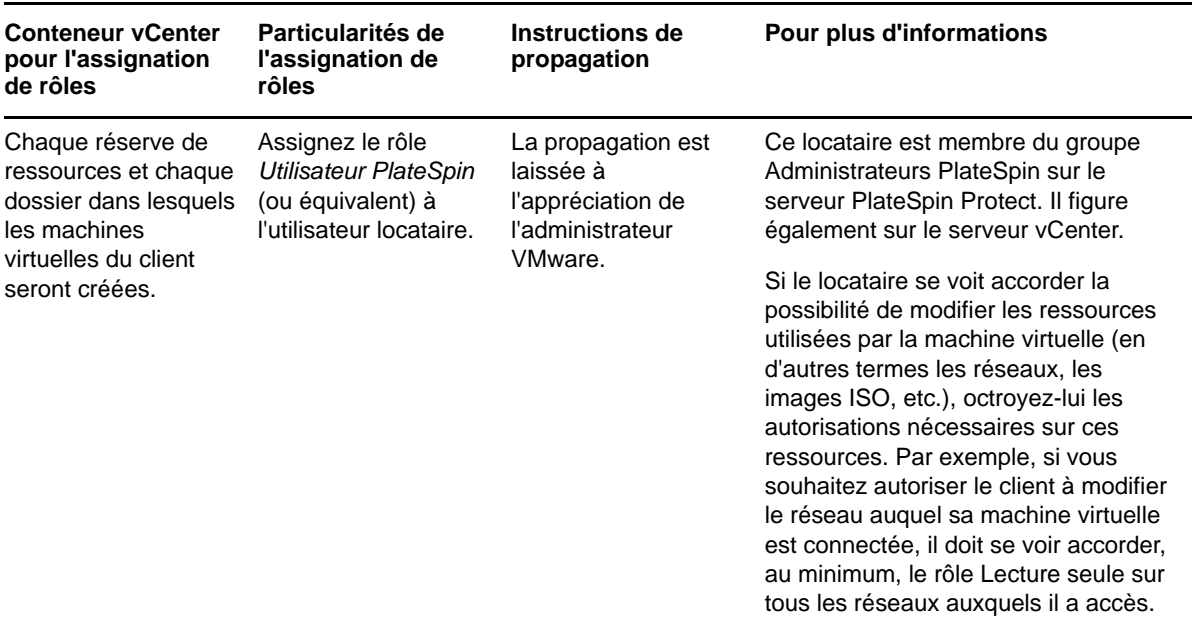

La figure ci-dessous illustre une infrastructure virtuelle dans la console vCenter. Les objets VCenter, Centre de données, Grappe et Hôte étiquetés en bleu sont assignés au rôle Gestionnaire d'infrastructure. Les objets Réserve de ressources étiquetés en vert sont assignés au rôle Gestionnaire de machines virtuelles. Les dossiers de machines virtuelles, les réseaux et les banques de données ne sont pas affichés dans l'arborescence. Ces objets se voient assigner le rôle *Gestionnaire de machines virtuelles PlateSpin*.

*Figure 5-1 Rôles assignés dans vCenter*

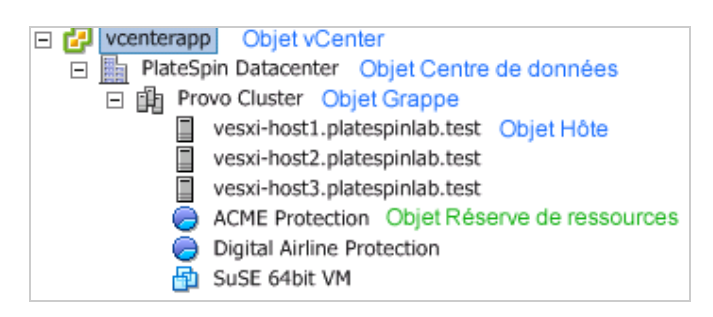

### **Implications de l'assignation de rôles VMware sur le plan de la sécurité**

Dans le logiciel PlateSpin, seul un utilisateur habilité peut effectuer des opérations relatives au cycle de vie de protection. Du point de vue d'un fournisseur de service, un utilisateur final n'a jamais accès aux références de l'utilisateur habilité et n'est pas en mesure d'accéder au même ensemble de ressources VMware. Dans un environnement où plusieurs serveurs Protect sont configurés de manière à utiliser le même environnement vCenter, Protect empêche tout accès inter-clients. Les principales implications sur le plan de la sécurité sont les suivantes :

 Lorsque le rôle *Gestionnaire d'infrastructure PlateSpin* est assigné à l'objet vCenter, chaque utilisateur habilité peut voir les tâches effectuées par tous les autres, mais pas les influencer.

- Compte tenu de l'impossibilité de définir des autorisations sur les dossiers/sous-dossiers d'une banque de données, tous les utilisateurs habilités disposant d'autorisations sur la banque de données ont accès aux disques de tous leurs homologues stockés dans cette banque de données.
- Lorsque le rôle *Gestionnaire d'infrastructure PlateSpin* est assigné à l'objet Grappe, chaque utilisateur habilité est en mesure d'activer ou de désactiver HA ou DRS sur l'ensemble de la grappe.
- Lorsque le rôle *Utilisateur PlateSpin* est assigné au niveau de l'objet Grappe de stockage, chaque utilisateur habilité est en mesure d'activer ou de désactiver SDRS sur l'ensemble de la grappe.
- La définition du rôle *Gestionnaire d'infrastructure PlateSpin* sur l'objet Grappe DRS et la propagation de ce rôle permettent à l'utilisateur habilité de voir toutes les machines virtuelles placées dans la réserve de ressources et/ou le dossier de machines virtuelles par défaut. La propagation exige, en outre, que l'administrateur configure explicitement l'utilisateur habilité de telle sorte qu'il dispose d'un rôle de type « sans accès » sur les réserves de ressources/dossiers de machines virtuelles auxquels il ne doit pas accéder.
- La définition du rôle *Gestionnaire d'infrastructure PlateSpin* sur l'objet vCenter permet à l'utilisateur habilité de mettre fin aux sessions de tout autre utilisateur connecté à vCenter.

**REMARQUE :** pour rappel, dans ces scénarios, les différents utilisateurs habilités représentent, en réalité, des instances différentes du logiciel PlateSpin.

# 6 <sup>6</sup>**Configuration de l'application PlateSpin Server**

<span id="page-64-0"></span>Cette section décrit la configuration requise et l'installation pour PlateSpin Protect.

- [Section 6.1, « Configuration des paramètres de langue pour les versions internationales »,](#page-64-2)  [page 65](#page-64-2)
- [Section 6.2, « Configuration des services de notification par message électronique pour les](#page-66-2)  [événements et les rapports de réplication », page 67](#page-66-2)
- [Section 6.3, « Configuration d'adresses IP de remplacement pour le serveur PlateSpin »,](#page-69-0)  [page 70](#page-69-0)
- \* [Section 6.4, « Optimisation du transfert de données sur les connexions WAN », page 71](#page-70-1)
- [Section 6.5, « Optimisation des performances de l'environnement de réplication », page 74](#page-73-1)
- [Section 6.6, « Définition de la méthode de redémarrage pour le service de configuration »,](#page-74-1)  [page 75](#page-74-1)
- <span id="page-64-1"></span>• Section 6.7, « Configuration de la prise en charge de VMware vCenter Site Recovery [Manager », page 76](#page-75-1)

### <span id="page-64-2"></span>**6.1 Configuration des paramètres de langue pour les versions internationales**

Outre l'anglais, PlateSpin Protect fournit une prise en charge dans la langue nationale (National Language Support, NLS) pour les langues internationales suivantes :

- Chinois simplifié
- Chinois traditionnel
- Français
- Allemand
- Japonais

Pour gérer votre serveur PlateSpin dans une de ces langues prises en charge, configurez le code de langue du système d'exploitation sur l'hôte du serveur PlateSpin et dans votre navigateur Web.

- [Section 6.1.1, « Définition de la langue sur le système d'exploitation », page 65](#page-64-3)
- [Section 6.1.2, « Définition de la langue dans votre navigateur Web », page 66](#page-65-0)

### <span id="page-64-3"></span>**6.1.1 Définition de la langue sur le système d'exploitation**

La langue de certains messages système générés par le serveur PlateSpin dépend de la langue d'interface du système d'exploitation sélectionnée sur votre hôte du serveur PlateSpin .

#### **Pour changer la langue du système d'exploitation :**

- **1** Accédez à l'hôte du serveur PlateSpin.
- **2** Lancez l'applet Options régionales et linguistiques (cliquez sur **Démarrer > Exécuter**, saisissez intl.cpl et appuyez sur Entrée), puis cliquez sur l'onglet **Langues** (Windows Server 2003) ou **Claviers et langues** (Windows Server 2008).
- **3** S'il n'est pas encore installé, installez le module linguistique requis. Vous devrez peut-être accéder au support d'installation du système d'exploitation.
- **4** Sélectionnez la langue souhaitée comme langue d'interface du système d'exploitation. Lorsque vous y être invité, déconnectez-vous et redémarrez le système.

### <span id="page-65-0"></span>**6.1.2 Définition de la langue dans votre navigateur Web**

Pour utiliser l'interface Web de PlateSpin Protect dans l'une de ces langues, vous devez ajouter la langue correspondante dans votre navigateur Web et la déplacer vers le haut de la liste de préférence :

- **1** Accédez à la configuration des langues dans votre navigateur Web :
	- **Chrome :** 
		- 1. Dans le menu Chrome, cliquez sur **Paramètres**, faites défiler la page vers le bas, puis cliquez sur **Afficher les paramètres avancés**.
		- 2. Faites défiler jusqu'à **Langues**, puis cliquez sur **Paramètres de langue et de saisie**.
	- **Firefox :** 
		- 1. Dans le menu **Outils**, sélectionnez **Options**, puis cliquez sur l'onglet **Contenu**.
		- 2. Sous **Langues**, cliquez sur **Choisir**.
	- **Internet Explorer :** 
		- 1. Dans le menu **Outils**, sélectionnez **Options Internet**, puis cliquez sur l'onglet **Général**.
		- 2. Sous **Apparence**, cliquez sur **Langues**.
- **2** Ajoutez la langue souhaitée et déplacez-la vers le haut de la liste.
- **3** Enregistrez les paramètres, puis démarrez l'application client en vous connectant à votre serveur PlateSpin . Reportez-vous à la section [« Lancement de l'interface Web » page 41](#page-40-2).

**REMARQUE :** (pour les utilisateurs des langues en chinois traditionnel et en chinois simplifié) les tentatives de connexion au serveur PlateSpin avec un navigateur n'intégrant pas une version spécifique du chinois peuvent entraîner l'affichage de messages d'erreur du serveur Web. Afin d'obtenir un fonctionnement correct, ajoutez, par l'intermédiaire des paramètres de configuration du navigateur, une langue chinoise spécifique (par exemple, Chinois/Chine [zh-cn] ou Chinois/ Taïwan [zh-tw]). N'utilisez pas la langue culturellement neutre Chinois [zh].

# <span id="page-66-2"></span>**6.2 Configuration des services de notification par message électronique pour les événements et les rapports de réplication**

<span id="page-66-1"></span>Vous pouvez configurer PlateSpin Protect pour envoyer automatiquement des notifications des événements et des rapports de réplication aux adresses électroniques spécifiées des destinataires appropriés. Pour cette fonctionnalité, vous devez d'abord spécifier un serveur SMTP valide que PlateSpin Protect doit utiliser.

- [Section 6.2.1, « Configuration de SMTP pour le service de notification par message](#page-66-3)  [électronique », page 67](#page-66-3)
- [Section 6.2.2, « Activation des notifications d'événement », page 68](#page-67-1)
- <span id="page-66-0"></span>[Section 6.2.3, « Activation de rapports de réplication », page 69](#page-68-1)

### <span id="page-66-3"></span>**6.2.1 Configuration de SMTP pour le service de notification par message électronique**

Utilisez l'interface Web de PlateSpin Protect afin de configurer les paramètres SMTP (Simple Mail Transfer Protocol) pour le serveur qui envoie des notifications par courrier électronique des événements et des rapports de réplication.

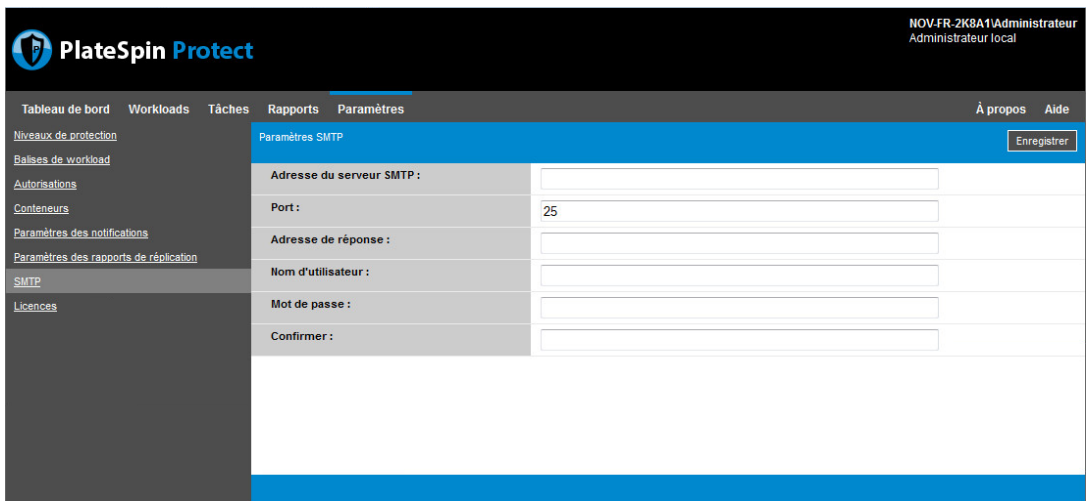

*Figure 6-1 Paramètres SMTP (Simple Mail Transfer Protocol)*

#### **Pour configurer les paramètres SMTP :**

- **1** Dans votre interface Web PlateSpin Protect, cliquez sur **Paramètres > SMTP**.
- **2** Spécifiez les paramètres du serveur SMTP pour recevoir des notifications de progression et d'événement par message électronique :
	- **Adresse**
	- **Port** (la valeur par défaut est 25)
	- **Adresse de réponse**
- **3** Saisissez un nom d'utilisateur et un mot de passe, puis confirmez le mot de passe.
- **4** Cliquez sur **Enregistrer**.

### <span id="page-67-1"></span>**6.2.2 Activation des notifications d'événement**

Les événements sont toujours ajoutés au journal des événements de l'application système, selon les types d'entrée de journal Avertissement, Erreur et Information. Vous pouvez également activer les notifications de manière à envoyer automatiquement des notifications d'événement aux destinataires appropriés.

**1** Configurez le serveur SMTP que PlateSpin Protect doit utiliser.

<span id="page-67-0"></span>Reportez-vous à la section [« Configuration de SMTP pour le service de notification par message](#page-66-3)  [électronique » page 67](#page-66-3).

- **2** Dans votre interface Web PlateSpin Protect, cliquez sur **Paramètres > Paramètres de notification**.
- **3** Sélectionnez l'option **Activer les notifications**.
- **4** Cliquez sur **Éditer les destinataires**, entrez les adresses électroniques souhaitées en les séparant par des virgules, puis cliquez sur **OK**.

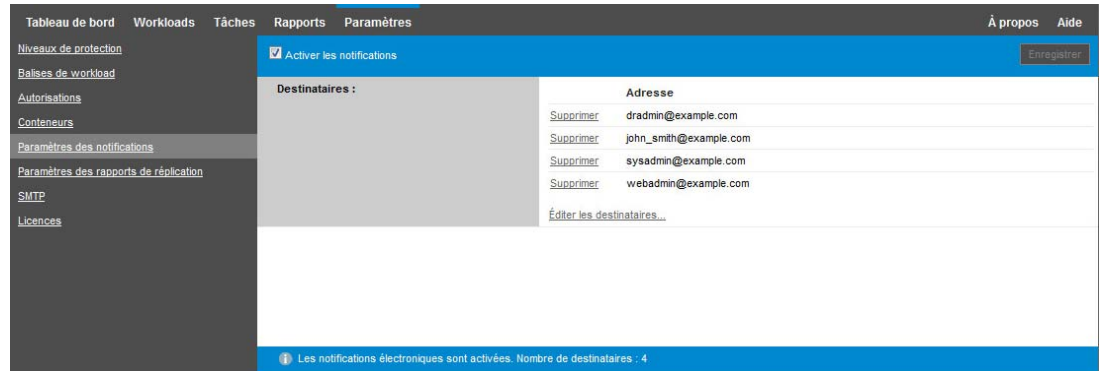

**5** Cliquez sur **Enregistrer**.

Pour supprimer les adresses électroniques répertoriées, cliquez sur **Supprimer** en regard de l'adresse.

Les types d'événements affichés dans le [Tableau 6-1](#page-67-2) peuvent déclencher des notifications par message électronique si ces notifications sont activées.

**REMARQUE :** même si les entrées de journal des événements ont des identifiants uniques, ces derniers sont susceptibles de changer dans de futures versions.

<span id="page-67-2"></span>*Tableau 6-1 Types d'événements organisés par types d'entrée de journal*

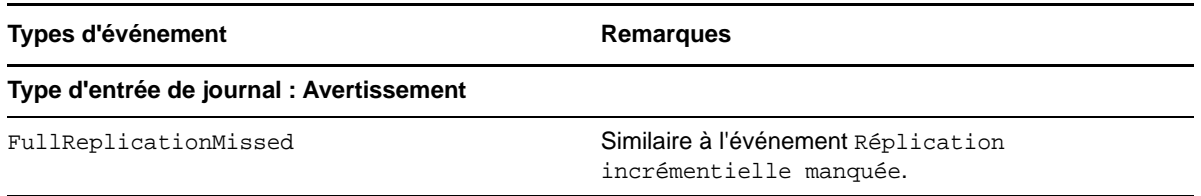

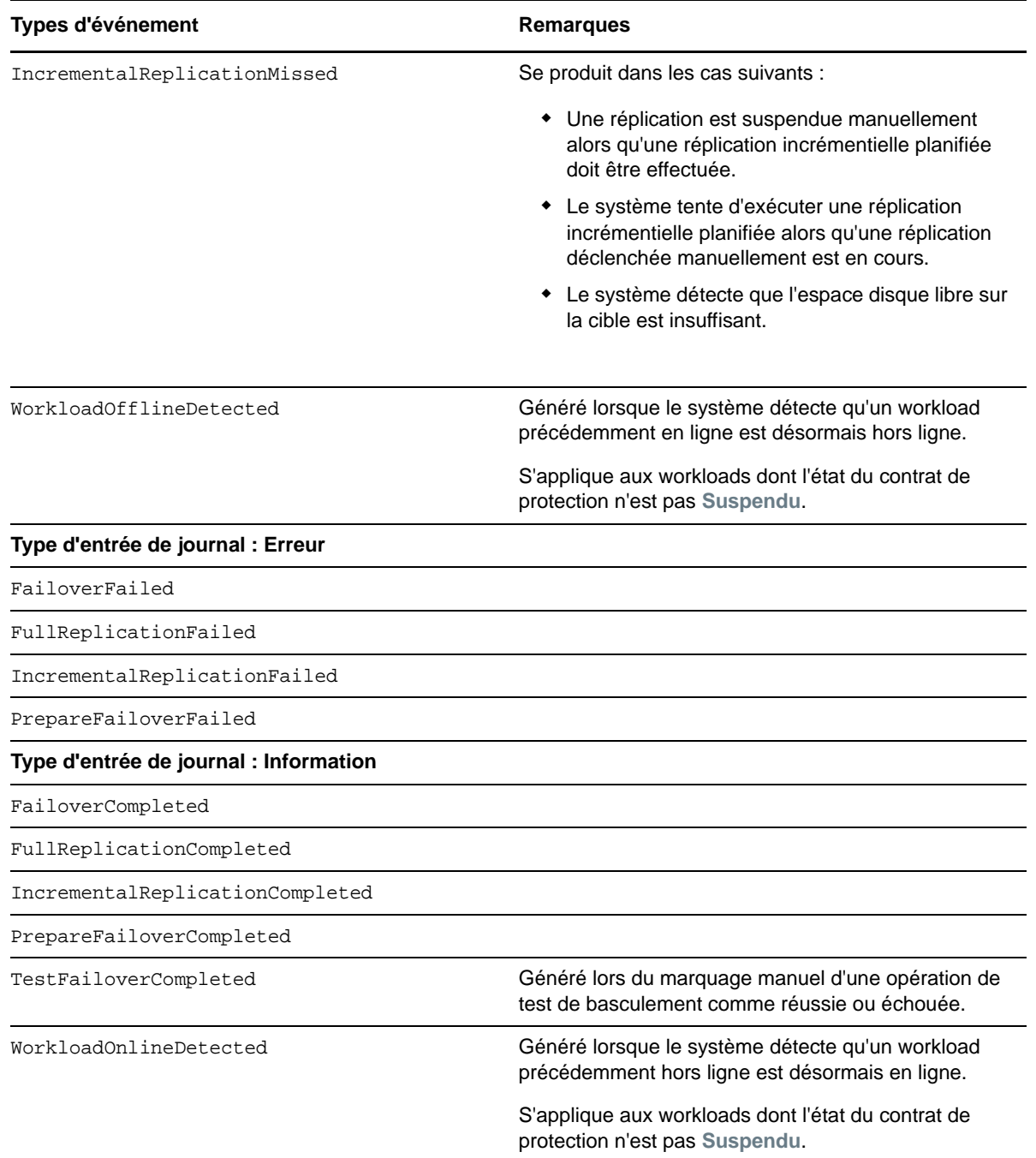

### <span id="page-68-1"></span>**6.2.3 Activation de rapports de réplication**

Vous pouvez activer les rapports de réplication pour envoyer automatiquement des rapports aux destinataires appropriés.

**1** Configurez le serveur SMTP que PlateSpin Protect doit utiliser.

<span id="page-68-0"></span>Reportez-vous à la section [« Configuration de SMTP pour le service de notification par message](#page-66-3)  [électronique » page 67](#page-66-3).

**2** Dans l'interface Web de PlateSpin Protect, cliquez sur **Paramètres > Paramètres des rapports de réplication**.

- **3** Sélectionnez l'option **Activer les rapports de réplication**.
- **4** Dans la section **Signaler la récurrence**, cliquez sur **Éditer**, puis spécifiez le schéma de récurrence approprié pour les rapports. Vous pouvez cliquer sur **Fermer** pour réduire la section.
- **5** Dans la section **Destinataires**, cliquez sur **Éditer les destinataires**, entrez les adresses électroniques appropriées en les séparant par des virgules, puis cliquez sur **OK**. Vous pouvez cliquer sur **Supprimer** en regard d'une adresse électronique pour supprimer ce destinataire de la liste.

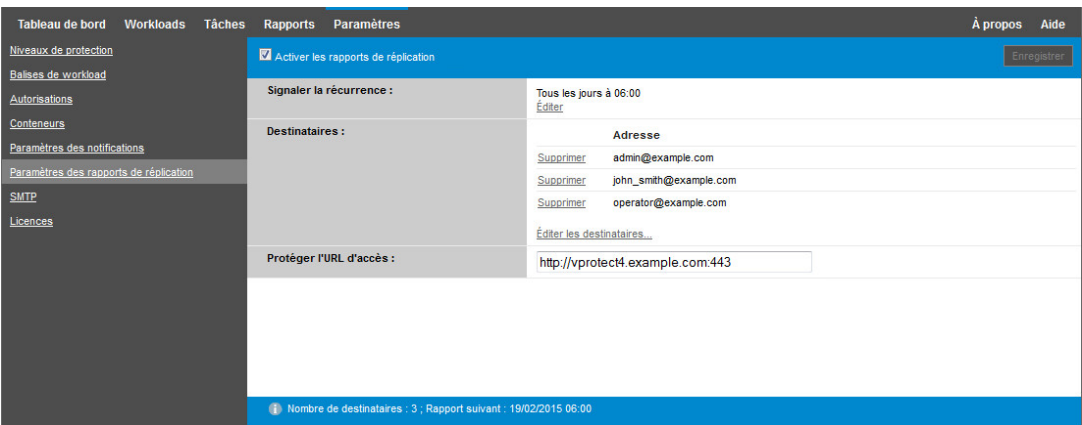

- **6** (Facultatif) Dans la section **Protéger l'URL d'accès**, spécifiez une URL autre que celle par défaut pour votre serveur PlateSpin (par exemple, quand l'hôte du serveur PlateSpin possède plusieurs cartes réseau ou s'il se trouve derrière un serveur NAT). Cette URL influe sur le titre du rapport et la fonctionnalité d'accès à du contenu approprié sur le serveur via des liens hypertexte dans des rapports envoyés par message électronique.
- **7** Cliquez sur **Enregistrer**.

Pour plus d'informations sur les autres types de rapports que vous pouvez générer et consulter à la demande, reportez-vous à la section [« Génération de rapports sur les workloads et leur protection »](#page-177-0)  [page 178](#page-177-0).

# <span id="page-69-0"></span>**6.3 Configuration d'adresses IP de remplacement pour le serveur PlateSpin**

Vous pouvez ajouter des adresses IP de remplacement pour le paramètre AlternateServerAddresses de la configuration de PlateSpin afin de permettre au serveur PlateSpin de fonctionner au sein d'environnements NAT.

#### **Pour ajouter des adresses IP de remplacement pour le serveur PlateSpin :**

**1** À partir de n'importe quel navigateur Web, ouvrez la page suivante :

https://*Votre\_serveur\_PlateSpin*/platespinconfiguration/

- **2** Recherchez le paramètre AlternateServerAddresses et ajoutez des adresses IP pour le serveur PlateSpin.
- **3** Enregistrez vos paramètres et quittez la page.

Un redémarrage des services PlateSpin n'est pas nécessaire pour appliquer les modifications.

# <span id="page-70-1"></span>**6.4 Optimisation du transfert de données sur les connexions WAN**

<span id="page-70-0"></span>Vous pouvez optimiser les performances de transfert de données et les ajuster pour les connexions WAN. Pour ce faire, modifiez les paramètres de configuration lus par le système à partir des réglages effectués dans un outil de configuration résidant sur l'hôte de votre serveur PlateSpin. Pour plus d'informations, reportez-vous au [Section 3.5.1, « Configuration de PlateSpin », page 47.](#page-46-3)

- [Section 6.4.1, « Réglage des paramètres », page 71](#page-70-2)
- [Section 6.4.2, « Réglage du paramètre FileTransferSendReceiveBufferSize », page 73](#page-72-0)

## <span id="page-70-2"></span>**6.4.1 Réglage des paramètres**

Les paramètres de configuration du transfert de fichier permettent d'optimiser les transferts de données via un réseau étendu (WAN). Ces paramètres sont globaux et affectent l'ensemble des réplications basées sur les fichiers et VSS.

**REMARQUE :** si ces valeurs sont modifiées, le temps de réplication sur les réseaux à haute vitesse, comme Gigabit Ethernet, risque d'être allongé. Avant de modifier l'un de ces paramètres, demandez d'abord conseil au support PlateSpin.

Le [Tableau 6-2](#page-70-3) répertorie les paramètres de la page de configuration de PlateSpin (https:// *votre\_serveur\_PlateSpin*/platespinconfiguration/) qui contrôlent les vitesses des transferts de fichiers avec les valeurs par défaut et les valeurs maximales. Vous pouvez modifier ces valeurs en procédant par essais-erreurs afin d'optimiser le fonctionnement dans un environnement WAN à latence élevée.

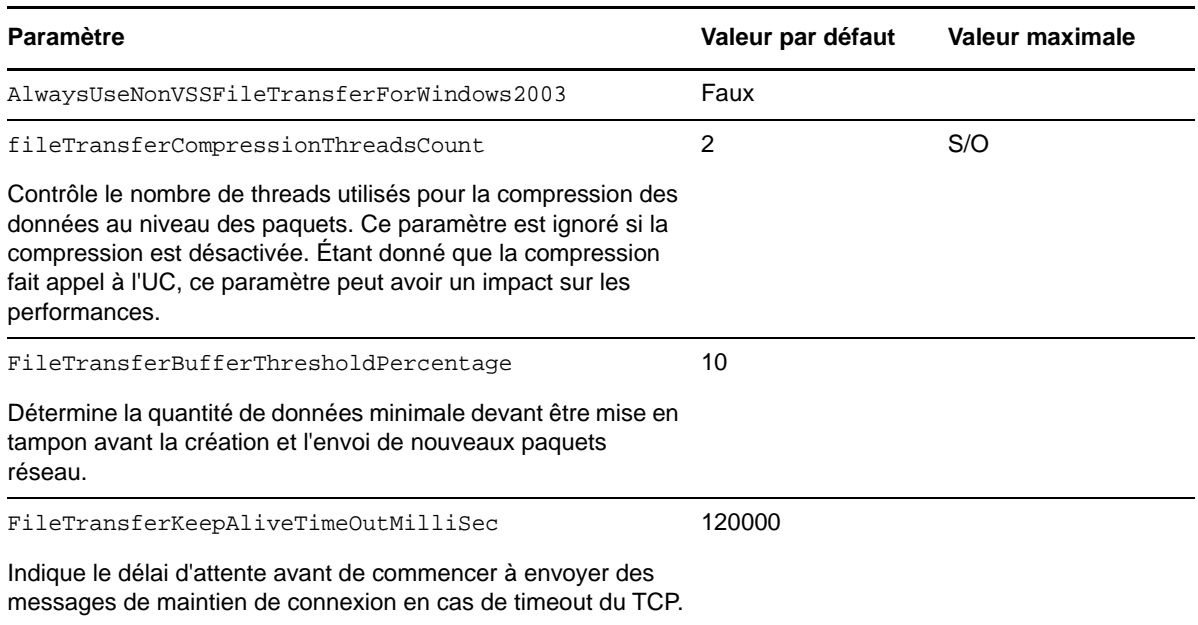

<span id="page-70-3"></span>*Tableau 6-2 Paramètres de configuration du transfert de fichier par défaut et optimisés*

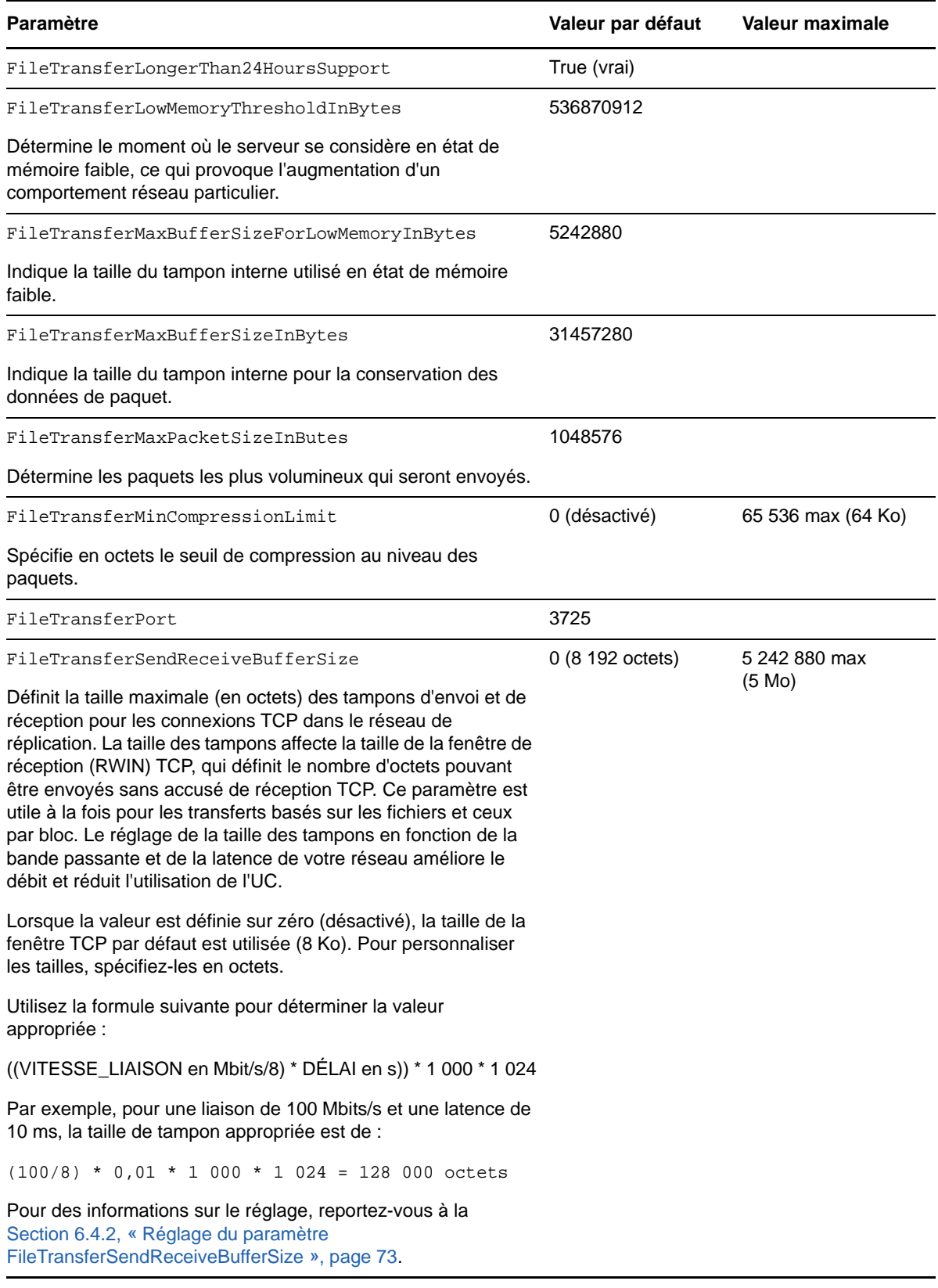
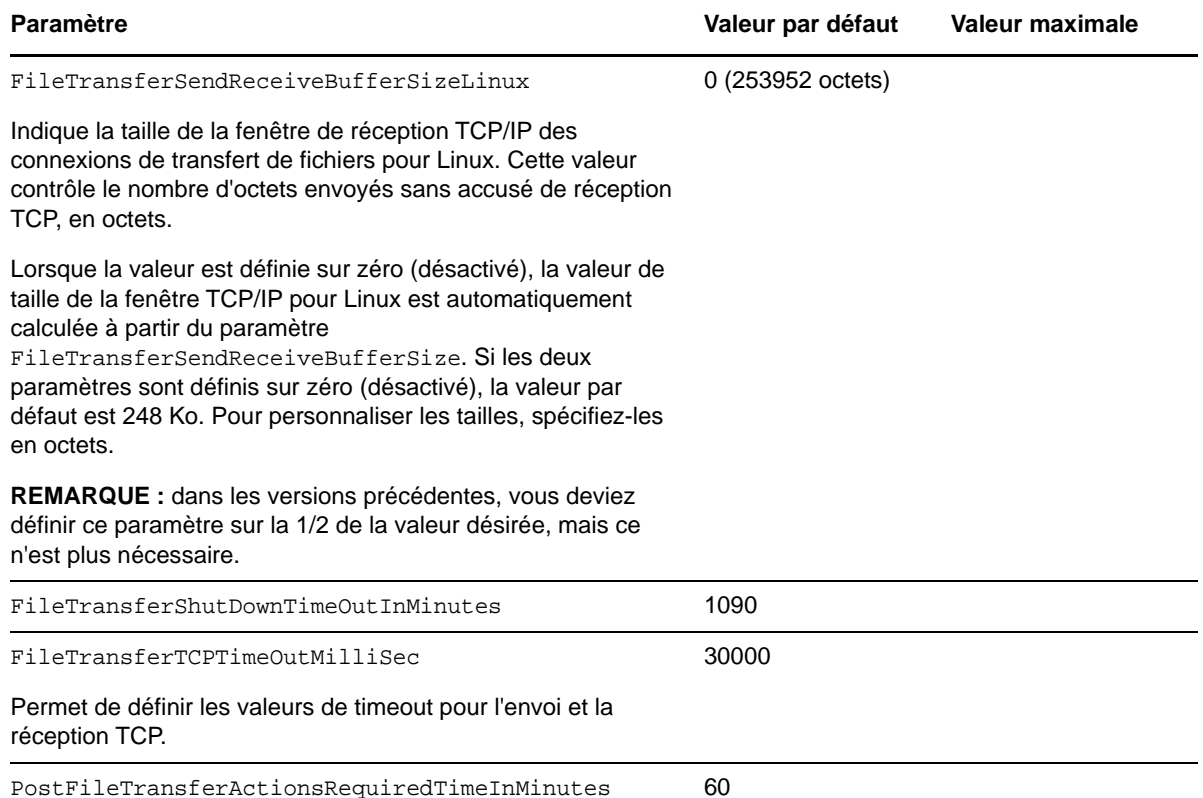

#### **6.4.2 Réglage du paramètre FileTransferSendReceiveBufferSize**

Le paramètre FileTransferSendReceiveBufferSize définit la taille maximale (en octets) des tampons d'envoi et de réception pour les connexions TCP dans le réseau de réplication. La taille des tampons affecte la taille de la fenêtre de réception (RWIN) TCP, qui définit le nombre d'octets pouvant être envoyés sans accusé de réception TCP. Ce paramètre est utile à la fois pour les transferts basés sur les fichiers et ceux par bloc. Le réglage de la taille des tampons en fonction de la bande passante et de la latence de votre réseau améliore le débit et réduit l'utilisation de l'UC.

Vous pouvez régler le paramètre FileTransferSendReceiveBufferSize de manière à optimiser le transfert de fichiers ou de blocs à partir des serveurs sources vers les serveurs cibles au sein de votre environnement de réplication. Définissez le paramètre sur la page de configuration de PlateSpin (https://*votre\_serveur\_PlateSpin*/platespinconfiguration/).

#### **Pour calculer la taille optimale des tampons :**

**1** Déterminez le temps de latence (délai) entre le serveur source et le serveur cible.

L'objectif est de découvrir le temps de latence pour une taille de paquet qui se rapproche le plus de l'unité de transmission maximale (Maximum Transmission Unit, MTU).

- **1a** Connectez-vous au serveur source en tant qu'administrateur.
- <span id="page-72-0"></span>**1b** À l'invite, entrez la commande suivante :
	- # ping <*target-server-ip-address*> -f -l <*MTU\_minus\_28*> -n 10

Généralement, l'option -1 de la commande ping ajoute 28 octets dans les en-têtes de la charge utile spécifiée pour *adresse\_IP\_serveur\_cible*. Par conséquent, une bonne valeur initiale pour essayer correspond à la taille en octets de la MTU moins 28.

**1c** Modifiez à plusieurs reprises la charge utile et entrez à nouveau la commande de l'[Étape 1b](#page-72-0) jusqu'à ce que vous obteniez le message suivant :

```
Le paquet doit être fragmenté.
```
**1d** Notez la latence en secondes.

Par exemple, si la latence est de 35 ms (millisecondes), notez 0,035.

**2** Calculez une valeur (en octets) pour la taille de tampon initiale :

```
Taille de tampon = (bande passante en Mbit/s / 8) * latence en secondes * 1 000 
* 1 024
```
Utilisez des valeurs binaires pour la bande passante réseau. Autrement dit, 10 Gbit/s = 10 240 Mbit/s et 1 Gbit/s = 1 024 Mbit/s.

Par exemple, le calcul pour un réseau de 10 Gbit/s avec une latence de 35 ms serait le suivant :

Taille de tampon = (10 240 / 8) \* 0,035 \* 1 000 \* 1 024 = 45 875 200 octets

- **3** (Facultatif) Calculez une taille de tampon optimale en arrondissant à un multiple de la taille de segment maximale (Maximum Segment Size, MSS).
	- **3a** Déterminez la MSS :

```
MSS = taille de la MTU en octets - (taille de l'en-tête IP + taille de l'en-
tête TCP)
```
La taille de l'en-tête IP est de 20 octets. La taille de l'en-tête TCP est de 20 octets plus les octets des options comme le tampon horaire.

Par exemple, si la taille de la MTU est de 1 470, votre MSS est généralement de 1 430.

 $MSS = 1$  470 octets - (20 octets + 20 octets) = 1 430 octets

**3b** Calculez la taille de tampon optimale :

```
Taille de tampon optimale = (arrondissement (taille du tampon / MSS)) * MSS
```
Si nous continuons avec l'exemple, cela donne ceci :

```
Taille de tampon optimale = (arrondissement (45 875 200 / 1 430)) * 1 430 =
32 081 * 1 430 = 45 875 830
```
Vous devez arrondir vers l'unité supérieure car si vous arrondissez à l'unité inférieure, vous obtenez un multiple de la MSS qui est plus petit que la taille du tampon de 45 875 200 :

Taille de tampon non optimale = 32 080 \* 1 430 = 45 874 400

#### **6.5 Optimisation des performances de l'environnement de réplication**

Les définitions des paramètres de configuration de prise de contrôle et d'instantané permettent d'optimiser les performances de réplication. Ces paramètres sont globaux et affectent toutes les réplications.

Le [Tableau 6-3](#page-74-0) répertorie les paramètres de la page de configuration de PlateSpin (https:// *votre\_serveur\_PlateSpin*/platespinconfiguration/) qui contrôlent l'environnement de réplication avec les valeurs par défaut.

<span id="page-74-0"></span>*Tableau 6-3 Paramètres de configuration par défaut de l'environnement de réplication*

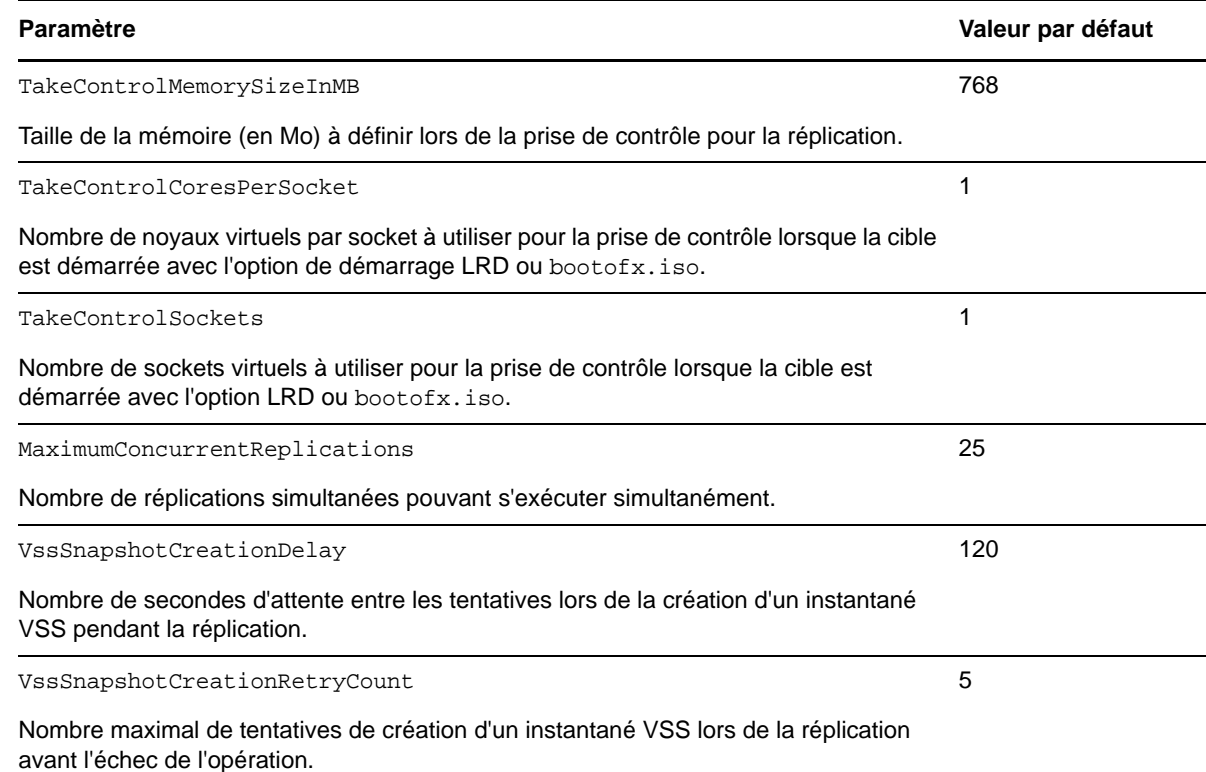

### **6.6 Définition de la méthode de redémarrage pour le service de configuration**

Lors d'une opération de basculement, le service de configuration optimise les redémarrages en réduisant autant que possible le nombre de redémarrages et en contrôlant le moment auquel ils se produisent. Si le service de configuration se bloque lors du basculement d'un workload Windows en indiquant l'erreur Configuration Service Not Started (Service de configuration non démarré), vous devrez peut-être autoriser que les redémarrages se produisent comme indiqué lors de la configuration. Vous pouvez configurer le seul workload affecté pour ignorer l'optimisation du redémarrage, ou configurer un paramètre global SkipRebootOptimization sur le serveur PlateSpin pour ignorer l'optimisation du redémarrage pour tous les workloads Windows.

#### **Pour ignorer l'optimisation du redémarrage pour un seul workload Windows, procédez comme suit :**

- **1** Connectez-vous en tant qu'administrateur au workload source.
- **2** Ajoutez un fichier à la racine du lecteur système (généralement C:) appelé PlateSpin.ConfigService.LegacyReboot sans extension de fichier. À partir d'une invite de commande, entrez

echo \$null >> %SYSTEMDRIVE%\PlateSpin.ConfigService.LegacyReboot

**3** Exécutez le test de basculement ayant échoué ou réexécutez le basculement.

**Pour ignorer l'optimisation de redémarrage pour tous les workloads Windows, procédez comme suit :**

**1** Connectez-vous au serveur PlateSpin, puis ouvrez la page de configuration du serveur PlateSpin à l'adresse :

https://*Votre\_serveur\_PlateSpin*/platespinconfiguration/

- **2** Recherchez le paramètre de configuration **ConfigurationServiceValues**, puis cliquez sur **Éditer** pour ce paramètre.
- **3** Pour le paramètre **SkipRebootOptimization**, remplacez la valeur false par true.
- **4** Cliquez sur **Enregistrer**.
- **5** Exécutez une réplication incrémentielle ou complète.

La réplication propage également les paramètres de configuration modifiés à la machine virtuelle cible.

**6** Exécutez le test de basculement ou réexécutez le basculement pour les workloads Windows affectés.

#### **6.7 Configuration de la prise en charge de VMware vCenter Site Recovery Manager**

Vous pouvez utiliser PlateSpin Protect pour protéger vos workloads localement et ensuite recourir à une autre méthode pour répliquer ces workloads à un emplacement distant, tel qu'un SAN (sousréseau de stockage). Par exemple, vous avez la possibilité d'utiliser VMware vCenter Site Recovery Manager (SRM) pour répliquer sur un site distant l'intégralité d'une banque de données de machines virtuelles cibles répliquées. Dans ce cas, des étapes de configuration spécifiques sont nécessaires afin d'assurer que les machines virtuelles cibles peuvent être répliquées et fonctionnent normalement lorsqu'elles sont mises en service sur le site distant.

Les workloads répliqués par PlateSpin Protect et gérés par VMware vCenter SRM peuvent fonctionner en toute transparence si vous configurez PlateSpin Protect de manière à prendre en charge le gestionnaire SRM en faisant les ajustements suivants :

- Configurez un paramètre pour conserver les images ISO et les unités de disquette de PlateSpin Protect dans la même banque de données que les fichiers VMware . vmx et vmdk.
- Préparez l'environnement PlateSpin Protect en vue de la copie des outils VMware vers la cible de basculement. Cela implique la création et la copie manuelles de fichiers en plus de certains réglages de configuration permettant d'accélérer le processus d'installation des outils VMware.
- \* Section 6.7.1, « Configuration des fichiers de workload dans la même banque de données », [page 76](#page-75-0)
- [Section 6.7.2, « Configuration des outils VMware pour les cibles de basculement », page 77](#page-76-0)
- [Section 6.7.3, « Accélération du processus de configuration », page 78](#page-77-0)

#### <span id="page-75-0"></span>**6.7.1 Configuration des fichiers de workload dans la même banque de données**

**Pour faire en sorte que les fichiers de workload soient conservés dans la même banque de données :**

**1** Depuis un navigateur Web, ouvrez https://*votre\_serveur\_PlateSpin*/ platespinconfiguration/ pour afficher la page Web de configuration.

**2** Dans la page Web de configuration, repérez le paramètre de serveur CreatePSFilesInVmDatastore et remplacez sa valeur par true.

**REMARQUE :** il incombe à la personne qui configure le [contrat de réplication](#page-150-0) de vérifier que la banque de données spécifiée est la même pour tous les fichiers de disque de la machine virtuelle cible.

**3** Enregistrez vos paramètres et quittez la page.

#### <span id="page-76-0"></span>**6.7.2 Configuration des outils VMware pour les cibles de basculement**

Il est possible de copier les paquetages d'installation des outils VMware sur la cible de basculement lors de la réplication afin que le service de configuration puisse les installer lorsque la machine virtuelle est démarrée. Cette opération est effectuée automatiquement lorsque la cible de basculement est en mesure de contacter le serveur PlateSpin. Lorsque cela n'est pas le cas, vous devez préparer votre environnement avant la réplication.

#### **Pour préparer votre environnement :**

- **1** Récupérez les paquetages des outils VMware à partir d'un hôte ESX :
	- **1a** Effectuez une copie sécurisée (scp) de l'image windows.iso à partir du répertoire /usr/ lib/vmware/isoimages d'un hôte VMware accessible vers un dossier temporaire local.
	- **1b** Ouvrez l'image ISO, extrayez ses paquetages d'installation et enregistrez-les à un emplacement auquel vous avez accès :
		- **VMware 5.***x* **et versions ultérieures** les paquetages d'installation sont setup.exe et setup64.exe.
		- **VMware 4.***x* **:** les paquetages d'installation sont VMware Tools.msi et VMware Tools64.msi.
- **2** Créez des paquetages OFX à partir des paquetages d'installation que vous avez extraits :
	- **2a** Zippez le paquetage souhaité en vous assurant que le fichier du programme d'installation se trouve à la racine de l'archive .zip.
	- **2b** Renommez l'archive .zip en 1.package afin de pouvoir l'utiliser comme paquetage OFX.

**REMARQUE :** si vous souhaitez créer un paquetage OFX pour plusieurs paquetages d'installation, n'oubliez pas que chaque paquetage d'installation doit avoir sa propre archive .zip unique.

Étant donné que chaque paquetage doit avoir le même nom  $(1, \text{package})$ , si vous souhaitez enregistrer plusieurs archives .zip en tant que paquetages OFX, vous devez enregistrer chacune d'entre elles dans son propre sous-répertoire unique.

**3** Copiez le paquetage OFX approprié (1.package) dans le répertoire %ProgramFiles(x86)%\PlateSpin\Packages\%*GUID*% sur le serveur PlateSpin.

La valeur de %*GUID*% dépend de la version de votre serveur VMware et de son architecture d'outils VMware, comme indiqué dans le [Tableau 6-4](#page-77-1). Utilisez la valeur GUID appropriée pour copier le paquetage dans le répertoire approprié.

<span id="page-77-1"></span>*Tableau 6-4 GUID pour les noms de répertoire d'outils VMware*

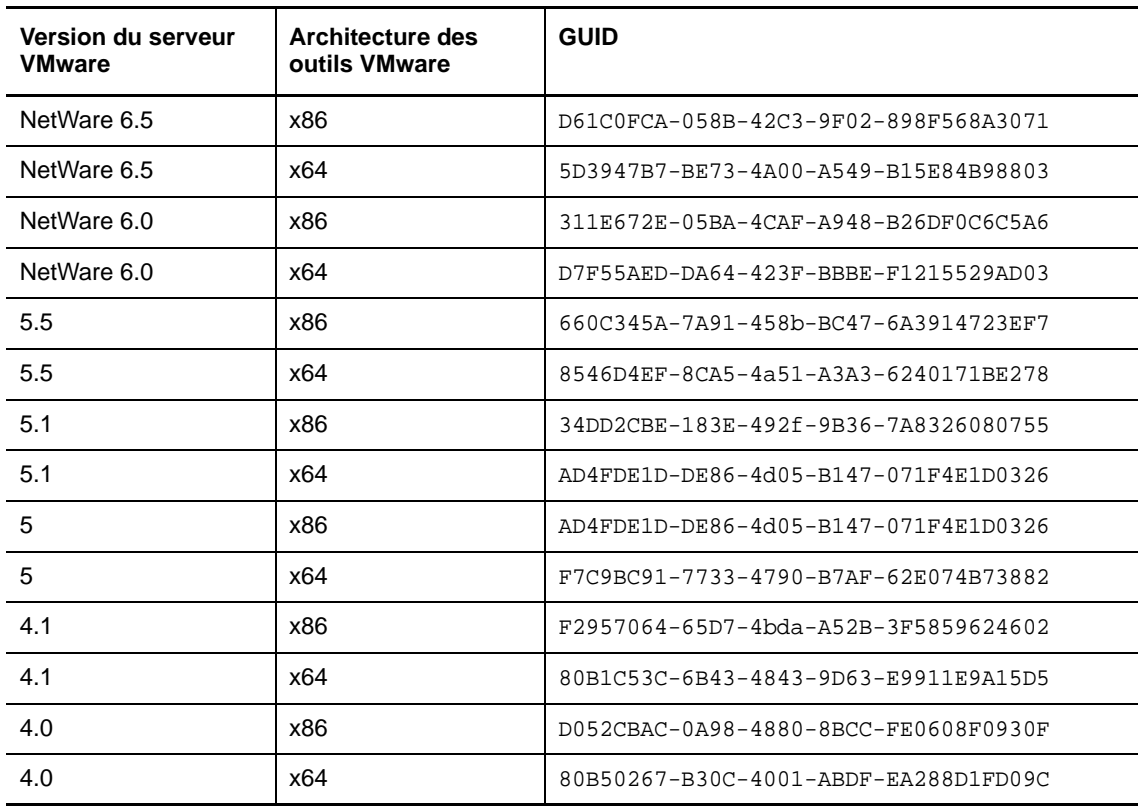

#### <span id="page-77-0"></span>**6.7.3 Accélération du processus de configuration**

Une fois que la cible de basculement a démarré, le service de configuration est lancé afin de préparer la machine virtuelle en vue de son utilisation, mais reste inactif pendant quelques minutes, le temps de recevoir les données en provenance du serveur PlateSpin ou de rechercher les outils VMware sur le CD-ROM.

#### **Pour écourter ce temps d'attente :**

- **1** Sur la page Web de configuration, repérez le paramètre de configuration ConfigurationServiceValues et remplacez la valeur de son sous-paramètre WaitForFloppyTimeoutInSecs par zéro (0).
- **2** Dans la page Web de configuration, repérez le paramètre ForceInstallVMToolsCustomPackage et remplacez sa valeur par true.

Avec ces paramètres, le processus de configuration prend moins de 15 minutes : la machine cible redémarre (jusqu'à deux fois), les outils VMware sont installés et le gestionnaire SRM accède aux outils dont il a besoin pour configurer la mise en réseau sur le site distant.

# 7 <sup>7</sup>**Configuration de l'interface Web de PlateSpin**

L'interface Web de PlateSpin permet de configurer des balises à utiliser pour assurer le suivi des associés logiques parmi les workloads. En outre, vous pouvez contrôler les fréquences de rafraîchissement d'écran pour plusieurs pages. Utilisez les informations de cette section pour configurer votre interface Web.

- [Section 7.1, « Création et gestion des balises de workload », page 79](#page-78-0)
- [Section 7.2, « Configuration des fréquences de rafraîchissement de l'interface Web », page 81](#page-80-0)
- <span id="page-78-2"></span>[Section 7.3, « Personnalisation de l'interface utilisateur pour l'interface Web », page 82](#page-81-0)

### <span id="page-78-0"></span>**7.1 Création et gestion des balises de workload**

Lorsque vous avez un grand nombre de workloads à gérer, parcourir la liste et sélectionner des workloads similaires pour des opérations simultanées peut prendre beaucoup de temps. Trier en fonction du nom ou de la fonctionnalité peut vous aider. Une autre solution consiste à utiliser une balise pour définir une association personnalisée parmi les workloads que vous souhaitez gérer en tant que groupe. Vous pouvez facilement trier les workloads grâce à la colonne Balise, sélectionner les workloads appropriés et exécuter les opérations disponibles simultanément sur ces workloads balisés.

Une balise peut représenter toute association logique ou physique pertinente pour vous. Vous attribuez une couleur et un nom uniques à chaque balise. Vous pouvez créer autant de balises uniques que vous le souhaitez, bien que le choix de couleurs uniques soit limité. Chaque workload peut être associé à une balise unique. Lorsque vous exportez un workload vers un nouveau serveur, ses paramètres de balise sont conservés.

- [Section 7.1.1, « Création d'une balise de workload », page 79](#page-78-1)
- [Section 7.1.2, « Modification d'une balise de workload », page 80](#page-79-0)
- [Section 7.1.3, « Ajout d'une balise à un workload », page 80](#page-79-1)
- [Section 7.1.4, « Retrait d'une balise d'un workload », page 80](#page-79-2)
- [Section 7.1.5, « Suppression d'une balise de workload », page 81](#page-80-1)

#### <span id="page-78-1"></span>**7.1.1 Création d'une balise de workload**

**1** Dans l'interface Web de PlateSpin Protect, cliquez sur **Paramètres** > **Balises de workload** > **Créer une balise de workload**.

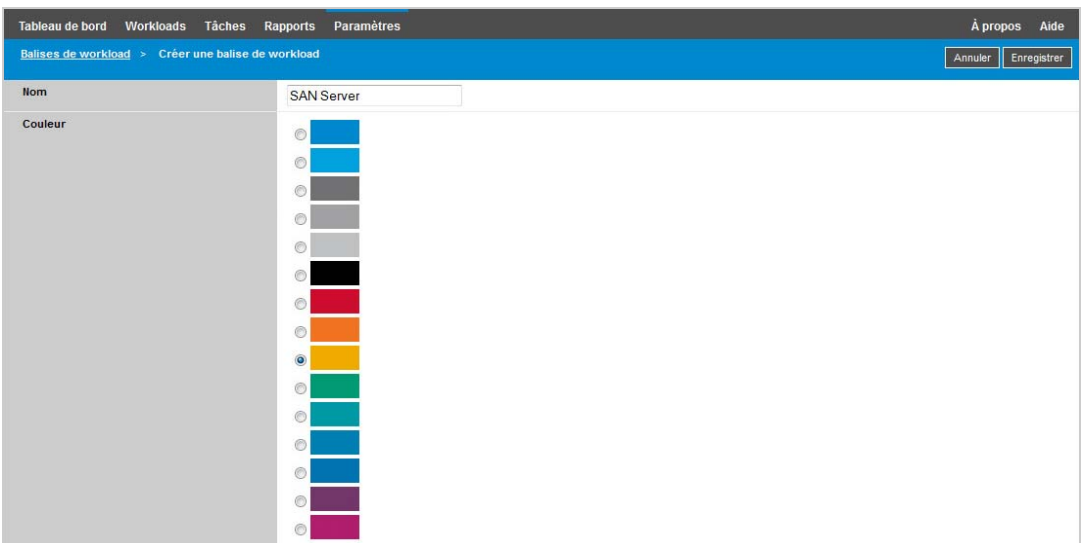

- **2** Indiquez un nom de balise unique (25 caractères maximum) et associez une couleur à cette description.
- **3** Cliquez sur **Enregistrer** pour ajouter cette nouvelle balise à la liste des balises de workloads disponibles dans la vue Balises de workload de la page Paramètres.

#### <span id="page-79-0"></span>**7.1.2 Modification d'une balise de workload**

- **1** Dans l'interface Web de PlateSpin Protect, cliquez sur **Paramètres** > **Balises de workload**.
- **2** Modifiez l'une des balises disponibles. Cliquez sur le nom de la balise, modifiez son nom ou la couleur associée, puis cliquez sur **Enregistrer**.

#### <span id="page-79-1"></span>**7.1.3 Ajout d'une balise à un workload**

- **1** Dans la liste des workloads, sélectionnez le workload actif que vous souhaitez baliser, puis cliquez sur **Configurer** pour ouvrir la page de configuration correspondante.
- **2** Développez la section **Balise** pour afficher la liste déroulante **Balise**.
- **3** Sélectionnez le nom de la balise que vous souhaitez associer au workload, puis cliquez sur **Enregistrer**.

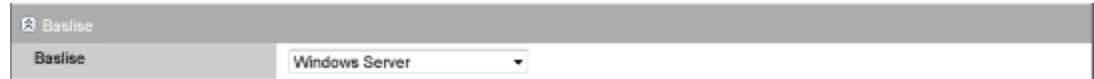

#### <span id="page-79-2"></span>**7.1.4 Retrait d'une balise d'un workload**

- **1** Dans la liste des workloads, sélectionnez le workload, puis cliquez sur **Configurer** pour ouvrir la page de configuration correspondante.
- **2** Développez la section **Balise** pour afficher la liste déroulante **Balise**.

**3** Sélectionnez la ligne « vide » dans la liste des noms de balises disponibles, puis cliquez sur **Enregistrer**.

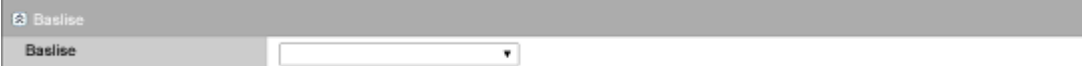

#### <span id="page-80-1"></span>**7.1.5 Suppression d'une balise de workload**

Vous pouvez supprimer n'importe quelle balise que vous n'utilisez plus. Vous ne pouvez pas supprimer une balise qui est associée à un workload.

- **1** Dans l'interface Web de PlateSpin Protect, cliquez sur **Paramètres** > **Balises de workload**.
- **2** Dissociez la balise souhaitée des workloads.
- **3** Cliquez sur **Supprimer** en regard de la balise, puis cliquez sur **OK** pour confirmer.

#### <span id="page-80-0"></span>**7.2 Configuration des fréquences de rafraîchissement de l'interface Web**

L'intervalle de rafraîchissement peut être configuré sur plusieurs pages de l'interface Web, comme l'indique le [Tableau 7-1.](#page-80-2) Vous pouvez modifier le paramètre d'intervalle en fonction des besoins de votre environnement PlateSpin.

| Paramètre de l'interface Web         | Intervalle de rafraîchissement par défaut (en<br>secondes) |
|--------------------------------------|------------------------------------------------------------|
| DashboardUpdateIntervalSeconds       | 60                                                         |
| WorkloadsUpdateIntervalSeconds       | 60                                                         |
| WorkloadTargetsUpdateIntervalSeconds | 30                                                         |
| WorkloadDetailsUpdateIntervalSeconds | 15                                                         |
| TasksUpdateIntervalSeconds           | 15                                                         |

<span id="page-80-2"></span>*Tableau 7-1 Intervalles de rafraîchissement par défaut de l'interface Web*

**1** Ouvrez le fichier suivant dans un éditeur de texte :

\Program Files\PlateSpin Protect Server\Platespin Forge\web\web.config

**2** Modifiez la valeur des paramètres d'intervalle suivants en fonction des besoins de votre environnement PlateSpin :

```
<add key="DashboardUpdateIntervalSeconds" value="60" /> <add 
key="WorkloadsUpdateIntervalSeconds" value="60" /> <add 
key="WorkloadTargetsUpdateIntervalSeconds" value="30" /> <add 
key="WorkloadDetailsUpdateIntervalSeconds" value="15" /> <add 
key="TasksUpdateIntervalSeconds" value="15" />
```
**3** Enregistrez le fichier.

Les nouveaux paramètres prendront effet lors de votre prochaine session de l'interface Web. Il n'est pas nécessaire de redémarrer le serveur ni le service PlateSpin Server.

### <span id="page-81-0"></span>**7.3 Personnalisation de l'interface utilisateur pour l'interface Web**

Vous pouvez modifier l'apparence de l'interface Web de PlateSpin pour qu'elle reflète l'identité de votre entreprise. Vous pouvez ainsi changer les couleurs, le logo ou encore le nom du produit. Pour plus d'informations, reportez-vous à l'[Annexe A, « Application de votre marque à l'interface Web de](#page-86-0)  [PlateSpin Protect », page 87.](#page-86-0)

#### 8 <sup>8</sup>**Gestion de plusieurs serveurs PlateSpin dans la console de gestion**

inclut une application client basée sur le Web, la console de gestion PlateSpin Protect, qui fournit un accès centralisé à plusieurs instances de PlateSpin Protect et PlateSpin Forge.

Dans un centre de données comportant plusieurs instances de PlateSpin Protect et PlateSpin Forge, vous pouvez désigner l'une d'elles en tant que gestionnaire et exécuter la console de gestion à partir de cette dernière. Les autres instances sont ajoutées sous le gestionnaire, qui constitue un point de contrôle et d'interaction unique.

- [Section 8.1, « Utilisation de la console de gestion de PlateSpin Protect », page 83](#page-82-0)
- [Section 8.2, « À propos des cartes de la console de gestion de PlateSpin Protect », page 84](#page-83-0)
- [Section 8.3, « Ajout d'instances de PlateSpin Protect et PlateSpin Forge à la console de](#page-84-0)  [gestion », page 85](#page-84-0)
- [Section 8.4, « Modification des cartes dans la console de gestion », page 85](#page-84-1)
- [Section 8.5, « Suppression de cartes dans la console de gestion », page 86](#page-85-0)

#### <span id="page-82-0"></span>**8.1 Utilisation de la console de gestion de PlateSpin Protect**

#### **Pour utiliser la console de gestion :**

**1** Ouvrez un navigateur Web sur une machine qui a accès à vos instances PlateSpin Protect et accédez à :

https://*votre\_serveur\_PlateSpin*/console

Remplacez *votre\_serveur\_PlateSpin* par l'adresse IP ou le nom d'hôte DNS de l'hôte du serveur PlateSpin désigné comme gestionnaire.

- **2** Connectez-vous en utilisant votre nom d'utilisateur et votre mot de passe
- **3** (Connexion initiale) Sur la page de bienvenue, cliquez sur **Ajouter un serveur PlateSpin**, puis configurez une instance de serveur PlateSpin comme décrit à la [Section 8.3, « Ajout d'instances](#page-84-0)  [de PlateSpin Protect et PlateSpin Forge à la console de gestion », page 85](#page-84-0).

**4** (Connexions ultérieures) Affichez le tableau de bord.

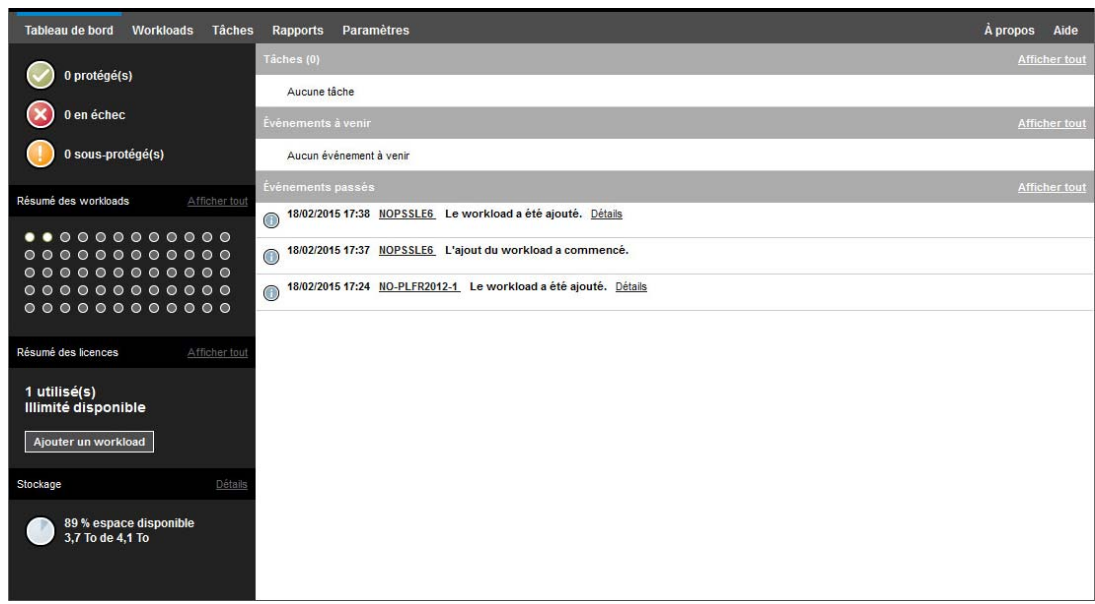

# <span id="page-83-0"></span>**8.2 À propos des cartes de la console de gestion de PlateSpin Protect**

Lorsqu'une instance individuelle de PlateSpin Protect ou de PlateSpin Forge est ajoutée à la console de gestion, elle est représentée sous la forme d'une carte.

*Figure 8-1 Carte de l'instance PlateSpin Protect*

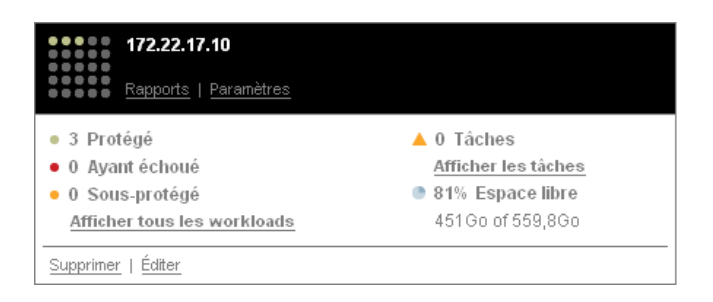

La carte affiche les informations de base relatives à l'instance correspondante de PlateSpin Protect et de PlateSpin Forge, telles que :

- l'adresse IP/le nom d'hôte ;
- l'emplacement ;
- le numéro de version ;
- le nombre de workloads ;
- l'état des workloads ;
- la capacité de stockage ;
- l'espace libre disponible.

Chaque carte comporte des liens hypertexte qui permettent d'accéder aux pages Workloads, Rapports, Paramètres et Tâches de l'instance. D'autres liens hypertexte permettent d'éditer la configuration d'une carte ou de supprimer une carte de l'affichage.

### <span id="page-84-0"></span>**8.3 Ajout d'instances de PlateSpin Protect et PlateSpin Forge à la console de gestion**

L'ajout d'une instance de PlateSpin Protect ou de PlateSpin Forge à la console de gestion génère une nouvelle carte dans le tableau de bord de celle-ci.

**REMARQUE :** lorsque vous vous connectez à la console de gestion exécutée sur une instance de PlateSpin Protect et PlateSpin Forge, cette instance n'est pas automatiquement ajoutée à la console. L'ajout doit se faire manuellement.

#### **Pour ajouter une instance de PlateSpin Protect ou PlateSpin Forge à la console :**

**1** Sur le tableau de bord principal de la console, cliquez sur **Ajouter un serveur PlateSpin**.

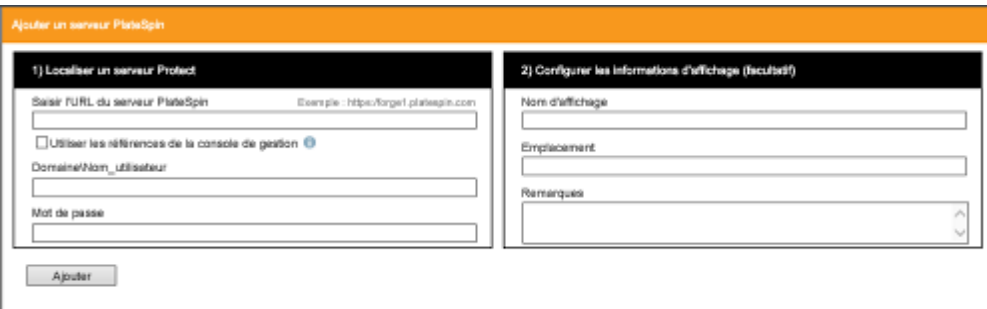

- **2** Spécifiez l'URL de l'hôte du serveur PlateSpin ou de la machine virtuelle Forge. Utilisez HTTPS si SSL est activé.
- **3** (Facultatif) Cochez la case **Utiliser les références de la console de gestion** pour utiliser les mêmes références que celles employées par la console. Si vous cochez cette case, la console remplit automatiquement le champ **Domaine\nom d'utilisateur**.
- **4** Dans le champ **Domaine\nom d'utilisateur**, saisissez un nom de domaine et un nom d'utilisateur valides pour l'instance de PlateSpin Protect ou PlateSpin Forge que vous ajoutez. Dans le champ **Mot de passe**, saisissez le mot de passe adéquat.
- **5** (Facultatif) Saisissez un **Nom d'affichage** descriptif unique (15 caractères maximum) pour le serveur PlateSpin, son **Emplacement** (20 caractères maximum) et les éventuelles **Remarques** que vous souhaitez ajouter (400 caractères maximum).
- **6** Cliquez sur **Ajouter**.

Une nouvelle carte est ajoutée au tableau de bord.

#### <span id="page-84-1"></span>**8.4 Modification des cartes dans la console de gestion**

**Pour modifier les détails d'une carte sur la console de gestion :**

**1** Dans la console de gestion, recherchez l'instance de carte du serveur PlateSpin Protect ou PlateSpin Forge que vous souhaitez modifier.

**2** Cliquez sur le lien hypertexte **Éditer** de la carte.

La page **Ajouter/éditer** de la console s'affiche.

**3** Apportez les modifications souhaitées, puis cliquez sur **Ajouter/enregistrer**.

Le tableau de bord de la console s'affiche en intégrant les modifications que vous venez d'effectuer.

### <span id="page-85-0"></span>**8.5 Suppression de cartes dans la console de gestion**

#### **Pour supprimer une carte de la console de gestion :**

- **1** Dans la console de gestion, recherchez l'instance de carte du serveur PlateSpin Protect ou PlateSpin Forge que vous souhaitez supprimer.
- **2** Cliquez sur le lien hypertexte **Supprimer** de la carte. Une invite de confirmation s'affiche.
- **3** Cliquez sur **OK** pour confirmer.

L'instance de carte est supprimée du tableau de bord.

#### A <sup>A</sup>**Application de votre marque à l'interface Web de PlateSpin Protect**

<span id="page-86-0"></span>Vous pouvez modifier l'apparence de l'interface Web de pour l'adapter à l'identité de votre entreprise, ce qui inclut les couleurs, le logo et le nom de produit. Vous pouvez même supprimer les liens vers les onglets **À propos de** et **Aide** dans l'interface du produit.

Les informations de cette section vous aident à modifier l'identification de marque appliquée au produit :

- [Section A.1, « Application de votre marque à l'interface Web grâce aux paramètres de](#page-86-1)  [configuration », page 87](#page-86-1)
- [Section A.2, « Changement du nom de produit dans le Registre Windows », page 90](#page-89-0)

### <span id="page-86-1"></span>**A.1 Application de votre marque à l'interface Web grâce aux paramètres de configuration**

Vous pouvez modifier l'apparence de l'interface Web pour qu'elle corresponde à celle des sites Web de l'entreprise. Pour personnaliser la marque de l'interface Web, modifiez les paramètres de configuration de l'hôte de votre serveur PlateSpin.

#### **Pour modifier les paramètres de personnalisation de l'interface Web :**

- <span id="page-86-2"></span>**1** Ouvrez la page https://*votre\_serveur\_PlateSpin*/platespinconfiguration/ dans le navigateur Web de votre choix, puis connectez-vous en tant qu'administrateur.
- **2** Recherchez le paramètre de serveur requis, cliquez sur **Éditer** et modifiez ensuite sa valeur.

Pour plus d'informations, reportez-vous à la [Figure A-1](#page-87-0) afin d'identifier les éléments configurables dans l'interface utilisateur. Reportez-vous au [Tableau A-1](#page-88-0) pour afficher le nom du paramètre, la description et les informations sur la valeur par défaut pour chaque élément configurable.

**3** Enregistrez vos paramètres et quittez la page.

Bien qu'aucun redémarrage des services ne soit nécessaire après avoir effectué des modifications dans l'outil de configuration, il peut s'écouler jusqu'à 30 secondes avant que les modifications ne soient prises en compte dans l'interface.

### **A.1.1 Éléments configurables de l'interface Web**

L'aspect de l'interface Web est cohérent dans l'ensemble. L'illustration du tableau de bord de PlateSpin Protect de la [Figure A-1](#page-87-0) identifie les éléments que vous pouvez modifier au moyen de légendes numérotées. L'incrustation affiche les éléments configurables dans le panneau Paramètres.

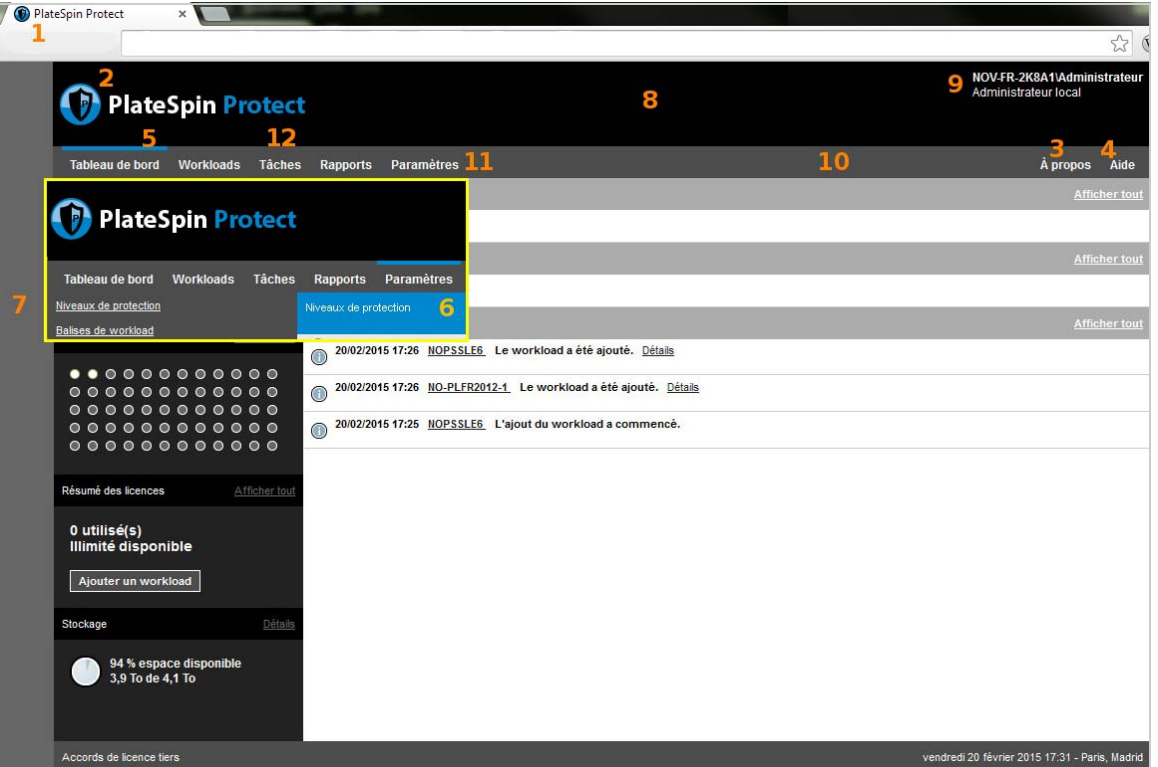

<span id="page-87-0"></span>*Figure A-1 Interface Web de Protect avec identification des éléments configurables*

#### **A.1.2 Paramètres configurables de l'interface Web**

Le tableau ci-dessous identifie l'élément d'interface (ID) dans la capture d'écran ci-dessus et affiche le nom du paramètre, une description et la valeur par défaut. Utilisez la page des paramètres de configuration du serveur PlateSpin pour modifier ces valeurs (dans la page des paramètres, cliquez sur **Éditer** sur une valeur de configuration) en fonction de la nouvelle apparence que vous souhaitez appliquer.

<span id="page-88-0"></span>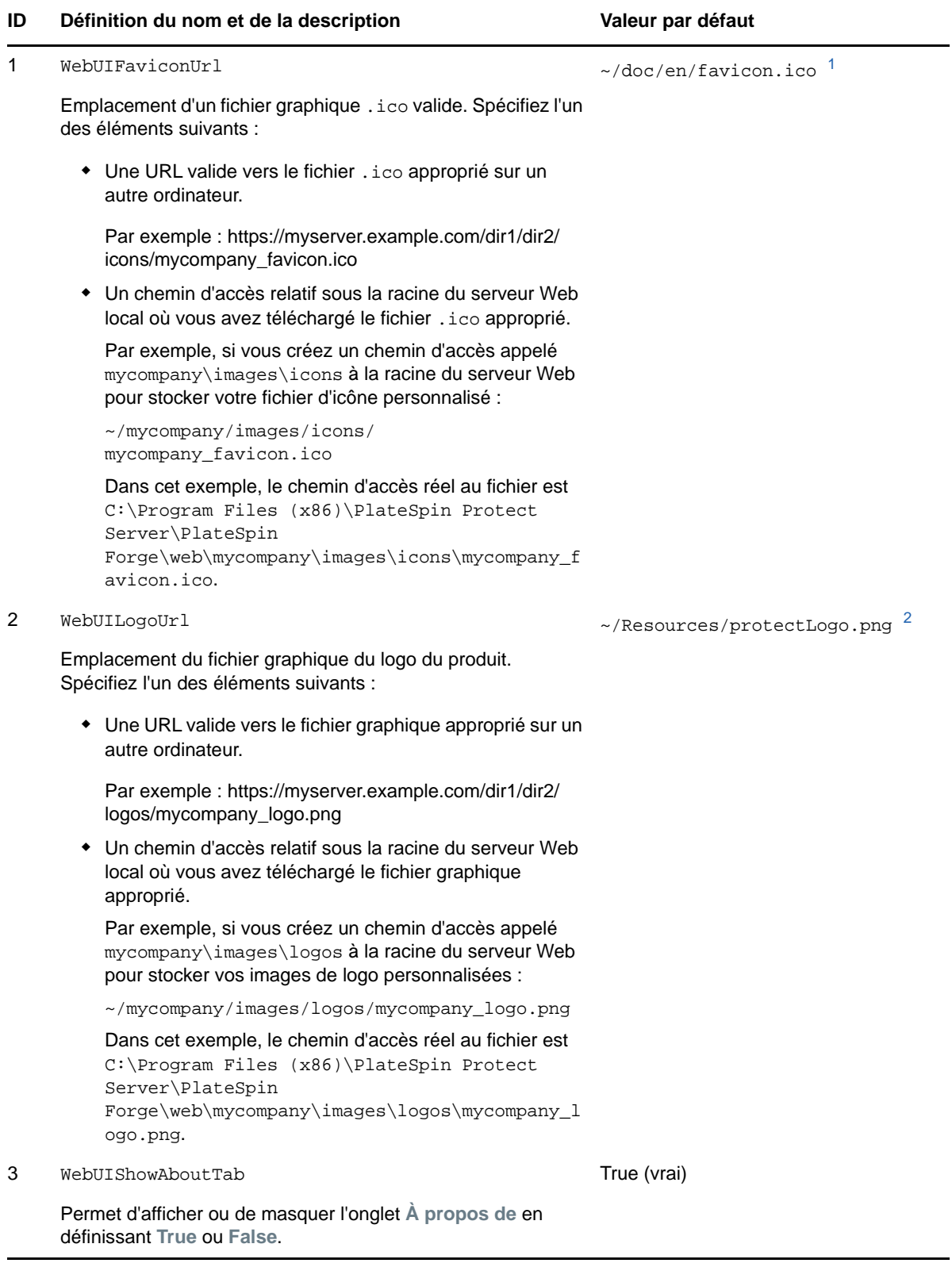

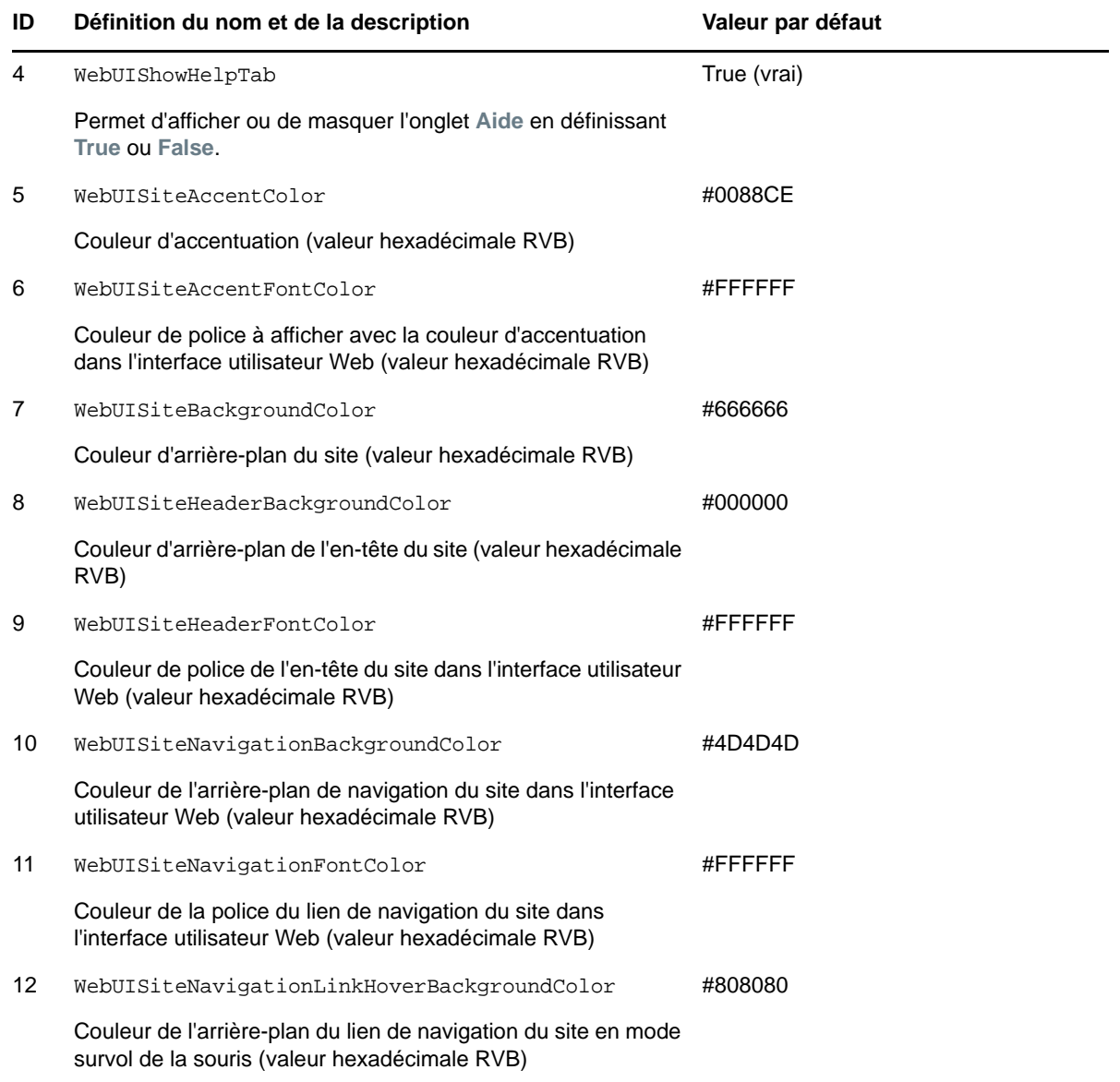

<span id="page-89-1"></span>**<sup>1</sup>** Le chemin d'accès réel est C:\Program Files (x86)\PlateSpin Protect Server\PlateSpin Forge\web\doc\en\favicon.ico.

<span id="page-89-2"></span>**<sup>2</sup>** Le chemin d'accès réel est C:\Program Files (x86)\PlateSpin Protect Server\PlateSpin Forge\web\Resources\protectLogo.png.

#### <span id="page-89-0"></span>**A.2 Changement du nom de produit dans le Registre Windows**

Le titre situé dans la partie supérieure de l'interface du produit offre suffisamment d'espace pour le logo de l'entreprise et pour le nom du produit. Vous pouvez [changer le logo,](#page-86-2) qui inclut généralement le nom du produit, à l'aide d'un paramètre de configuration. Pour modifier ou supprimer le nom du produit dans un onglet du navigateur, vous devez effectuer une modification dans le Registre .<br>Windows.

#### **Pour modifier le nom du produit :**

- **1** Exécutez regedit sur le serveur PlateSpin.
- **2** Dans l'Éditeur du Registre Windows, accédez à la clé de Registre suivante :

HKEY\_LOCAL\_MACHINE\SOFTWARE\PlateSpin\ProtectServer\ProductName

**REMARQUE :** dans certains cas, la clé de Registre se trouve à l'emplacement suivant :

HKEY\_LOCAL\_MACHINE\SOFTWARE\Wow6432Node\PlateSpin\Protect

- **3** Double-cliquez sur la clé ProductName et entrez le nom de votre choix dans le champ **Données de la valeur**, puis cliquez sur **OK**.
- **4** Redémarrez le serveur IIS pour que le changement d'interface soit pris en compte.

# **III Préparation des sources et des<br>
III cibles de protection cibles de protection**

Avant de pouvoir configurer des contrats de protection, vous devez identifier les conteneurs cibles et workloads sources prévus. Vous pouvez obtenir les détails concernant les cibles et les workloads via un processus d'inventaire.

- [Chapitre 9, « Préparation de conteneurs \(cibles de protection\) », page 95](#page-94-0)
- [Chapitre 10, « Préparation des workloads \(sources de protection\) », page 99](#page-98-0)
- [Chapitre 11, « Préparation des pilotes de périphérique pour les cibles de rétablissement](#page-104-0)  [physiques », page 105](#page-104-0)
- [Chapitre 12, « Préparation des workloads Linux pour la protection », page 117](#page-116-0)
- [Chapitre 13, « Préparation de la protection des clusters Windows », page 121](#page-120-0)
- [Chapitre 14, « Dépannage de la découverte et de l'inventaire de workloads », page 131](#page-130-0)
- [Annexe B, « Distributions Linux prises en charge par Protect », page 137](#page-136-0)
- [Annexe C, « Synchronisation des numéros de série sur le stockage local du noeud de grappe »,](#page-140-0)  [page 141](#page-140-0)
- [Annexe D, « Utilitaire Protect Agent », page 143](#page-142-0)

#### 9 <sup>9</sup>**Préparation de conteneurs (cibles de protection)**

<span id="page-94-0"></span>Un conteneur est une infrastructure de protection opérant en tant qu'hôte d'une réplique régulièrement mise à jour d'un workload protégé. L'ajout d'un conteneur cible remplit la base de données PlateSpin Protect avec des informations d'inventaire détaillées sur le conteneur et ses ressources. L'inventaire fournit les données nécessaires pour déterminer l'utilisation du conteneur et configurer correctement un ou plusieurs contrats de protection de workload pour le conteneur cible.

- [Section 9.1, « À propos des conteneurs \(cibles de protection\) », page 95](#page-94-1)
- [Section 9.2, « Ajout de conteneurs \(cibles de protection\) », page 96](#page-95-0)
- [Section 9.3, « Rafraîchissement des détails des conteneurs », page 98](#page-97-0)
- [Section 9.4, « Suppression de conteneurs \(cibles de protection\) », page 98](#page-97-1)

### <span id="page-94-1"></span>**9.1 À propos des conteneurs (cibles de protection)**

L'interface Web de PlateSpin permet l'inventaire automatisé des plates-formes des conteneurs cibles pris en charge.

- [Section 9.1.1, « Conteneurs pris en charge », page 95](#page-94-2)
- [Section 9.1.2, « Conditions d'accès réseau pour les conteneurs », page 95](#page-94-3)
- [Section 9.1.3, « Directives concernant les paramètres des conteneurs », page 95](#page-94-4)

#### <span id="page-94-2"></span>**9.1.1 Conteneurs pris en charge**

Avant d'ajouter un conteneur au serveur PlateSpin, assurez-vous que la version du conteneur de machines virtuelles est prise en charge. Reportez-vous à la section [« Conteneurs de VM pris en](#page-16-0)  [charge » page 17](#page-16-0).

#### <span id="page-94-3"></span>**9.1.2 Conditions d'accès réseau pour les conteneurs**

Avant de commencer les opérations d'inventaire, assurez-vous que le serveur PlateSpin peut communiquer avec vos workloads sources et vos cibles. Reportez-vous à la [Section 1.5.2,](#page-31-0)  [« Configuration réseau requise pour les conteneurs », page 32.](#page-31-0)

#### <span id="page-94-4"></span>**9.1.3 Directives concernant les paramètres des conteneurs**

Le [Tableau 9-1](#page-95-1) fournit des directives pour la sélection du type de machine, le format des références et la syntaxe des paramètres d'inventaire pour les hôtes cibles qui utilisent l'interface Web.

<span id="page-95-1"></span>*Tableau 9-1 Directives pour les paramètres de découverte de l'interface Web concernant les conteneurs cibles*

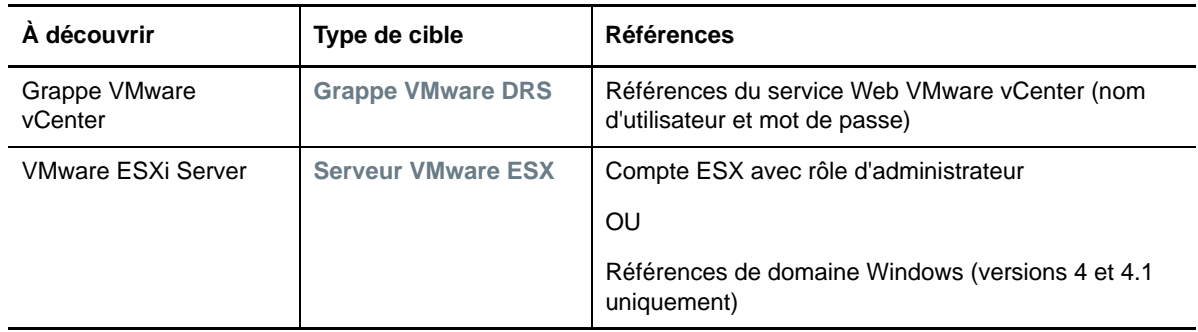

### <span id="page-95-0"></span>**9.2 Ajout de conteneurs (cibles de protection)**

Un conteneur est une infrastructure de protection opérant en tant qu'hôte d'une réplique régulièrement mise à jour d'un workload protégé. Cette infrastructure peut être un serveur VMware ESX ou une grappe VMware DRS. PlateSpin Protect vous permet d'utiliser des conteneurs pour la protection et le rétablissement.

Pour qu'il soit possible de protéger un workload, un workload et un conteneur doivent être inventoriés par le serveur PlateSpin (ou y être *ajoutés*).

#### **Pour ajouter un conteneur :**

**1** Dans l'interface Web, sélectionnez **Paramètres > Conteneurs > Ajouter un conteneur**.

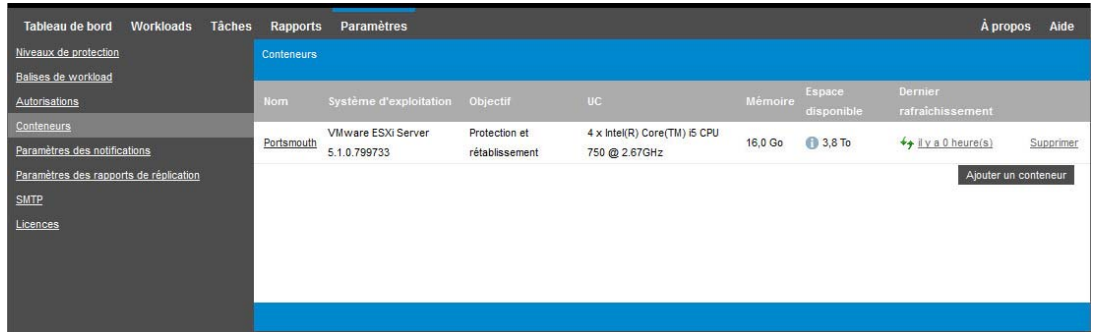

- **2** Spécifiez le type de conteneur :
	- **+ Serveur VMware ESX**
	- **Grappe VMware DRS**
- **3** Selon le type de cibles sélectionnées à l'étape précédente, spécifiez les informations d'accès suivantes.

*Tableau 9-2 Options pour une cible de grappe DRS VMware*

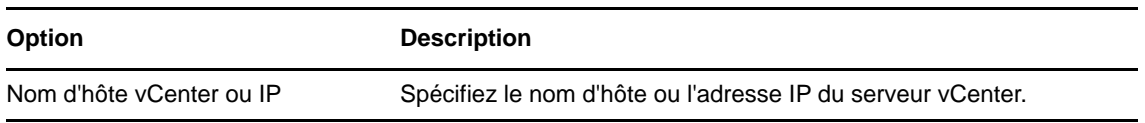

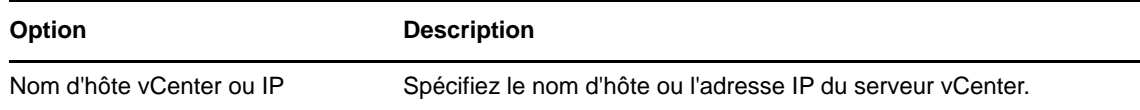

- **Grappe VMware DRS:** Reportez-vous au [Tableau 9-3](#page-96-0).
- **Serveur VMware ESX:** Reportez-vous au [Tableau 9-4](#page-96-1).

<span id="page-96-0"></span>*Tableau 9-3 Options pour une cible de grappe DRS VMware*

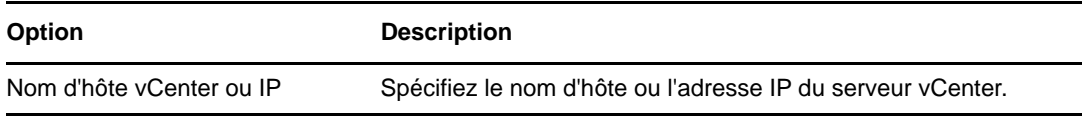

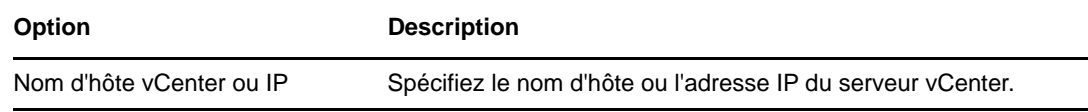

<span id="page-96-1"></span>*Tableau 9-4 Options pour une cible de serveur VMware ESX*

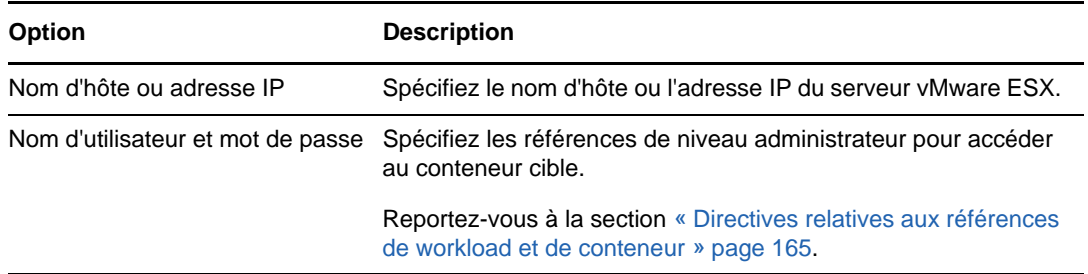

- **4** Cliquez sur **Tester les références** pour valider les valeurs de référence spécifiées.
- **5** Sélectionnez l'objectif du conteneur de machines virtuelles :
	- **Protection**
	- **Rétablissement**
	- **Protection et rétablissement**

Si vous sélectionnez les deux éléments (**Protection** et **Rétablissement**), le conteneur peut être sélectionné en tant que cible pour les opérations de protection et de rétablissement.

**6** Cliquez sur **Ajouter** pour ajouter et découvrir des détails concernant le conteneur et les répertorier dans la page Conteneurs.

PlateSpin Protect recharge la page Conteneurs et affiche un indicateur de processus pour le conteneur en cours d'ajout .... Une fois le processus terminé, cet indicateur se transforme en icône Rafraîchir +

### <span id="page-97-0"></span>**9.3 Rafraîchissement des détails des conteneurs**

Vous devez régulièrement rafraîchir les détails concernant vos conteneurs cibles avant de configurer ou d'exécuter un contrat de protection. L'interface Web de PlateSpin permet de rafraîchir les ressources découvertes pour les conteneurs cibles virtuels.

Lorsque vous rafraîchissez la cible, ses ressources associées sont automatiquement redécouvertes et mises à jour. Vous pouvez rafraîchir un conteneur à la fois.

#### **Pour rafraîchir les détails d'un conteneur cible :**

- **1** Dans l'interface Web de PlateSpin, sélectionnez **Paramètres > Conteneurs**.
- **2** Cliquez sur l'icône Rafraîchir ← en regard de ce conteneur.

Cela exécute un nouvel inventaire du conteneur.

**3** Développez les panneaux de la page des détails du conteneur pour plus d'informations sur les modifications de l'inventaire.

### <span id="page-97-1"></span>**9.4 Suppression de conteneurs (cibles de protection)**

Si vous supprimez tous les contrats de protection d'un conteneur cible, vous pouvez supprimer ce dernier (annuler sa découverte). Vous pouvez également supprimer un conteneur qui ne sera pas utilisé.

**IMPORTANT :** avant de supprimer un conteneur cible qui est en cours d'utilisation pour un contrat de protection de workload configuré, vous devez vous assurer que tous les contrats concernés sont supprimés ou reconfigurés pour un autre conteneur cible.

#### **Pour supprimer une cible via l'interface Web :**

- **1** Dans l'interface Web de PlateSpin, sélectionnez **Paramètres > Conteneurs**.
- **2** Dans la page Conteneurs, cliquez sur **Supprimer** en regard du conteneur que vous souhaitez supprimer de Protect.

# 10 <sup>10</sup>**Préparation des workloads (sources de protection)**

<span id="page-98-0"></span>Pour tout contrat de protection, vous devez disposer d'un workload source et d'un conteneur cible. L'ajout d'un workload au serveur PlateSpin Protect remplit la base de données PlateSpin avec les informations d'inventaire détaillées concernant la machine. Ces informations fournissent les données nécessaires pour déterminer l'utilisation de la machine et configurer correctement un contrat de protection.

- [Section 10.1, « À propos des workloads \(sources de protection\) », page 99](#page-98-1)
- [Section 10.2, « Ajout de workloads \(sources de protection\) », page 100](#page-99-0)
- [Section 10.3, « Ajout de balises à des workloads », page 101](#page-100-0)
- [Section 10.4, « Rafraîchissement des détails des workloads », page 102](#page-101-0)
- [Section 10.5, « Suppression de workloads », page 103](#page-102-0)

### <span id="page-98-1"></span>**10.1 À propos des workloads (sources de protection)**

L'interface Web de PlateSpin permet l'inventaire automatisé des configurations des workloads sources pris en charge.

- [Section 10.1.1, « Workloads pris en charge », page 99](#page-98-2)
- [Section 10.1.2, « Conditions d'accès réseau pour les workloads sources », page 99](#page-98-3)
- [Section 10.1.3, « Directives concernant les paramètres des workloads sources », page 100](#page-99-1)

#### <span id="page-98-2"></span>**10.1.1 Workloads pris en charge**

Avant d'ajouter un workload au serveur PlateSpin, assurez-vous que le matériel et la version du système d'exploitation du workload sont pris en charge. Reportez-vous aux rubriques suivantes de la [Section 1.1, « Configurations prises en charge », page 13](#page-12-0) :

- [« Workloads Windows pris en charge » page 14](#page-13-0)
- [« Workloads Linux pris en charge » page 15](#page-14-0)
- [« Architectures de workload prises en charge » page 19](#page-18-0)
- [« Stockage pris en charge » page 21](#page-20-0)

#### <span id="page-98-3"></span>**10.1.2 Conditions d'accès réseau pour les workloads sources**

Pour plus d'informations sur les conditions d'accès réseau concernant l'inventaire des workloads Windows et Linux, reportez-vous à la [Section 1.5.3, « Configuration réseau requise pour les](#page-31-1)  [workloads », page 32.](#page-31-1)

#### <span id="page-99-1"></span>**10.1.3 Directives concernant les paramètres des workloads sources**

Le [Tableau 10-1](#page-99-2) fournit des directives pour la sélection du type de machine, le format des références et la syntaxe des paramètres d'inventaire pour les workloads.

| À découvrir                             | Type de<br>machine | <b>Références</b>                                   | <b>Remarques</b>                                                                                                    |
|-----------------------------------------|--------------------|-----------------------------------------------------|----------------------------------------------------------------------------------------------------|
| Tous les<br>workloads<br><b>Windows</b> | <b>Windows</b>     | Références d'administrateur local<br>ou de domaine. | Pour le nom d'utilisateur, utilisez le<br>format suivant:<br><b>Pour les machines membres</b><br>du domaine :<br>autorité\principal<br>◆ Pour les machines membres<br>du groupe de travail :<br>nom hôte\principal       |
| Tous les<br>workloads<br>Linux          | Linux              | Nom d'utilisateur et mot de passe<br>de niveau root | Les comptes non root ne sont pas<br>correctement configurés pour<br>utiliser sudo. Reportez-vous à<br>l'article n° 7920711 de la base de<br>connaissances (https://<br>www.netiq.com/support/kb/<br>doc.php?id=7920711). |

<span id="page-99-2"></span>*Tableau 10-1 Directives pour les paramètres de découverte des workloads*

### <span id="page-99-0"></span>**10.2 Ajout de workloads (sources de protection)**

Un workload, l'objet de protection de base d'une banque de données, est un système d'exploitation comprenant des intergiciels et des données, dissocié de l'infrastructure virtuelle ou physique sousjacente.

Pour protéger un workload, un workload et un conteneur doivent être inventoriés par le serveur PlateSpin (ou y être *ajoutés*).

#### **Pour ajouter un workload :**

**1** Suivez les étapes préparatoires requises.

Reportez-vous au point [Préparation](#page-36-0) de la section [« Workflow de base pour la protection et la](#page-36-1)  [récupération de workload » page 37](#page-36-1).

**2** Sur la page Tableau de bord ou Workloads, cliquez sur **Ajouter un workload**.

L'interface Web affiche la page Ajouter un workload.

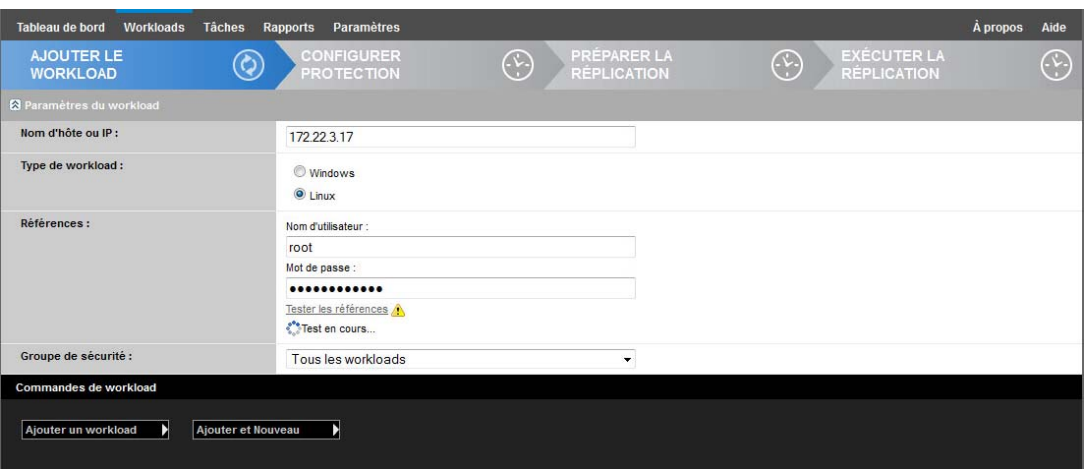

- **3** Spécifiez les détails de workload requis.
	- **Paramètres du workload :** spécifiez le nom d'hôte ou l'adresse IP de votre workload, le système d'exploitation ainsi que les références de niveau administrateur.

Utilisez le format requis pour les références. Reportez-vous à la section [« Directives](#page-164-0)  [relatives aux références de workload et de conteneur » page 165](#page-164-0).

Pour vérifier que PlateSpin Protect peut accéder au workload, cliquez sur **Tester les références**.

**4** Cliquez sur **Ajouter un workload**.

PlateSpin Protect recharge la page Workloads et affiche un indicateur de processus pour le

workload en cours d'ajout . Attendez que le processus de prenne fin. Une fois l'opération terminée, un événement **Workload ajouté** est affiché dans le tableau de bord et le nouveau workload est disponible dans la page Workloads.

- **5** (Conditionnel) Si vous n'avez pas encore ajouté de conteneur à utiliser avec ce workload, faitesle afin de préparer la protection du workload. Reportez-vous à la section [« Préparation de](#page-94-0)  [conteneurs \(cibles de protection\) » page 95.](#page-94-0)
- **6** Passez à la section [« Configuration des détails de protection et préparation de la réplication »](#page-150-0)  [page 151](#page-150-0).

### <span id="page-100-0"></span>**10.3 Ajout de balises à des workloads**

Dans l'interface Web de PlateSpin , il se peut que la page Workloads affiche une longue liste de workloads. Parcourir ces workloads afin de gérer des opérations pour des workloads similaires peut prendre beaucoup de temps. Afin de résoudre ce problème, vous pouvez créer des balises pour les différentes catégories de workloads, des services distincts ou d'autres associations logiques appropriées à votre environnement.

Pour plus d'informations sur la création, la modification ou la suppression de balises de workload, reportez-vous à la [Section 7.1, « Création et gestion des balises de workload », page 79.](#page-78-2)

Une fois des balises créées, elles sont disponibles au bas de la page de modification des détails cibles où vous pouvez assigner une balise aux workloads appropriés. La page Workloads comprend une colonne **Balise** dans laquelle est affichée la balise unique que vous associez à un workload. Vous pouvez effectuer un tri sur la base de cette colonne afin de regrouper les workloads similaires. Cela vous permet de localiser et d'exécuter des opérations simultanées sur les workloads associés à une balise.

**REMARQUE :** lorsque vous exportez un workload avec un paramètre de balise vers un nouveau serveur, ses paramètres de balise sont conservés.

#### **Pour associer une balise à un workload au cours de la configuration de la protection :**

- **1** Dans l'interface Web de PlateSpin Protect, cliquez sur **Workloads**.
- **2** Dans la liste des workloads, sélectionnez celui auquel vous souhaitez ajouter une balise, puis cliquez sur **Configurer la protection**.
- **3** Configurez le workload.
- **4** Dans la section Balise au bas de la page de modification des détails cibles, sélectionnez le nom de la balise que vous souhaitez associer au workload.
- **5** Cliquez sur **Enregistrer**.

#### **Pour ajouter ou modifier une balise associée à un workload configuré :**

- **1** Dans l'interface Web de PlateSpin Protect, cliquez sur **Workloads**.
- **2** Dans la liste des workloads, cliquez sur celui auquel vous souhaitez ajouter une balise pour ouvrir la page Détails cibles.
- **3** Cliquez sur **Éditer**.
- **4** Dans la section Balise au bas de la page de modification des détails cibles, sélectionnez le nom de la balise que vous souhaitez associer au workload.
- **5** Cliquez sur **Enregistrer**.

#### **Pour dissocier une balise d'un workload :**

- **1** Dans l'interface Web de PlateSpin Protect, cliquez sur **Workloads**.
- **2** Dans la liste des workloads, sélectionnez celui dont vous souhaitez supprimer la balise, puis cliquez sur **Configurer la protection**.
- **3** Dans la section Balise de la page de configuration, sélectionnez la chaîne vide, puis cliquez sur **Enregistrer**.

### <span id="page-101-0"></span>**10.4 Rafraîchissement des détails des workloads**

L'interface Web de PlateSpin ne prend pas en charge les détails de rafraîchissement des workloads découverts. Pour mettre à jour les détails concernant un workload découvert, vous devez supprimer le workload, puis l'ajouter à nouveau et redécouvrir ses détails. Les détails de la configuration sont perdus si le workload est dans un état configuré lors de sa suppression. Si une licence de protection est en cours d'utilisation, elle est supprimée du workload et renvoyée dans la réserve de licences. Reportez-vous à la [Section 10.5, « Suppression de workloads », page 103](#page-102-0).

## <span id="page-102-0"></span>**10.5 Suppression de workloads**

Il peut parfois être nécessaire de supprimer un workload de l'inventaire Protect et de le rajouter ultérieurement.

- **1** Dans la page Workloads, sélectionnez le workload à retirer, puis cliquez sur **Supprimer le workload**.
- **2** (Conditionnel, Windows) Pour les workloads Windows auparavant protégés par la réplication par bloc, l'interface Web vous invite à indiquer si les composants basés sur les blocs doivent aussi être supprimés. Vous pouvez faire les sélections suivantes :
	- **Ne pas supprimer les composants :** les composants ne seront pas supprimés.
	- **Supprimer les composants, mais ne pas redémarrer le workload :** les composants seront supprimés. Toutefois, un redémarrage du workload sera nécessaire pour terminer le processus de désinstallation.
	- **Supprimer les composants et redémarrer le workload :** les composants seront supprimés et le workload redémarrera automatiquement. Veillez à exécuter cette opération durant le temps hors service planifié.
- **3** À la page Confirmation de commande, cliquez sur **Confirmer** pour exécuter la commande.

Attendez que le processus de prenne fin.

**4** (Conditionnel, Linux) Pour les workloads Linux, vous devez désinstaller manuellement le pilote par bloc du workload source. Reportez-vous à la section [Logiciel de transfert de données par](#page-189-0)  [bloc](#page-189-0) dans la section [Nettoyage des workloads Linux.](#page-189-1)

### 11 <sup>11</sup>**Préparation des pilotes de périphérique pour les cibles de rétablissement physiques**

<span id="page-104-0"></span>PlateSpin Protect fournit une bibliothèque de pilotes de périphérique et d'ID PnP (Plug-and-Play) nécessaires si vous disposez de machines physiques en tant que cibles de rétablissement. Vous pouvez ajouter des pilotes de périphérique personnalisés et des assignations d'ID PnP à l'aide de l'outil de pilote de périphérique de PlateSpin (DeviceDriver.exe).

- [Section 11.1, « Gestion des pilotes de périphérique », page 105](#page-104-1)
- [Section 11.2, « Gestion des assignations d'ID PnP PlateSpin », page 109](#page-108-0)

### <span id="page-104-1"></span>**11.1 Gestion des pilotes de périphérique**

PlateSpin Protect est fourni avec une bibliothèque de pilotes de périphérique. Il installe automatiquement les pilotes de périphérique appropriés sur les workloads cibles. Si certains pilotes sont manquants ou incompatibles sur la machine physique cible du rétablissement, ou si vous avez besoin de pilotes spécifiques pour votre infrastructure cible, il se peut que vous deviez ajouter (télécharger) des pilotes dans la base de données de pilotes de PlateSpin Protect.

- [Section 11.1.1, « Création d'un paquetage contenant les pilotes de périphérique pour les](#page-104-2)  [workloads Windows », page 105](#page-104-2)
- [Section 11.1.2, « Création d'un paquetage contenant les pilotes de périphérique pour les](#page-105-0)  [workloads Linux », page 106](#page-105-0)
- [Section 11.1.3, « Téléchargement de paquetages de pilotes dans la base de données des](#page-105-1)  [pilotes de périphérique de PlateSpin », page 106](#page-105-1)

#### <span id="page-104-2"></span>**11.1.1 Création d'un paquetage contenant les pilotes de périphérique pour les workloads Windows**

Vous devez créer un paquetage contenant vos pilotes de périphérique Windows afin de les préparer pour le téléchargement dans la base de données des pilotes de PlateSpin Protect.

**REMARQUE :** pour garantir le bon fonctionnement de votre tâche de protection et de votre workload cible, créez un paquetage contenant et permettant de télécharger uniquement des pilotes à signature numérique pour :

- l'ensemble des systèmes Windows 64 bits ;
- les versions 32 bits des systèmes Windows Server 2008.

#### **Pour créer un paquetage contenant les pilotes de périphérique Windows :**

**1** Préparez tous les fichiers de pilote interdépendants (\*.sys, \*.inf, \*.dll, etc.) pour votre infrastructure et votre périphérique cible.

Si vous avez obtenu des pilotes spécifiques à un fabricant sous la forme d'une archive .  $z$ <sub>ip</sub> ou d'un exécutable, veillez à les extraire au préalable.

**2** Enregistrez les fichiers de pilote dans des dossiers distincts, en créant un dossier par périphérique.

Le paquetage est à présent prêt à être téléchargé. Reportez-vous à la section [« Téléchargement de](#page-105-1)  [paquetages de pilotes dans la base de données des pilotes de périphérique de PlateSpin »](#page-105-1)  [page 106](#page-105-1).

#### <span id="page-105-0"></span>**11.1.2 Création d'un paquetage contenant les pilotes de périphérique pour les workloads Linux**

Vous devez créer un paquetage contenant vos pilotes de périphérique Linux afin de les préparer pour le téléchargement dans la base de données des pilotes de PlateSpin Protect. Pour ce faire, votre image ISO de démarrage PlateSpin (bootofx.x2p.iso) contient un utilitaire personnalisé.

- **1** Sur un poste de travail Linux, créez un répertoire pour vos fichiers de pilote de périphérique. Tous les pilotes du répertoire doivent être destinés au même kernel et à la même architecture.
- **2** Téléchargez l'image de démarrage et montez-la.

Par exemple, en partant de l'hypothèse que l'image ISO a été copiée dans le répertoire /root, émettez la commande suivante pour les cibles basées sur des microprogrammes BIOS et UEFI :

# mkdir /mnt/ps # mount -o loop /root/bootofx.x2p.iso /mnt/ps

**3** Dans le sous-répertoire /tools de l'image ISO montée, copiez l'archive packageModules.tar.gz dans un autre répertoire de travail et extrayez-la.

Par exemple, si le fichier .gz se trouve dans votre répertoire de travail actuel, exécutez la commande suivante :

tar -xvzf packageModules.tar.gz

**4** Entrez le répertoire de travail et exécutez la commande suivante :

./PackageModules.sh –d *<chemin\_répertoire\_pilote>* -o *<nom\_paquetage>*

Remplacez *<chemin\_répertoire\_pilote>* par le chemin d'accès au répertoire dans lequel vous avez enregistré les fichiers de pilote et *<nom\_paquetage>* par le nom du paquetage, en vous conformant à ce format :

*Nompilote-versionpilote-dist-versionkernel-arch*.pkg

Exemples :

bnx2x-1.48.107-RHEL4-2.6.9-11.EL-i686.pkg

Le paquetage est à présent prêt à être téléchargé. Reportez-vous à la section [« Téléchargement de](#page-105-1)  [paquetages de pilotes dans la base de données des pilotes de périphérique de PlateSpin »](#page-105-1)  [page 106](#page-105-1).

#### <span id="page-105-1"></span>**11.1.3 Téléchargement de paquetages de pilotes dans la base de données des pilotes de périphérique de PlateSpin**

L'outil Gestionnaire de pilotes PlateSpin permet de télécharger les pilotes de périphérique dans la base de données des pilotes.

**REMARQUE :** lors du téléchargement, PlateSpin Protect ne valide pas les pilotes par rapport aux types de systèmes d'exploitation sélectionnés ou leurs spécifications en termes de bits. Veillez donc à télécharger uniquement les pilotes convenant à votre infrastructure cible.

- [« Procédure de téléchargement de pilotes de périphérique \(Windows\) » page 107](#page-106-0)
- [« Procédure de téléchargement de pilotes de périphérique \(Linux\) » page 108](#page-107-0)

#### <span id="page-106-0"></span>**Procédure de téléchargement de pilotes de périphérique (Windows)**

- **1** Procurez-vous les pilotes de périphérique requis et préparez-les. Reportez-vous à la section « [Création d'un paquetage contenant les pilotes de périphérique pour les workloads Windows](#page-104-2) ».
- **2** Connectez-vous en tant qu'administrateur à l'hôte du serveur PlateSpin.
- **3** Lancez l'outil Gestionnaire de pilotes PlateSpin. Accédez au dossier C: \Program Files\PlateSpin Protect Server\DriverManager, puis lancez le programme DriverManager.exe.
- **4** Sélectionnez **Outils** > **Gérer les pilotes de périphérique**, puis cliquez sur l'onglet **Pilotes Windows**.

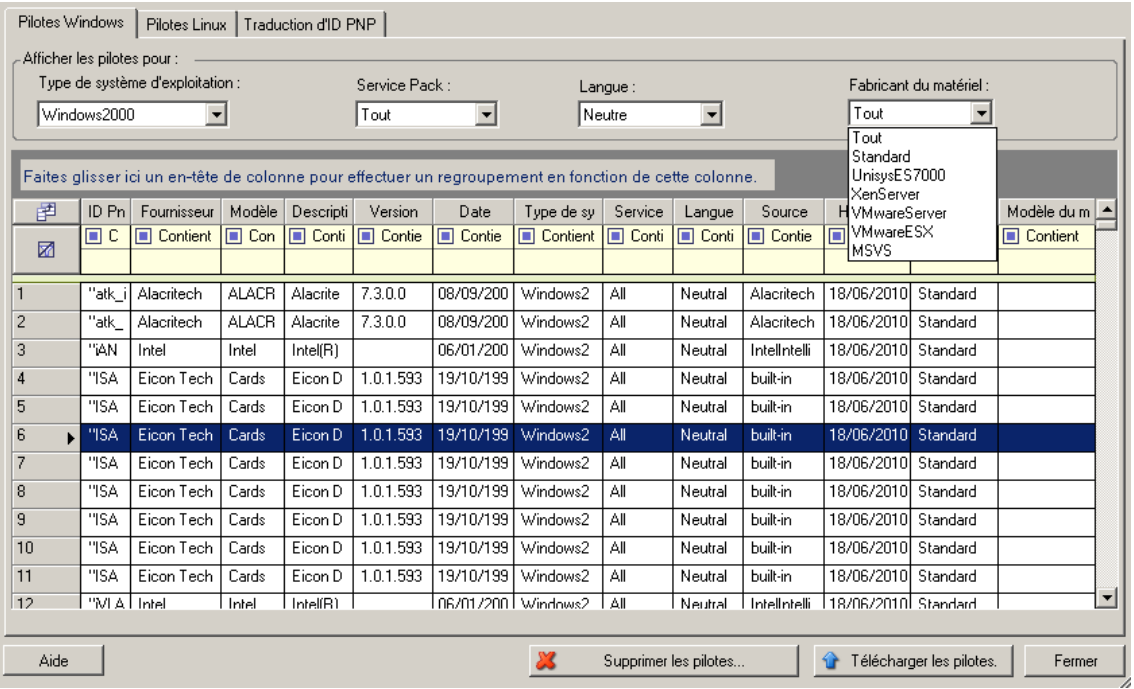

- **5** Au bas de la boîte de dialogue, cliquez sur **Télécharger les pilotes**.
- **6** Dans la boîte de dialogue Sélection du pilote, accédez au dossier contenant les fichiers de pilote requis, puis sélectionnez les options appropriées concernant le type de système d'exploitation, la langue et le fabricant du matériel.

Sélectionnez **Standard** pour l'option **Fabricant du matériel**, sauf si vos pilotes sont spécifiquement conçus pour l'un des environnements cibles répertoriés.

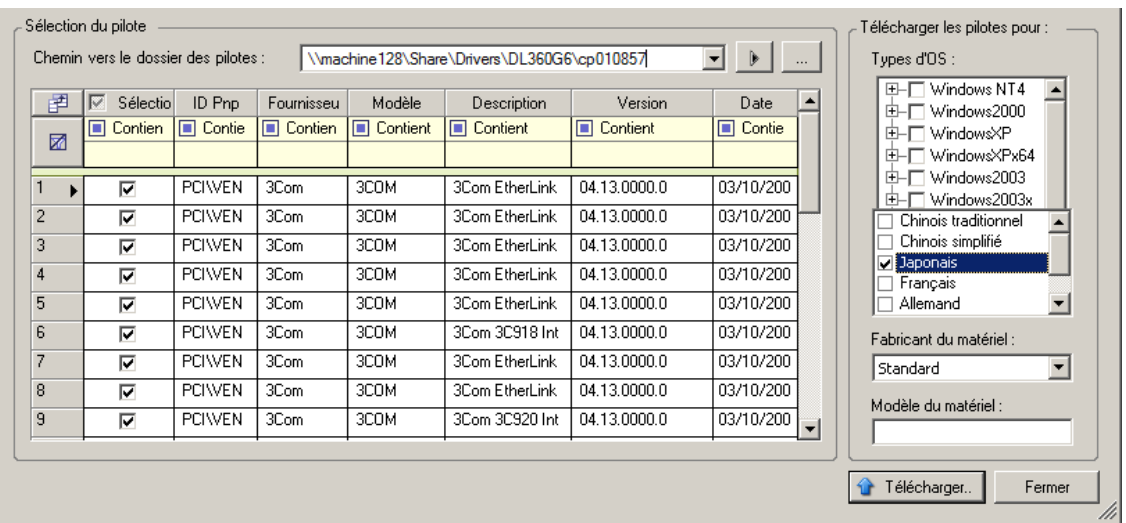

**7** Cliquez sur **Télécharger** et confirmez vos sélections quand vous y êtes invité.

Le système télécharge les pilotes sélectionnés dans la base de données des pilotes.

#### <span id="page-107-0"></span>**Procédure de téléchargement de pilotes de périphérique (Linux)**

- **1** Procurez-vous les pilotes de périphérique requis et préparez-les. Reportez-vous à la section « [Création d'un paquetage contenant les pilotes de périphérique pour les workloads Linux](#page-105-0) ».
- **2** Connectez-vous en tant qu'administrateur à l'hôte du serveur PlateSpin.
- **3** Lancez l'outil Gestionnaire de pilotes PlateSpin. Accédez au dossier C:\Program Files\PlateSpin Protect Server\DriverManager, puis lancez le programme DriverManager.exe.
- **4** Sélectionnez **Outils** > **Gérer les pilotes de périphérique**, puis cliquez sur l'onglet **Pilotes Linux**.

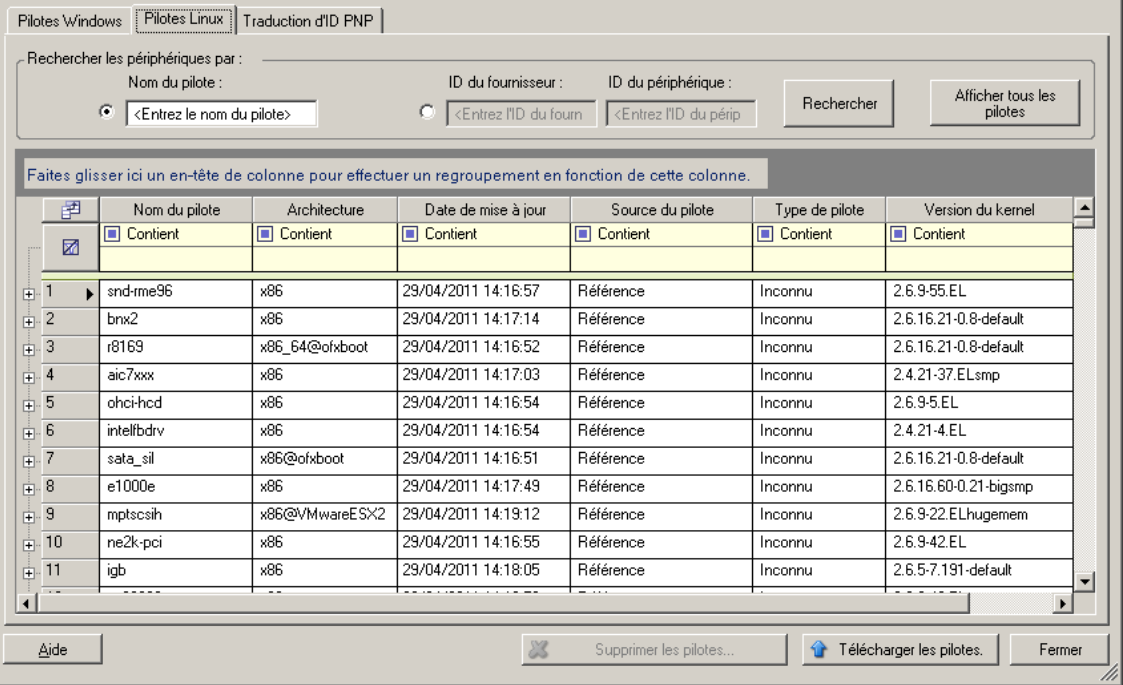
- **5** Au bas de la boîte de dialogue, cliquez sur **Télécharger les pilotes**.
- **6** Accédez au dossier contenant le paquetage de pilotes requis (\*.pkg), puis cliquez sur **Télécharger tous les pilotes**.

Le système télécharge les pilotes sélectionnés dans la base de données des pilotes.

## **11.2 Gestion des assignations d'ID PnP PlateSpin**

« Plug-and-Play » (PnP) désigne la fonctionnalité du système d'exploitation Windows qui prend en charge la connectivité, la configuration et la gestion avec des périphériques Plug-and-Play natifs. Sous Windows, cette fonctionnalité facilite la découverte des périphériques matériels compatibles PnP connectés à un bus PnP. Le fabricant des périphériques compatibles PnP leur assigne un ensemble de chaînes d'identification de périphérique. Ces chaînes sont intégrées dans le périphérique lors de la fabrication. Elles sont essentielles au fonctionnement de PnP : elles font partie de la source d'informations de Windows utilisée pour faire correspondre le périphérique au pilote approprié.

Lorsque le serveur PlateSpin découvre des workloads et le matériel correspondant disponible, la découverte inclut ces ID PnP et le stockage des données en tant que détails de ces workloads. PlateSpin utilise ces ID pour déterminer les pilotes qui doivent être insérés, le cas échéant, au cours d'une opération de basculement/rétablissement. Le serveur PlateSpin gère une base de données d'ID PnP pour les pilotes associés de chacun des systèmes d'exploitation pris en charge. Dans la mesure où Windows et Linux utilisent des formats différents pour les ID PnP, un workload Windows découvert par le disque virtuel Linux (Linux RAM Disk, LRD) Protect contient des ID PnP de type Linux.

Ces ID adoptent un format cohérent, de sorte que PlateSpin puisse appliquer une transformation standard à chacun d'eux afin de déterminer l'ID PnP Windows correspondant. La transaction s'effectue automatiquement à l'intérieur du produit PlateSpin.

Vous (ou un technicien du support) pouvez utiliser l'option Traduction d'ID PNP dans l'outil de pilote de périphérique de PlateSpin pour ajouter, modifier ou supprimer des assignations d'ID PnP personnalisées.

#### **Pour ajouter des assignations d'ID PnP personnalisées :**

- **1** Connectez-vous en tant qu'administrateur à l'hôte du serveur PlateSpin.
- **2** Lancez l'outil Gestionnaire de pilotes PlateSpin. Accédez au dossier C:\Program Files\PlateSpin Protect Server\DriverManager, puis lancez le programme DriverManager.exe.
- **3** Connectez-vous au serveur PlateSpin.

https://localhost/Protect

**4** Dans l'outil Gestionnaire de pilotes, sélectionnez l'onglet **Traduction d'ID PNP** pour ouvrir la liste **Traduction d'ID PNP** qui contient les assignations d'ID PnP personnalisées connues.

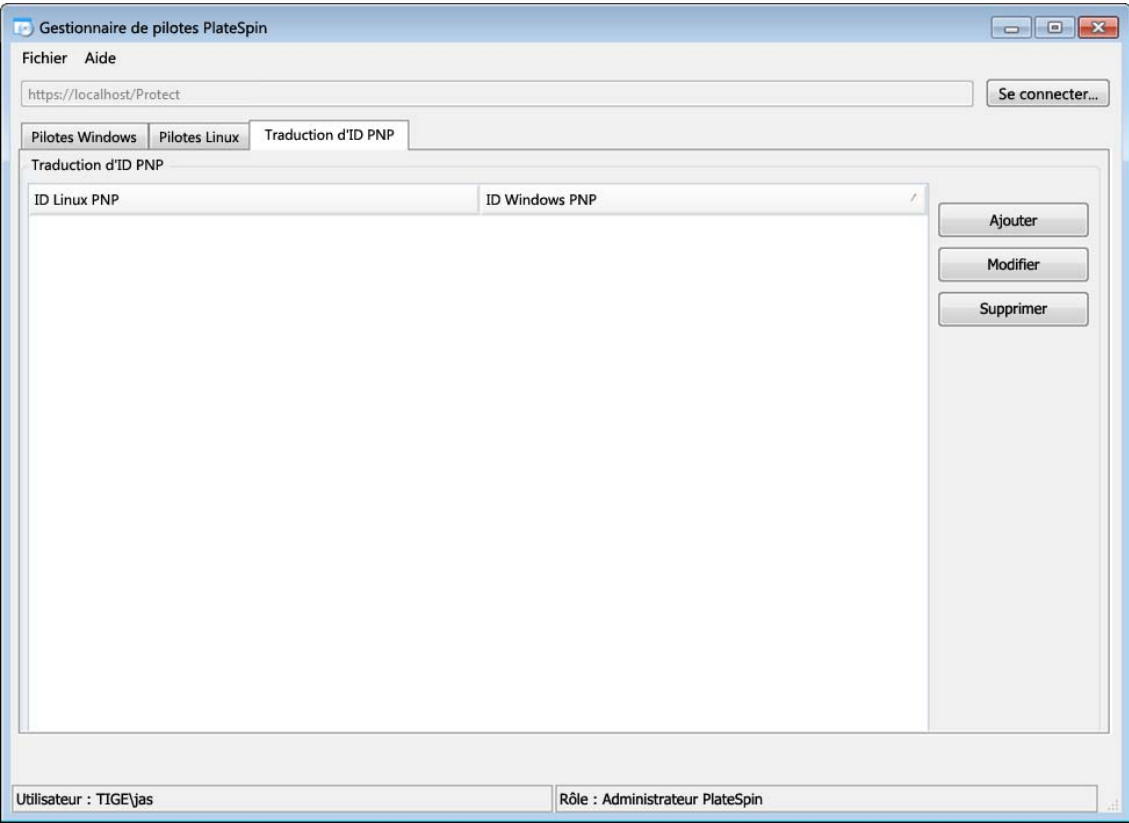

**5** Cliquez sur **Ajouter** dans la liste pour ouvrir la boîte de dialogue Créer une assignation d'ID PNP.

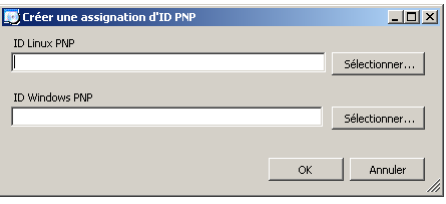

- **6** Ajoutez un ID PnP Linux dans le champ d'**ID PnP Linux**.
	- **6a** (Conditionnel) Entrez l'ID PnP Linux que vous souhaitez utiliser, si vous le connaissez. ou
	- **6b** (Conditionnel) Sélectionnez un ID d'un workload découvert précédemment :
		- **6b1** Cliquez sur **Sélectionner** en regard du champ **ID PnP Linux** pour ouvrir la boîte de dialogue Sélectionner un ID PNP Linux.

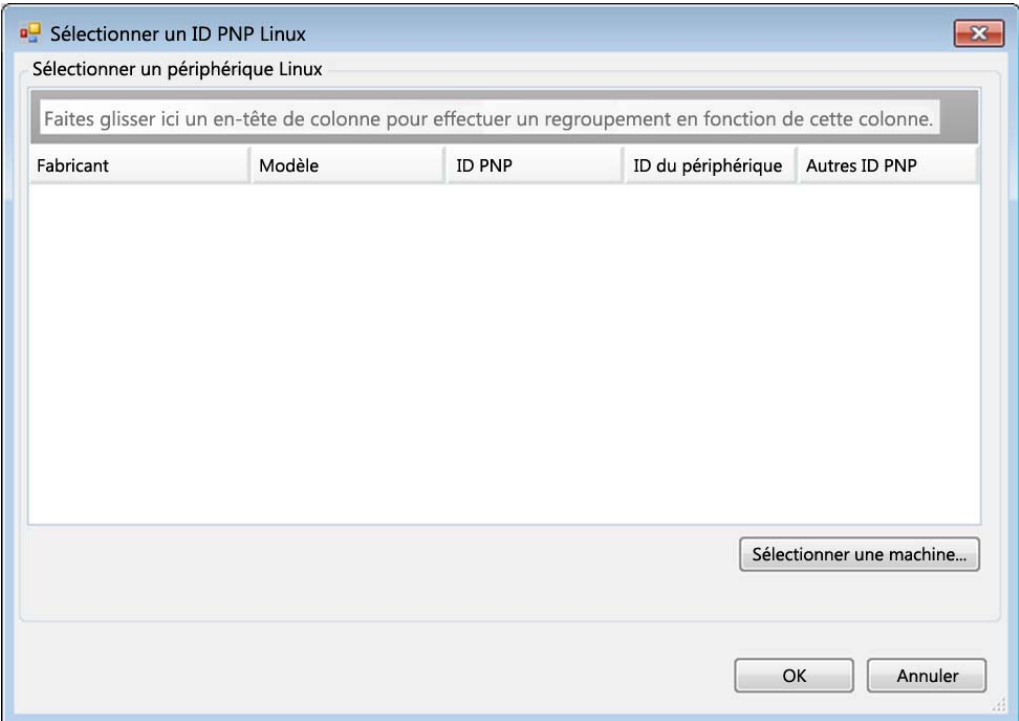

- **6b2** Dans la boîte de dialogue, cliquez sur l'option **Sélectionner une machine** pour afficher la liste des machines découvertes précédemment par le disque virtuel Linux PlateSpin.
- **6b3** Mettez en surbrillance l'un des périphériques de la liste, puis cliquez sur **Sélectionner** pour remplir la liste dans la boîte de dialogue Sélectionner un ID PNP Linux.

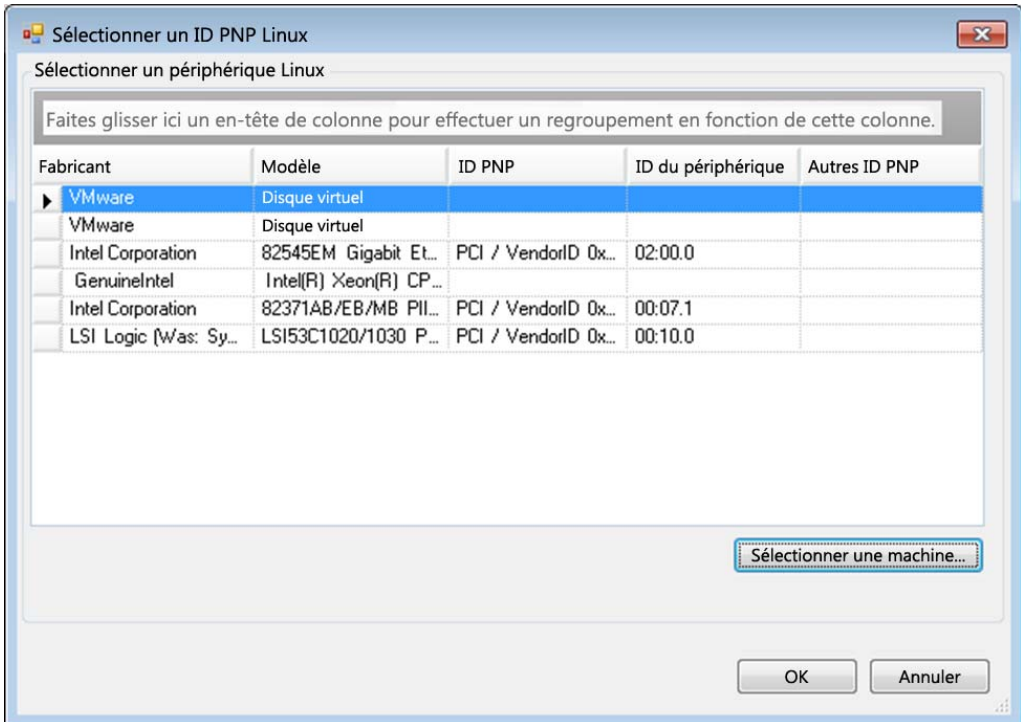

- **6b4** Sélectionnez un périphérique dans la liste, puis cliquez sur **OK** pour appliquer la transformation standard à l'ID PNP et l'afficher dans la boîte de dialogue Créer une assignation d'ID PNP.
- <span id="page-111-0"></span>**7** Ajoutez un ID PnP Windows dans le champ d'**ID PNP Windows**.
	- **7a** (Conditionnel) Entrez l'ID PnP Windows que vous souhaitez utiliser, si vous le connaissez.

ou

- **7b** (Conditionnel) Cliquez sur **Sélectionner** en regard du champ d'**ID PnP Windows** pour ouvrir un outil d'assignation présentant trois méthodes qui facilitent l'assignation d'un ID PnP Windows :
	- Sous l'onglet **Fichier de pilote**, recherchez et sélectionnez un fichier de pilote Windows (c'est-à-dire un fichier portant l'extension \*.inf), sélectionnez l'ID PnP de votre choix, puis cliquez sur **Modifier**.

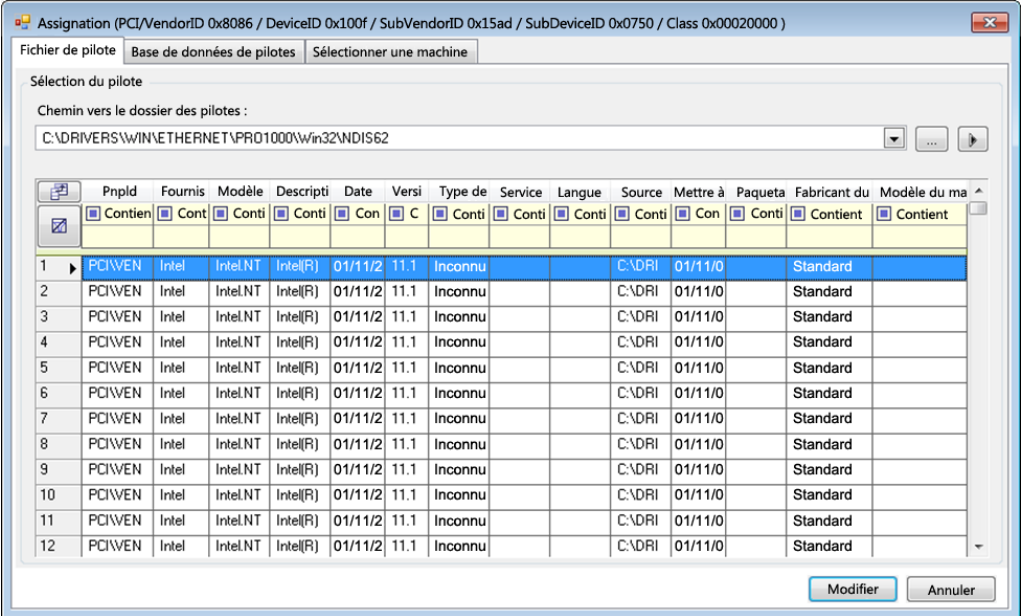

 Sous l'onglet **Base de données de pilotes**, recherchez et sélectionnez la base de données de pilotes existante, sélectionnez l'ID PnP correct, puis cliquez sur **Modifier**.

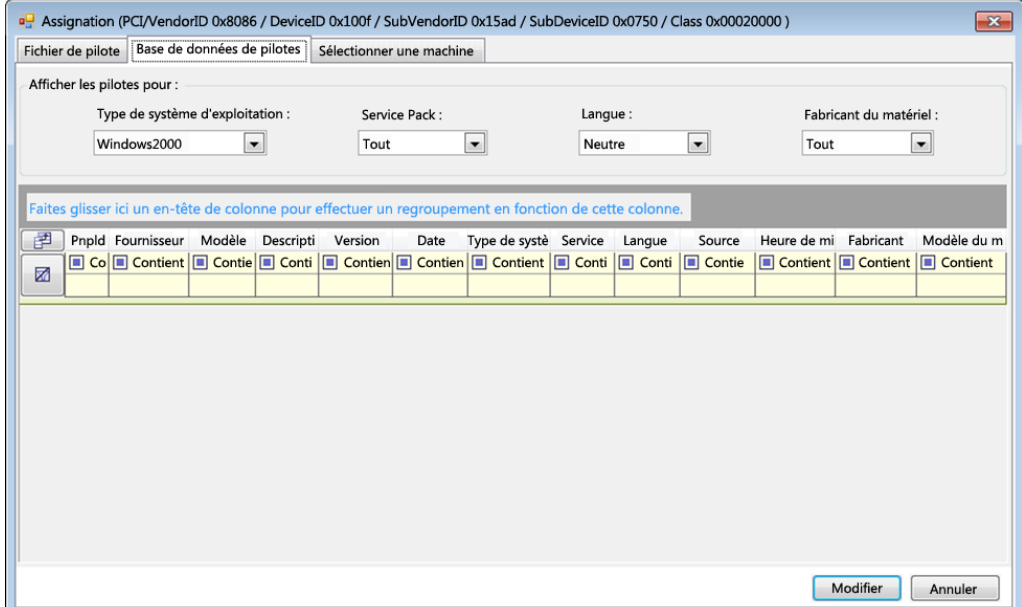

 Sous l'onglet **Sélectionner la machine**, cliquez sur **Sélectionner la machine**, puis dans la liste des machines Windows découvertes à l'aide de la découverte dynamique, sélectionnez une machine, cliquez sur **OK** pour en afficher les périphériques, sélectionnez l'ID PnP de votre choix et cliquez enfin sur Modifier.

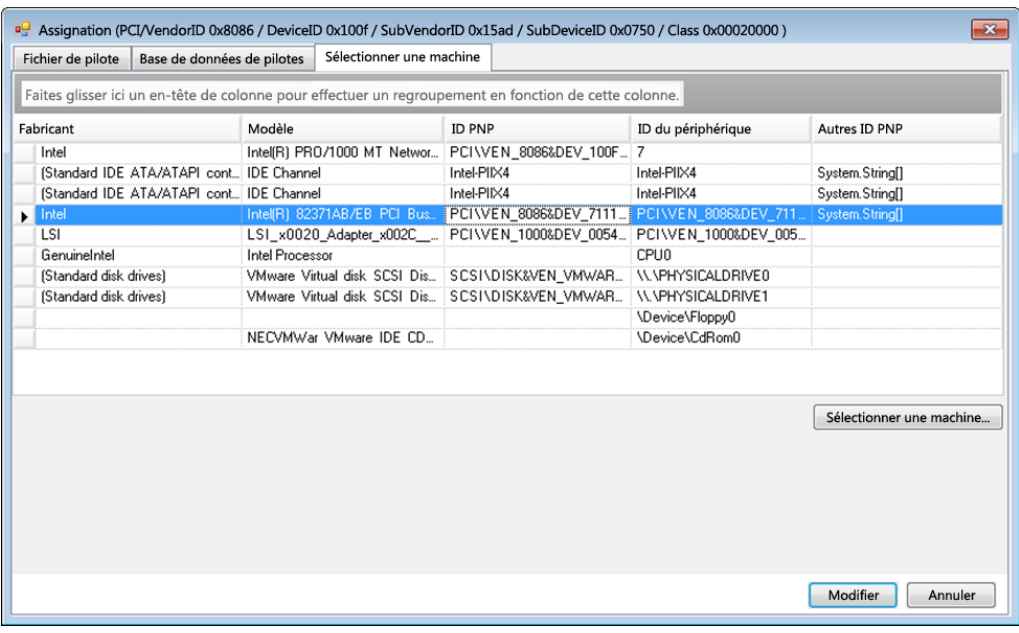

**IMPORTANT :** si vous sélectionnez un ID PnP Windows pour lequel aucun paquetage de pilotes n'est installé, une erreur risque de se produire lors du basculement/rétablissement.

**8** Dans la boîte de dialogue Créer une assignation d'ID PNP, vérifiez que les ID PnP Linux et Windows corrects sont sélectionnés, puis cliquez sur **OK** pour afficher la page Traduction d'ID PNP du gestionnaire de pilotes PlateSpin.

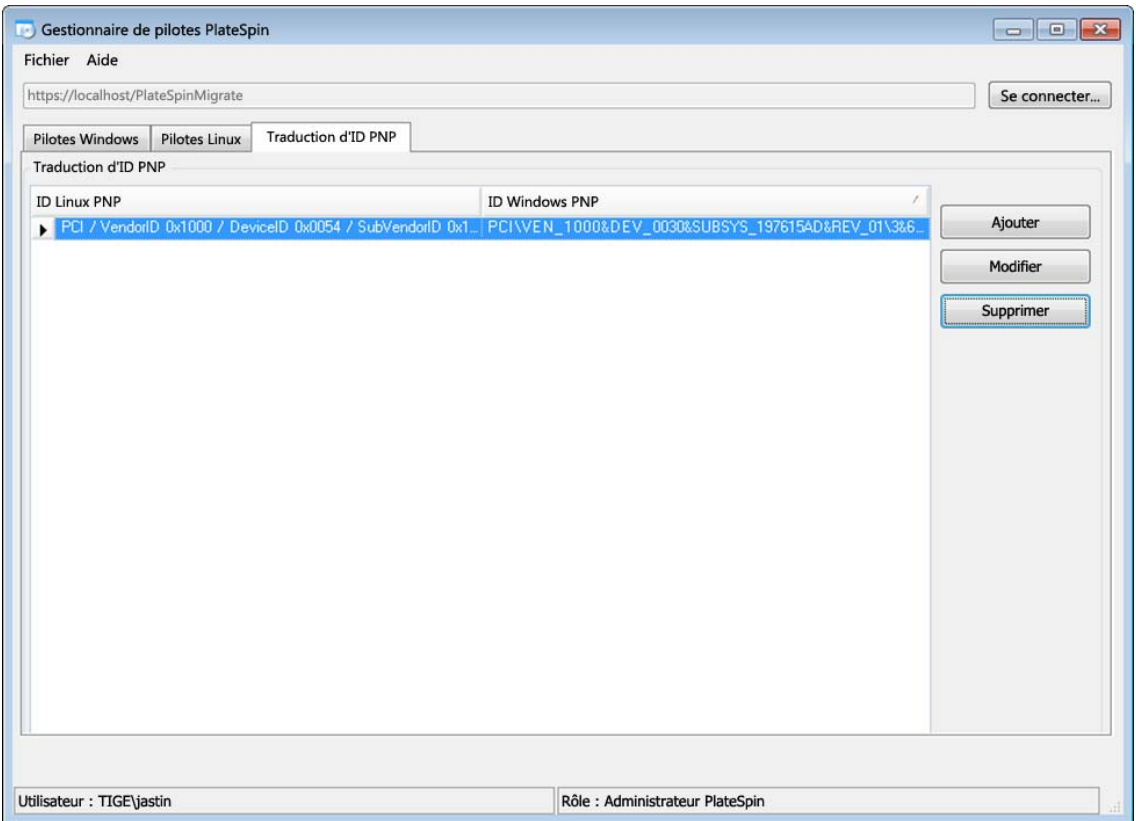

**9** (Facultatif) Pour modifier ou supprimer l'assignation dans la liste Traduction d'ID PNP, sélectionnez le modèle d'assignation, puis cliquez sur **Supprimer** ou **Modifier** en fonction de l'opération que vous souhaitez effectuer.

L'option **Supprimer** supprime simplement l'assignation (après l'affichage d'une boîte de dialogue de confirmation).

Pour modifier l'assignation :

- **9a** Cliquez sur **Modifier** pour ouvrir la boîte de dialogue Créer une assignation d'ID PNP.
- **9b** Effectuez à nouveau l'[Étape 7 page 112](#page-111-0) pour modifier l'ID PnP Windows.

**REMARQUE :** l'ID PnP Linux ne peut être ni sélectionné, ni modifié.

Préparation des pilotes de périphérique pour les cibles de rétablissement physiques

# 12 Préparation des workloads Linux pour la<br> **2 Protection protection**

Effectuez les tâches décrites dans cette section afin de préparer vos workloads Linux pour la protection dans PlateSpin Protect.

- [Section 12.1, « Vérification des pilotes par bloc pour Linux », page 117](#page-116-0)
- [Section 12.2, « Préparation des instantanés pour le transfert par bloc \(Linux\) », page 117](#page-116-1)
- [Section 12.3, « Utilisation des scripts freeze et thaw pour chaque réplication \(Linux\) », page 119](#page-118-0)

# <span id="page-116-0"></span>**12.1 Vérification des pilotes par bloc pour Linux**

Vérifiez qu'un module blkwatch est disponible pour la distribution Linux du workload. Pour obtenir la liste des pilotes préconfigurés, reportez-vous à la section [« Distributions Linux prises en charge par](#page-136-0)  [Protect » page 137](#page-136-0).

Si vous envisagez de protéger un workload Linux pris en charge qui comporte un kernel non standard, personnalisé ou plus récent, reconstruisez le module PlateSpin blkwatch nécessaire à la réplication de données par bloc.

Reportez-vous à l'[article 7005873 de la base de connaissances](https://www.netiq.com/support/kb/doc.php?id=7005873) (https://www.netiq.com/support/kb/ doc.php?id=7005873).

# <span id="page-116-1"></span>**12.2 Préparation des instantanés pour le transfert par bloc (Linux)**

Il est recommandé de préparer des instantanés pour le transfert des données par bloc. Assurez-vous que chaque groupe de volumes dispose de suffisamment d'espace libre pour accueillir les instantanés (au moins 10 % de la somme de toutes les partitions). Si les instantanés ne sont pas disponibles, PlateSpin Protect verrouille, puis libère chaque bloc un à un sur le workload source pour le transfert des données.

- Section 12.2.1, « Configuration des instantanés LVM pour la réplication de volumes Linux », [page 117](#page-116-2)
- \* Section 12.2.2, « Configuration d'instantanés NSS pour la réplication de réserves NSS », [page 118](#page-117-0)

### <span id="page-116-2"></span>**12.2.1 Configuration des instantanés LVM pour la réplication de volumes Linux**

Le pilote blkwatch exploite les instantanés LVM s'ils sont disponibles. La copie de blocs à partir de l'instantané permet d'éviter d'éventuels conflits d'ouverture de fichiers.

Pour le stockage LVM, reportez-vous à l'[article de la base de connaissances n° 7005872](https://www.netiq.com/support/kb/doc.php?id=7005872) (https:// www.netiq.com/support/kb/doc.php?id=7005872).

## <span id="page-117-0"></span>**12.2.2 Configuration d'instantanés NSS pour la réplication de réserves NSS**

Pour les workloads Linux exécutant OES (Open Enterprise Server), la solution d'instantanés LVM n'est pas disponible pour les réserves NSS. Lors de la réplication de réserves NSS, PlateSpin Protect verrouille, puis libère chaque bloc un à un pour le transfert des données. Pour éviter d'éventuels conflits d'ouverture de fichiers et améliorer les performances de la réplication, vous pouvez exploiter des instantanés de réserve NSS.

Vous pouvez ajouter un disque unique non formaté que vous utilisez avec tous les instantanés de réserve NSS, ou vous pouvez ajouter un disque non formaté distinct pour chaque réserve NSS. Les meilleures performances sont obtenues lorsque vous ajoutez un disque distinct pour chaque réserve. Ajoutez le disque avant de configurer la protection de workload. Vous préparez le disque à utiliser et PlateSpin configurera les instantanés NSS pour la réserve lors de la réplication.

**REMARQUE :** par défaut, PlateSpin utilise le disque géré NLVM qui a le plus d'espace disponible (espace non partitionné) pour les instantanés de réserve NSS. Si vous constatez que les instantanés de réserve NSS pour la réplication sont situés sur le même disque que votre système de fichiers racine ou sur un autre disque qui recevra constamment des entrées/sorties, utilisez le fichier /etc/ platespin/platespin.conf pour diriger les instantanés NSS sur un disque approprié.

Pour plus d'informations sur la manière dont les instantanés NSS fonctionnent sous OES, reportezvous à la section « Guidelines for Using and Managing Pool Snapshots » (http://www.novell.com/ documentation/oes2015/stor\_nss\_lx/data/br18up4.html) (Directives pour l'utilisation et la gestion des instantanés de réserve) du manuel *NSS File System Administration Guide for Linux* (Guide d'administration du système de fichiers NSS pour Linux).

#### **Pour configurer un ou plusieurs disques à utiliser pour les instantanés de réserves NSS :**

<span id="page-117-1"></span>**1** Sur le workload source OES, ajoutez un disque Linux non formaté à utiliser pour les instantanés de toutes les réserves NSS. Autre solution, vous pouvez créer un disque distinct pour chaque réserve NSS.

La taille du disque doit correspondre environ à 20 % de la quantité de données utilisées dans la réserve NSS. Ajustez la taille en fonction de la quantité de modifications de données ou de leur croissance attendue pendant l'intervalle de réplication.

**2** Pour chaque disque créé à l'[Étape 1](#page-117-1), initialisez le disque à gérer via NLVM.

L'initialisation peut être effectuée à l'aide de NSSMU ou des commandes NLVM. Le format du périphérique peut être GPT ou DOS.

- Pour utiliser NSSMU :
	- 1. Lancez l'utilitaire NSSMU, puis sélectionnez **Périphériques**.
	- 2. Sélectionnez le nouveau disque, puis appuyez sur F3 pour l'initialiser.
- Pour utiliser les commandes NLVM :
	- 1. Sur la ligne de commande , entrez

NLVM init <*device\_name*> [*format*]

- **3** Il se peut que vous deviez spécifier le disque à utiliser pour les instantanés de chaque réserve NSS. Créez un fichier platespin.conf sur le workload source OES et associez les réserves NSS avec les nouveaux disques :
	- **3a** Dans un éditeur de texte, créez un fichier /etc/platespin/platespin.conf.
	- **3b** Pour chaque réserve NSS, ajoutez les informations de taille et de périphérique sous le paramètre Customlocation à l'aide de la syntaxe suivante :

```
[Customlocation] /dev/pool/
<nom_réserve>=<périphérique>:<taille_max_non_partitionnée_en_Mo>
```
Par exemple, spécifiez l'entrée suivante pour une réserve nommée NSSPOOL pour ajouter des instantanés sur le périphérique sdc avec une taille maximale de 12 228 Mo.

```
[Customlocation] /dev/pool/NSSPOOL=sdc:12288
```
- **4** Enregistrez le fichier.
- **5** Passez à la configuration de la protection pour le workload OES source.

# <span id="page-118-0"></span>**12.3 Utilisation des scripts freeze et thaw pour chaque réplication (Linux)**

Pour les systèmes Linux, PlateSpin Protect propose la fonction d'exécution automatique de scripts personnalisés, freeze et thaw, qui s'ajoutent à la fonction de contrôle automatique du daemon.

Le script freeze est exécuté au début d'une réplication et thaw, à la fin.

Vous pouvez utiliser cette fonctionnalité pour compléter la fonction de contrôle du daemon automatisé proposée par le biais de l'interface utilisateur (reportez-vous à la section [« Contrôle des](#page-168-0)  [services et des daemons sources : » page 169](#page-168-0)). Par exemple, cette fonction peut être intéressante pour suspendre temporairement certains daemons au lieu de les fermer pendant les réplications.

Pour implémenter la fonction, procédez comme suit avant de configurer votre protection de workload Linux :

- **1** Créez les fichiers suivants :
	- platespin.freeze.sh : script shell à exécuter au début de la réplication ;
	- platespin.thaw.sh : script shell à exécuter à la fin de la réplication ;
	- platespin.conf : fichier texte définissant tous les arguments requis ainsi qu'une valeur de timeout.

La syntaxe requise pour le contenu du fichier platespin.conf est :

```
[ServiceControl]
FreezeArguments=<arguments>
ThawArguments=<arguments>
TimeOut=<timeout>
```
Remplacez *<arguments>* par les arguments de commande requis, en les séparant par un espace, et *<timeout>* par une valeur de timeout en secondes. Si aucune valeur n'est définie, le timeout par défaut s'applique (60 secondes).

2 Enregistrez les scripts, ainsi que le fichier . conf sur votre workload source Linux dans le répertoire suivant :

/etc/platespin

# 13 <sup>13</sup>**Préparation de la protection des clusters Windows**

PlateSpin Protect prend en charge la protection des services métiers d'une grappe (cluster) Microsoft Windows. Les systèmes d'exploitation de cluster Microsoft Windows pris en charge sont les suivants :

- Windows Server 2016
- Windows Server 2012 R2
- Windows Server 2008 R2
- Windows Server 2003 R2

Pour plus d'informations, reportez-vous à la rubrique « [Grappes](#page-14-0) » de la [Section 1.1.1, « Workloads](#page-13-0)  [Windows pris en charge », page 14](#page-13-0).

**REMARQUE :** le logiciel de gestion de clusters Windows contrôle le basculement et le rétablissement pour les ressources exécutées sur les noeuds de ses clusters. Ce document réfère à cette opération en tant que *basculement de noeud de grappe* ou *rétablissement de noeud de grappe*.

Le serveur PlateSpin contrôle le basculement et le rétablissement pour le workload protégé qui représente la grappe. Ce document réfère à cette opération en tant que *basculement PlateSpin* ou *rétablissement PlateSpin*.

- [Section 13.1, « Planification de la protection de workload de grappe », page 122](#page-121-0)
- [Section 13.2, « Configuration de la découverte des noeuds actifs Windows », page 127](#page-126-0)
- [Section 13.3, « Configuration de la méthode de transfert par bloc pour les grappes », page 128](#page-127-0)
- [Section 13.4, « Ajout de valeurs de recherche de nom de ressource », page 128](#page-127-1)
- [Section 13.5, « Timeout d'arbitrage du quorum », page 129](#page-128-0)
- [Section 13.6, « Paramétrage des numéros de série des volumes locaux », page 129](#page-128-1)
- [Section 13.7, « Basculement PlateSpin », page 129](#page-128-2)
- [Section 13.8, « Rétablissement PlateSpin », page 130](#page-129-0)

# <span id="page-121-0"></span>**13.1 Planification de la protection de workload de grappe**

Lorsque la découverte de noeud actif est activée (valeur par défaut) pour l'environnement PlateSpin, la protection d'un cluster Windows s'effectue via des réplications incrémentielles des changements sur le noeud actif transmises en continu à une grappe virtuelle à noeud unique que vous pouvez utiliser pendant le dépannage de l'infrastructure source. Si vous désactivez la découverte de noeud actif, chaque noeud de cluster Windows peut être découvert et protégé en tant que noeud autonome.

Avant de configurer la protection des clusters Windows, assurez-vous que votre environnement répond aux conditions requises et que vous comprenez les conditions nécessaires à la protection des workloads de grappe.

- [Section 13.1.1, « Conditions requises pour la protection de grappes », page 122](#page-121-1)
- [Section 13.1.2, « Transfert par bloc pour les grappes », page 123](#page-122-0)
- [Section 13.1.3, « Impact du basculement de noeud de grappe sur la réplication », page 125](#page-124-0)
- [Section 13.1.4, « Similarité de noeud de grappe », page 126](#page-125-0)
- [Section 13.1.5, « Configuration de la protection », page 127](#page-126-1)

### <span id="page-121-1"></span>**13.1.1 Conditions requises pour la protection de grappes**

L'étendue de la prise en charge de la protection des grappes est soumise aux conditions décrites dans le [Tableau 13-1](#page-121-2). Tenez compte de ces conditions lorsque vous configurez la protection de grappes dans votre environnement PlateSpin.

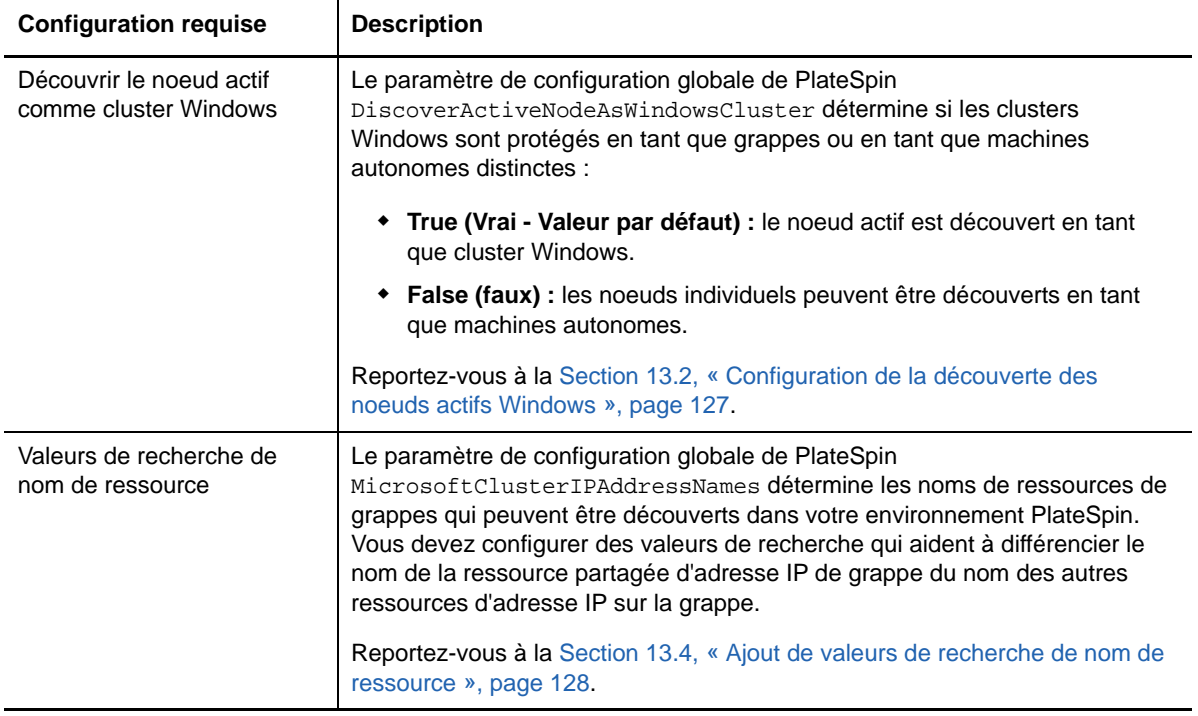

<span id="page-121-2"></span>*Tableau 13-1 Conditions requises pour la protection de grappes*

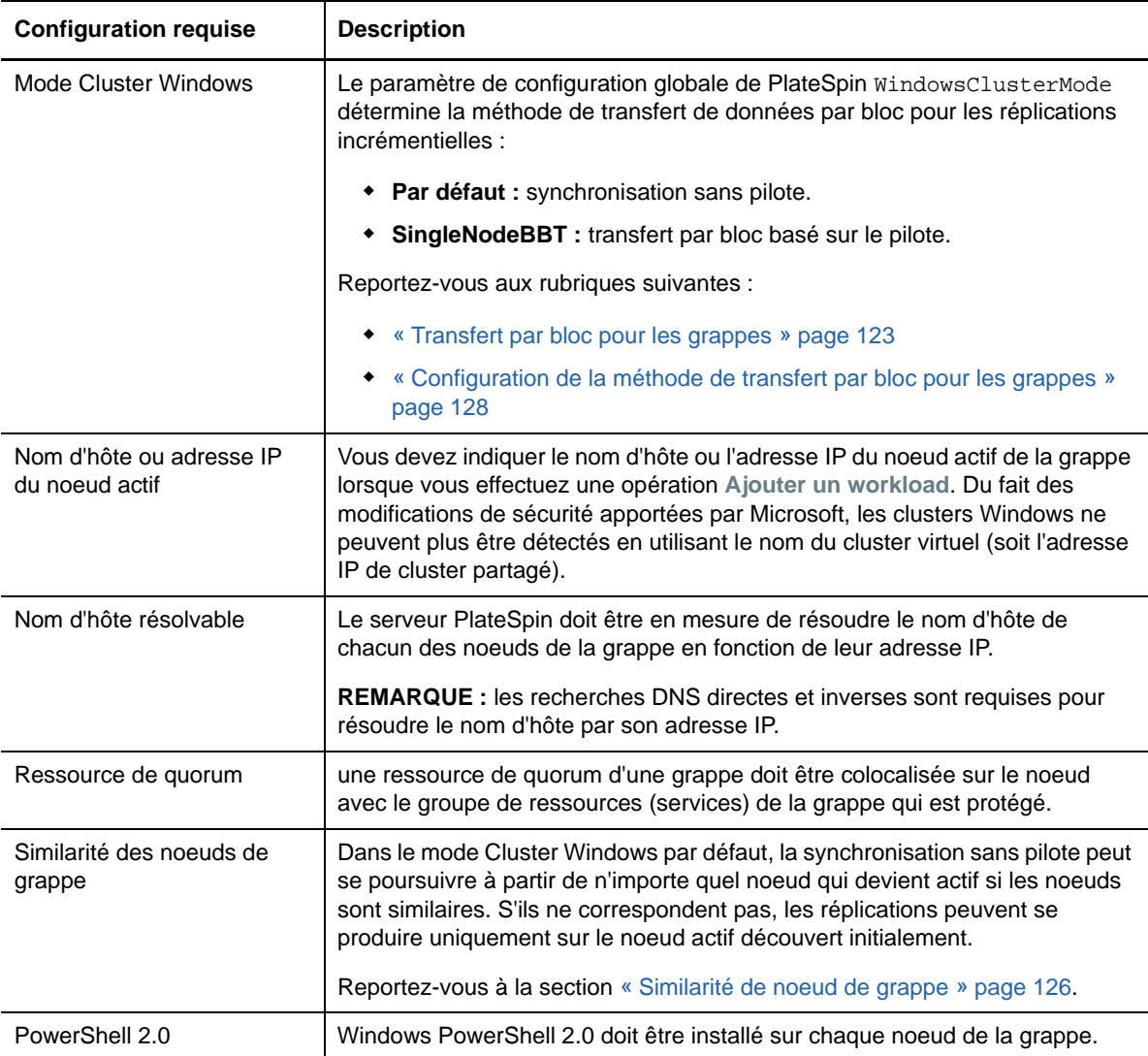

### <span id="page-122-0"></span>**13.1.2 Transfert par bloc pour les grappes**

Le transfert par bloc pour les grappes fonctionne différemment de celui des serveurs autonomes. La réplication initiale effectue une copie complète ou utilise une méthode de synchronisation sans pilote exécutée sur le noeud actif de la grappe. Les réplications incrémentielles suivantes peuvent utiliser une méthode sans pilote ou une méthode basée sur le pilote pour le transfert de données par bloc.

**REMARQUE :** PlateSpin Protect ne prend pas en charge le transfert basé sur des fichiers pour les grappes.

Le paramètre de configuration globale de PlateSpin WindowsClusterMode détermine la méthode de transfert de données par bloc pour les réplications incrémentielles :

- **Par défaut :** synchronisation sans pilote.
- **SingleNodeBBT :** transfert par bloc basé sur le pilote. À utiliser uniquement avec des SAN (sous-réseaux de stockage) Fibre Channel.

**AVERTISSEMENT :** n'essayez pas d'utiliser SingleNodeBBT sur des grappes avec des disques iSCSI partagés. Cela rend les grappes inutilisables.

Le [Tableau 13-2](#page-123-0) décrit et compare les deux méthodes.

<span id="page-123-0"></span>*Tableau 13-2 Comparaison des méthodes de transfert de données par bloc pour la réplication incrémentielle*

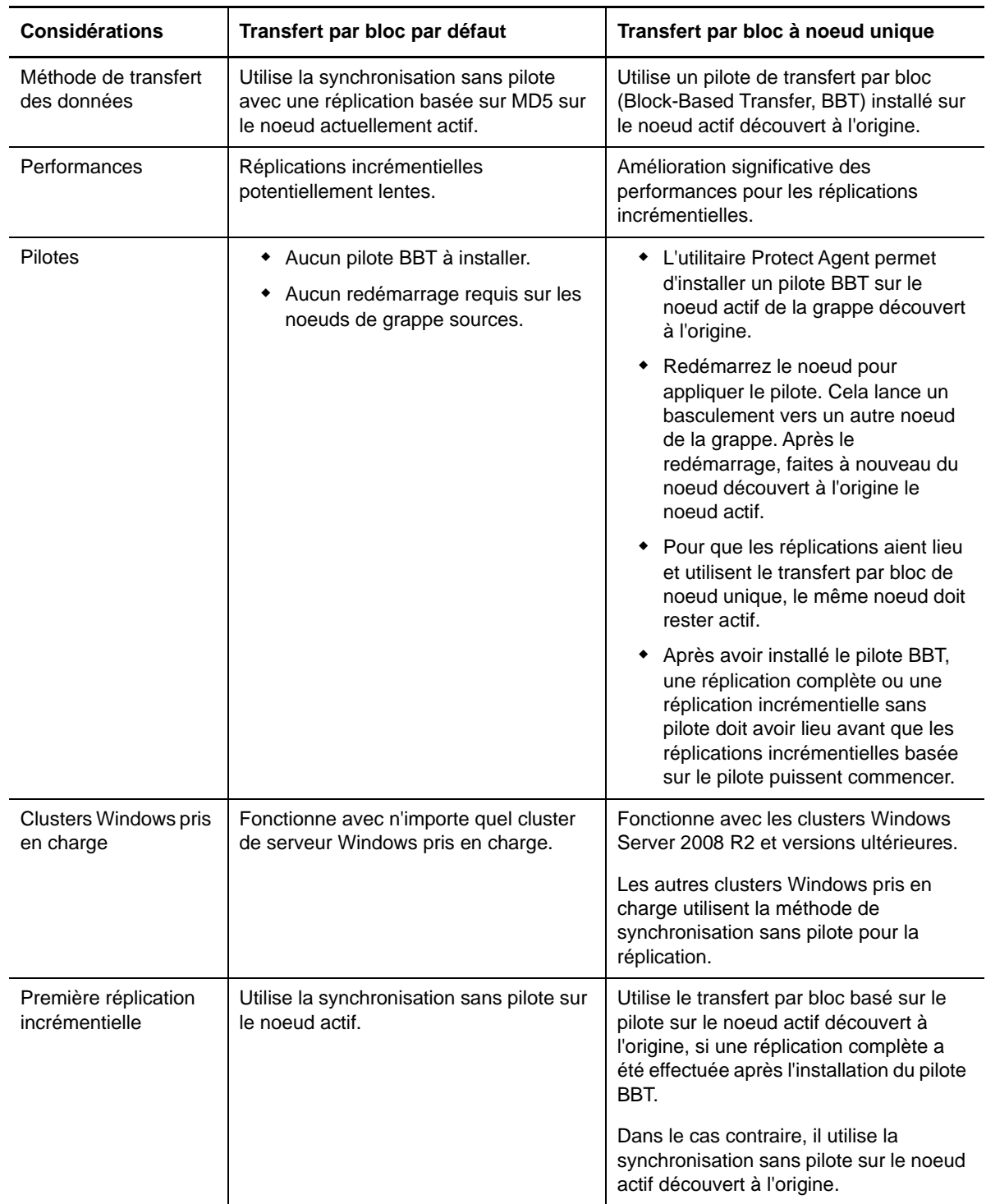

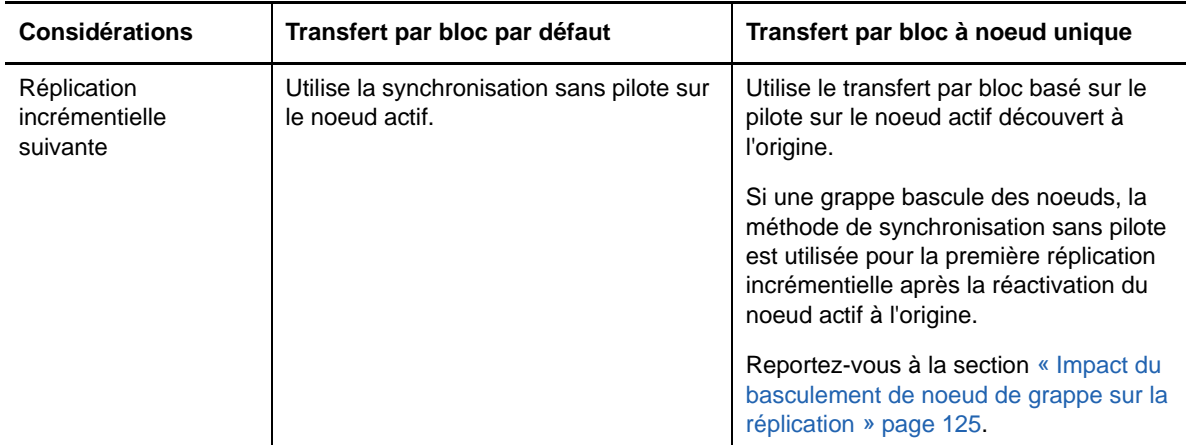

## <span id="page-124-0"></span>**13.1.3 Impact du basculement de noeud de grappe sur la réplication**

Le [Tableau 13-3](#page-124-1) décrit l'impact du basculement de noeud de grappe sur la réplication et les opérations requises pour l'administrateur de PlateSpin Protect.

| Basculement ou rétablissement<br>de noeud de grappe                           | Transfert par bloc par défaut                                                                                               | Transfert par bloc à noeud<br>unique |
|-------------------------------------------------------------------------------|----------------------------------------------------------------------------------------------------|--------------------------------------|
| Basculement de noeud de grappe<br>lors de la première réplication<br>complète | La réplication échoue. La première réplication complète doit aboutir et<br>se terminer sans basculement de noeud de grappe. |                                      |
|                                                                               | 1. Supprimez la grappe de PlateSpin Protect.                                                                                |                                      |
|                                                                               | 2. (Facultatif) Réactivez le noeud actif découvert à l'origine.                                                             |                                      |
|                                                                               | 3. Ajoutez à nouveau la grappe en utilisant le noeud actif.                                                                 |                                      |
|                                                                               | 4. Exécutez à nouveau la première réplication complète.                                                                     |                                      |

<span id="page-124-1"></span>*Tableau 13-3 Impact du basculement de noeud de grappe sur la réplication*

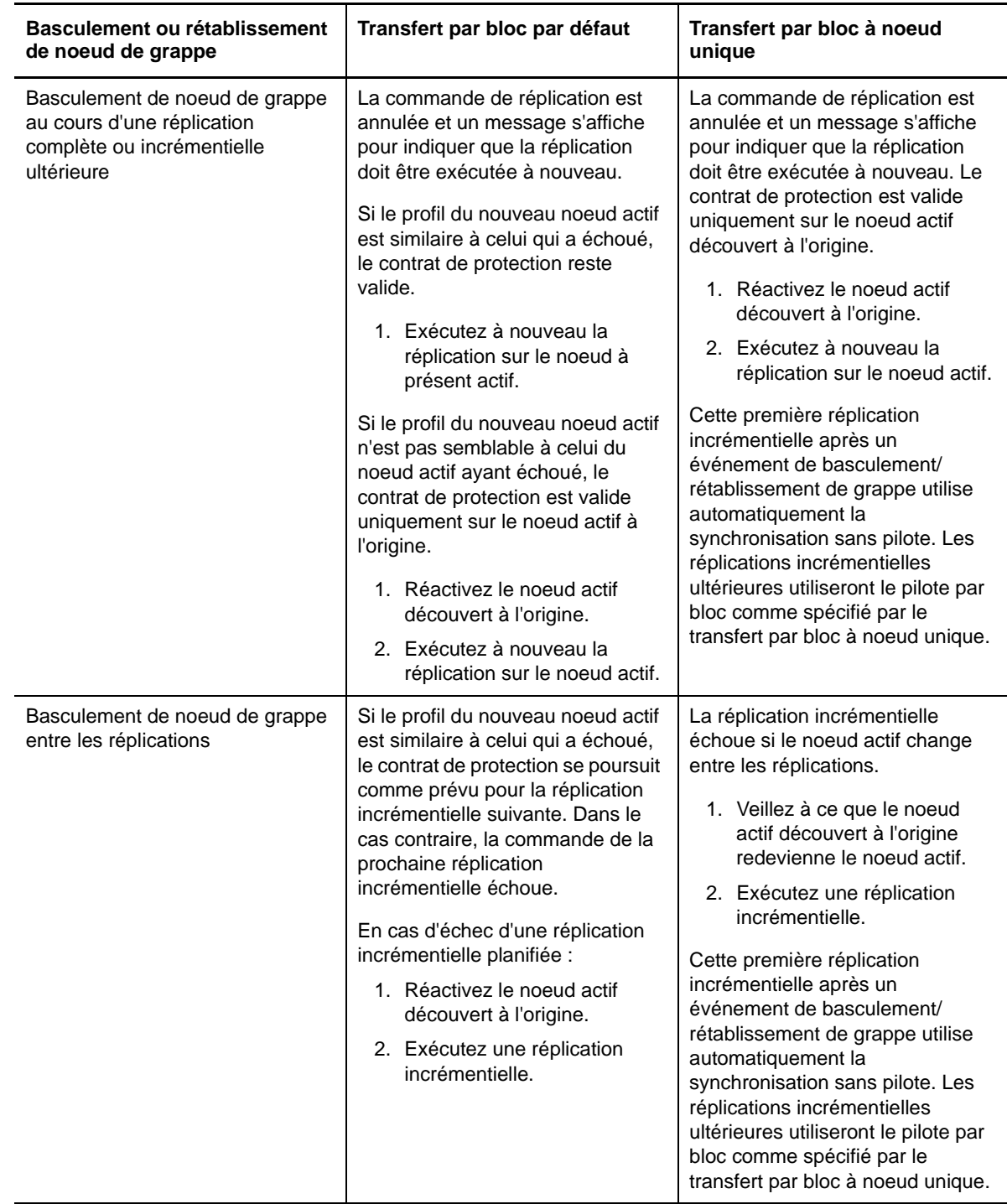

### <span id="page-125-0"></span>**13.1.4 Similarité de noeud de grappe**

Dans le mode Cluster Windows par défaut, les noeuds de grappe doivent avoir des profils similaires pour éviter les interruptions dans le processus de réplication. Les profils des noeuds de grappe sont considérés comme semblables si toutes les conditions suivantes sont remplies :

 Les numéros de série des volumes locaux (volume système et volume réservé au système) des noeuds doivent être identiques sur chaque noeud de grappe.

**REMARQUE :** employez l'utilitaire *Gestionnaire de volumes* personnalisé pour modifier les numéros de série des volumes locaux afin qu'ils correspondent à chaque noeud de la grappe. Reportez-vous à la section [« Synchronisation des numéros de série sur le stockage local du](#page-140-0)  [noeud de grappe » page 141.](#page-140-0)

Si les volumes locaux sur chaque noeud de la grappe possèdent des numéros de série différents, vous ne pouvez pas exécuter de réplication après le basculement d'un noeud de grappe. Par exemple, pendant un basculement de noeud de grappe, le noeud actif, Noeud 1, échoue et le logiciel de la grappe fait du Noeud 2 le noeud actif. Si les unités locales sur les deux noeuds possèdent des numéros de série différents, la commande de la prochaine réplication du workload échoue.

- Les noeuds doivent avoir le même nombre de volumes.
- Chaque volume doit avoir exactement la même taille sur chaque noeud.
- Les noeuds doivent avoir le même nombre de connexions réseau.

## <span id="page-126-1"></span>**13.1.5 Configuration de la protection**

Pour configurer la protection d'un cluster Windows, suivez le flux de travail normal de la protection de workload. Veillez à bien spécifier le nom d'hôte ou l'adresse IP du noeud actif de la grappe. Reportezvous à la section [« Workflow de base pour la protection et la récupération de workload » page 37](#page-36-0).

# <span id="page-126-0"></span>**13.2 Configuration de la découverte des noeuds actifs Windows**

Selon le paramètre de configuration globale de PlateSpin DiscoverActiveNodeAsWindowsCluster, vous pouvez découvrir les clusters Windows Server en tant que grappes ou en tant que machines autonomes individuelles.

Pour découvrir les clusters Windows en tant que grappes, définissez le paramètre DiscoverActiveNodeAsWindowsCluster sur True (Vrai). Ce mode correspond au paramétrage par défaut. La détection de grappe, l'inventaire et la protection de workload utilisent le nom d'hôte ou l'adresse IP du noeud actif d'une grappe, au lieu d'utiliser son nom de grappe et un partage administratif. Vous ne configurez pas de workloads distincts pour les noeuds non actifs de la grappe. Pour connaître les autres exigences de protection de workload de grappe, consultez la section [« Conditions requises pour la protection de grappes » page 122](#page-121-1).

Pour découvrir tous les clusters Windows en tant que machines autonomes individuelles, définissez le paramètre DiscoverActiveNodeAsWindowsCluster sur False (Faux). Ce paramètre permet au serveur PlateSpin de détecter tous les noeuds d'un cluster de basculement Windows comme des machines autonomes. Autrement dit, il inventorie le noeud actif et les noeuds non actifs d'un cluster comme un workload Windows régulier et sans lien avec le cluster.

#### **Pour activer ou désactiver la détection de grappe :**

**1** Accédez à la page de configuration du serveur PlateSpin à l'adresse

https://<*adresse-ip-serveur-platespin*>/PlateSpinConfiguration

- **2** Recherchez DiscoverActiveNodeAsWindowsCluster, puis cliquez sur **Éditer**.
- **3** Dans le champ **Valeur**, sélectionnez **True** pour activer la détection de grappe ou sélectionnez **False** pour désactiver la détection de grappe.
- **4** Cliquez sur **Enregistrer**.

# <span id="page-127-0"></span>**13.3 Configuration de la méthode de transfert par bloc pour les grappes**

Les réplications incrémentielles de clusters Windows peuvent utiliser une méthode sans pilote (valeur par défaut) ou une méthode basée sur le pilote (SingleNodeBBT) pour le transfert de données par bloc, en fonction du paramètre de configuration globale de PlateSpin WindowsClusterMode. Pour plus d'informations, reportez-vous à la section [« Transfert par bloc pour les grappes » page 123.](#page-122-0)

#### **Pour configurer WindowsClusterMode :**

**1** Accédez à la page de configuration du serveur PlateSpin à l'adresse

https://<*adresse-ip-serveur-platespin*>/PlateSpinConfiguration

- **2** Recherchez WindowsClusterMode, puis cliquez sur **Éditer**.
- **3** Dans le champ **Valeur**, sélectionnez **Par défaut** pour utiliser la synchronisation sans pilote pour la réplication incrémentielle, ou sélectionnez **SingleNodeBBT** pour employer les pilotes par bloc pour la réplication incrémentielle.
- **4** Cliquez sur **Enregistrer**.

# <span id="page-127-1"></span>**13.4 Ajout de valeurs de recherche de nom de ressource**

Pour permettre d'identifier le noeud actif dans un cluster de basculement Windows, PlateSpin Protect doit faire la différence entre le nom de la ressource partagée d'adresse IP de grappe et les noms des autres ressources d'adresse IP sur la grappe. La ressource partagée d'adresse IP de grappe se trouve sur le noeud actif de la grappe.

Le paramètre global MicrosoftClusterIPAddressNames dans la page de configuration du serveur PlateSpin contient une liste de valeurs de recherche à utiliser pour la détection d'un workload de cluster Windows. Lorsque vous ajoutez un workload de cluster Windows, vous devez indiquer l'adresse IP du noeud actuellement actif du cluster. PlateSpin Protect recherche les noms des ressources d'adresse IP de la grappe sur ce noeud pour en trouver un qui *commence par* les caractères spécifiés de n'importe quelle valeur de la liste. Ainsi, chaque valeur de recherche doit contenir suffisamment de caractères pour différencier la ressource partagée d'adresse IP de grappe sur une grappe donnée, mais elle peut être assez courte pour s'appliquer à la détection dans d'autres clusters Windows.

Par exemple, une valeur de recherche Clust IP Address ou Clust IP correspond aux noms de ressource *Clust IP Address* pour 10.10.10.201 et *Clust IP Address* pour 10.10.10.101.

Le nom par défaut de la ressource partagée d'adresse IP de grappe est Cluster IP Address en anglais, ou l'équivalent si le noeud de grappe est configuré dans une autre langue. Les valeurs de recherche par défaut dans la liste MicrosoftClusterIPAddressNames incluent le nom de ressource Cluster IP Address en anglais et chacune des [langues prises en charge](#page-21-0).

Comme le nom de la ressource partagée d'adresse IP de grappe peut être configuré par l'utilisateur, vous devez ajouter d'autres valeurs de recherche à la liste, le cas échéant. Si vous modifiez le nom de ressource, vous devez ajouter une valeur de recherche liée à la liste

MicrosoftClusterIPAddressNames. Par exemple, si vous indiquez un nom de ressource Win2012- CLUS10-IP-ADDRESS, vous devez ajouter cette valeur à la liste. Si vous disposez de plusieurs grappes utilisant la même convention de dénomination, une entrée Win2012-CLUS correspond à n'importe quel nom de ressource commençant par cette série de caractères.

#### **Pour ajouter des valeurs de recherche dans la liste MicrosoftClusterIPAddressNames :**

- **1** Accédez à la page de configuration du serveur PlateSpin à l'adresse https://<*adresse-ip-serveur-platespin*>/PlateSpinConfiguration
- **2** Recherchez MicrosoftClusterIPAddressNames, puis cliquez sur **Éditer**.
- **3** Dans le champ **Valeur**, ajoutez une ou plusieurs valeurs de recherche à la liste.
- **4** Cliquez sur **Enregistrer**.

# <span id="page-128-0"></span>**13.5 Timeout d'arbitrage du quorum**

Vous pouvez définir la clé de registre QuorumArbitrationTimeMax pour les clusters de basculement Windows Server dans votre environnement PlateSpin en utilisant le paramètre global FailoverQuorumArbitrationTimeout dans la page de configuration du serveur PlateSpin. Le timeout par défaut est 60 secondes, conformément à la valeur par défaut de Microsoft pour ce paramètre. Consultez la section *[QuorumArbitrationTimeMax](https://msdn.microsoft.com/en-us/library/aa369123%28v=vs.85%29.aspx?f=255&MSPPError=-2147217396)* (https://msdn.microsoft.com/en-us/ library/aa369123%28v=vs.85%29.aspx?f=255&MSPPError=-2147217396) sur le site Web Microsoft Developer Network. L'intervalle de timeout spécifié est respecté pour l'arbitrage du quorum lors du basculement et du rétablissement.

#### **Pour définir le timeout d'arbitrage du quorum pour tous les clusters de basculement Windows :**

**1** Accédez à la page de configuration du serveur PlateSpin à l'adresse

https://<p*latespin-server-ip-address*>/PlatespinConfiguration

- **2** Recherchez FailoverQuorumArbitrationTimeout, puis cliquez sur **Éditer**.
- **3** Dans le champ **Valeur**, indiquez le nombre maximal de secondes à octroyer à l'arbitrage du quorum.
- **4** Cliquez sur **Enregistrer**.

# <span id="page-128-1"></span>**13.6 Paramétrage des numéros de série des volumes locaux**

Vous pouvez utiliser l'utilitaire *Gestionnaire de volumes* personnalisé pour modifier les numéros de série des volumes locaux afin qu'ils correspondent à chaque noeud de la grappe. Reportez-vous à la section [« Synchronisation des numéros de série sur le stockage local du noeud de grappe »](#page-140-0)  [page 141](#page-140-0).

# <span id="page-128-2"></span>**13.7 Basculement PlateSpin**

Lorsque la grappe virtuelle à un noeud est mise en ligne à la suite d'une opération de basculement PlateSpin, une grappe à noeuds multiples avec un seul noeud actif (tous les autres noeuds sont indisponibles) est visible.

Pour effectuer le basculement PlateSpin (ou tester le basculement PlateSpin) sur un cluster Windows, celui-ci doit être en mesure de se connecter à un contrôleur de domaine. Pour tirer parti de la fonctionnalité de basculement de test, vous devez protéger le contrôleur de domaine avec la grappe. Au cours du test, mettez en service le contrôleur de domaine, suivi du workload de cluster Windows (sur un réseau isolé).

# <span id="page-129-0"></span>**13.8 Rétablissement PlateSpin**

Une opération de rétablissement PlateSpin nécessite une réplication complète pour les workloads de cluster Windows.

Si vous configurez le rétablissement PlateSpin en tant que réplication complète sur une cible physique, vous pouvez utiliser l'une des méthodes suivantes :

- Assignez tous les disques de la grappe PlateSpin virtuelle à un noeud à un disque local unique sur la cible du rétablissement.
- Ajoutez un autre disque (Disque 2) à la machine physique du rétablissement. Vous pouvez ensuite configurer l'opération de rétablissement PlateSpin afin de restaurer le volume système de la machine de basculement sur le Disque 1 et les autres disques de la machine de basculement (disques partagés précédents) sur le Disque 2. De cette façon, le disque système peut être restauré sur le disque de stockage présentant la même taille que la source initiale.

Après la fin d'un rétablissement PlateSpin, vous devez rattacher le stockage partagé et recréer l'environnement de grappe avant de pouvoir joindre à nouveau des noeuds supplémentaires à la grappe nouvellement restaurée.

**REMARQUE :** lorsque la grappe est dans la phase **Prêt pour la reprotection**, assurez-vous de commencer par reconstruire et restaurer la cible de rétablissement afin qu'elle soit découverte en tant que grappe. Vous devez désinstaller manuellement le pilote de grappe PlateSpin grappe au cours du processus de reconstruction.

Pour plus d'informations sur la reconstruction de l'environnement de grappe après un basculement et un rétablissement de PlateSpin, reportez-vous aux ressources suivantes :

- **Cluster de basculement Windows Server 2012 R2 (rétablissement vers une reconstruction physique ou virtuelle) :** reportez-vous à l'[article 7016770 de la base de](http://www.netiq.com/support/kb/doc.php?id=7016770)  [connaissances](http://www.netiq.com/support/kb/doc.php?id=7016770) (http://www.netiq.com/support/kb/doc.php?id=7016770).
- **Cluster de basculement Windows Server 2008 R2 (rétablissement vers une reconstruction physique ou virtuelle) :** reportez-vous à l'[article n° 7015576 de la base de](http://www.netiq.com/support/kb/doc.php?id=7015576)  [connaissances](http://www.netiq.com/support/kb/doc.php?id=7015576) (http://www.netiq.com/support/kb/doc.php?id=7015576).

# 14 Dépannage de la découverte et de<br>l'inventaire de workloads **l'inventaire de workloads**

Cette section peut vous aider à résoudre les problèmes courants survenant lors de la découverte et de l'inventaire des workloads.

- [Section 14.1, « Dépannage de la découverte pour les workloads Windows », page 131](#page-130-0)
- [Section 14.2, « Dépannage de la découverte pour les workloads Linux », page 136](#page-135-0)
- [Section 14.3, « Dépannage de la découverte pour les hôtes cibles », page 136](#page-135-1)

# <span id="page-130-0"></span>**14.1 Dépannage de la découverte pour les workloads Windows**

Les informations de cette section peuvent vous aider à résoudre les problèmes lors de la découverte et de l'inventaire de workloads Windows :

- [Section 14.1.1, « Problèmes courants et solutions », page 131](#page-130-1)
- [Section 14.1.2, « Modification du délai de démarrage de la pulsation du contrôleur OFX »,](#page-132-0)  [page 133](#page-132-0)
- [Section 14.1.3, « Exécution des tests de connectivité », page 133](#page-132-1)
- [Section 14.1.4, « Désactivation du logiciel anti-virus », page 134](#page-133-0)
- [Section 14.1.5, « Activation des autorisations et de l'accès aux fichiers/partages », page 135](#page-134-0)

#### <span id="page-130-1"></span>**14.1.1 Problèmes courants et solutions**

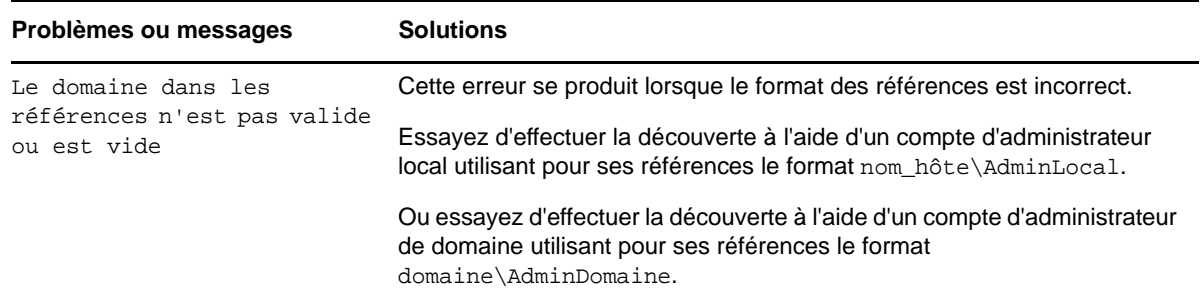

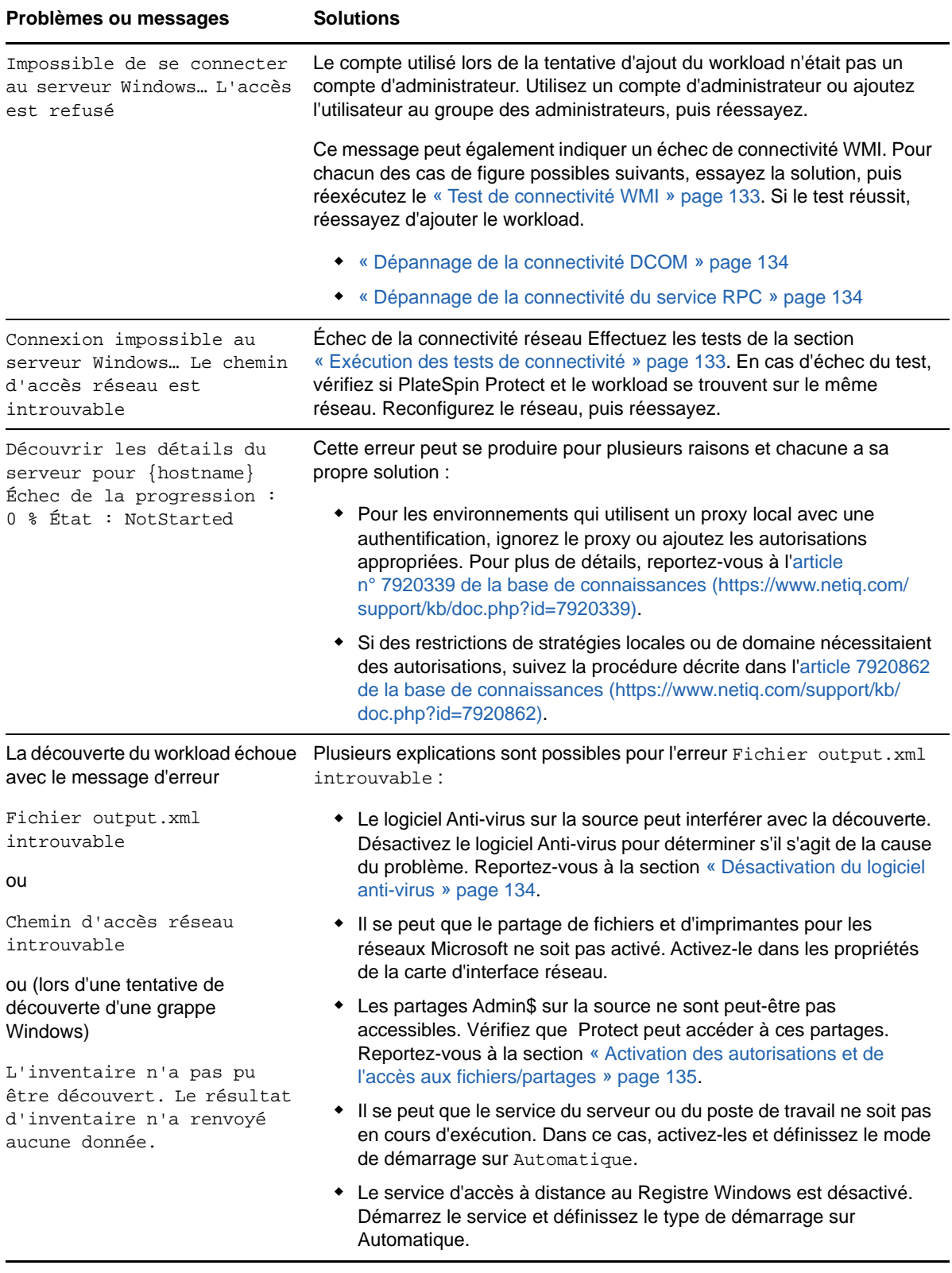

## <span id="page-132-0"></span>**14.1.2 Modification du délai de démarrage de la pulsation du contrôleur OFX**

Pour éviter les échecs de découverte dus à des problèmes de minutage, un délai par défaut de 15 secondes (15 000 ms) est défini sur le contrôleur OFX pour le démarrage de la pulsation. Ce paramètre peut être configuré en ajoutant la clé de Registre HeartbeatStartupDelayInMS sur le workload source. Cette clé de Registre n'est pas configurée par défaut.

#### Pour activer un délai de pulsation d'une durée inférieure ou supérieure :

- **1** Sur le workload source, ouvrez l'éditeur du Registre de Windows.
- **2** Accédez à l'emplacement suivant dans l'éditeur du Registre, selon l'architecture du système d'exploitation sur le workload source :

Chemin d'accès pour un workload source 64 bits :

HKEY\_LOCAL\_MACHINE\SOFTWARE\Wow6432Node\PlateSpin\OperationsFramework\Controller

Chemin d'accès pour un workload source 32 bits :

HKEY\_LOCAL\_MACHINE\SOFTWARE\PlateSpin\OperationsFramework\Controller

**3** Ajoutez une clé nommée HeartbeatStartupDelayInMS de type REG\_SZ et définissez sa valeur sur le nombre de millisecondes souhaité. Le paramètre par défaut doit être 15 000.

REG\_SZ: HeartbeatStartupDelayInMS Value: "15000"

**4** Redémarrez le workload source.

#### <span id="page-132-1"></span>**14.1.3 Exécution des tests de connectivité**

- [« Test de connectivité réseau » page 133](#page-132-3)
- [« Test de connectivité WMI » page 133](#page-132-2)
- [« Dépannage de la connectivité DCOM » page 134](#page-133-1)
- [« Dépannage de la connectivité du service RPC » page 134](#page-133-2)

#### <span id="page-132-3"></span>**Test de connectivité réseau**

Effectuez ce test de connectivité réseau de base pour déterminer si Protect peut communiquer avec le workload que vous tentez de protéger.

- **1** Accédez à votre hôte de serveur PlateSpin .
- **2** Ouvrez une invite de commande et effectuez un test ping sur votre workload :

ping *IP\_workload*

#### <span id="page-132-2"></span>**Test de connectivité WMI**

- **1** Accédez à votre hôte de serveur PlateSpin .
- **2** Cliquez sur **Démarrer > Exécuter**, tapez Wbemtest et appuyez sur Entrée.
- **3** Cliquez sur **Connecter**.
- **4** Dans l'**espace de noms**, tapez le nom du workload que vous tentez de découvrir et ajoutez-y \root\cimv2. Par exemple, si le nom d'hôte est win2k, tapez :

\\win2k\root\cimv2

- **5** Entrez les références appropriées, en utilisant le format nom\_hôte\AdminLocal ou domaine\AdminDomaine.
- **6** Cliquez sur **Connexion** pour tester la connexion WMI.

Si un message d'erreur est renvoyé, aucune connexion WMI ne peut être établie entre Protect et votre workload.

#### <span id="page-133-1"></span>**Dépannage de la connectivité DCOM**

- **1** Connectez-vous au workload à protéger.
- **2** Cliquez sur **Démarrer > Exécuter**.
- **3** Saisissez dcomcnfg et appuyez sur Entrée.
- **4** Vérifiez la connectivité :
	- Pour les systèmes Windows (XP/Vista/2003/2008/7), la fenêtre Services de composants s'affiche. Dans le dossier **Ordinateurs** de l'arborescence de la console de l'outil d'administration Services de composants, cliquez avec le bouton droit sur l'ordinateur dont vous souhaitez vérifier la connectivité DCOM, puis cliquez sur **Propriétés**. Cliquez sur l'onglet **Propriétés par défaut** et vérifiez que l'option **Activer Distributed COM (DCOM) sur cet ordinateur** est sélectionnée.
	- Sur une machine Windows 2000 Server, la boîte de dialogue Configuration DCOM s'affiche. Cliquez sur l'onglet **Propriétés par défaut** et vérifiez que l'option **Activer Distributed COM (DCOM) sur cet ordinateur** est sélectionnée.
- **5** Si DCOM n'était pas activé, activez-le et redémarrez le serveur ou le service d'instrumentation WMI (Windows Management Instrumentation). Tentez de nouveau d'ajouter le workload.

#### <span id="page-133-2"></span>**Dépannage de la connectivité du service RPC**

Différents éléments sont susceptibles de bloquer le service RPC :

- le service Windows ;
- un pare-feu Windows ;
- un pare-feu réseau.

Pour le service Windows, assurez-vous que le service RPC est en cours d'exécution sur le workload. Pour accéder au panneau de service, exécutez le fichier services.msc à partir d'une invite de commande. Pour un pare-feu Windows, ajoutez une exception RPC. Pour les pare-feu matériels, vous pouvez essayer les stratégies suivantes :

- Placez Protect et le workload du même côté du pare-feu.
- Ouverture de ports spécifiques entre Protect et le workload (reportez-vous à la section [« Conditions d'accès et de communication requises sur votre réseau de protection » page 31\)](#page-30-0).

### <span id="page-133-0"></span>**14.1.4 Désactivation du logiciel anti-virus**

Le logiciel Anti-virus peut parfois bloquer certaines fonctionnalités de Protect liées à WMI et à l'accès à distance au Registre. Pour assurer la réussite de l'inventaire de workloads, il peut être nécessaire de d'abord désactiver le service Anti-virus sur un workload.

En outre, le logiciel Anti-virus peut parfois verrouiller l'accès à certains fichiers et ne permettre l'accès qu'à certains processus ou exécutables, ce qui peut empêcher la réplication des données basée sur les fichiers. Dans ce cas, lorsque vous configurez la protection du workload, vous pouvez sélectionner les services à désactiver, tels que les services installés et utilisés par votre logiciel Antivirus. Ces services ne sont désactivés que pour la durée du transfert de fichiers et sont redémarrés une fois le processus terminé. Cette précaution n'est pas nécessaire pendant la réplication des données par bloc.

## <span id="page-134-0"></span>**14.1.5 Activation des autorisations et de l'accès aux fichiers/ partages**

Pour protéger efficacement un workload, PlateSpin Protect doit déployer et installer le logiciel sur le workload. Lors du déploiement de ces composants sur un workload, de même que pendant le processus Ajouter le workload, Protect utilise les partages administratifs du workload. Pour pouvoir fonctionner, Protect requiert un accès aux partages, par le biais d'un compte d'administrateur local ou d'un compte d'administrateur de domaine.

Pour vérifier que les partages administratifs sont activés :

- **1** Cliquez avec le bouton droit sur **Ordinateur** sur le bureau et sélectionnez **Gérer**.
- **2** Développez **Outils système > Dossiers partagés > Partages**
- **3** Le répertoire Dossiers partagés doit notamment contenir les partages Admin\$.

Après avoir confirmé que ces partages sont activés, veillez à ce qu'ils soient accessibles à partir de l'hôte du serveur PlateSpin :

- **1** Accédez à votre hôte de serveur PlateSpin .
- **2** Cliquez sur **Démarrer > Exécuter**, tapez \\*<hôte\_serveur>*\Admin\$, puis cliquez sur **OK**.
- **3** Si vous recevez une invite, utilisez les mêmes références que celles que vous utiliserez pour ajouter le workload à l'inventaire de workloads de Protect.

Le répertoire s'ouvre vous permettant de le parcourir et de modifier son contenu.

**4** Répétez le processus pour tous les partages à l'exception du partage IPC\$.

Windows utilise le partage IPC\$ pour la validation des références et pour l'authentification. Il n'est pas assigné à un dossier ou fichier sur le workload, de sorte que le test échoue toujours. Toutefois, le partage reste visible.

PlateSpin Protect ne modifie pas le contenu existant du volume. Il crée cependant son propre répertoire pour lequel il nécessite un accès et des autorisations.

# <span id="page-135-0"></span>**14.2 Dépannage de la découverte pour les workloads Linux**

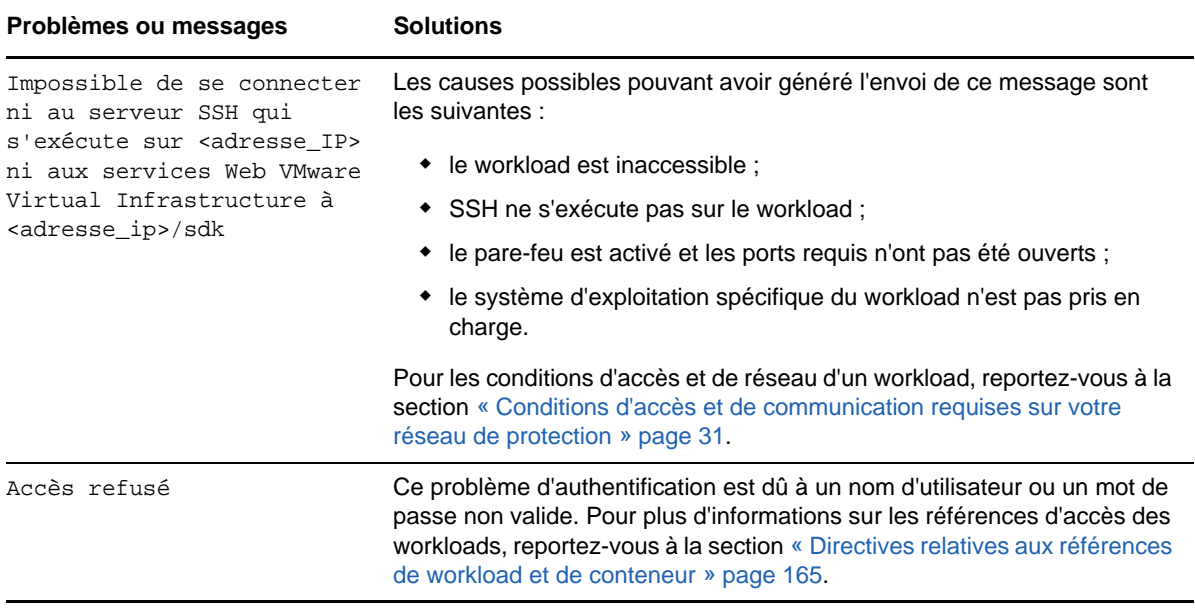

# <span id="page-135-1"></span>**14.3 Dépannage de la découverte pour les hôtes cibles**

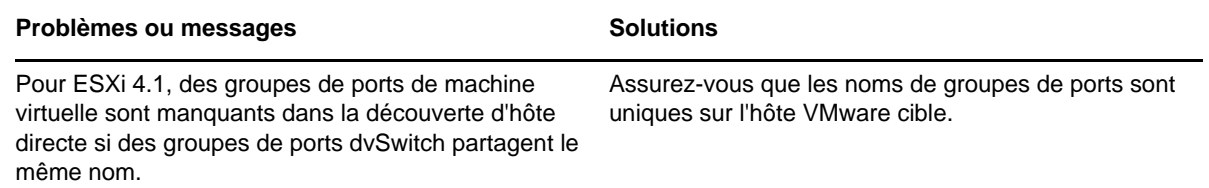

# **B** Distributions Linux prises en charge par Protect **charge par Protect**

<span id="page-136-0"></span>Le logiciel PlateSpin Protect intègre des versions précompilées du pilote blkwatch pour de nombreuses distributions Linux de non-débogage (32 et 64 bits).

- [Section B.1, « Analyse de votre workload Linux », page 137](#page-136-1)
- [Section B.2, « Pilotes blkwatch précompilés pour les distributions Linux », page 138](#page-137-0)

# <span id="page-136-1"></span>**B.1 Analyse de votre workload Linux**

Avant de déterminer si PlateSpin Protect dispose d'un pilote blkwatch pour votre distribution, vous devez obtenir de plus amples informations sur le kernel de votre workload Linux afin de pouvoir l'utiliser comme critère pour effectuer une recherche dans la liste des distributions prises en charge.

- [Section B.1.1, « Détermination de la chaîne de version », page 137](#page-136-2)
- [Section B.1.2, « Détermination de l'architecture », page 137](#page-136-3)

### <span id="page-136-2"></span>**B.1.1 Détermination de la chaîne de version**

Vous pouvez déterminer la chaîne de version du kernel de votre workload Linux en exécutant la commande suivante sur le terminal Linux du workload :

uname -r

Par exemple, si vous exécutez  $\mu$ name  $-r$ , le résultat suivant peut être renvoyé :

3.0.76-0.11-default

Si vous effectuez une recherche dans la liste de distributions, vous pouvez constater que deux entrées correspondent à cette chaîne :

- SLES11SP3-GA-3.0.76-0.11-default-x86
- SLES11SP3-GA-3.0.76-0.11-default-x86\_64

Les résultats de la recherche indiquent que le produit intègre des pilotes pour les architectures 32 bits (x86) et 64 bits (x86\_64).

#### <span id="page-136-3"></span>**B.1.2 Détermination de l'architecture**

Vous pouvez déterminer l'architecture de votre workload Linux en exécutant la commande suivante sur le terminal Linux du workload :

uname -m

Par exemple, si vous exécutez la commande uname -m, le résultat suivant peut être renvoyé :

x86\_64

Sur la base de ces informations, il vous est possible de déterminer que le workload a une architecture 64 bits.

# <span id="page-137-0"></span>**B.2 Pilotes blkwatch précompilés pour les distributions Linux**

PlateSpin Protect fournit des pilotes blkwatch précompilés pour de nombreuses distributions Linux sans débogage. Vous pouvez effectuer une recherche dans la [Liste des distributions](#page-137-1) afin de déterminer si la chaîne de version et l'architecture du kernel de votre workload Linux correspondent à une distribution prise en charge dans la liste. Si vous trouvez votre chaîne de version et votre architecture dans la liste, cela signifie que PlateSpin Protect intègre une version précompilée du pilote blkwatch.

Si votre recherche ne renvoie aucun résultat, vous avez la possibilité de créer un pilote blkwatch personnalisé en suivant la procédure décrite dans l'[article de la base de connaissances 7005873](https://www.netiq.com/support/kb/doc.php?id=7005873) (https://www.netiq.com/support/kb/doc.php?id=7005873). Les pilotes compilés automatiquement sont uniquement pris en charge pour les versions principale et secondaire du kernel Linux reprises dans la [Listes des distributions,](#page-137-1) ou une version corrigée de celle-ci. Si les versions principale et secondaire du kernel dans la chaîne de version du kernel de votre workload Linux correspondent aux versions principale et secondaire d'un kernel dans la liste, votre pilote auto-compilé sera pris en charge.

- [Section B.2.1, « Syntaxe des éléments de liste », page 138](#page-137-2)
- [Section B.2.2, « Liste des distributions », page 138](#page-137-1)
- [Section B.2.3, « Autres distributions Linux qui utilisent des pilotes blkwatch », page 138](#page-137-3)

#### <span id="page-137-2"></span>**B.2.1 Syntaxe des éléments de liste**

Chaque élément de liste est formaté à l'aide de la syntaxe suivante :

<*Distribution*>-<*Correctif*>-<*Chaîne\_version\_kernel*>-<*Architecture\_kernel*>

Ainsi, pour une distribution SLES 9 SP1 avec une chaîne de version de kernel 2.6.5-7.139-bigsmp et une architecture 32 bits (x86), l'élément est listé dans un format similaire à celui-ci :

SLES9-SP1-2.6.5-7.139-bigsmp-x86

#### <span id="page-137-1"></span>**B.2.2 Liste des distributions**

Pour connaître la liste des distributions de kernels prises en charge, consultez la « Liste des distributions » (https://www.netiq.com/documentation/platespin-protect-11-2-1/protect\_user/data/ blkwatch-drivers.html#blkwatch-dist-list) du *Guide de l'utilisateur de PlateSpin Protect*.

#### <span id="page-137-3"></span>**B.2.3 Autres distributions Linux qui utilisent des pilotes blkwatch**

PlateSpin Protect prend en charge d'autres distributions Linux que celles répertoriées dans le [Tableau B-1](#page-138-0) si la distribution est basée sur une version prise en charge de Red Hat Enterprise Linux ou SUSE Linux Enterprise Server. Vous pouvez utiliser le pilote blkwatch précompilé pour la distribution Linux prise en charge.

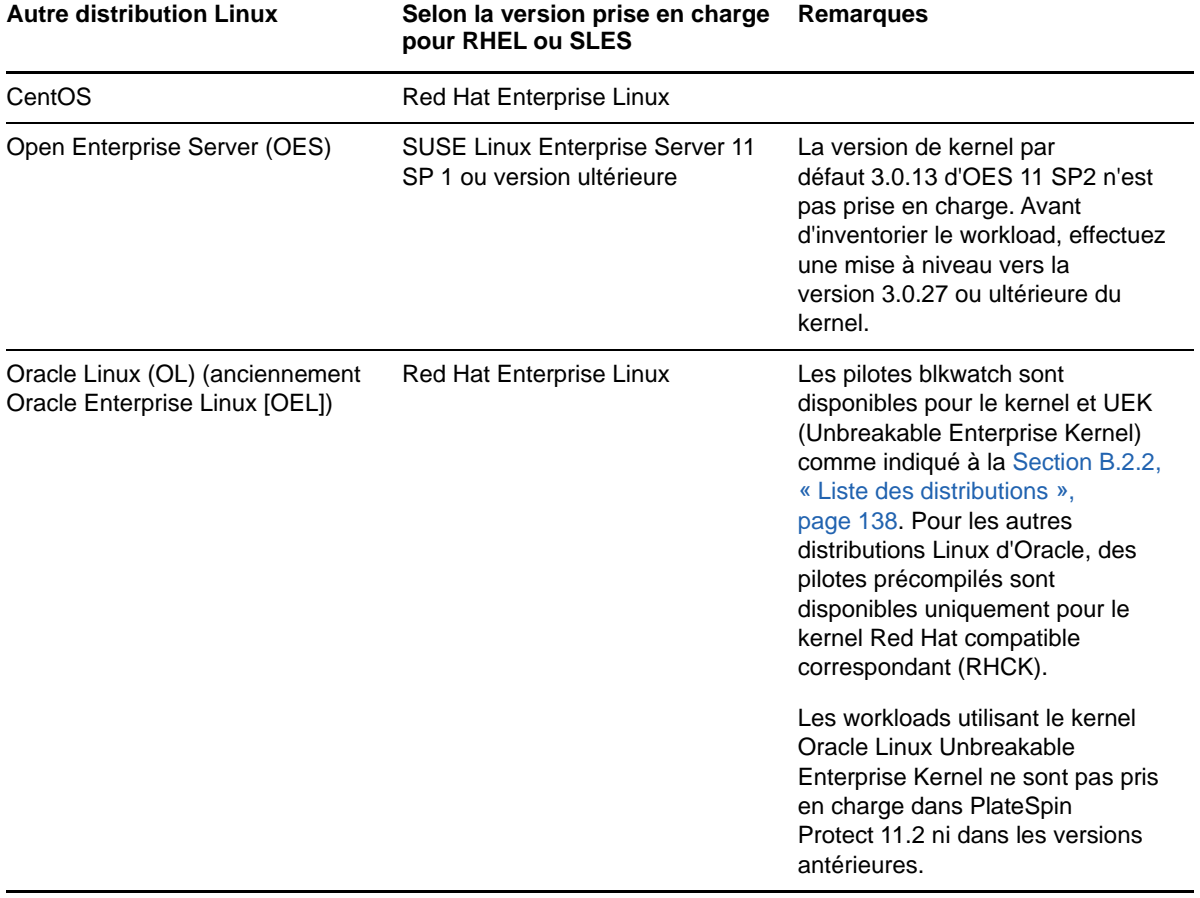

<span id="page-138-0"></span>*Tableau B-1 Prise en charge du pilote blkwatch pour d'autres distributions Linux*

Pour connaître la liste des distributions de kernels prises en charge, consultez la « Liste des distributions » (https://www.netiq.com/documentation/platespin-protect-11-2-1/protect\_user/data/ blkwatch-drivers.html#blkwatch-dist-list) du *Guide de l'utilisateur de PlateSpin Protect*.

# C Synchronisation des numéros de<br>C série sur le stockage local du noeu **série sur le stockage local du noeud de grappe**

<span id="page-140-0"></span>Cette section décrit, de manière détaillée, la procédure à suivre pour modifier les numéros de série des volumes locaux afin de les faire correspondre à chaque noeud du cluster Windows à protéger. Il y est notamment question de l'emploi de l'utilitaire Gestionnaire de volumes (VolumeManager.exe) pour synchroniser les numéros de série sur le stockage local du noeud de grappe.

#### **Pour télécharger et exécuter l'utilitaire :**

- **1** Téléchargez le fichier VolumeManager. exe à partir de la page de téléchargement de PlateSpin Protect :
	- **1a** Accédez au [site de téléchargement Micro Focus](https://www.microfocus.com/support-and-services/download/) (https://www.microfocus.com/support-andservices/download/).
	- **1b** Sélectionnez PlateSpin Protect dans la liste **Parcourir par produit**, ou saisissez le nom du produit dans le champ **Parcourir par produit** pour rechercher le produit, puis sélectionnezle.
	- **1c** Si la liste des versions est disponible, sélectionnez PlateSpin Protect 11.2.1.
	- **1d** Sur la page de présentation du téléchargement, cliquez sur **proceed to download** (Lancer le téléchargement), puis connectez-vous à l'aide de vos références de compte client.
	- **1e** Cliquez sur **accept** (Accepter) pour confirmer que vous acceptez la législation et la réglementation américaines en matière d'exportation.
	- **1f** Sur la page de téléchargement, cliquez sur **download** (Télécharger) en regard du fichier VolumeManager.exe, puis enregistrez-le.
- **2** Copiez le fichier téléchargé à un emplacement accessible sur chaque noeud de grappe.
- <span id="page-140-1"></span>**3** Sur le noeud actif de la grappe, ouvrez une invite de commande d'administration, accédez à l'emplacement de l'utilitaire téléchargé, puis exécutez la commande suivante :

VolumeManager.exe -l

La liste des volumes locaux et des numéros de série correspondants s'affiche. Par exemple :

```
Liste des volumes : ------------------- DriveLetter (*:) VolumeId="System
Reserved" SerialNumber: AABB-CCDD DriveLetter (C:) VolumeId=C:\ SerialNumber: 
1122-3344
```
Prenez note de ces numéros de série ou laissez-les à l'écran en vue d'une comparaison ultérieure.

- <span id="page-140-2"></span>**4** Vérifiez que tous les numéros de série de stockage local du noeud actif correspondent bien à ceux des autres noeuds de la grappe.
	- **4a** Sur chaque noeud de grappe, exécutez la commande VolumeManager.exe -1 afin d'obtenir les numéros de série de volume correspondants.
	- **4b** Comparez les numéros de série de stockage local du noeud actif ([Étape 3](#page-140-1)) à ceux du noeud [\(Étape 4a](#page-140-2)).

**4c** (Conditionnel) En cas de divergence entre les numéros de série du noeud actif et de ce noeud, prenez note du numéro de série à propager sur ce noeud et exécutez la commande suivante afin de définir le numéro en question, puis de le vérifier :

VolumeManager -s <ID\_volume> <*numéro-série*>

Vous trouverez, ci-dessous, deux exemples d'utilisation de cette commande :

- VolumeManager -s "Système réservé" AAAA-AAAA
- VolumeManager -s C:\ 1111-1111
- <span id="page-141-0"></span>**4d** Après avoir modifié tous les numéros de série de volume d'un noeud de la grappe, vous devez redémarrer ce noeud.
- **4e** Effectuez à nouveau la procédure de l'[Étape 4a](#page-140-2) à l'[Étape 4d](#page-141-0) pour chaque noeud de la grappe.
- **5** (Conditionnel) Si la grappe a déjà été protégée dans un environnement PlateSpin, il est conseillé d'exécuter une réplication complète sur le noeud actif afin de s'assurer que les éventuelles modifications sont propagées à la base de données.

# D <sup>D</sup>**Utilitaire Protect Agent**

Protect Agent est un utilitaire de ligne de commande que vous pouvez utiliser pour installer, mettre à niveau, interroger ou désinstaller les pilotes de transfert par bloc.

Bien qu'un redémarrage soit toujours requis lors de l'installation, de la désinstallation ou de la mise à niveau des pilotes, cet utilitaire vous permet de mieux contrôler le moment où se produit l'opération et, par conséquent, le moment du redémarrage du serveur. Vous pouvez, par exemple, employer Protect Agent pour installer les pilotes pendant le temps hors service planifié, au lieu de le faire lors de la première réplication.

- [Section D.1, « Utilisation de l'utilitaire Protect Agent pour Windows », page 143](#page-142-0)
- [Section D.2, « Utilisation de l'utilitaire Protect Agent avec les pilotes de transfert par bloc »,](#page-143-0)  [page 144](#page-143-0)

# <span id="page-142-0"></span>**D.1 Utilisation de l'utilitaire Protect Agent pour Windows**

**Pour télécharger l'utilitaire Protect Agent pour Windows sur le workload source :**

- **1** Connectez-vous à l'ordinateur Windows source en tant qu'administrateur.
- **2** Dans un navigateur Web, lancez l'interface Web et connectez-vous.
- **3** Cliquez sur l'onglet **Téléchargements**.
- **4** Cliquez sur le lien de l'application Protect Agent pour la plate-forme cible Windows, puis enregistrez le fichier compressé ProtectAgent.cli.exe.
- **5** Extrayez le contenu du fichier pour accéder au fichier exécutable.
- **6** (Facultatif) Affichez l'Aide de l'utilitaire Protect Agent en entrant :

Protect.Agent.cli.exe -h

L'utilitaire est disponible sur l'hôte du serveur PlateSpin dans un fichier compressé. Extrayez le contenu du fichier pour accéder au fichier exécutable.

C:\Program Files\PlateSpin Protect Server\bin\ProtectAgent

Pour exécuter l'utilitaire Protect Agent pour Windows, utilisez la syntaxe suivante :

ProtectAgent.cli.exe {*command*} [*command\_option*] [/psserver=%IP%]

Le [Tableau D-1](#page-142-1) décrit les commandes, l'option de commande et le paramètre disponibles pour la commande ProtectAgent.cli.exe.

<span id="page-142-1"></span>*Tableau D-1 Commandes, option de commande et paramètre de l'utilitaire Protect Agent pour Windows*

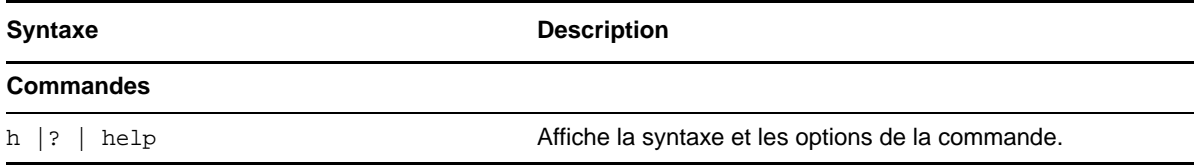

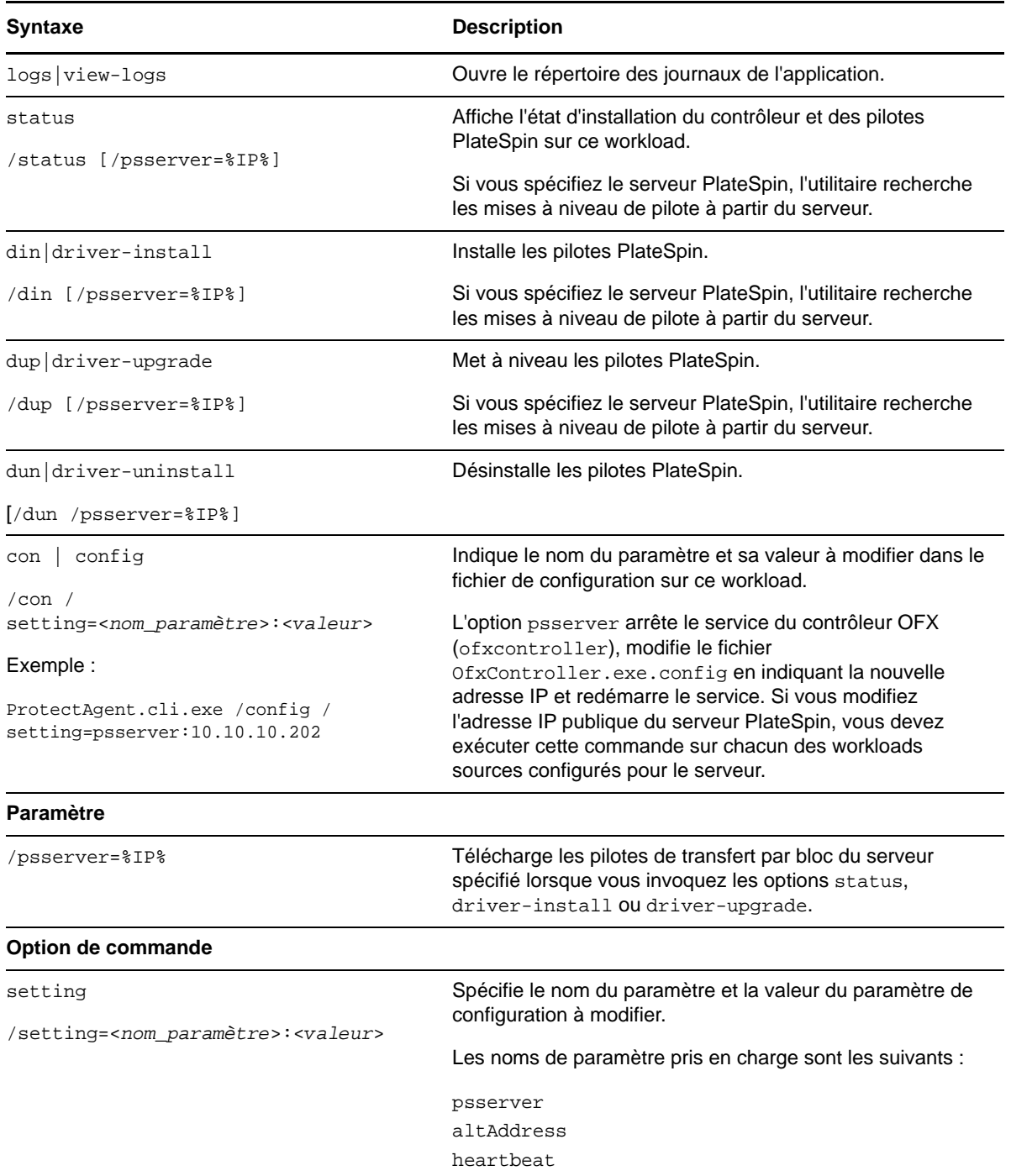

# <span id="page-143-0"></span>**D.2 Utilisation de l'utilitaire Protect Agent avec les pilotes de transfert par bloc**

Une copie des pilotes de transfert par bloc est fournie avec l'utilitaire Protect Agent. Vous pouvez également spécifier le paramètre de ligne de commande /psserver= afin de télécharger les pilotes du serveur PlateSpin lorsque vous invoquez les options status, driver-install ou driverupgrade. Cela se révèle particulièrement utile lorsqu'un nouveau paquetage de pilotes est appliqué comme correctif au serveur, mais pas à l'utilitaire de ligne de commande Protect Agent.
**REMARQUE :** pour éviter toute confusion, il est conseillé d'utiliser l'utilitaire Protect Agent pour installer, désinstaller ou mettre à niveau les pilotes, puis procéder à un redémarrage avant d'effectuer une réplication.

Il est conseillé de redémarrer le workload source chaque fois que vous installez, désinstallez ou mettez à niveau les pilotes. Le redémarrage force l'arrêt du pilote en cours d'exécution. Le nouveau pilote est alors appliqué au redémarrage du système. Si vous ne redémarrez pas le système avant d'effectuer une réplication, la source continue à se comporter comme si l'opération n'était pas terminée. Si, par exemple, vous installez des pilotes sans redémarrer le système, la source se comporte comme si aucun pilote n'avait été installé lors de la réplication. De même, si vous mettez à niveau les pilotes sans redémarrer le système, la source continue à utiliser le pilote en cours d'exécution lors de la réplication jusqu'au prochain redémarrage.

Si la version du pilote installé n'est pas la même que celle du pilote en cours d'exécution, l'option status rappelle à l'utilisateur qu'il doit redémarrer. Par exemple :

```
C:\ProtectAgent\ProtectAgent.cli.exe status
Step 1 of 2: Querying the PlateSpin controller service
    Done
Step 2 of 2: Querying the installed PlateSpin driver version
   Done
The task completed successfully
PlateSpin Controller Service Status
     Status: Running
     Version: 9.9.9.9
     Last Successful Contact: 1/5/2015 12:14:25 PM
PlateSpin Driver Status
     Installed Driver Version: 8.0.0.11
     Running Driver Version: Not running. Reboot to load the driver.
     Upgrade Available: No
```
PlateSpin crée une tâche pour avertir l'utilisateur qu'un redémarrage est nécessaire pour terminer l'installation ou la mise à niveau du pilote. La notification apparaît dans la liste Tâches [\(Figure D-1](#page-144-0)).

<span id="page-144-0"></span>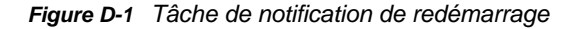

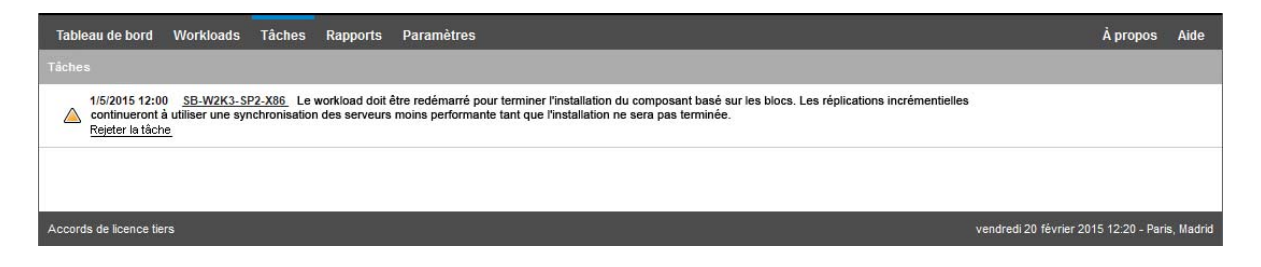

Au cours de la réplication, la notification apparaît dans la page Détails de la commande [\(Figure D-2](#page-145-0)).

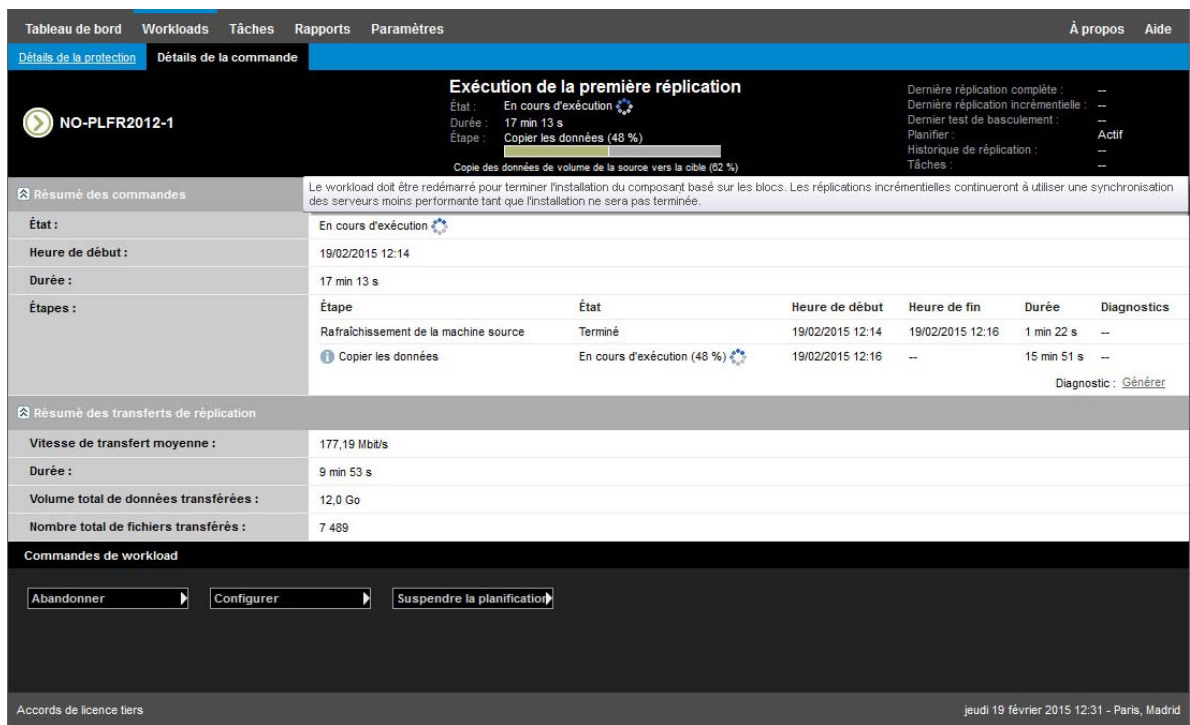

<span id="page-145-0"></span>*Figure D-2 Notification de redémarrage pendant la réplication*

Le redémarrage de la machine source applique et démarre les pilotes installés ou mis à niveau. Si le pilote a été installé récemment, une réplication complète ou une réplication de synchronisation des serveurs est requise après le redémarrage afin de s'assurer que toutes les modifications d'une

source sont prises en compte. Cette réplication de synchronisation des serveurs sera présentée à l'utilisateur dans le champ État sous la forme d'un avertissement, comme le montre la [Figure D-3.](#page-146-0) Les réplications incrémentielles suivantes s'exécuteront comme prévu, sans générer d'avertissement.

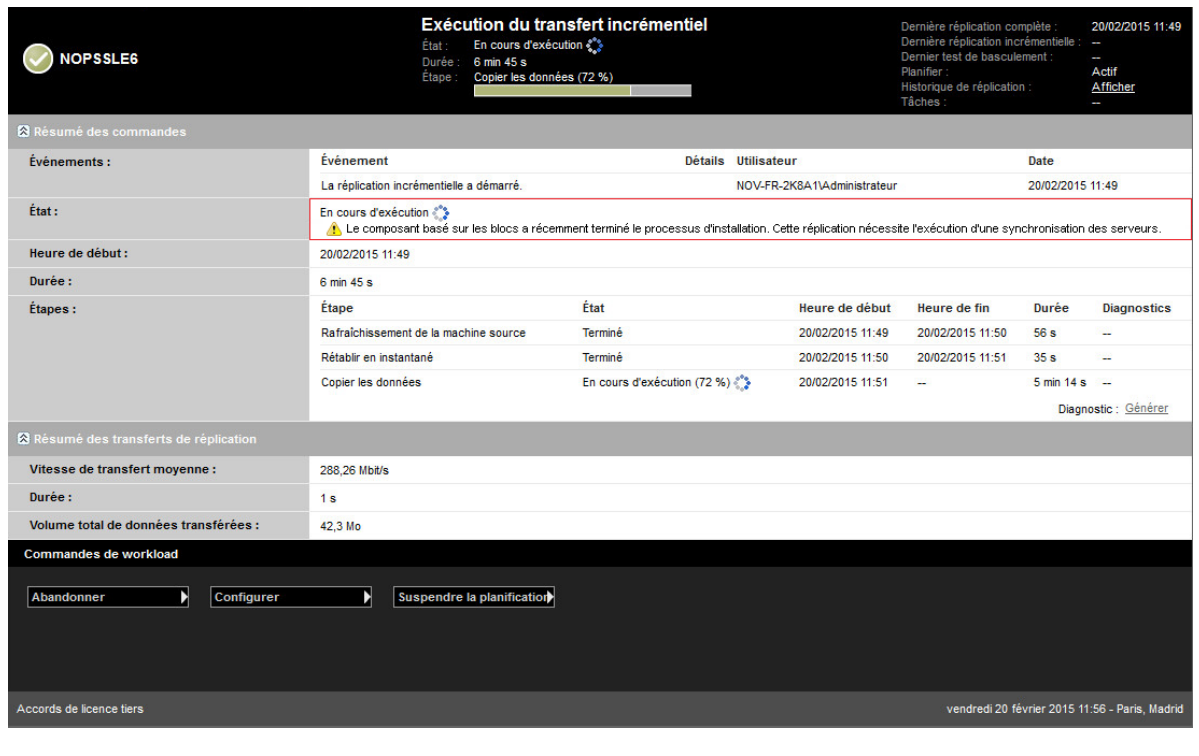

<span id="page-146-0"></span>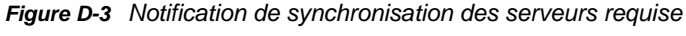

# IV **Protection des workloads**

Une fois les cibles et les workloads découverts, vous pouvez préparer la protection en configurant des contrats de protection pour vos workloads.

- [Chapitre 15, « Protection et reprise des charges de travail », page 151](#page-150-0)
- [Chapitre 16, « Notions fondamentales concernant la protection de workload », page 165](#page-164-0)
- [Chapitre 17, « Création de rapports », page 177](#page-176-0)
- [Chapitre 18, « Dépannage de la protection et de la récupération des workloads », page 179](#page-178-0)

# 15 <sup>15</sup>**Protection et reprise des charges de travail**

<span id="page-150-0"></span>PlateSpin Protect crée une réplique de votre workload de production et la met régulièrement à jour selon la planification que vous définissez.

La réplique, ou le *workload de basculement*, est une machine virtuelle gérée par PlateSpin Protect qui reprend la fonction métier de votre workload de production en cas de perturbation au niveau du site de production.

- [Section 15.1, « Conditions préalables à la protection des workloads », page 151](#page-150-1)
- Section 15.2, « Configuration des détails de protection et préparation de la réplication », [page 151](#page-150-2)
- [Section 15.3, « Démarrage de la protection du workload », page 156](#page-155-0)
- [Section 15.4, « Abandon des commandes », page 157](#page-156-0)
- [Section 15.5, « Basculement », page 157](#page-156-1)
- [Section 15.6, « Rétablissement », page 159](#page-158-0)
- [Section 15.7, « Reprotection d'un workload », page 164](#page-163-0)

#### <span id="page-150-1"></span>**15.1 Conditions préalables à la protection des workloads**

Préparez vos conteneurs et workloads en vue de la protection. Reportez-vous à la [Partie III,](#page-92-0)  [« Préparation des sources et des cibles de protection », page 93](#page-92-0).

Dans un domaine Active Directory, suivez ces meilleures pratiques avant d'exécuter la première réplication complète :

- Veillez à mettre à jour Windows (exécutez Windows Update) sur votre workload source avant d'effectuer la première réplication complète.
- Veillez à configurer votre logiciel antivirus avec les exclusions de fichier et de dossier recommandées comme expliqué dans l'*[article 822158 de la base de connaissances Microsoft :](https://support.microsoft.com/en-us/kb/822158)  [Recommandations d'analyse antivirus pour les ordinateurs d'entreprise qui exécutent des](https://support.microsoft.com/en-us/kb/822158)  [versions de Windows prises en charge](https://support.microsoft.com/en-us/kb/822158)* (https://support.microsoft.com/en-us/kb/822158).
- Si la machine Windows est un contrôleur de domaine, veillez à désactiver le logiciel antivirus sur le système pendant la réplication.

# <span id="page-150-2"></span>**15.2 Configuration des détails de protection et préparation de la réplication**

Les détails de protection contrôlent les paramètres de protection et de récupération de workload, ainsi que le comportement d'un workload protégé durant tout son cycle de vie. À chaque phase du workflow de protection et de récupération (Ajout d'un inventaire, Réplications initiales et en cours, Basculement, Rétablissement et Reprotection), le système lit les paramètres pertinents dans les

détails de protection. Reportez-vous à la [« Workflow de base pour la protection et la récupération de](#page-36-0)  [workload » page 37.](#page-36-0) Cet ensemble de paramètres activés relatifs au cycle de vie complet de protection d'un workload est appelé *contrat de protection* du workload.

#### **Pour configurer les détails de protection de votre workload :**

- **1** Ajoutez un conteneur. Reportez-vous à la section [« Ajout de conteneurs \(cibles de protection\) »](#page-95-0)  [page 96.](#page-95-0)
- **2** Ajoutez un workload. Reportez-vous à la section [« Ajout de workloads \(sources de protection\) »](#page-99-0)  [page 100](#page-99-0).
- **3** Sur la page Workloads, sélectionnez le workload souhaité, puis cliquez sur **Configurer**.

Vous pouvez également cliquer sur le nom du workload.

**REMARQUE :** si l'inventaire PlateSpin Protect ne contient pas encore de conteneur, le système vous invite à en ajouter un. Pour ce faire, cliquez sur **Ajouter un conteneur** au bas de l'écran.

- **4** Sélectionnez une **méthode de réplication initiale**. Celle-ci indique si les données de volume doivent être transférées entièrement de votre workload vers la machine virtuelle de basculement ou être synchronisées avec des volumes sur une machine virtuelle existante. Reportez-vous à la section [« Méthode de réplication initiale \(totale et incrémentielle\) » page 168.](#page-167-0)
- **5** Assignez une cible de protection. Il peut s'agir d'un conteneur ou, si vous avez sélectionné **Réplication incrémentielle** comme méthode de réplication initiale, d'un workload *préparé*. Reportez-vous à la section [« Méthode de réplication initiale \(totale et incrémentielle\) » page 168.](#page-167-0)

**REMARQUE :** si votre inventaire ne comporte qu'un seul conteneur, votre workload est automatiquement assigné à ce dernier.

- **6** Configurez les détails de la protection dans chaque ensemble de paramètres en fonction de vos besoins en matière de continuité des opérations. Reportez-vous à la section [« Détails de](#page-152-0)  [protection de workload » page 153.](#page-152-0)
- **7** Corrigez les erreurs de validation qu'affiche éventuellement l'interface Web PlateSpin Protect.
- **8** Cliquez sur **Save** (Enregistrer).

Vous pouvez également cliquer sur **Enregistrer et préparer**. Cette opération enregistre les paramètres et exécute simultanément la commande **Préparer la réplication** (en installant, si nécessaire, des pilotes de transfert de données sur le workload source et en créant une réplique de VM initiale de votre workload).

Attendez que le processus de prenne fin. Une fois terminé, un événement **La configuration du workload est terminée** s'affiche dans le tableau de bord.

#### <span id="page-152-0"></span>**15.2.1 Détails de protection de workload**

Les détails de protection de workload sont représentés par cinq ensembles de paramètres, comme décrit dans le [Tableau 15-1](#page-152-1) :

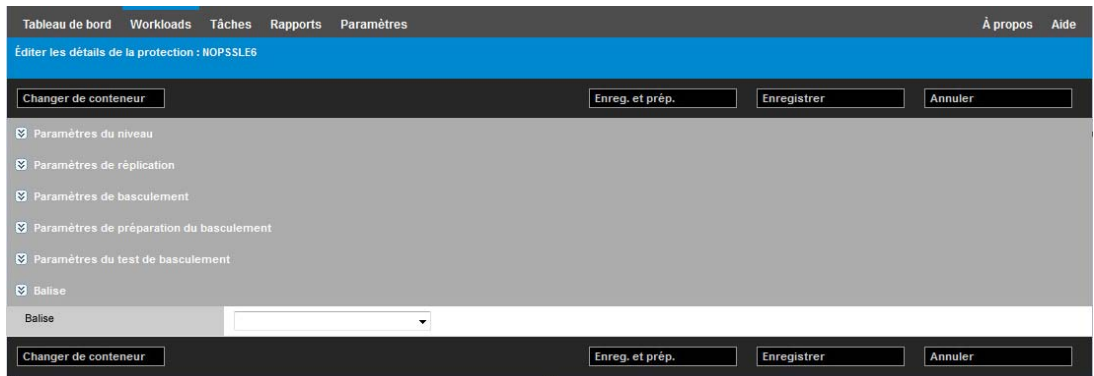

Vous pouvez développer ou réduire chaque ensemble de paramètres en cliquant sur l'icône a à gauche.

<span id="page-152-1"></span>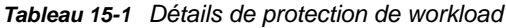

<span id="page-152-3"></span><span id="page-152-2"></span>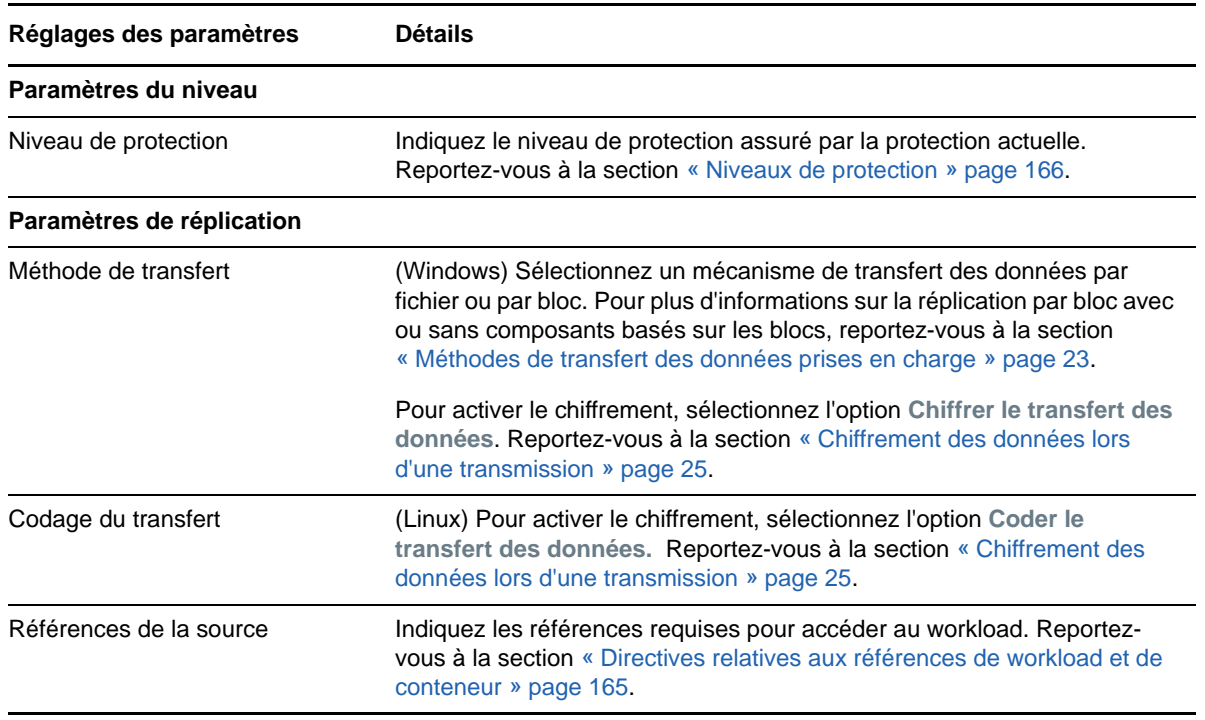

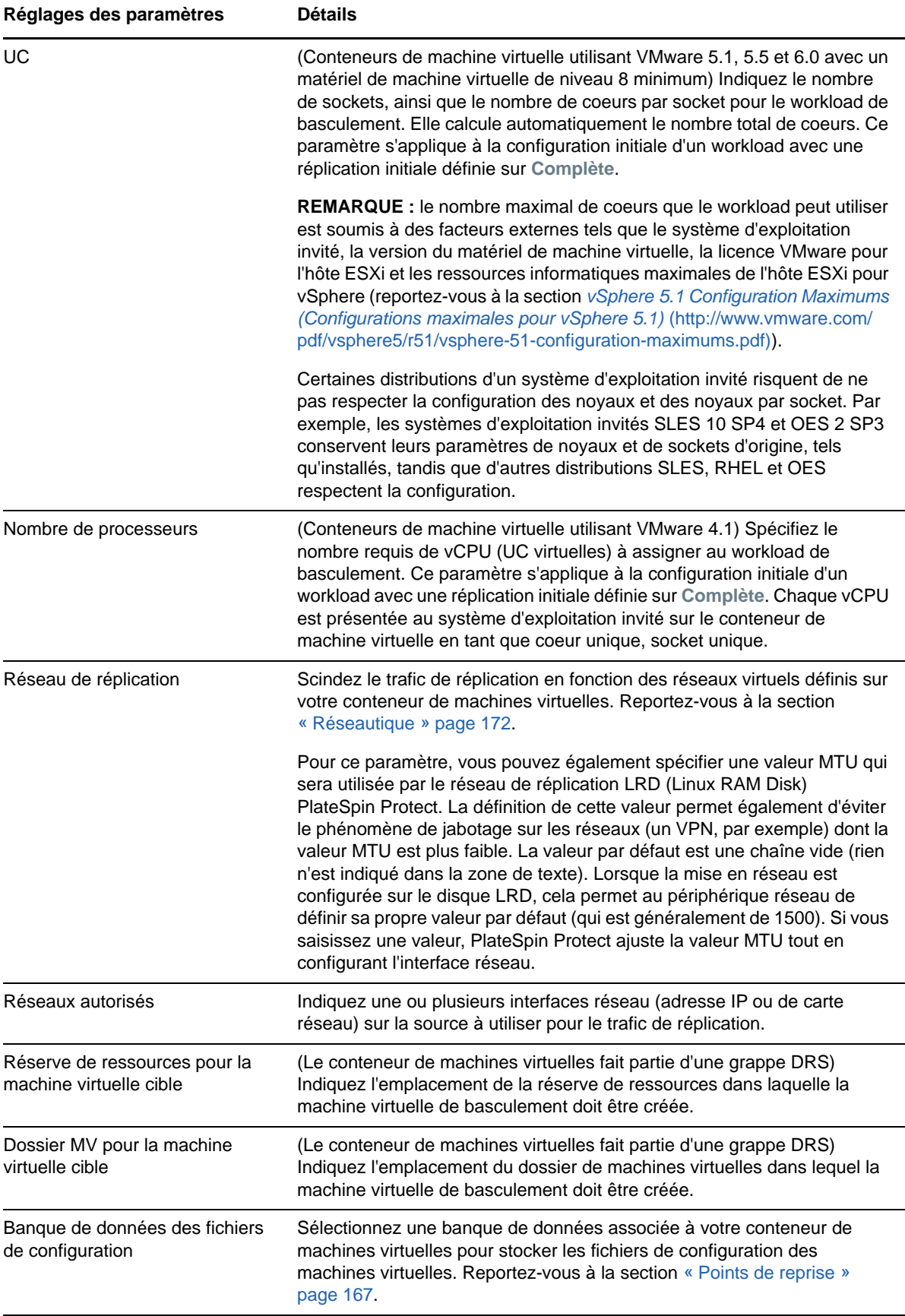

<span id="page-154-5"></span><span id="page-154-4"></span><span id="page-154-3"></span><span id="page-154-2"></span><span id="page-154-1"></span><span id="page-154-0"></span>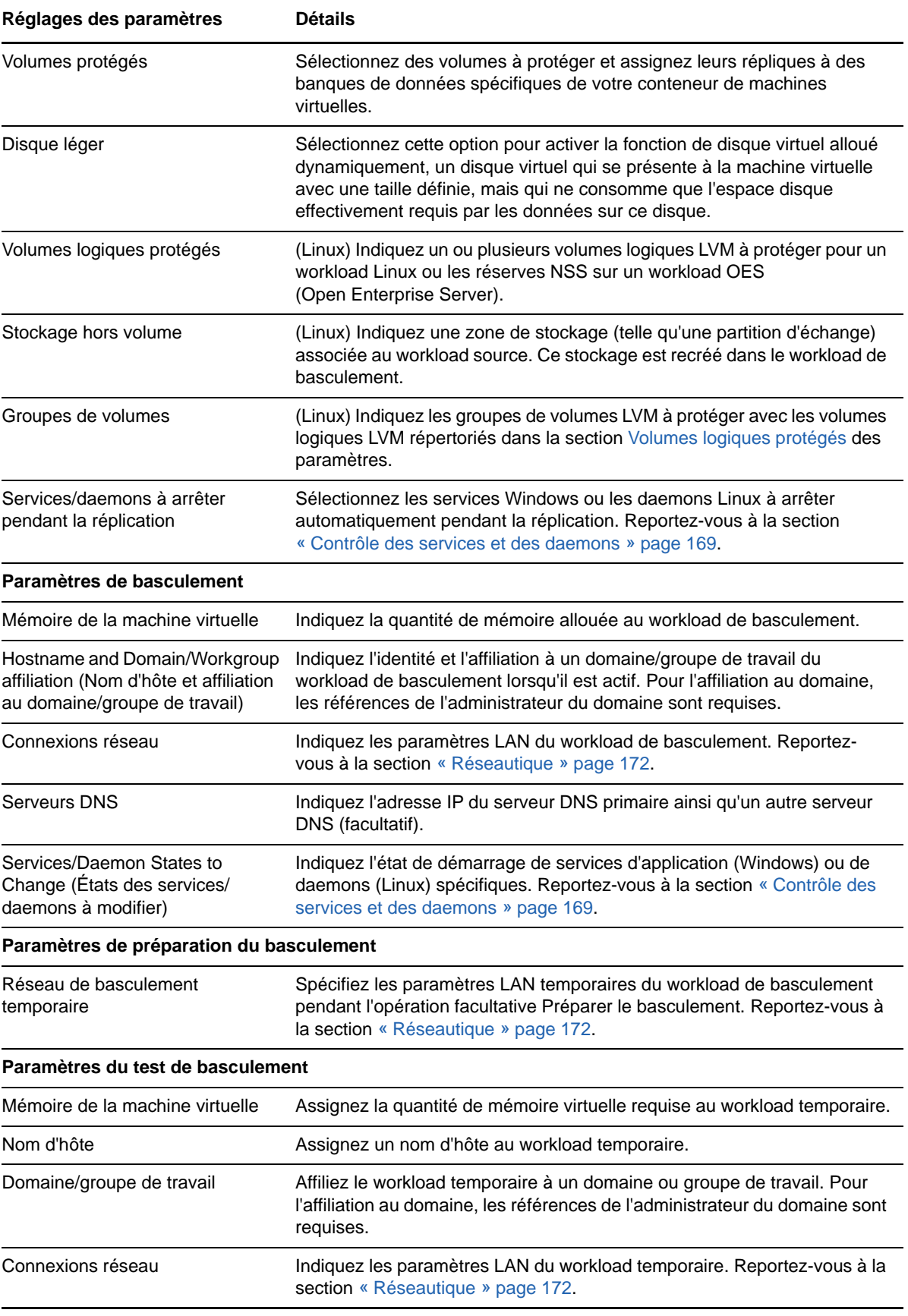

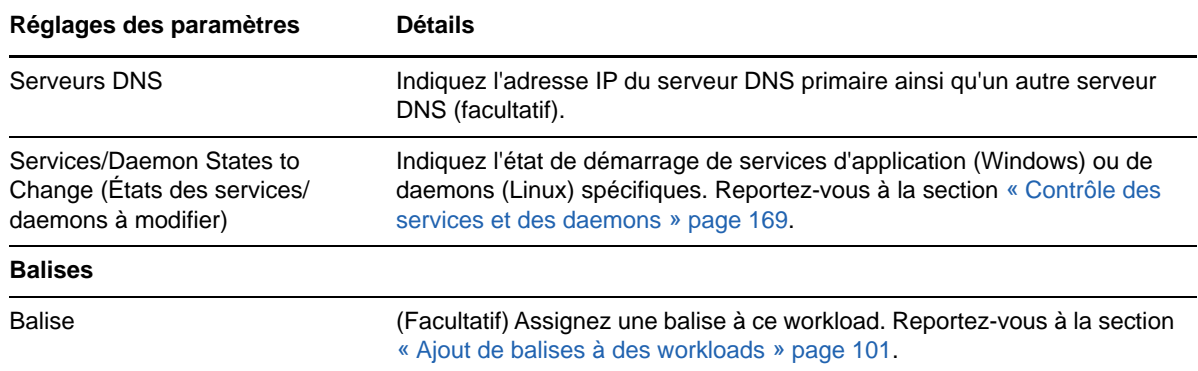

## <span id="page-155-0"></span>**15.3 Démarrage de la protection du workload**

La protection du workload démarre avec la commande **Exécuter la réplication** :

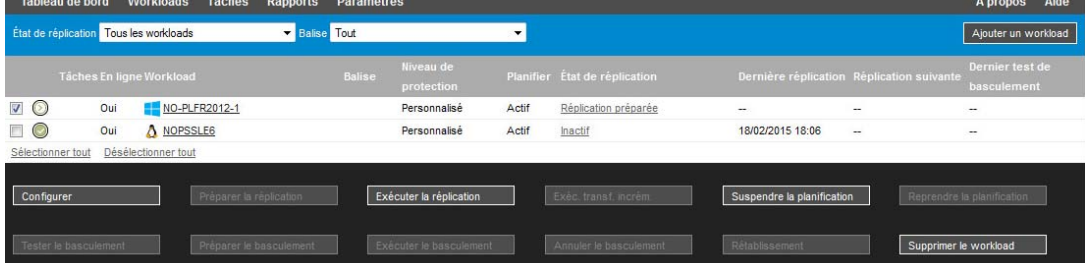

Vous pouvez exécuter la commande Exécuter la réplication après avoir effectué les opérations suivantes :

- Ajout d'un workload.
- Configuration des détails de protection du workload.
- Préparation de la réplication initiale.

#### **Lorsque vous êtes prêt à poursuivre :**

- **1** Sur la page Workloads, sélectionnez le workload requis, puis cliquez sur **Exécuter la réplication**.
- **2** Cliquez sur **Exécuter**.

PlateSpin Protect démarre l'exécution et affiche un indicateur de processus pour l'étape **Copier les données** .

#### **REMARQUE :** après la protection du workload :

- Le changement de la taille d'un volume sous protection par bloc invalide la protection. La procédure appropriée consiste à
	- 1. supprimer le workload de la protection ;
- 2. redimensionner les volumes suivant les besoins ;
- 3. rétablir la protection en rajoutant le workload, en configurant ses détails de protection et en démarrant les réplications.
- Toute modification significative du workload protégé requiert le rétablissement de la protection. Exemples : l'ajout de volumes ou de cartes réseau au workload sous protection.

#### <span id="page-156-0"></span>**15.4 Abandon des commandes**

Vous pouvez abandonner une commande après ou pendant son exécution, sur la page Détails de la commande.

**Pour accéder à la page Détails de la commande en cours d'exécution :**

- **1** Accédez à la page Workloads.
- **2** Localisez le workload souhaité, puis cliquez sur le lien représentant la commande actuellement en cours d'exécution sur le workload, telle que **Exécution du transfert incrémentiel**.

L'interface Web affiche la page Détails de la commande correspondante :

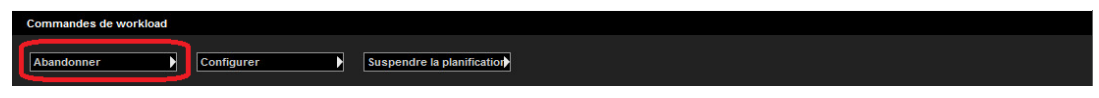

**3** Cliquez sur **Abandonner**.

#### <span id="page-156-1"></span>**15.5 Basculement**

Lors d'une opération de *basculement*, le workload de basculement présent dans un conteneur de machines virtuelles PlateSpin Protect reprend la fonction métier d'un workload de production défaillant.

- [Section 15.5.1, « Détection des workloads hors ligne », page 157](#page-156-2)
- [Section 15.5.2, « Exécution d'un basculement », page 158](#page-157-0)
- [Section 15.5.3, « Utilisation de la fonction Tester le basculement », page 158](#page-157-1)

#### <span id="page-156-2"></span>**15.5.1 Détection des workloads hors ligne**

PlateSpin Protect surveille en permanence vos workloads protégés. Si une tentative de surveillance d'un workload échoue un certain nombre de fois, PlateSpin Protect génère un événement **Le workload est hors ligne**. Les critères qui déterminent et consignent les échecs de workload font partie des paramètres du niveau de protection de workload. Reportez-vous à la ligne « [Paramètres](#page-152-2)  [du niveau](#page-152-2) » dans la section [« Détails de protection de workload » page 153](#page-152-0).

Si des notifications sont configurées avec des paramètres SMTP, PlateSpin Forge envoie simultanément une notification par message électronique aux destinataires spécifiés. Reportez-vous à la section [« Configuration des services de notification par message électronique pour les](#page-66-0)  [événements et les rapports de réplication » page 67.](#page-66-0)

Si un échec de workload est détecté alors que l'état de la réplication est **Inactif**, vous pouvez exécuter la commande **Exécuter le basculement**. En cas d'échec d'un workload pendant un transfert incrémentiel, la tâche est interrompue. Dans ce cas, abandonnez la commande (reportez-vous à la section [« Abandon des commandes » page 157](#page-156-0)), puis appliquez la commande **Exécuter le basculement**. Reportez-vous à la section [« Exécution d'un basculement » page 158](#page-157-0).

La [Figure 15-1](#page-157-2) représente la page Tableau de bord de l'interface Web de lorsqu'un échec de workload est détecté. Les tâches applicables s'affichent dans le volet des tâches et des événements.

<span id="page-157-2"></span>*Figure 15-1 Page Tableau de bord en cas de détection d'un échec de workload (Workload hors ligne)*

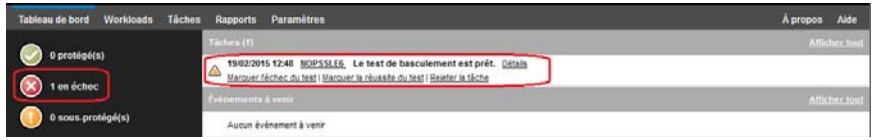

#### <span id="page-157-0"></span>**15.5.2 Exécution d'un basculement**

Les paramètres de basculement, dont les paramètres LAN et d'identité réseau du workload de basculement, sont enregistrés avec les détails de protection du workload au moment de la configuration. Reportez-vous au point « [Paramètres de basculement](#page-154-1) » dans la section [« Détails de](#page-152-0)  [protection de workload » page 153.](#page-152-0)

Pour exécuter un basculement, vous pouvez utiliser les méthodes suivantes :

- Sélectionnez le workload souhaité sur la page Workloads et cliquez sur **Exécuter le basculement**.
- Cliquez sur le lien hypertexte de commande correspondant à l'événement **Le workload est hors ligne** dans le volet des tâches et des événements. Reportez-vous à la [Figure 15-1](#page-157-2).
- Exécutez une commande **Préparer le basculement** pour démarrer la machine virtuelle de basculement à temps. Vous pouvez toujours annuler le basculement (utile lors de basculement échelonnés).

Utilisez l'une de ces méthodes pour démarrer le processus de basculement et sélectionnez un point de reprise à appliquer au workload de basculement (reportez-vous à la section [« Points de reprise »](#page-166-0)  [page 167](#page-166-0)). Cliquez sur **Exécuter** et surveillez la progression. Une fois le processus terminé, l'état de réplication du workload devrait être **Actif**.

Pour tester le workload ou le processus de basculement dans le cadre d'un exercice planifié de reprise après sinistre, reportez-vous à la section [« Utilisation de la fonction Tester le basculement »](#page-157-1)  [page 158](#page-157-1).

#### <span id="page-157-1"></span>**15.5.3 Utilisation de la fonction Tester le basculement**

PlateSpin Protect permet de tester la fonctionnalité de basculement et l'intégrité du workload de basculement. Pour ce faire, utilisez la commande **Tester le basculement**, laquelle démarre le workload de basculement dans un environnement réseau isolé pour tester la fonctionnalité du basculement et vérifier l'intégrité du workload de basculement.

Lorsque vous exécutez la commande, PlateSpin Protect applique au workload de basculement les paramètres du test de basculement tels qu'ils sont enregistrés dans les détails de protection de workload. Reportez-vous au point « [Paramètres du test de basculement](#page-154-2) » dans la section [« Détails](#page-152-0)  [de protection de workload » page 153.](#page-152-0)

#### **Pour utiliser la fonction de test de basculement :**

- **1** Définissez une fenêtre de temps appropriée pour les tests et assurez-vous qu'aucune réplication n'est en cours. L'état de réplication du workload doit être **Inactif**.
- **2** Sur la page Workloads, sélectionnez le workload requis, cliquez sur **Tester le basculement**, sélectionnez un point de reprise (voir section [« Points de reprise » page 167](#page-166-0)), puis cliquez sur **Exécuter**.

Une fois l'opération terminée, PlateSpin Protect génère une tâche et un événement correspondants avec un ensemble de commandes applicables :

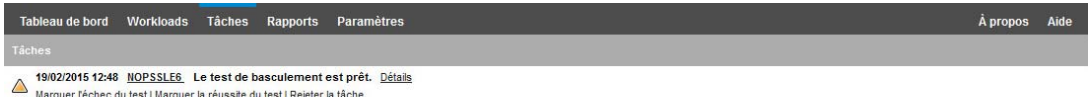

- **3** Vérifiez l'intégrité et la fonctionnalité métier du workload de basculement. Utilisez le client VMware vSphere pour accéder au workload de basculement dans le conteneur de VM
- **4** Indiquez si le test a **échoué** ou **réussi**. Utilisez les commandes correspondantes dans la tâche (**Marquer l'échec du test**, **Marquer la réussite du test**). L'opération sélectionnée est enregistrée dans l'historique des événements associés au workload et peut être récupérée via les rapports. L'option **Fermer la tâche** rejette la tâche et l'événement.

Lorsque la tâche **Marquer l'échec du test** ou **Marquer la réussite du test** est terminée, PlateSpin Protect rejette les paramètres temporaires appliqués au workload de basculement et la protection reprend son état d'avant le test.

#### <span id="page-158-0"></span>**15.6 Rétablissement**

Une opération de *rétablissement* permet de restaurer la fonction métier d'un workload de production défaillant dans son environnement d'origine, lorsque la fonction métier d'un workload de basculement temporaire n'est plus nécessaire. Le rétablissement constitue l'étape logique suivante après un basculement. Cette opération transfère le workload de basculement vers son infrastructure d'origine ou, si nécessaire, vers une nouvelle infrastructure.

Les méthodes de rétablissement prises en charge dépendent du type de l'infrastructure cible et du degré d'automatisation du processus de rétablissement :

- **Rétablissement automatisé sur une machine virtuelle :** pris en charge pour les platesformes VMware ESX et les grappes VMware DRS.
- **Rétablissement semi-automatisé sur une machine physique :** pris en charge pour toutes les machines physiques.
- **Rétablissement semi-automatisé sur une machine virtuelle :** pris en charge pour les platesformes Microsoft Hyper-V.

Pour un complément d'informations, reportez-vous aux sections suivantes :

- [Section 15.6.1, « Rétablissement automatisé sur une plate-forme VM », page 160](#page-159-0)
- [Section 15.6.2, « Rétablissement semi-automatisé sur une machine physique », page 163](#page-162-0)
- [Section 15.6.3, « Rétablissement semi-automatisé sur une machine virtuelle », page 163](#page-162-1)

#### <span id="page-159-0"></span>**15.6.1 Rétablissement automatisé sur une plate-forme VM**

PlateSpin Protect prend en charge le rétablissement automatisé pour les conteneurs de rétablissement sur une grappe VMware DRS ou un serveur VMware ESXi pris en charge. Reportezvous à la section [« Conteneurs de VM pris en charge » page 17.](#page-16-0)

#### **Pour effectuer un rétablissement automatisé d'un workload de basculement sur un conteneur VMware cible :**

**1** Après un basculement, sélectionnez le workload sur la page Workloads, puis cliquez sur **Rétablir**.

Le système vous invite à effectuer les sélections suivantes :

- **2** Spécifiez les ensembles de paramètres suivants :
	- **Paramètres du workload :** spécifiez le nom d'hôte ou l'adresse IP du workload de basculement et entrez les références d'un administrateur. Utilisez le format requis pour les références. Reportez-vous à la section [« Directives relatives aux références de workload et](#page-164-1)  [de conteneur » page 165.](#page-164-1)
	- **Paramètres cibles du rétablissement :** spécifiez les paramètres suivants.
		- **Méthode de réplication :** sélectionnez l'étendue de la réplication des données. Si vous sélectionnez **Incrémentielle**, vous devez **préparer**. Reportez-vous à la section [« Méthode de réplication initiale \(totale et incrémentielle\) » page 168](#page-167-0).
		- **Type de cible :** sélectionnez **Cibles virtuelles**. Si vous ne disposez pas encore d'un conteneur de rétablissement, cliquez sur **Ajouter un conteneur** et inventoriez un conteneur pris en charge.
- **3** Cliquez sur **Enregistrer et préparer** et surveillez la progression sur l'écran Détails de la commande.

Une fois cette opération terminée, PlateSpin Protect charge l'écran Prêt pour le rétablissement et vous invite à spécifier les détails de l'opération de rétablissement.

- **4** Configurez les détails du rétablissement. Reportez-vous à la section [« Détails du rétablissement](#page-160-0)  [\(Workload sur VM\) » page 161.](#page-160-0)
- **5** Cliquez sur **Enregistrer et rétablir** et surveillez la progression sur la page Détails de la commande. Reportez-vous à la [Figure 15-2](#page-160-1).

PlateSpin Protect exécute la commande. Si vous avez sélectionné l'option **Reprotection après rétablissement** dans l'ensemble **Paramètres de post-rétablissement**, une commande Reprotéger s'affiche dans l'interface Web .

| <b>Tâches</b><br><b>Tableau de bord</b><br><b>Workloads</b>                | <b>Paramètres</b><br><b>Rapports</b>         |                                                                                                    |                  |                                                                                                    |                                  | À propos<br>Aide                |  |  |
|----------------------------------------------------------------------------|----------------------------------------------|----------------------------------------------------------------------------------------------------|------------------|----------------------------------------------------------------------------------------------------|----------------------------------|---------------------------------|--|--|
| Détails de la protection<br>Détails de la commande<br><b>NO-PLFR2012-1</b> | État<br><b>Durée</b><br><b>Étape</b>         | Exécution de la première réplication<br>En cours d'exécution :<br>14 min 57 s<br>Copier les données (42 %)<br>Copie des données de volume de la source vers la cible (52 %) |                  | Dernière réplication complète<br>Dernière réplication incrémentielle<br>Dernier test de basculement<br>Planifier:<br>Historique de réplication :<br>Tâches: |                                  | l<br>ł,<br>ı<br>Actif<br>ı<br>ł |  |  |
| <b>2</b> Résumé des commandes<br>État :                                    |                                              |                                                                                                    |                  |                                                                                                    |                                  |                                 |  |  |
| Heure de début :                                                           | En cours d'exécution <"><br>19/02/2015 12:14 |                                                                                                    |                  |                                                                                                    |                                  |                                 |  |  |
| Durée:                                                                     | 14 min 57 s                                  |                                                                                                    |                  |                                                                                                    |                                  |                                 |  |  |
| Étapes:                                                                    | Étape                                        | État                                                                                                    | Heure de début   | Heure de fin                                                                                                    | <b>Durée</b>                     | <b>Diagnostics</b>              |  |  |
|                                                                            | Rafraîchissement de la machine source        | Terminé                                                                                                    | 19/02/2015 12:14 | 19/02/2015 12:16                                                                                                    | 1 min $22 s$                     | $\sim$                          |  |  |
|                                                                            | Copier les données                           | En cours d'exécution (42 %) $\binom{8}{3}$                                                                                                    | 19/02/2015 12:16 | ÷.                                                                                                    | $13 \text{ min } 35 \text{ s}$ - | Diagnostic : Générer            |  |  |
| <b>&amp; Résumé des transferts de réplication</b>                          |                                              |                                                                                                    |                  |                                                                                                    |                                  |                                 |  |  |
| Vitesse de transfert moyenne :                                             | 188.93 Mbit/s                                |                                                                                                    |                  |                                                                                                    |                                  |                                 |  |  |
| Durée :                                                                    | 7 min 53 s                                   |                                                                                                    |                  |                                                                                                    |                                  |                                 |  |  |
| Volume total de données transférées :                                      | 10,2 Go                                      |                                                                                                    |                  |                                                                                                    |                                  |                                 |  |  |
| Nombre total de fichiers transférés :                                      | 6749                                         |                                                                                                    |                  |                                                                                                    |                                  |                                 |  |  |
| Commandes de workload                                                      |                                              |                                                                                                    |                  |                                                                                                    |                                  |                                 |  |  |
| Configurer<br><b>Abandonner</b>                                            | Suspendre la planification                   |                                                                                                    |                  |                                                                                                    |                                  |                                 |  |  |

<span id="page-160-1"></span>*Figure 15-2 Détails de la commande Rétablissement*

#### <span id="page-160-0"></span>**Détails du rétablissement (Workload sur VM)**

Les détails du rétablissement sont représentés par trois ensembles de paramètres que vous configurez lorsque vous effectuez une opération de rétablissement de workload sur une machine virtuelle. Reportez-vous au [Tableau 15-2](#page-160-2) pour plus d'informations sur les réglages des paramètres.

| Réglages des paramètres            | <b>Détails</b>                                                                                                    |  |
|------------------------------------|----------------------------------------------------------------------------------------------------|--|
| Paramètres de rétablissement       |                                                                                                    |  |
| Méthode de transfert               | Sélectionnez un mécanisme de transfert des données ainsi qu'une<br>sécurité par le biais du chiffrement. Reportez-vous à la section<br>« Chiffrement des données lors d'une transmission » page 25.                                              |  |
| Réseau de rétablissement           | Indiquez le réseau à utiliser pour le trafic de rétablissement. Il s'agit d'un<br>réseau spécifique basé sur les réseaux virtuels définis sur votre conteneur<br>de machines virtuelles. Reportez-vous à la section « Réseautique »<br>page 172. |  |
| Banque de données de VM            | Sélectionnez une banque de données associée à votre conteneur de<br>rétablissement pour le workload cible.                                                                                                    |  |
| Assignation de volume              | Si la méthode de réplication initiale est définie comme « Incrémentiel »,<br>sélectionnez des volumes sources et assignez-les à des volumes sur la<br>cible de rétablissement en vue de la synchronisation.                                      |  |
| Services/daemons à arrêter         | Indiquez les services d'application (Windows) ou daemons (Linux) à<br>arrêter automatiquement pendant le rétablissement. Reportez-vous à la<br>section « Contrôle des services et des daemons » page 169.                                        |  |
| Adresse alternative pour la source | Indiquez une adresse IP supplémentaire pour la machine virtuelle<br>basculée, le cas échéant. Reportez-vous à la section « Exigences pour la<br>protection sur des réseaux publics et privés via NAT » page 35.                                  |  |
| Paramètres du workload             |                                                                                                    |  |

<span id="page-160-2"></span>*Tableau 15-2 Détails du rétablissement (Workload sur VM)*

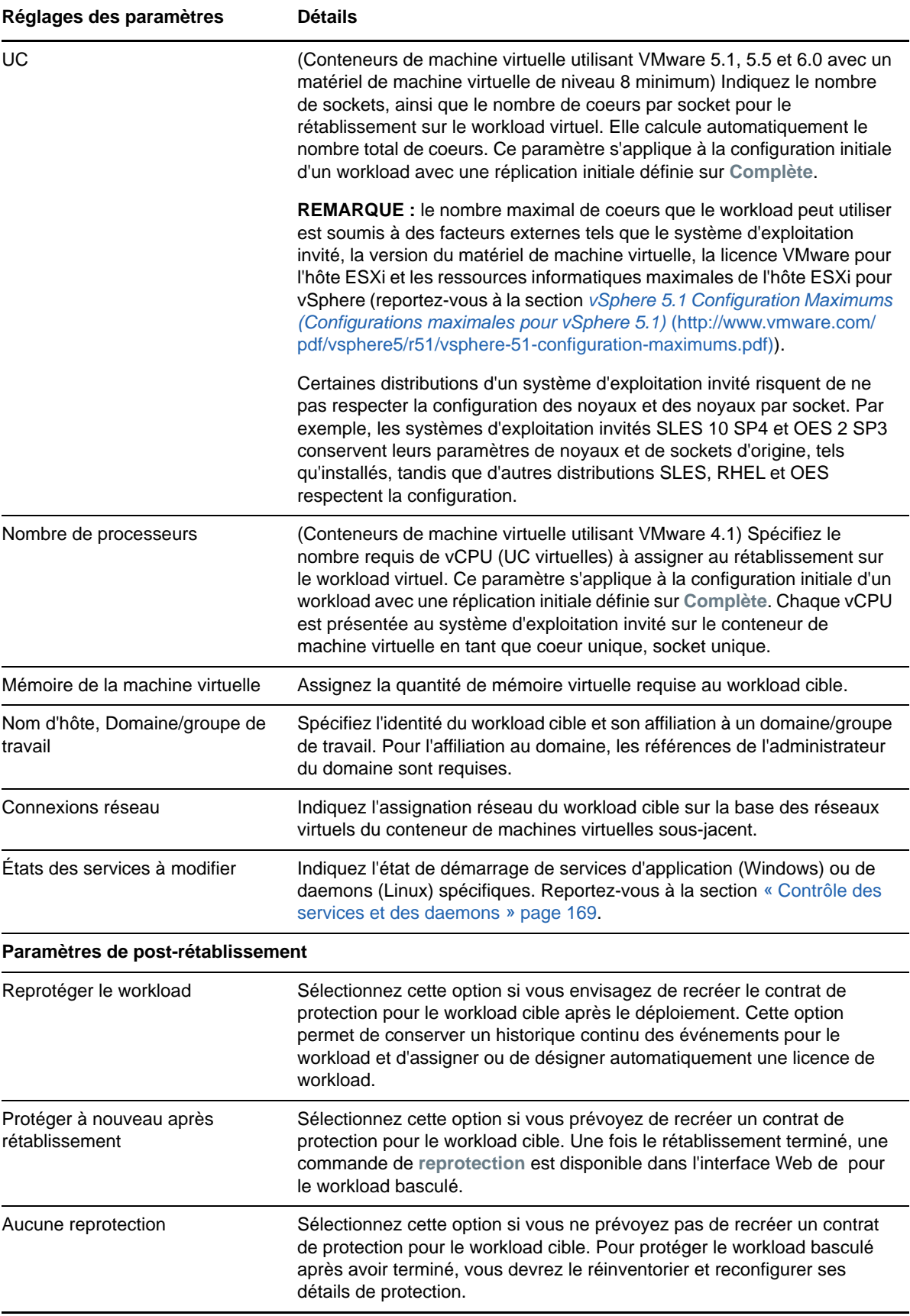

#### <span id="page-162-0"></span>**15.6.2 Rétablissement semi-automatisé sur une machine physique**

Utilisez la procédure suivante pour rétablir un workload sur une machine physique après un basculement. La machine physique peut être l'infrastructure d'origine ou une nouvelle.

- <span id="page-162-3"></span><span id="page-162-2"></span>**1** Enregistrez la machine physique souhaitée auprès de votre serveur PlateSpin. Reportez-vous à la section [« Rétablissement vers des machines physiques » page 172](#page-171-1).
- **2** Si des pilotes sont incompatibles ou manquants, téléchargez les pilotes requis dans la base de données des pilotes de périphérique de PlateSpin Protect. Reportez-vous à la section [« Préparation des pilotes de périphérique pour les cibles de rétablissement physiques »](#page-104-0)  [page 105](#page-104-0).
- **3** Après un basculement, sélectionnez le workload sur la page Workloads, puis cliquez sur **Rétablir**.
- **4** Spécifiez les ensembles de paramètres suivants :
	- **Paramètres du workload :** spécifiez le nom d'hôte ou l'adresse IP du workload de basculement et entrez les références d'un administrateur. Utilisez le format requis pour les références (reportez-vous à la section [« Directives relatives aux références de workload et](#page-164-1)  [de conteneur » page 165\)](#page-164-1).
	- **Paramètres cibles du rétablissement :** spécifiez les paramètres suivants.
		- **Méthode de réplication :** sélectionnez l'étendue de la réplication des données.

Reportez-vous à la section [« Méthode de réplication initiale \(totale et incrémentielle\) »](#page-167-0)  [page 168](#page-167-0).

- **Type de cible :** sélectionnez l'option **Cible physique**, puis la machine physique que vous avez enregistrée à l'[Étape 1](#page-162-2).
- **5** Cliquez sur **Enregistrer et préparer** et surveillez la progression sur l'écran Détails de la commande.

Une fois cette opération terminée, PlateSpin Protect charge l'écran Prêt pour le rétablissement et vous invite à spécifier les détails de l'opération de rétablissement.

**6** Configurez les détails du rétablissement, puis cliquez sur **Enregistrer et rétablir**.

Surveillez la progression de l'opération sur l'écran Détails de la commande.

#### <span id="page-162-1"></span>**15.6.3 Rétablissement semi-automatisé sur une machine virtuelle**

Ce type de rétablissement suit un processus similaire au [Rétablissement semi-automatisé sur une](#page-162-0)  [machine physique](#page-162-0) pour une cible VM autre qu'un conteneur VMware pris en charge en mode natif. Durant ce processus, vous ordonnez au système de considérer une cible VM en tant que machine physique.

Vous pouvez effectuer un rétablissement semi-automatisé vers un conteneur prenant en charge le rétablissement entièrement automatisé (cibles VMware ESX et cibles de grappe DRS).

Vous pouvez également effectuer un rétablissement semi-automatisé pour les plates-formes de machine virtuelle cibles sur les hôtes Microsoft Hyper-V Server 2012.

#### **Pour démarrer les machines virtuelles Hyper-V lors du basculement :**

**1** Dans un éditeur de texte, modifiez chaque fichier /etc/vmware/config de l'hôte Hyper-V en ajoutant la ligne suivante :

 $v$ hv $allow = "TRIIE"$ 

- **2** Dans vSphere Web Client, modifiez les paramètres de machine virtuelle de basculement pour le processeur :
	- **2a** Sous l'onglet **Virtual Hardware** (Matériel virtuel), sélectionnez **CPU** (UC).
	- **2b** Dans **Hardware virtualization** (Virtualisation matérielle), sélectionnez **Expose hardware assisted virtualization to guest OS** (Exposer la virtualisation assistée du matériel au SE client).
- **3** Dans vSphere Web Client, modifiez les paramètres de machine virtuelle de basculement pour l'ID de processeur :
	- **3a** Sous l'onglet **VM Options** (Options de machine virtuelle), développez **Advanced** (Avancé), puis sélectionnez **Edit configuration parameters** (Modifier les paramètres de configuration).
	- **3b** Vérifiez le paramètre suivant :

hypervisor.cpuid.v0 = FALSE

### <span id="page-163-0"></span>**15.7 Reprotection d'un workload**

Une opération de **reprotection**, qui est l'étape logique après un **basculement**, termine le cycle de vie de protection du workload avant qu'un nouveau cycle ne commence. Lorsqu'une opération de basculement a réussi, une commande de **reprotection** est disponible dans l'interface Web de et le système applique les mêmes détails de protection que ceux indiqués lors de la configuration initiale du contrat de protection.

**REMARQUE :** la commande de **reprotection** n'est disponible que si vous sélectionnez l'option **Reprotéger** dans les détails de rétablissement. Reportez-vous à la section [« Rétablissement »](#page-158-0)  [page 159](#page-158-0).

Le reste du workflow couvrant le cycle de vie de protection est identique à celui de protection d'un workload normal ; vous pouvez le répéter autant de fois que nécessaire.

# **16** Notions fondamentales concernant la<br>**16** protection de workload **protection de workload**

<span id="page-164-0"></span>Cette section fournit des informations sur les différents aspects fonctionnels d'un contrat de protection de workload.

- [Section 16.1, « Directives relatives aux références de workload et de conteneur », page 165](#page-164-2)
- [Section 16.2, « Niveaux de protection », page 166](#page-165-1)
- [Section 16.3, « Points de reprise », page 167](#page-166-1)
- [Section 16.4, « Méthode de réplication initiale \(totale et incrémentielle\) », page 168](#page-167-1)
- [Section 16.5, « Contrôle des services et des daemons », page 169](#page-168-1)
- [Section 16.6, « Stockage des volumes », page 169](#page-168-2)
- [Section 16.7, « Réseautique », page 172](#page-171-2)
- [Section 16.8, « Rétablissement vers des machines physiques », page 172](#page-171-3)
- <span id="page-164-1"></span>[Section 16.9, « Protection des grappes Windows », page 175](#page-174-0)

#### <span id="page-164-2"></span>**16.1 Directives relatives aux références de workload et de conteneur**

PlateSpin Protect doit disposer d'un accès aux workloads de niveau administrateur, ainsi que d'une configuration de rôle appropriée pour les conteneurs. Tout au long du workflow de protection et de récupération de workload, PlateSpin Protect vous invite à spécifier des références qui doivent être indiquées dans un format spécifique.

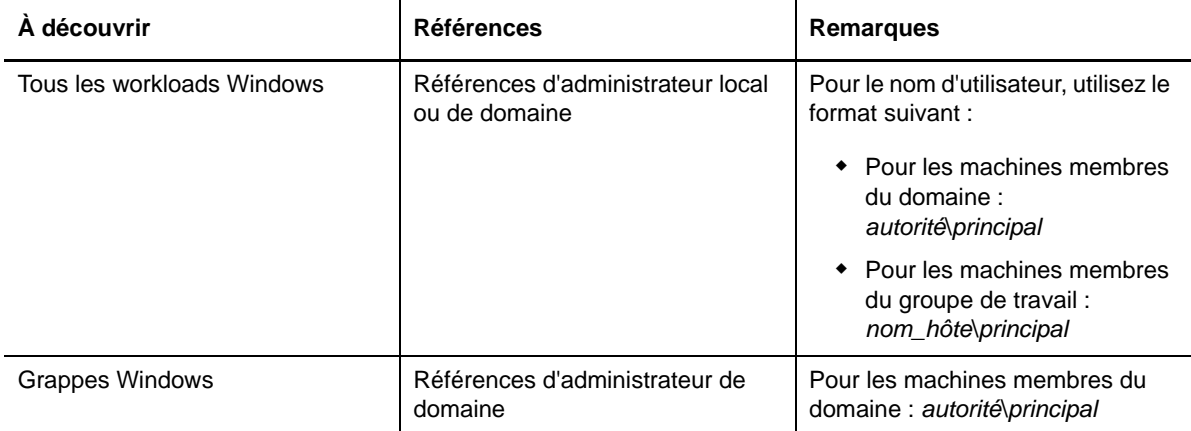

*Tableau 16-1 Références de workload et de conteneur*

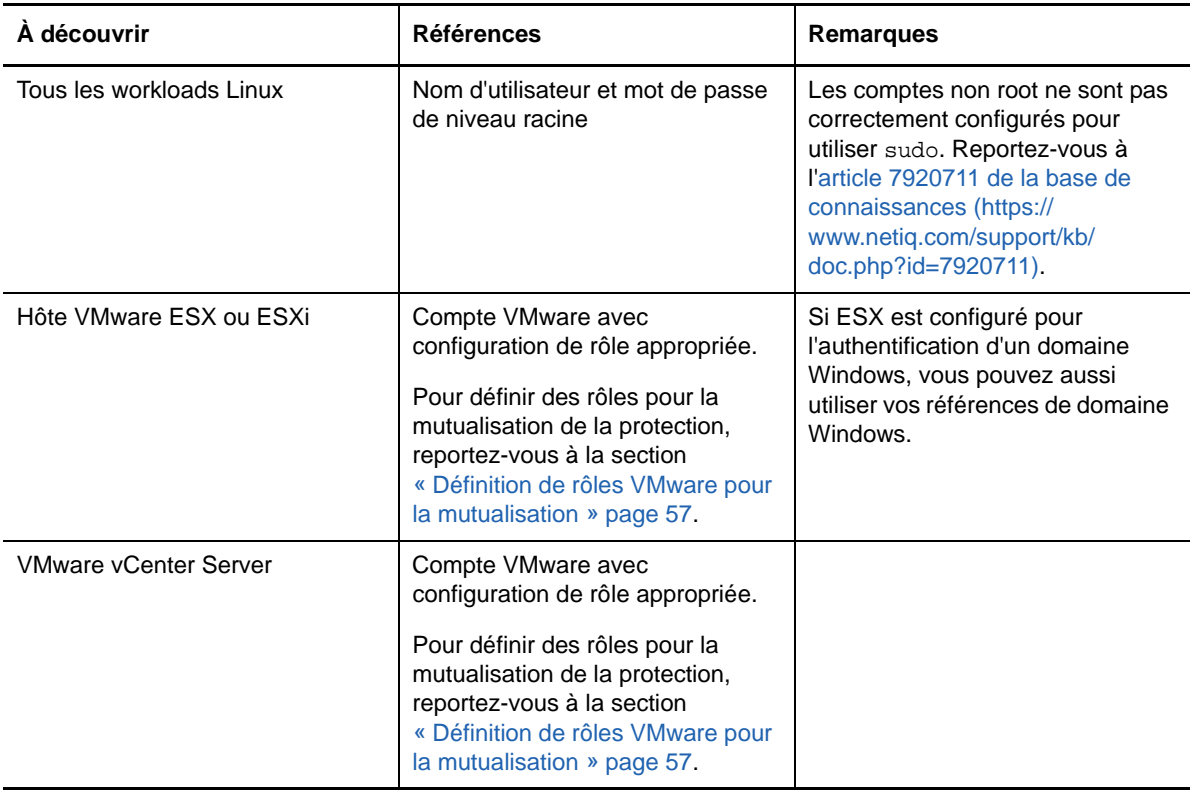

## <span id="page-165-1"></span>**16.2 Niveaux de protection**

<span id="page-165-0"></span>Un niveau de protection est une collection personnalisée de paramètres de protection de workload qui définissent :

- la fréquence et le schéma de récurrence des réplications ;
- s'il faut coder la transmission de données ;
- s'il faut appliquer la compression des données et comment ;
- s'il faut limiter la bande passante disponible à un débit défini durant le transfert des données ;
- les critères à appliquer par le système pour considérer un workload comme étant hors ligne (échec).

Un niveau de protection fait partie intégrante de chaque contrat de protection de workload. Durant la phase de configuration d'un contrat de protection de workload, vous pouvez sélectionner un ou plusieurs niveaux de protection intégrés et personnaliser les attributs comme requis par ce contrat spécifique de protection de workload.

#### **Pour créer des niveaux de protection personnalisés à l'avance :**

- **1** Dans l'interface Web, cliquez sur **Paramètres > Niveaux de protection > Créer un niveau de protection**.
- **2** Spécifiez les paramètres du nouveau niveau de protection :

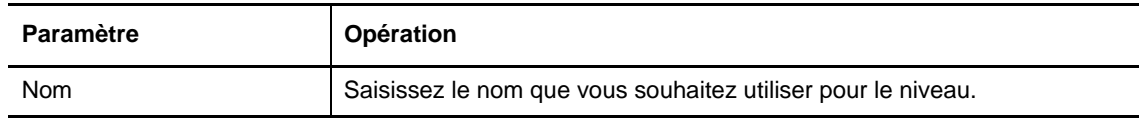

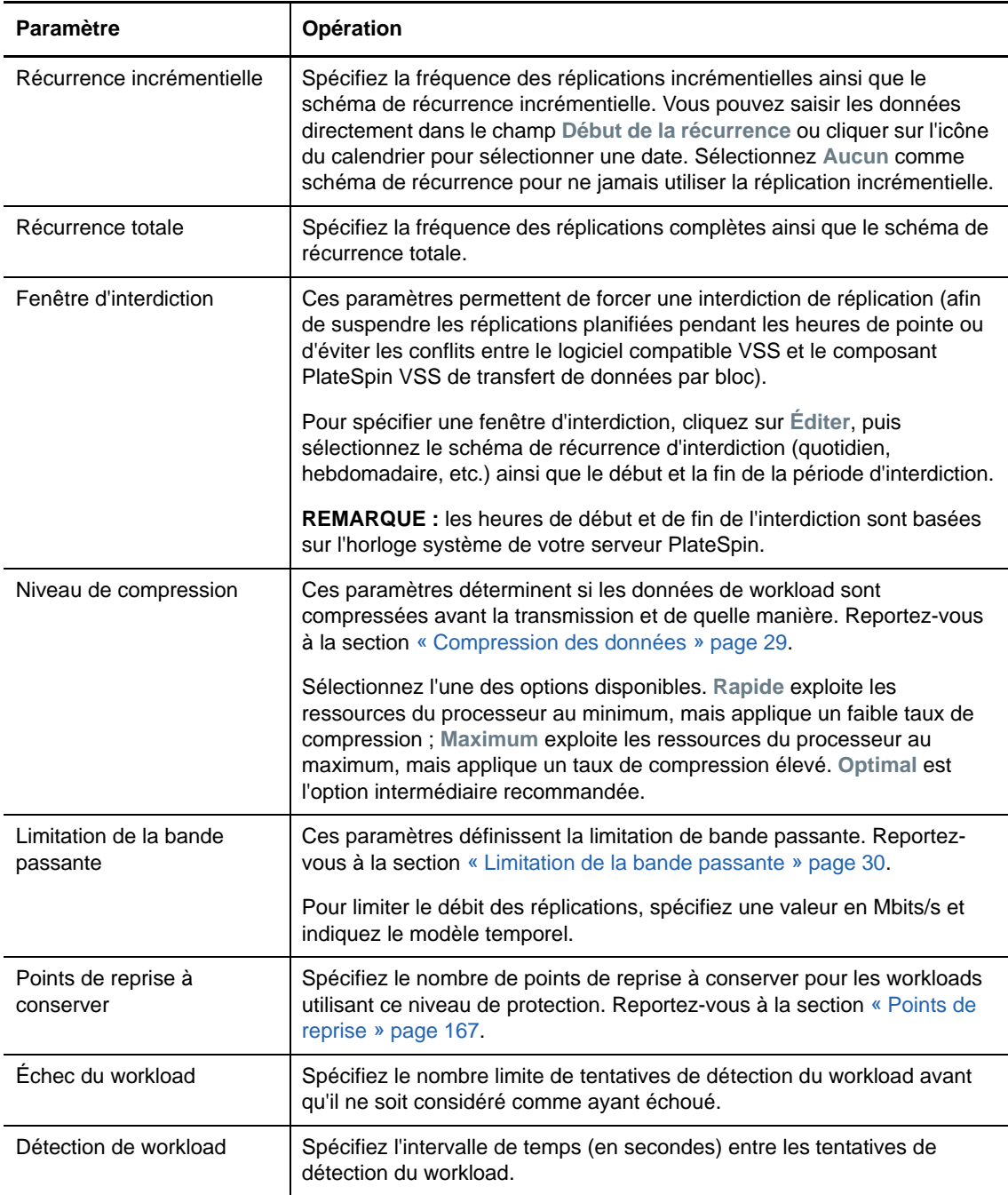

## <span id="page-166-1"></span>**16.3 Points de reprise**

<span id="page-166-0"></span>Un point de reprise est une copie instantanée d'un workload et permet de restaurer un workload répliqué dans un état spécifique.

Chaque workload protégé dispose au minimum d'un point de reprise et peut en compter au maximum 32.

**AVERTISSEMENT :** si vous accumulez de nombreux points de reprise au fil du temps, votre stockage PlateSpin Protect risque de manquer d'espace.

## <span id="page-167-1"></span>**16.4 Méthode de réplication initiale (totale et incrémentielle)**

<span id="page-167-0"></span>La *réplication initiale* consiste en la création d'une copie de base initiale d'un workload de production sur le workload de basculement (réplique virtuelle) dans le cadre d'une opération de protection, ou d'un workload de basculement sur son infrastructure physique ou virtuelle d'origine en vue d'une opération de rétablissement pour le workload de production.

Dans les opérations de protection et de rétablissement de workload, le paramètre Réplication initiale détermine l'étendue des données transférées depuis une source vers une cible.

- **Complète :** l'ensemble des données du workload sont transférées.
- **Incrémentielle :** seules les différences sont transférées depuis une source vers sa cible, à condition qu'elles aient un système d'exploitation et des profils de volume similaires.
	- **Au cours de la protection :** le workload de production est comparé à une machine virtuelle dans le conteneur de machines virtuelles. La VM existante peut être :
		- une machine virtuelle de récupération d'un workload précédemment protégé (quand l'option **Supprimer la machine virtuelle** de la commande **Supprimer le workload** est désélectionnée) ;
		- une machine virtuelle importée manuellement dans le conteneur de machines virtuelles, comme une machine virtuelle de workload déplacée physiquement, sur un support portable, du site de production vers un site de récupération distant.
	- **Au cours du rétablissement vers une machine virtuelle :** le workload de basculement est comparé à une machine virtuelle existante dans un conteneur de rétablissement.
	- **Au cours du rétablissement vers une machine physique :** le workload de basculement est comparé à un workload sur la machine physique cible, si elle est enregistrée auprès de PlateSpin Protect (voir la section [« Rétablissement semi-automatisé sur une machine](#page-162-3)  [physique » page 163](#page-162-3)).

Au cours de la protection de workload et du rétablissement vers un hôte de VM, la sélection de la méthode de réplication initiale **Incrémentielle** nécessite de rechercher la machine virtuelle cible pour la localiser et la préparer en vue de la synchronisation avec la source de l'opération sélectionnée.

#### **Pour configurer la méthode de réplication initiale :**

- **1** Exécutez la commande de workload requise telle que **Configurer (Détails de la protection)** ou **Rétablissement**.
- **2** Choisissez comme **Méthode de réplication initiale** l'option **Réplication incrémentielle**.
- **3** Cliquez sur **Préparer un workload**.

L'interface Web affiche la page Préparer en vue d'une réplication incrémentielle.

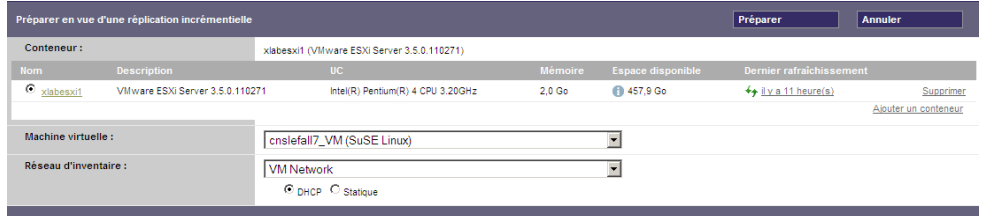

**4** Sélectionnez le conteneur requis, la machine virtuelle et le réseau à utiliser pour communiquer avec la machine virtuelle. Si le conteneur cible spécifié est une grappe DRS VMware, vous pouvez également spécifier une réserve de ressources cible pour le workload.

**5** Cliquez sur **Préparer**.

<span id="page-168-0"></span>Attendez que le processus soit terminé et que l'interface utilisateur présente à nouveau la commande d'origine, puis sélectionnez le workload préparé.

**REMARQUE :** (réplications de données par bloc uniquement) la réplication incrémentielle initiale prend beaucoup plus de temps que les réplications suivantes. Cela est dû au fait que le système doit comparer les volumes sur la source et la cible bloc par bloc. Les réplications suivantes s'appuient sur les changements détectés par le composant basé sur les blocs pendant qu'il surveille un workload en cours d'exécution.

#### <span id="page-168-1"></span>**16.5 Contrôle des services et des daemons**

PlateSpin Protect vous permet de contrôler les services et les daemons :

 **Contrôle des services et des daemons sources :** au cours du transfert de données, vous pouvez arrêter automatiquement les services Windows ou les daemons Linux qui s'exécutent sur votre workload source. Vous veillez ainsi à ce que le workload soit répliqué dans un état plus stable que lorsque les services restent en cours d'exécution.

Par exemple, pour les workloads Windows, veillez à arrêter les logiciels Anti-virus ou les services des logiciels de sauvegarde tiers prenant en charge VSS.

Pour obtenir un contrôle supplémentaire des sources Linux au cours de la réplication, pensez à la fonction d'exécution de scripts personnalisés sur vos workloads Linux au cours de chaque réplication. Reportez-vous à la section [« Utilisation des scripts freeze et thaw pour chaque](#page-118-0)  [réplication \(Linux\) » page 119.](#page-118-0)

 **Contrôle de l'état de démarrage/du niveau d'exécution de la cible :** vous pouvez sélectionner l'état de démarrage (Windows) ou le niveau d'exécution (Linux) des services/ daemons sur la machine virtuelle de basculement. Lorsque vous effectuez un basculement ou un test de basculement, vous pouvez spécifier les services ou daemons à exécuter ou à arrêter lorsque le workload de basculement est activé.

Les services courants auxquels vous souhaiterez peut-être assigner un état de démarrage désactivé sont des services spécifiques au fournisseur liés à leur infrastructure physique sousjacente et qui ne sont pas requis dans une machine virtuelle.

#### <span id="page-168-2"></span>**16.6 Stockage des volumes**

Lors de l'ajout d'un workload à protéger, établit l'inventaire du support de stockage de votre workload source et configure automatiquement les options dans l'interface Web de PlateSpin Protect pour vous permettre de spécifier les volumes nécessitant une protection. Pour plus d'informations, reportez-vous à la [Section 1.1.5, « Stockage pris en charge », page 21](#page-20-0).

La [Figure 16-1](#page-169-0) affiche l'ensemble des paramètres de réplication pour un workload Linux avec plusieurs volumes et deux volumes logiques dans un groupe de volumes.

#### <span id="page-169-0"></span>*Figure 16-1 Volumes, volumes logiques et groupes de volumes d'un workload Linux protégé*

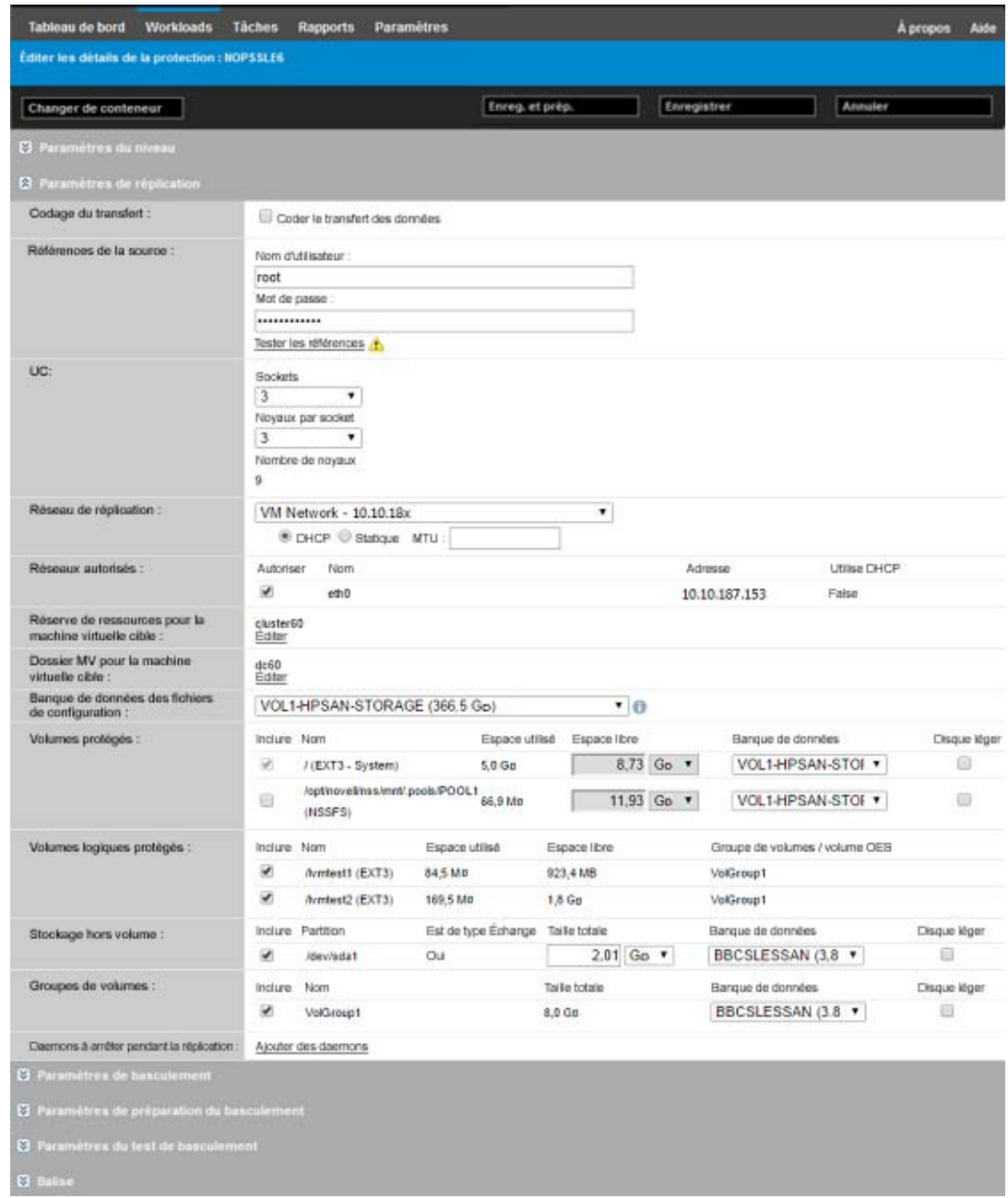

La [Figure 16-2](#page-170-0) affiche les options de protection de volume d'un workload OES 11 avec des options indiquant que la disposition du volume LVM2 et de la réserve NSS doit être préservée et recréée pour le workload de basculement :

| Volumes protégés :                         | Inglure Nom              |                                              |                                  | Taille totale    | Banque de données | Disque léger |
|--------------------------------------------|--------------------------|----------------------------------------------|----------------------------------|------------------|-------------------|--------------|
|                                            | ₩                        | / (EXT3 - System)                            |                                  | 13.8 Go          | <b>BBCSLESSAN</b> | г            |
| Volumes logiques protégés :                | Inglure Nom              |                                              |                                  | Taille totale    | Groupe de volumes |              |
|                                            | ℼ                        | /wmtest1 (EXT3)                              |                                  | 1007.9 Mo        | <b>VolGroup1</b>  |              |
|                                            | ℼ                        | //vmtest2 (EXT3)                             |                                  | 2.0 <sub>G</sub> | <b>VolGroup1</b>  |              |
|                                            | ⊽                        | /opt/novellinss/mnt/.pools<br>/POOL1 (NSSFS) |                                  | 12.0 Go          | POOL1             |              |
| Stockage hors volume :                     |                          | Inclure Partition                            | Est de type Échange Talle totale |                  | Banque de données | Disque léger |
|                                            | w                        | /dev/sda1                                    | Oui                              | $2.0$ Go         | BBCSLESSAN        | п            |
| Groupes de volumes :                       | Inglure Nom              |                                              |                                  | Taille totale    | Banque de données | Disque léger |
|                                            | w                        | <b>VolGroup1</b>                             |                                  | $8.0$ Go         | <b>BBCSLESSAN</b> | п            |
| Volumes OES:                               | Inglure Nom              |                                              |                                  | Taille totale    | Banque de données | Disque léger |
|                                            | ⊽                        | POOL1                                        |                                  | $12.0$ Go        | <b>BBCSLESSAN</b> | п            |
| Daemons à arrêter pendant la réplication : | $\overline{\phantom{a}}$ |                                              |                                  |                  |                   |              |

<span id="page-170-0"></span>*Figure 16-2 Paramètres de réplication, options de volume (workload OES 11)*

La [Figure 16-3](#page-170-1) affiche les options de protection de volume d'un workload OES 2 avec des options indiquant que la disposition des réserves EVMS et NSS doit être préservée et recréée pour le workload de basculement :

<span id="page-170-1"></span>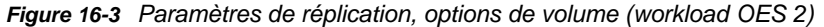

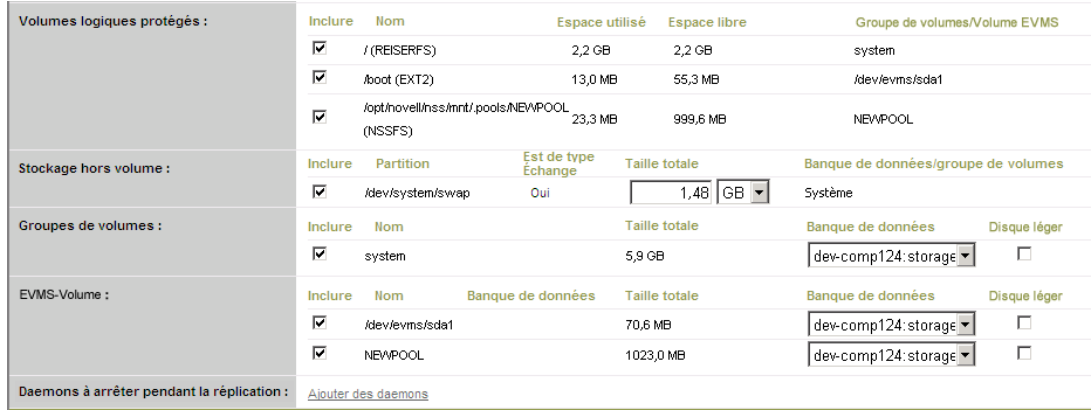

## <span id="page-171-2"></span>**16.7 Réseautique**

<span id="page-171-0"></span>PlateSpin Protect permet de contrôler l'identité réseau et les paramètres LAN de votre workload de basculement de manière à éviter que le trafic de réplication interfère avec le trafic LAN ou WAN principal.

Vous pouvez spécifier des paramètres de réseautique distincts dans vos détails de protection de workload à utiliser à différents stades du workflow de protection et de récupération de workload.

- **Réplication :** (ensemble des paramètres [Paramètres de réplication\)](#page-152-3) pour séparer le trafic de réplication habituel de votre trafic de production.
- **Basculement :** (ensemble des paramètres [Paramètres de basculement](#page-154-3)) pour que le workload de basculement intègre votre réseau de production lorsqu'il est actif.
- **Préparer le basculement :** (paramètre réseau [Paramètres de préparation du basculement\)](#page-154-4) pour les paramètres réseau pendant l'opération facultative de préparation du basculement.
- <span id="page-171-1"></span> **Tester le basculement :** (ensemble des paramètres [Paramètres du test de basculement](#page-154-5)) pour que les paramètres réseau s'appliquent au workload de basculement pendant le test de basculement.

## <span id="page-171-3"></span>**16.8 Rétablissement vers des machines physiques**

Si l'infrastructure cible requise pour une opération de rétablissement est une machine physique, vous devez l'enregistrer auprès de PlateSpin Protect.

L'enregistrement d'une machine physique s'effectue en démarrant la machine physique cible avec l'image ISO OFX de démarrage PlateSpin.

- [Section 16.8.1, « Téléchargement de l'image ISO OFX de démarrage PlateSpin », page 172](#page-171-4)
- [Section 16.8.2, « Insertion de pilotes de périphérique supplémentaires dans l'image ISO de](#page-172-0)  [démarrage », page 173](#page-172-0)
- [Section 16.8.3, « Enregistrement de machines physiques en tant que cibles de rétablissement](#page-173-0)  [avec PlateSpin Protect », page 174](#page-173-0)

#### <span id="page-171-4"></span>**16.8.1 Téléchargement de l'image ISO OFX de démarrage PlateSpin**

Vous pouvez télécharger les images ISO OFX de démarrage PlateSpin (bootofx.x2p.iso pour les cibles basées sur le microprogramme BIOS et celles basées sur le microprogramme UEFI) à partir de la page de téléchargement du logiciel PlateSpin Protect.

- **1** Accédez au [site de téléchargement Micro Focus](https://www.microfocus.com/support-and-services/download/) (https://www.microfocus.com/support-andservices/download/).
- **2** Sélectionnez PlateSpin Protect dans la liste **Parcourir par produit**, ou saisissez le nom du produit dans le champ **Parcourir par produit** pour rechercher le produit, puis sélectionnez-le.
- **3** Sur la page de présentation du téléchargement, cliquez sur **proceed to download** (Lancer le téléchargement), puis connectez-vous à l'aide de vos références de compte client.
- **4** Cliquez sur **accept** (Accepter) pour confirmer que vous acceptez la législation et la réglementation américaines en matière d'exportation.
- **5** Sur la page de téléchargement, cliquez sur **download** (Télécharger) en regard du fichier bootofx.x2p.iso, puis enregistrez-le.

#### <span id="page-172-0"></span>**16.8.2 Insertion de pilotes de périphérique supplémentaires dans l'image ISO de démarrage**

Vous pouvez faire appel à un utilitaire personnalisé pour créer un paquetage avec des pilotes de périphérique Linux supplémentaires et les insérer dans l'image de démarrage PlateSpin avant de la graver sur un CD.

#### **Pour utiliser cet utilitaire :**

**1** Obtenez ou compilez des fichiers de pilotes \*.ko appropriés pour le fabricant du matériel cible.

**IMPORTANT :** assurez-vous que les pilotes sont valides pour le kernel inclus dans le fichier ISO (3.0.93-0..8-pae pour les systèmes x86 ; 3.0.93-0..8-default pour les systèmes x64) et qu'ils conviennent à l'architecture cible. Reportez-vous également à l'[article n° 7005990 de la](https://www.netiq.com/support/kb/doc.php?id=7005990)  [base de connaissances](https://www.netiq.com/support/kb/doc.php?id=7005990) (https://www.netiq.com/support/kb/doc.php?id=7005990).

**2** Montez l'image sur une machine Linux (références root requises). Utilisez la syntaxe de commande suivante :

mount –o loop <chemin\_fichier\_ISO> <point\_montage>

- **3** Copiez le script rebuildiso.sh du sous-répertoire /tools du fichier ISO monté dans un répertoire de travail temporaire. Lorsque vous avez terminé, démontez le fichier ISO (exécutez la commande unmount *<point\_montage>*).
- **4** Créez un autre répertoire de travail pour les fichiers de pilotes requis et enregistrez-les dans ce répertoire.
- **5** Dans le répertoire dans lequel vous avez enregistré le script rebuildiso.sh, exécutez le script rebuildiso.sh en tant qu'utilisateur root à l'aide de la syntaxe suivante :

./rebuildiso.sh <*ARGS*> [-v] -m32|-m64 -i <*fichier\_ISO*>

Le tableau ci-dessous répertorie les options de ligne de commande possibles pour cette commande :

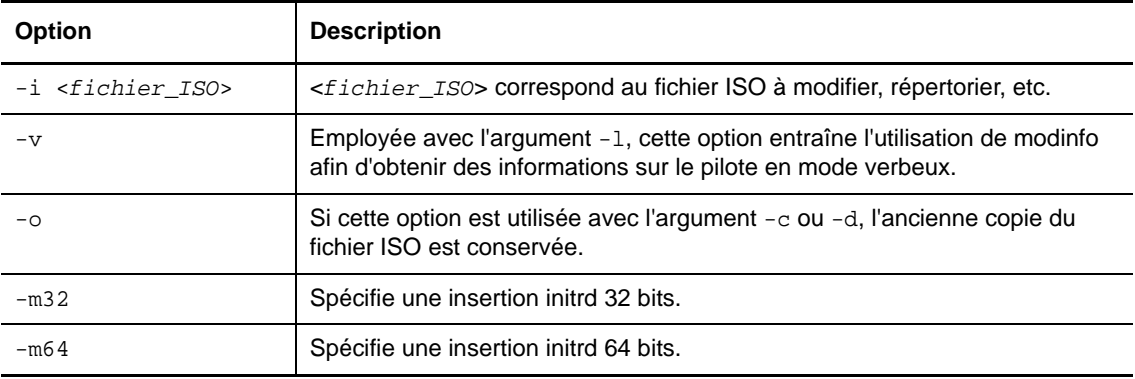

Le tableau ci-dessous répertorie les arguments utilisables avec cette commande : Vous devez utiliser au moins l'un des arguments suivants dans la commande :

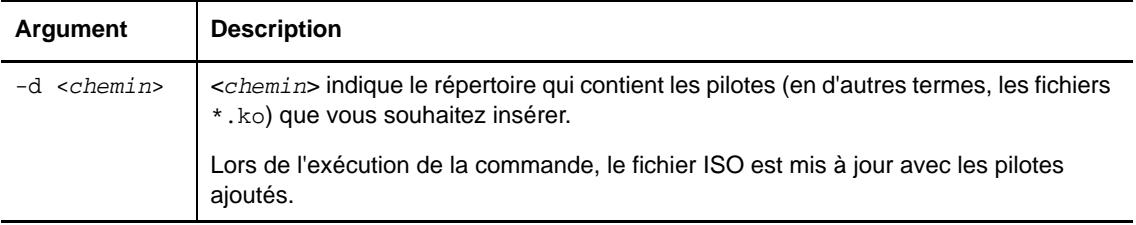

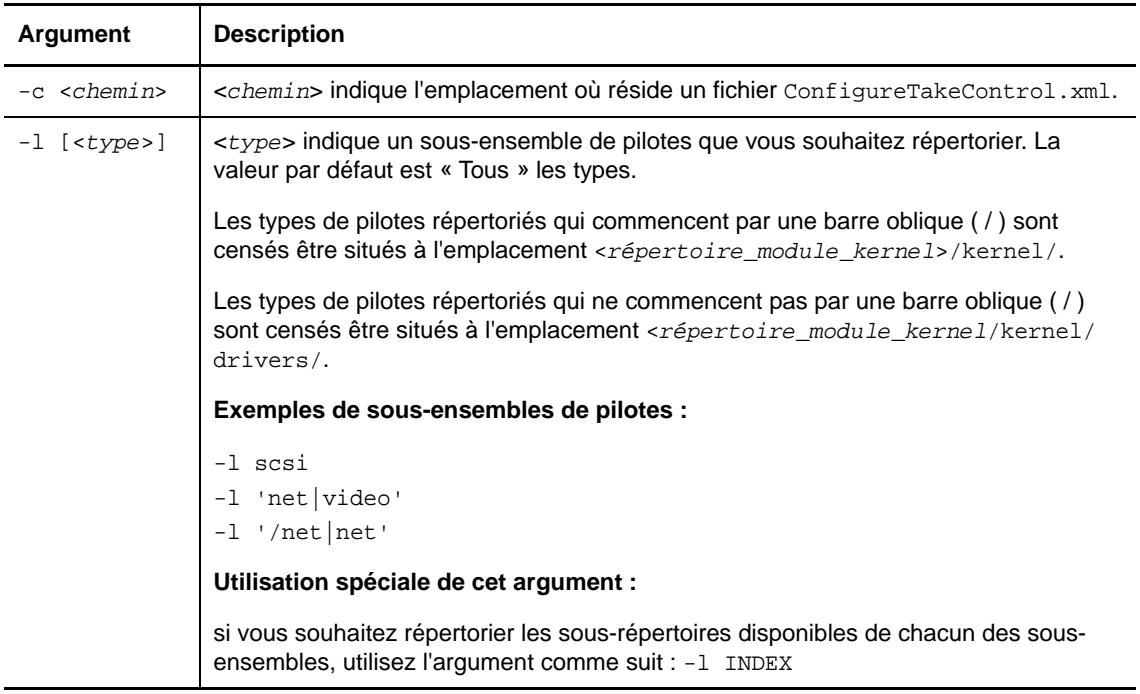

#### **Exemples de syntaxe**

Pour répertorier un index de pilotes 32 bits :

# ./rebuildiso.sh -i bootofx.x2p.iso -m32 -l INDEX

Pour répertorier les pilotes trouvés dans le dossier /misc :

# ./rebuildiso.sh -i bootofx.x2p.iso -m32 -l misc

Pour insérer des pilotes 32 bits à partir du dossier /oem-drivers :

# ./rebuildiso.sh -i bootofx.x2p.iso -m32 -d oem-drivers

 Pour insérer des pilotes 64 bits à partir d'un dossier /oem-drivers et insérer également un fichier ConfigureTakeControl.xml personnalisé :

```
# ./rebuildiso.sh -i bootofx.x2p.iso -m64 -c ConfigureTakeControl.xml -d 
oem-drivers
```
#### <span id="page-173-0"></span>**16.8.3 Enregistrement de machines physiques en tant que cibles de rétablissement avec PlateSpin Protect**

- **1** Gravez l'image ISO de démarrage PlateSpin sur un CD ou enregistrez-la sur le support à partir duquel votre cible peut démarrer.
- **2** Veillez à ce que le port réseau commuté connecté à la cible soit défini sur **Duplex intégral Automatique**.
- **3** Démarrez la machine physique cible à l'aide du CD de démarrage, puis attendez l'ouverture de la fenêtre d'invite de commande.
- **4** (Linux uniquement) Pour les systèmes 64 bits, à l'invite de démarrage initiale, tapez ce qui suit : ps64
- **5** Appuyez sur Entrée.
- **6** Lorsque vous y êtes invité, entrez le nom d'hôte ou l'adresse IP de l'hôte de votre serveur PlateSpin.
- **7** Fournissez vos références d'administrateur pour l'hôte du serveur PlateSpin , en spécifiant une autorité. Pour le compte utilisateur, utilisez le format suivant :

*domaine\nom\_utilisateur* ou *nom\_hôte\nom\_utilisateur*

Les cartes réseau disponibles sont détectées et affichées selon leur adresse MAC.

- **8** Si DHCP est disponible sur la carte réseau à utiliser, appuyez sur Entrée pour continuer. Si DHCP n'est pas disponible, sélectionnez la carte réseau requise à configurer avec une adresse IP statique.
- **9** Entrez un nom d'hôte pour la machine physique ou appuyez sur Entrée pour accepter les valeurs par défaut.
- **10** Lorsque vous êtes invité à indiquer si vous souhaitez utiliser HTTPS, entrez *y* (oui) si vous avez activé SSL et N (non) dans le cas contraire.

Après quelques instants, la machine physique doit être disponible dans les paramètres de rétablissement de l'interface Web PlateSpin Protect.

## <span id="page-174-0"></span>**16.9 Protection des grappes Windows**

PlateSpin Protect prend en charge la protection des services métiers d'un cluster Microsoft Windows Server. Pour plus d'informations sur la configuration requise et les options de protection des noeuds d'un cluster Windows Server, reportez-vous au [Chapitre 13, « Préparation de la protection des](#page-120-0)  [clusters Windows », page 121.](#page-120-0)

- [Section 16.9.1, « Basculement PlateSpin », page 175](#page-174-1)
- [Section 16.9.2, « Rétablissement PlateSpin », page 176](#page-175-0)

#### <span id="page-174-1"></span>**16.9.1 Basculement PlateSpin**

Lorsque la grappe virtuelle à un noeud est mise en ligne à la suite d'une opération de basculement PlateSpin, une grappe à noeuds multiples avec un seul noeud actif (tous les autres noeuds sont indisponibles) est visible.

Pour effectuer le basculement PlateSpin (ou tester le basculement PlateSpin) sur un cluster Windows, celui-ci doit être en mesure de se connecter à un contrôleur de domaine. Pour tirer parti de la fonctionnalité de basculement de test, vous devez protéger le contrôleur de domaine avec la grappe. Au cours du test, mettez en service le contrôleur de domaine, suivi du workload de cluster Windows (sur un réseau isolé).

#### <span id="page-175-0"></span>**16.9.2 Rétablissement PlateSpin**

Une opération de rétablissement PlateSpin nécessite une réplication complète pour les workloads de cluster Windows.

Si vous configurez le rétablissement PlateSpin en tant que réplication complète sur une cible physique, vous pouvez utiliser l'une des méthodes suivantes :

- Assignez tous les disques de la grappe PlateSpin virtuelle à un noeud à un disque local unique sur la cible du rétablissement.
- Ajoutez un autre disque (Disque 2) à la machine physique du rétablissement. Vous pouvez ensuite configurer l'opération de rétablissement PlateSpin afin de restaurer le volume système de la machine de basculement sur le Disque 1 et les autres disques de la machine de basculement (disques partagés précédents) sur le Disque 2. De cette façon, le disque système peut être restauré sur le disque de stockage présentant la même taille que la source initiale.

Après la fin d'un rétablissement PlateSpin, vous devez rattacher le stockage partagé et recréer l'environnement de grappe avant de pouvoir joindre à nouveau des noeuds supplémentaires à la grappe nouvellement restaurée.

**REMARQUE :** lorsque la grappe est dans la phase **Prêt pour la reprotection**, assurez-vous de commencer par reconstruire et restaurer la cible de rétablissement afin qu'elle soit découverte en tant que grappe. Vous devez désinstaller manuellement le pilote de grappe PlateSpin grappe au cours du processus de reconstruction.

Pour plus d'informations sur la reconstruction de l'environnement de grappe après un basculement et un rétablissement de PlateSpin, reportez-vous aux ressources suivantes :

- **Cluster de basculement Windows Server 2012 R2 (rétablissement vers une reconstruction physique ou virtuelle) :** reportez-vous à l'[article 7016770 de la base de](http://www.netiq.com/support/kb/doc.php?id=7016770)  [connaissances](http://www.netiq.com/support/kb/doc.php?id=7016770) (http://www.netiq.com/support/kb/doc.php?id=7016770).
- **Cluster de basculement Windows Server 2008 R2 (rétablissement vers une reconstruction physique ou virtuelle) :** reportez-vous à l'[article n° 7015576 de la base de](http://www.netiq.com/support/kb/doc.php?id=7015576)  [connaissances](http://www.netiq.com/support/kb/doc.php?id=7015576) (http://www.netiq.com/support/kb/doc.php?id=7015576).

# 17 <sup>17</sup>**Création de rapports**

<span id="page-176-0"></span>L'interface Web de PlateSpin permet de générer des rapports à propos des workloads découverts et des contrats de protection de workload. Pour plus d'informations sur la génération d'un rapport sur les licences, reportez-vous à la [Section 4.6, « Génération d'un rapport sur les licences pour le](#page-51-0)  [support technique », page 52](#page-51-0).

- [Section 17.1, « À propos des rapports PlateSpin Protect », page 177](#page-176-1)
- [Section 17.2, « Génération de rapports sur les workloads et leur protection », page 178](#page-177-0)
- [Section 17.3, « Génération de rapports de diagnostic », page 178](#page-177-1)

## <span id="page-176-1"></span>**17.1 À propos des rapports PlateSpin Protect**

PlateSpin Protect vous permet de générer des rapports fournissant un aperçu analytique de vos contrats de protection de workload dans le temps :

- **Protection de workload :** reprend les événements de réplication pour tous les workloads, dans une plage de temps sélectionnable.
- **Historique de réplication :** reprend le type, la taille et l'heure de réplication ainsi que la vitesse de transfert pour chaque workload, dans une plage de temps sélectionnable.
- **Fenêtre de réplication :** reprend la dynamique des réplications complètes et incrémentielles, lesquelles peuvent être résumées selon les critères **Moyenne**, **Dernier/dernière**, **Somme** et **Pointe**.
- **État de protection actuel :** reprend les données **RPO cible**, **RPO réel**, **TTO réel**, **RTO réel**, **Dernier test de basculement**, **Dernière réplication** et les statistiques **Âge du test**.
- **Événements :** reprend les événements système pour tous les workloads, dans une plage de temps sélectionnable.
- **Événements planifiés :** reprend uniquement les événements de protection de workload à venir.

*Figure 17-1 Options d'un rapport de type Historique de réplication*

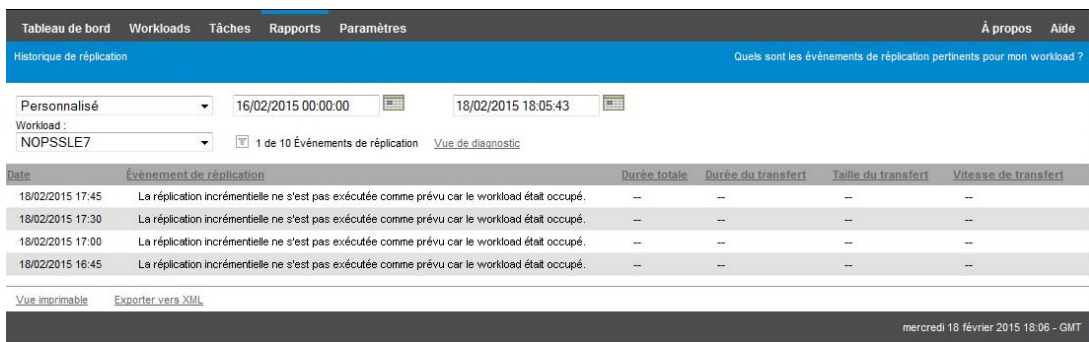

## <span id="page-177-0"></span>**17.2 Génération de rapports sur les workloads et leur protection**

#### **Pour générer un rapport :**

- **1** Dans votre interface Web, cliquez sur **Rapports**. Une liste des types de rapport s'affiche.
- **2** Cliquez sur le nom du type de rapport souhaité.
- **3** Sélectionnez un ou plusieurs workloads pour lesquels vous souhaitez créer le rapport.
- **4** Configurez la période pour laquelle vous souhaitez afficher le rapport.
- **5** Spécifiez les paramètres appropriés pour le rapport.
- **6** effectuez l'une des opérations suivantes :
	- Cliquez sur **Vue imprimable** pour afficher le rapport dans votre navigateur Web.
	- Cliquez sur **Exporter vers XML**, puis enregistrez le fichier XML sur votre ordinateur.

## <span id="page-177-1"></span>**17.3 Génération de rapports de diagnostic**

Dans l'interface Web PlateSpin Protect, après avoir exécuté une commande, vous pouvez générer des rapports de diagnostic détaillés sur la commande.

**1** Cliquez sur **Détails de la commande**, puis sur le lien **Générer** en bas à droite du panneau.

La page se rafraîchit après quelques instants et propose un lien **Télécharger** au-dessus du lien **Générer**.

**2** Cliquez sur **Télécharger**.

Un fichier . zip contient des informations de diagnostic complètes sur la commande en cours.

- **3** Enregistrez le fichier, puis extrayez les diagnostics pour les consulter.
- **4** Préparez le fichier .zip si vous avez besoin de contacter le support technique.

## 18 Dépannage de la protection et de la<br>18 récupération des workloads **récupération des workloads**

<span id="page-178-0"></span>Cette section peut vous aider à résoudre les problèmes courants survenant lors de la protection et de la récupération des workloads.

Pour les problèmes de découverte et d'inventaire des workloads sources et des hôtes cibles, reportez-vous au [Chapitre 14, « Dépannage de la découverte et de l'inventaire de workloads »,](#page-130-0)  [page 131](#page-130-0).

- [Section 18.1, « Optimisation du débit d'une connexion », page 179](#page-178-1)
- [Section 18.2, « Dépannage des workloads de transfert de trafic », page 179](#page-178-2)
- [Section 18.3, « Dépannage du service de configuration », page 180](#page-179-0)
- Section 18.4, « Dépannage de la préparation de la réplication des workloads (Windows) », [page 185](#page-184-0)
- [Section 18.5, « Dépannage de la réplication de workload », page 186](#page-185-0)
- [Section 18.6, « Dépannage du basculement ou du rétablissement des workloads », page 188](#page-187-0)
- [Section 18.7, « Réduction de la taille des bases de données PlateSpin Protect », page 189](#page-188-0)
- [Section 18.8, « Nettoyage de workload de post-protection », page 189](#page-188-1)

#### <span id="page-178-1"></span>**18.1 Optimisation du débit d'une connexion**

Si le débit est lent, vous pouvez effectuer des tests pour identifier les éventuels problèmes de connexion ou de bande passante et les résoudre. Reportez-vous à la section [Annexe F, « Emploi de](#page-198-0)  [l'outil de test réseau iPerf pour optimiser le débit réseau des produits PlateSpin », page 199](#page-198-0).

## <span id="page-178-2"></span>**18.2 Dépannage des workloads de transfert de trafic**

dans certains scénarios, la réplique d'un workload qui transfère le trafic réseau (par exemple, si l'objectif du workload est de faire office de pont réseau pour NAT, VPN ou un pare-feu) peut voir ses performances réseau se dégrader sensiblement. Cela est dû à un problème lié aux adaptateurs VMXNET 2 et VMXNET 3 pour lesquels la fonction LRO (Large Receive Offload, déchargement de réception volumineux) est activée.

Pour résoudre ce problème, vous devez désactiver la fonction LRO sur l'adaptateur réseau virtuel. Pour plus d'informations, consultez l'[article n° 7005495 de la base de connaissances](https://www.netiq.com/support/kb/doc.php?id=7005495) (https:// www.netiq.com/support/kb/doc.php?id=7005495).

## <span id="page-179-0"></span>**18.3 Dépannage du service de configuration**

Après un test de basculement ou un basculement proprement dit, une erreur se produit sur la machine virtuelle cible en raison de problèmes non spécifiques liés au service de configuration. Le message d'erreur est généralement le suivant :

Le service de configuration de la machine cible ne semble pas avoir démarré.

Les conseils de dépannage de cette section expliquent les problèmes courants liés au service de configuration et certaines solutions permettant de les résoudre.

- [Section 18.3.1, « Compréhension de l'origine du problème », page 180](#page-179-1)
- [Section 18.3.2, « Solutions envisageables pour résoudre le problème », page 181](#page-180-0)
- [Section 18.3.3, « Conseils de dépannage supplémentaires », page 184](#page-183-0)

#### <span id="page-179-1"></span>**18.3.1 Compréhension de l'origine du problème**

L'erreur associée au service de configuration indique que le serveur PlateSpin ne parvient pas à communiquer avec le service de configuration sur la machine virtuelle cible. Analysez votre système pour déterminer la cause initiale potentielle du problème.

- [« Échec du démarrage de la machine virtuelle cible » page 180](#page-179-2)
- [« Le réseau n'est pas correctement configuré » page 180](#page-179-3)
- [« Impossible de lire ou d'écrire des messages d'état sur les lecteurs de disquette » page 180](#page-179-4)

#### <span id="page-179-2"></span>**Échec du démarrage de la machine virtuelle cible**

Le système d'exploitation doit être chargé dans la machine virtuelle cible pour que le service de configuration puisse démarrer normalement. Un échec de démarrage indique un éventuel conflit de pilote, une erreur du chargeur de démarrage ou une altération possible du disque.

Nous vous recommandons d'ouvrir un ticket de service auprès du service clients Micro Focus si le système d'exploitation ne parvient pas à démarrer sur la machine virtuelle cible.

#### <span id="page-179-3"></span>**Le réseau n'est pas correctement configuré**

Le réseau doit être correctement configuré pour que le service de configuration sur le workload cible puisse communiquer avec le serveur PlateSpin.

Vérifiez que vous avez configuré votre réseau de manière à permettre la communication entre le workload cible et le serveur PlateSpin. Voir [Section 1.5, « Conditions d'accès et de communication](#page-30-0)  [requises sur votre réseau de protection », page 31.](#page-30-0)

#### <span id="page-179-4"></span>**Impossible de lire ou d'écrire des messages d'état sur les lecteurs de disquette**

Le service de configuration doit pouvoir communiquer avec les lecteurs de disquette pour les machines virtuelles VMware afin de pouvoir lire et écrire des messages d'état pour le serveur PlateSpin.
Sur la machine virtuelle cible, vérifiez que l'ordinateur est en mesure de communiquer avec les lecteurs de disquette :

- **1** Sur la machine virtuelle, ouvrez le fichier journal (C:\windows\platespin\configuration\data\log.txt).
- **2** Un des messages suivants peut constituer une indication selon laquelle que la disquette n'est pas accessible :

```
Failed (5) to write to file \\?\Volume{<numéro-guid>}\log.zip ([5] échecs d'écriture 
dans le fichier \\?\Volume{<numéro-guid>}\log.zip ) CopyFile \\?\Volume{<numéro-
guid>}\windows\platespin\configuration\data\result.txt to \\?\Volume{<guid-
number>}\result.txt failed (La copie du fichier \\?\Volume{<numéro-
guid>}\windows\platespin\configuration\data\result.txt to \\?\Volume{<numéro-
guid>}\result.txt a échoué) The output floppy was not accessible after the timeout 
period (La disquette de sortie n'était pas accessible après le timeout.)
```
## **18.3.2 Solutions envisageables pour résoudre le problème**

Pour résoudre une erreur du service de configuration, vous pouvez essayer l'une des solutions de cette section.

- [« Ignorer les optimisations de redémarrage de la machine virtuelle cible » page 181](#page-180-0)
- [« Réduction du trafic en lecture-écriture pour les lecteurs de disquette » page 182](#page-181-0)
- [« Modification du type de démarrage pour augmenter le délai » page 183](#page-182-0)
- [« Configuration de la non-exécution automatique au démarrage des services en conflit »](#page-183-0)  [page 184](#page-183-0)

### <span id="page-180-0"></span>**Ignorer les optimisations de redémarrage de la machine virtuelle cible**

PlateSpin Protect tente de réduire le nombre de redémarrages sur la machine virtuelle cible par défaut afin d'accélérer le processus de basculement. Cela dit, il se peut que le fait d'autoriser les redémarrages supplémentaires améliore la capacité de la machine cible à communiquer avec le serveur PlateSpin.

#### **Pour ignorer les optimisations de redémarrage, procédez comme suit :**

**1** Connectez-vous au serveur PlateSpin, puis ouvrez la page de configuration du serveur PlateSpin à l'adresse :

https://*Votre\_serveur\_PlateSpin*/platespinconfiguration/

- **2** Recherchez le paramètre **ConfigurationServiceValues**.
- **3** Modifiez le paramètre **ConfigurationServiceValues** et définissez l'option **SkipRebootOptimization sur la valeur true.**
- **4** Cliquez sur **Enregistrer**.
- **5** Exécutez une réplication incrémentielle ou complète.

La réplication propage également les paramètres de configuration modifiés à la machine virtuelle cible.

**6** Réexécutez le test de basculement ou le basculement proprement dit pour les workloads affectés.

### <span id="page-181-0"></span>**Réduction du trafic en lecture-écriture pour les lecteurs de disquette**

Vous pouvez réduire le nombre de tentatives de lecture et d'écriture sur les lecteurs de disquette VMware d'entrée ou de sortie par le serveur PlateSpin si le journal de diagnostic affiche l'erreur suivante :

Information:1:Attempting floppy download (Information :1 : tentative de téléchargement sur la disquette)

suivi de

Verbose:1:Failed to copy file from remote URL (Verbeux : 1 : impossible de copier un fichier à partir d'une URL distante)

-ou-

Exception: The remote server returned an error: (500) Internal Server Error (Exception : le serveur distant a renvoyé une erreur : erreur de serveur interne [500])

Cette erreur survient en raison du verrouillage de la ressource par VMware. Cela indique que le serveur PlateSpin détache, puis rattache la disquette lors de chaque vérification de l'état. Le verrouillage peut empêcher la machine virtuelle de lire et d'écrire sur le lecteur de disquette. Reportez-vous à l'article de la base de connaissances VMware *[Using the VMware vCenter Server](https://kb.vmware.com/selfservice/microsites/search.do?language=en_US&cmd=displayKC&externalId=1019286)  [4.x,5.x and 6.0 Datastore Browser to Download or Copy a Powered-On Virtual Machine's .vmx and](https://kb.vmware.com/selfservice/microsites/search.do?language=en_US&cmd=displayKC&externalId=1019286)  [.nvram Files Fails \(1019286\)](https://kb.vmware.com/selfservice/microsites/search.do?language=en_US&cmd=displayKC&externalId=1019286)* (https://kb.vmware.com/selfservice/microsites/ search.do?language=en\_US&cmd=displayKC&externalId=1019286) (Échec de l'utilisation du navigateur de la banque de données du serveur VMware vCenter 4.x, 5.x et 6.0 pour télécharger ou copier des fichiers .vmx et .nvram d'une machine virtuelle sous tension [1019286]).

Si vous rencontrez des problèmes de verrouillage du lecteur de disquette, vous pouvez augmenter les valeurs des paramètres d'interrogation du service de configuration sur le serveur PlateSpin :

#### **vmwareConfigServicePollStartDelay**

Ce paramètre détermine le délai d'attente avant que le serveur PlateSpin commence à se renseigner sur l'état du workload cible. La valeur par défaut est 120 secondes (2 minutes).

#### **vmwareConfigServicePollIntervalInMilliseconds**

Ce paramètre détermine la fréquence à laquelle le serveur PlateSpin tente de communiquer avec le workload cible et de lire ou écrire sur les lecteurs de disquette VMware. La valeur par défaut de l'intervalle d'interrogation est de 30 000 ms (30 secondes).

#### **vmwareConfigServicePollStartTimeout**

Ce paramètre détermine le délai pendant lequel le serveur PlateSpin patiente après le démarrage de la machine virtuelle cible avant d'afficher une erreur dans l'interface Web. La valeur par défaut est 420 secondes (7 minutes).

#### **vmwareConfigServicePollUpdateTimeout**

Ce paramètre détermine le délai pendant lequel le serveur PlateSpin patiente après chaque intervalle d'interrogation avant d'afficher une erreur dans l'interface Web. La valeur par défaut est 300 secondes (5 minutes).

Des valeurs plus élevées pour ces paramètres réduisent la fréquence à laquelle le serveur PlateSpin tente de lire et d'écrire sur les lecteurs de disquette VMware sur les machines virtuelles cibles.

**Pour réduire le trafic de lecture et d'écriture pour les lecteurs de disquette VMware, procédez comme suit :**

**1** Connectez-vous au serveur PlateSpin, puis ouvrez la page de configuration du serveur PlateSpin à l'adresse :

https://*Votre\_serveur\_PlateSpin*/platespinconfiguration/

**2** Recherchez les paramètres d'interrogation du service de configuration, modifiez leurs paramètres de manière appropriée, puis cliquez sur **Enregistrer**.

Par exemple :

```
vmwareConfigServicePollStartDelay = 180 (3 minutes) 
vmwareConfigServicePollIntervalInMilliseconds = 300000 (5 minutes) 
vmwareConfigServicePollStartTimeout = 1200 (20 minutes) 
vmwareConfigServicePollUpdateTimeout = 900 (15 minutes)
```
ou

```
vmwareConfigServicePollStartDelay = 300 (5 minutes) 
vmwareConfigServicePollIntervalInMilliseconds = 480000 (8 minutes) 
vmwareConfigServicePollStartTimeout = 1200 (20 minutes) 
vmwareConfigServicePollUpdateTimeout = 900 (15 minutes)
```
**3** Exécutez une réplication incrémentielle ou complète.

La réplication propage également les paramètres de configuration modifiés à la machine virtuelle cible.

**4** Réexécutez le test de basculement ou le basculement proprement dit pour les workloads affectés.

### <span id="page-182-0"></span>**Modification du type de démarrage pour augmenter le délai**

Le service de configuration peut s'afficher avant que les ressources ne soient accessibles. Vous pouvez modifier le type de démarrage du service de configuration pour augmenter le délai.

#### **Pour modifier le type de démarrage, procédez comme suit :**

**1** Connectez-vous au serveur PlateSpin, puis ouvrez la page de configuration du serveur PlateSpin à l'adresse :

https://*Votre\_serveur\_PlateSpin*/platespinconfiguration/

- **2** Recherchez le paramètre **windowsConfigServiceStartType**.
- <span id="page-182-1"></span>**3** Modifiez la valeur **windowsConfigServiceStartType** sur **AutoDelay**.

Les options pour **windowsConfigServiceStartType** sont les suivantes :

- **GroupDelay** est la valeur par défaut. Le service de configuration est ajouté à la fin de **ServiceGroupOrder** dans le registre.
- **AutoDelay** optimise le délai pendant lequel le service patiente avant de démarrer (2 minutes après le démarrage). Modifiez également la valeur du paramètre **ServicesPipeTimeoutForWindowsConfigService** à l'[Étape 4.](#page-183-1)
- **NoDelay** est l'option la plus performante. Le service démarre dès que Windows le permet. Toutefois, cette option n'est pas recommandée en raison des problèmes potentiels de connexion aux ressources.
- <span id="page-183-1"></span>**4** (AutoDelay) Modifiez la valeur du paramètre **ServicesPipeTimeoutForWindowsConfigService** sur 180 secondes pour prendre en compte les 120 secondes dont le service a besoin pour démarrer après l'amorçage lorsque l'option AutoDelay est définie sur **windowsConfigServiceStartType** à l'[Étape 3](#page-182-1).
- **5** Cliquez sur **Enregistrer**.
- **6** Exécutez une réplication incrémentielle ou complète.

La réplication propage également les paramètres de configuration modifiés à la machine virtuelle cible.

**7** Réexécutez le test de basculement ou le basculement proprement dit pour les workloads affectés.

### <span id="page-183-0"></span>**Configuration de la non-exécution automatique au démarrage des services en conflit**

Lors d'une opération de basculement, un service Windows interfère avec le montage des lecteurs de disquette.

Déterminez les services Windows configurés pour démarrer automatiquement lors d'un redémarrage. Certains services sont connus pour provoquer des interférences lorsque le service de configuration tente d'écrire sur une disquette, notamment la configuration sans fil et certains logiciels antivirus. Vous devez configurer ces services pour qu'ils ne s'exécutent pas automatiquement lors d'un test ou d'un basculement, puis réexécuter le test de basculement ou le basculement proprement dit.

Vous pouvez également essayer de désactiver tous les services non indispensables au test et au basculement sur la page de configuration, puis réexécuter le test ou le basculement proprement dit.

## **18.3.3 Conseils de dépannage supplémentaires**

Si le service de configuration ne parvient pas à contacter le serveur PlateSpin, les diagnostics ne seront pas complets. Vous devez également obtenir les journaux de la machine virtuelle cible :

- **Workloads Windows :** les journaux du service de configuration se trouvent dans le dossier C:\windows\platespin\configuration\data.
	- $\bullet$  Le fichier  $\log$ .txt contient toutes les informations consignées, mais le fichier Config.ini permet de comprendre ce qui doit être configuré.
	- $\bullet$  Le fichier result.txt contient l'état du service de configuration en cours d'exécution.
	- Si la machine virtuelle cible ne parvient pas à lire sur le lecteur de disquette d'entrée, elle ne disposera pas du fichier Config.ini fusionné susceptible de contenir des informations de configuration du réseau personnalisé pour l'environnement réseau du test de basculement.
	- Si le fichier Config.ini ne dispose d'aucune information relative au réseau (comme [NIC0], l'adaptateur réseau de la machine virtuelle cible peut contenir des caractères spéciaux dans son nom.

Il s'agit d'un problème connu selon lequel le fichier Config.ini risque de ne pas être correct tant qu'il n'a pas été fusionné avec celui du lecteur de disquette.

- La machine virtuelle cible tente un redémarrage si elle ne peut pas se connecter à la disquette de sortie ou d'entrée (une seule fois). Un fichier config.ini.floppyreboot s'affichera dans ce cas.
- **Workloads Linux :** les journaux du service de configuration se trouvent dans le dossier /tmp.
	- Les fichiers journaux principaux sont au format nom\_fichier\*.PlateSpin.FileLogger.

Nous vous recommandons de passer en revue tous les dossiers de configuration dans le répertoire /tmp. Compressez les dossiers de configuration ainsi que le fichier nom\_fichier\*.PlateSpin.FileLogger pour les envoyer au service clients Micro Focus.

Autres fichiers de configuration à passer en revue pour inclure ce qui suit :

/tmp/Ofx.RunCommand.Output\* /tmp/\*DiskHelper\* /tmp/\*VmTools\*

- Le fichier de configuration est /usr/lib/psconfigservice/data/config.conf.
- Le fichier journal contenant le résultat final est /usr/lib/psconfigservice/data/ result.txt.

## **18.4 Dépannage de la préparation de la réplication des workloads (Windows)**

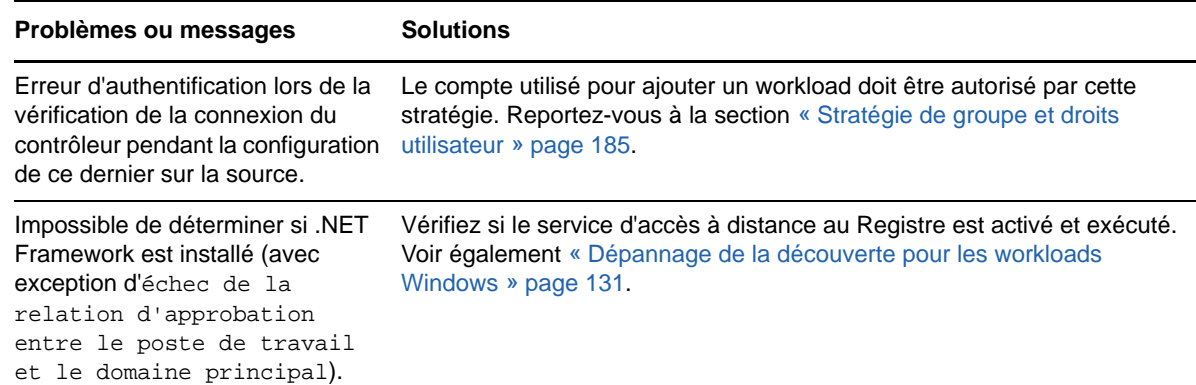

### <span id="page-184-0"></span>**18.4.1 Stratégie de groupe et droits utilisateur**

Étant donné la façon dont PlateSpin Protect interagit avec le système d'exploitation du workload source, le compte administrateur utilisé pour ajouter un workload doit disposer de certains droits utilisateur sur la machine source. Pour la plupart des instances, ces paramètres sont ceux utilisés par défaut pour la stratégie de groupe. Toutefois, si l'environnement a été verrouillé, les assignations suivantes des droits utilisateur ont peut-être été supprimées :

- Bypass Traverse Checking (Ignorer la vérification transversale)
- Replace Process Level Token (Remplacer le token au niveau du processus)
- Act as part of the Operating System (Agir en tant qu'élément du système d'exploitation)

Pour vérifier si ces paramètres de stratégie de groupe ont été définis, vous pouvez exécuter  $g$ gpresult /v à partir de la ligne de commande sur la machine source ou alternativement RSOP. msc. Si la stratégie n'a pas été définie ou a été désactivée, elle peut être activée par le biais de la stratégie de sécurité locale de la machine ou par le biais des stratégies de groupe du domaine appliquées à la machine.

Vous pouvez rafraîchir la stratégie immédiatement à l'aide de la commande gpupdate /force.

### **18.4.2 Plusieurs volumes ont le même numéro de série**

**Problème :** lorsque vous essayez de configurer une protection pour un serveur Windows, le message d'erreur suivant s'affiche :

[Source] Deux volumes ou plus ont le même numéro de série. Modifiez les numéros de série de sorte qu'ils soient uniques et redécouvrez la machine.

**Solution :** ce problème peut se produire si les numéros de série de plusieurs volumes sont identiques. PlateSpin Protect requiert des numéros de série uniques.

Pour résoudre ce problème, modifiez les numéros de série des volumes de données selon les besoins, puis redécouvrez la machine. Pour plus d'informations sur l'utilisation des outils natifs Windows pour modifier les numéros de série, reportez-vous à l'[article de la base de connaissance](https://www.novell.com/support/kb/doc.php?id=7921101)  [n° 7921101](https://www.novell.com/support/kb/doc.php?id=7921101).

## **18.5 Dépannage de la réplication de workload**

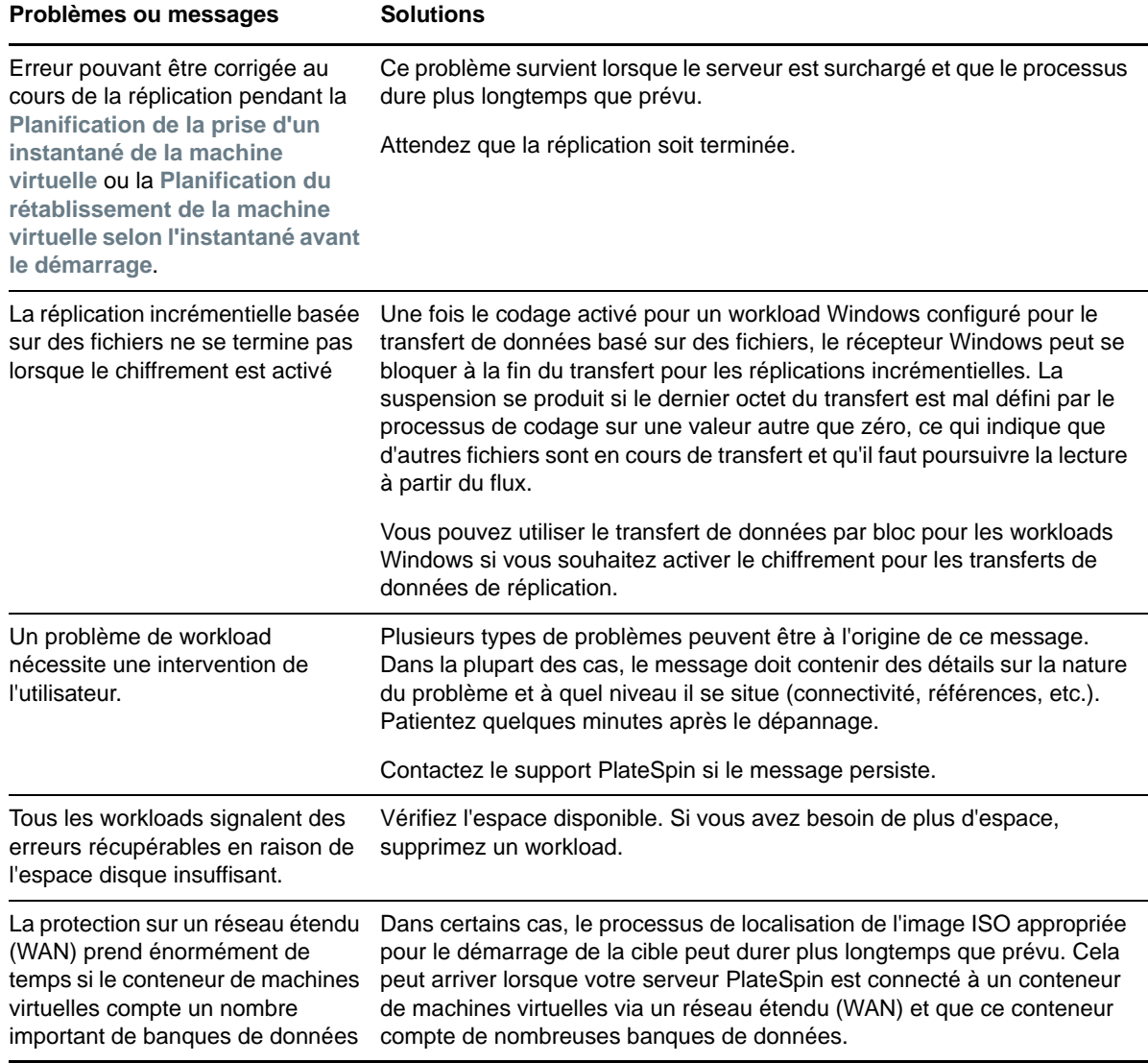

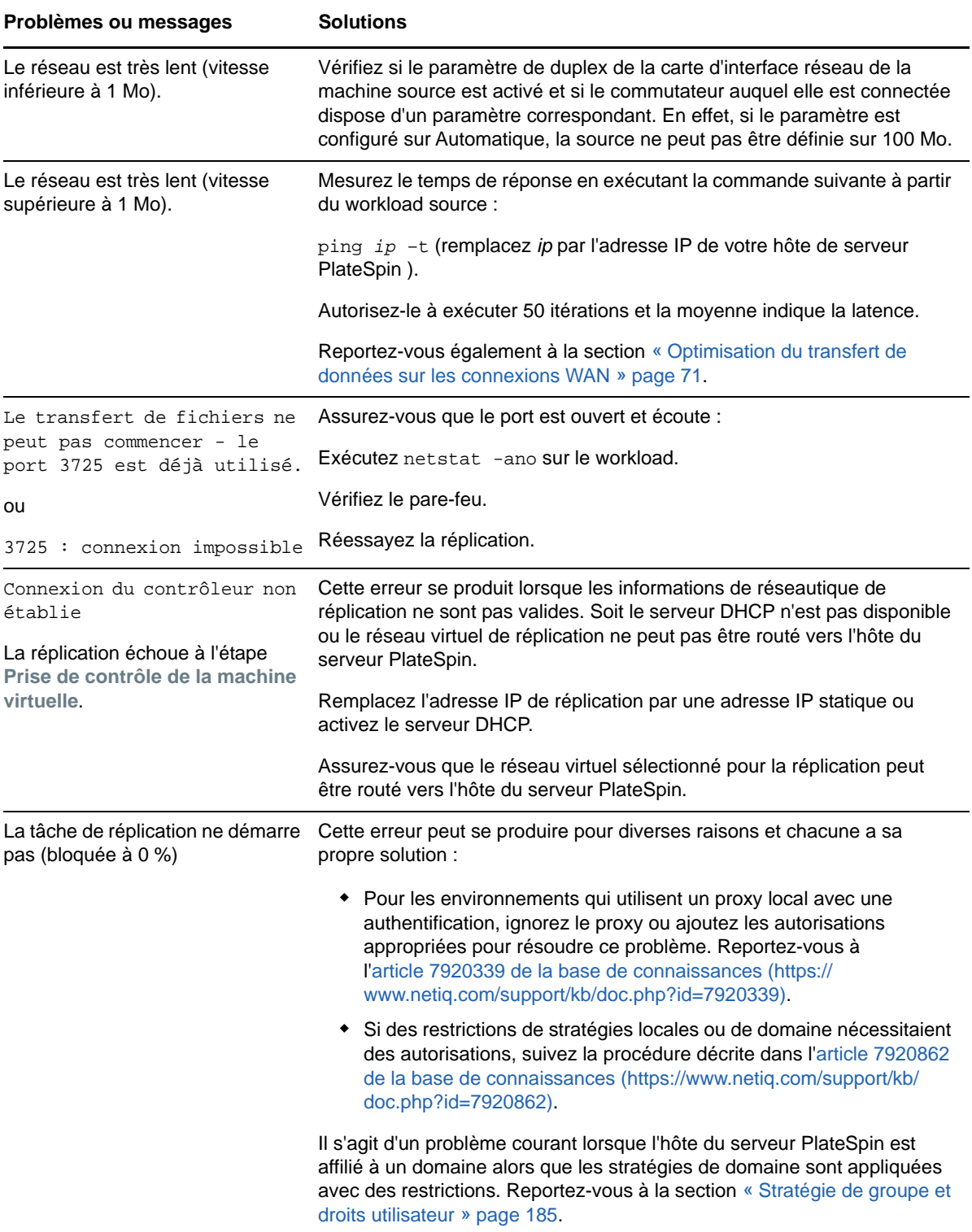

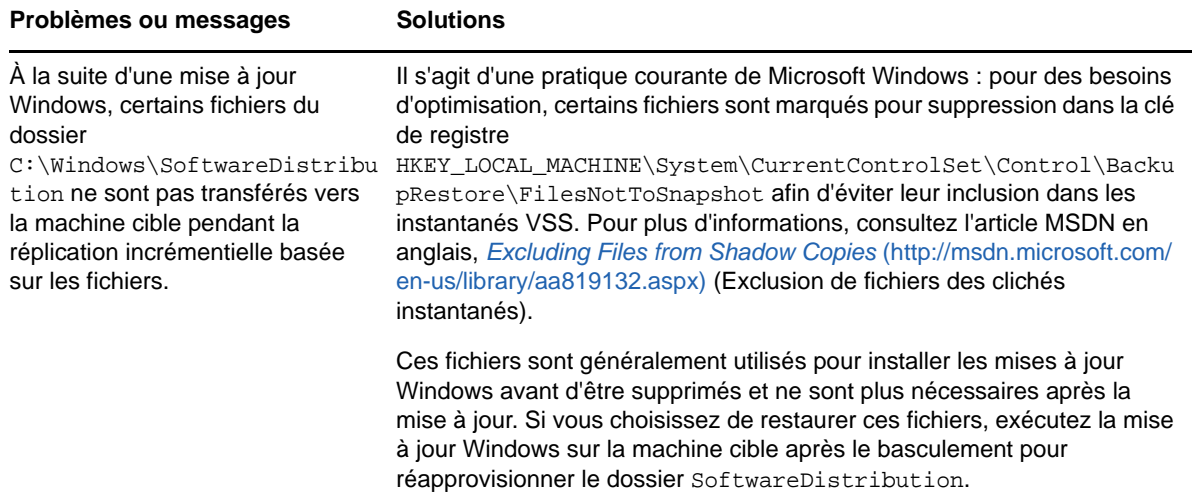

## **18.6 Dépannage du basculement ou du rétablissement des workloads**

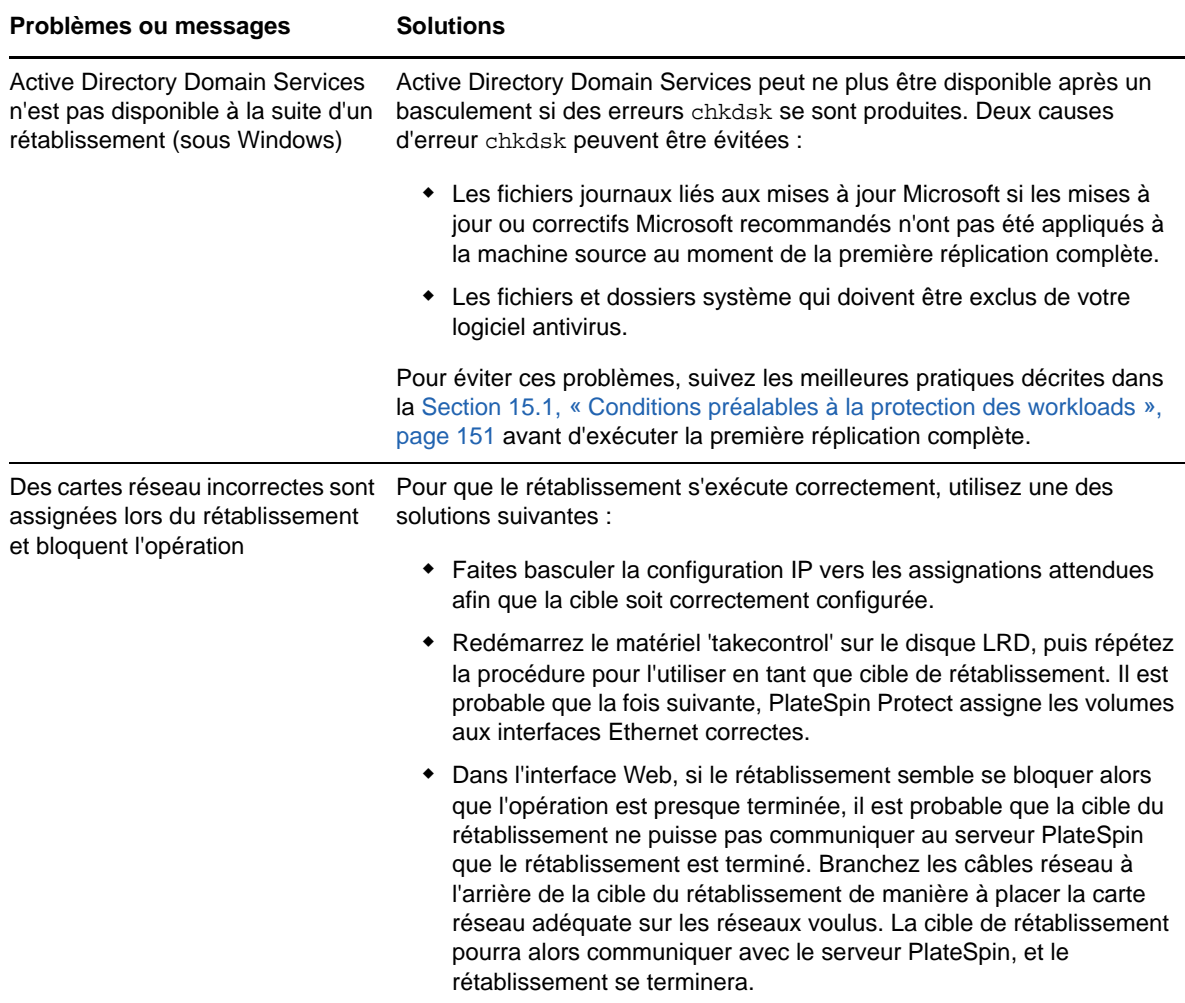

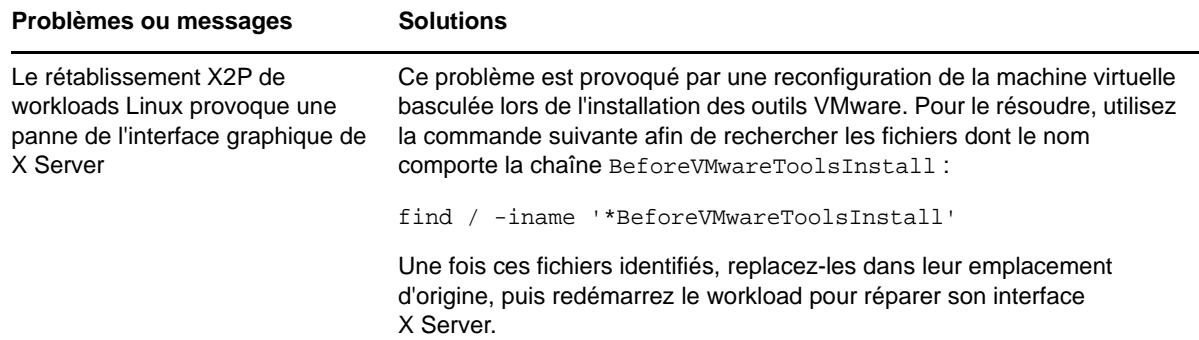

## **18.7 Réduction de la taille des bases de données PlateSpin Protect**

Lorsque les bases de données PlateSpin Protect (OFX, PortabilitySuite et Protection) atteignent une capacité prédéfinie, un nettoyage est effectué à intervalles réguliers. S'il s'avère nécessaire de réguler davantage la taille ou le contenu de ces bases de données, Protect propose un utilitaire (PlateSpin.DBCleanup.exe) qui permet de les nettoyer et de réduire leur taille. L'[article](https://www.netiq.com/support/kb/doc.php?id=7006458)  [n° 7006458 de la base de connaissances](https://www.netiq.com/support/kb/doc.php?id=7006458) (https://www.netiq.com/support/kb/doc.php?id=7006458) indique l'emplacement de l'outil, ainsi que les options disponibles, si vous décidez de l'utiliser pour des opérations de base de données hors ligne.

## **18.8 Nettoyage de workload de post-protection**

Ces étapes permettent de nettoyer votre workload source en supprimant tous les composants logiciels de PlateSpin si nécessaire, par exemple après un échec de protection ou une protection problématique.

- [Section 18.8.1, « Nettoyage des workloads Windows », page 189](#page-188-0)
- [Section 18.8.2, « Nettoyage des workloads Linux », page 190](#page-189-0)

### <span id="page-188-0"></span>**18.8.1 Nettoyage des workloads Windows**

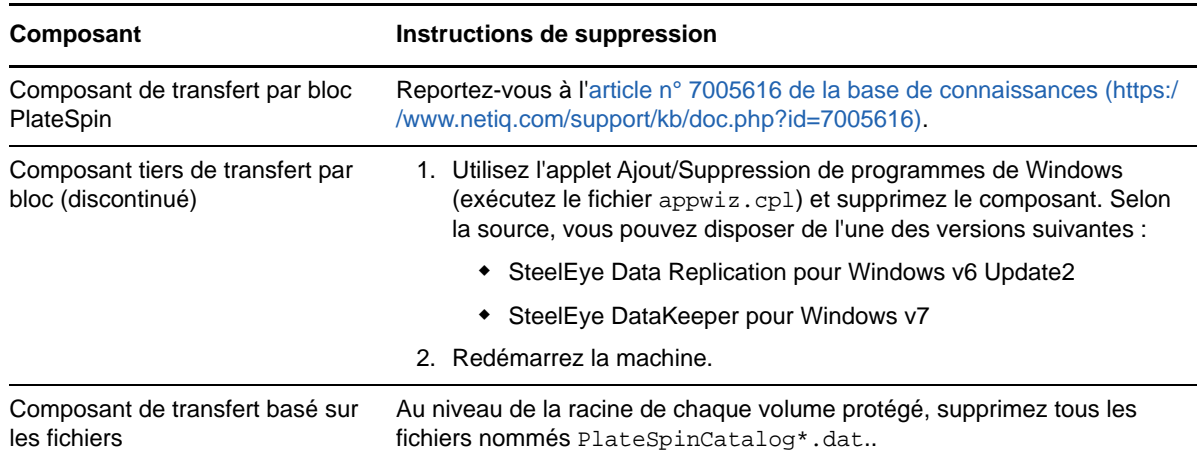

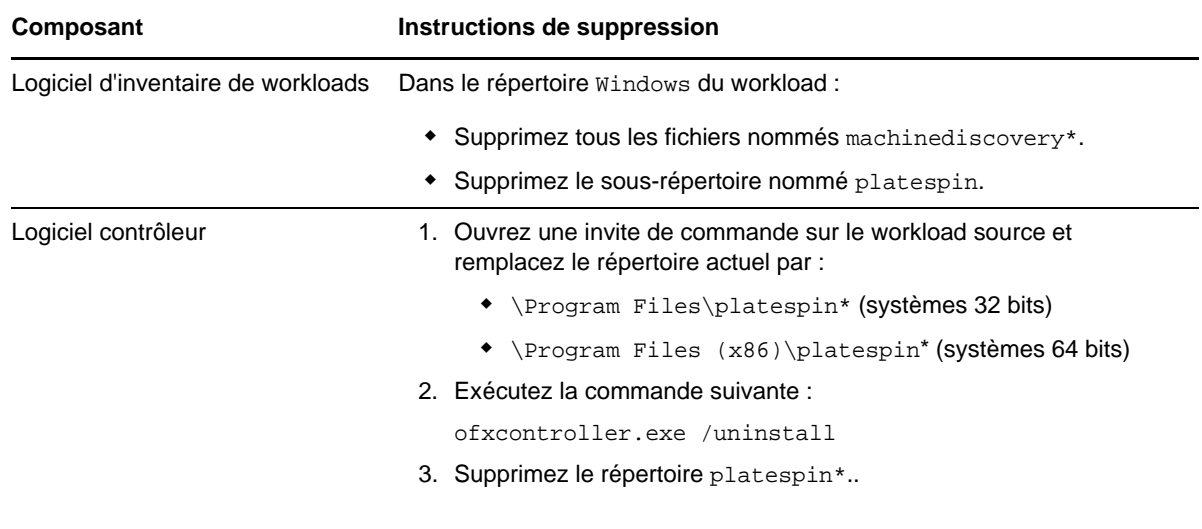

# <span id="page-189-0"></span>**18.8.2 Nettoyage des workloads Linux**

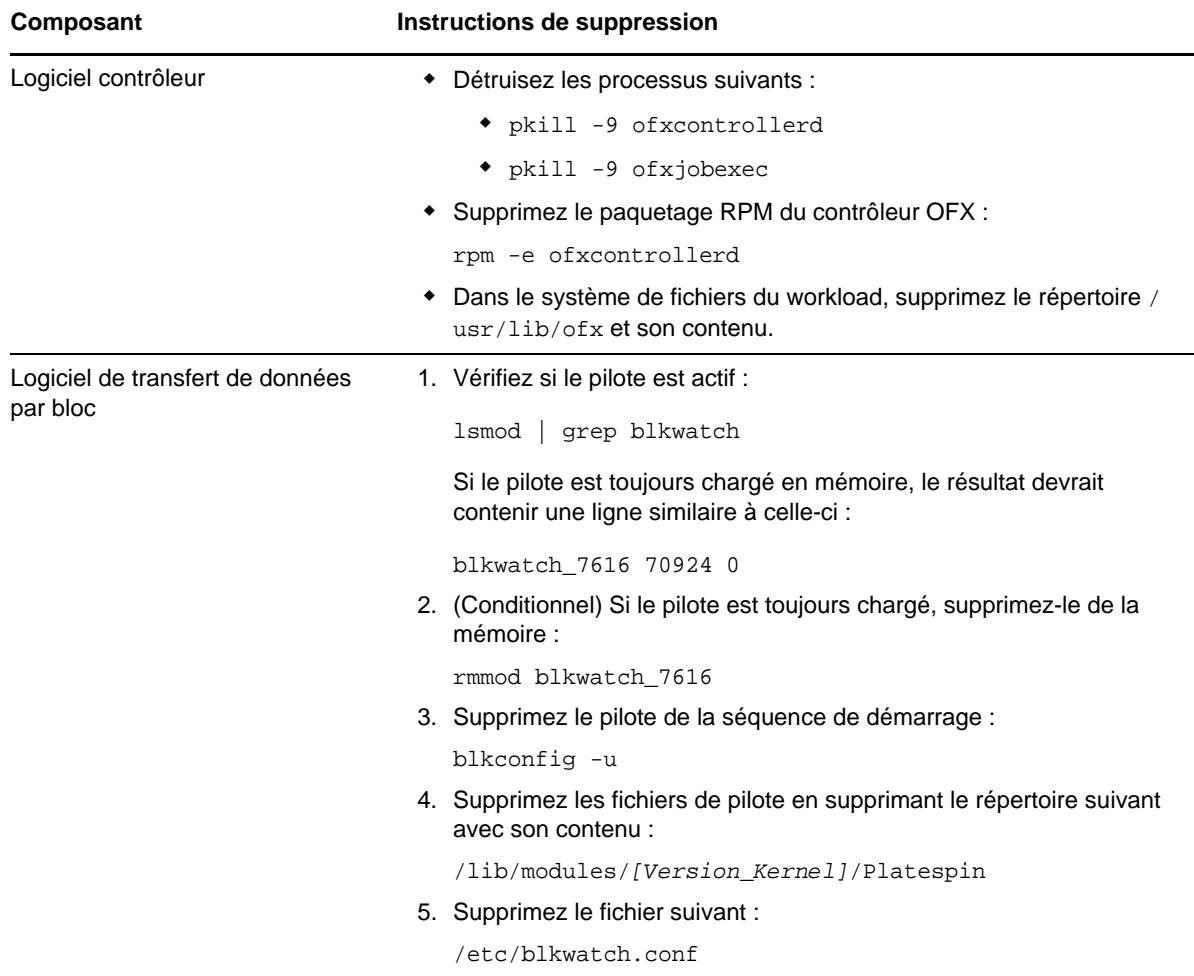

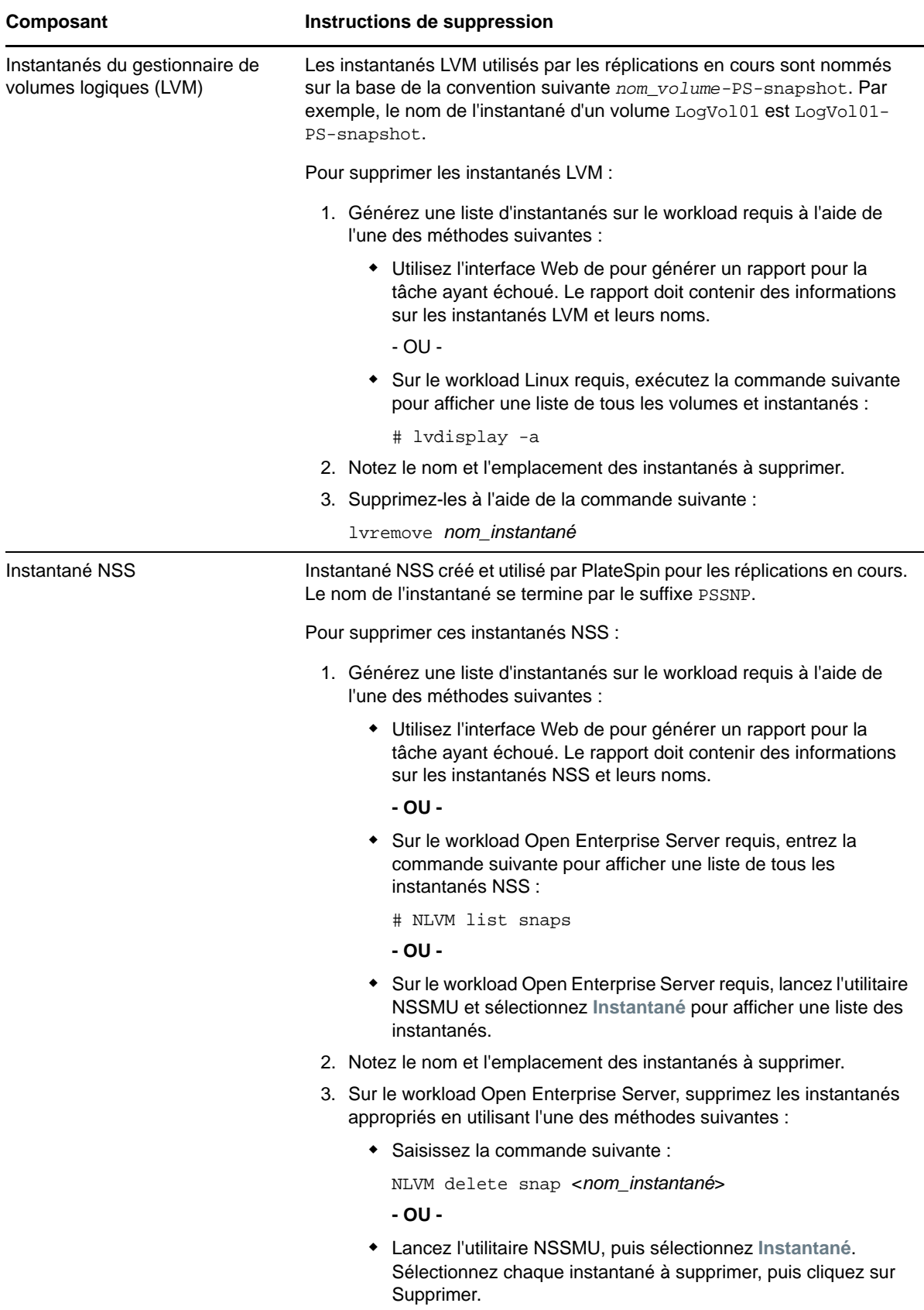

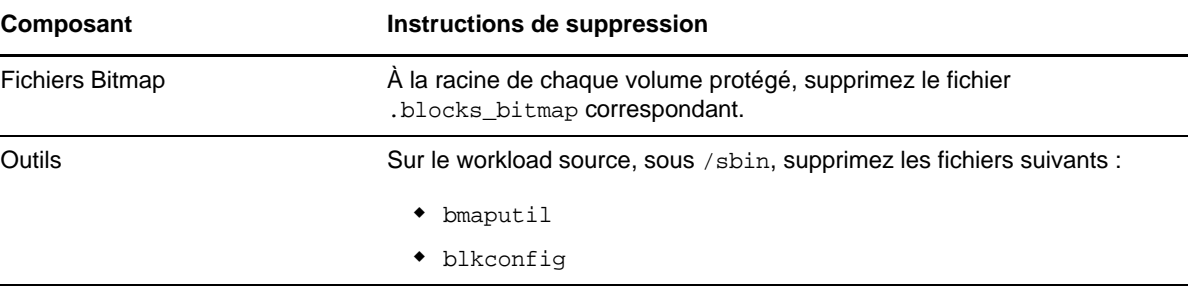

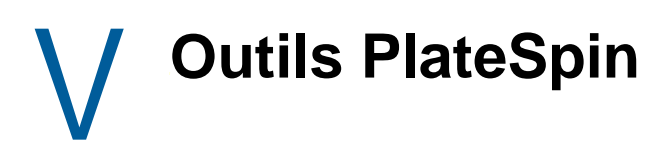

PlateSpin Protect inclut des outils supplémentaires permettant d'optimiser votre environnement de protection.

- [Annexe E, « Utilisation des fonctions de protection de workload à l'aide de l'API du serveur](#page-194-0)  [PlateSpin Protect », page 195](#page-194-0)
- [Annexe F, « Emploi de l'outil de test réseau iPerf pour optimiser le débit réseau des produits](#page-198-0)  [PlateSpin », page 199](#page-198-0)

# E <sup>E</sup>**Utilisation des fonctions de protection de workload à l'aide de l'API du serveur PlateSpin Protect**

<span id="page-194-0"></span>Vous pouvez utiliser les fonctions de protection de workload par programmation de PlateSpin Protect, via l'API (protectionservices) du serveur PlateSpin Protect, depuis vos applications. Vous pouvez utiliser tout langage de programmation ou de script prenant en charge un client HTTP et la structure de sérialisation JSON.

**REMARQUE :** l'API du serveur Protect est expérimentale. Les informations contenues dans cette section sont présentées à titre d'aperçu technologique.

- [Section E.1, « Aperçu des API », page 195](#page-194-1)
- [Section E.2, « Documentation relative à l'API du serveur PlateSpin Protect », page 195](#page-194-2)
- [Section E.3, « Exemples et autres références », page 196](#page-195-0)

## <span id="page-194-1"></span>**E.1 Aperçu des API**

PlateSpin Protect propose un aperçu de la technologie API basée sur REST que les développeurs peuvent utiliser pour concevoir leurs propres applications destinées à fonctionner avec le produit. L'API contient des informations sur les opérations suivantes :

- découverte de conteneurs
- découverte de workloads
- configuration de la protection
- exécution des réplications, opérations de basculement et de rétablissement
- demande de l'état d'un workload et d'un conteneur
- demande de l'état d'opérations en cours
- demande de groupes de sécurité et de leurs liens de protection

## <span id="page-194-2"></span>**E.2 Documentation relative à l'API du serveur PlateSpin Protect**

La page d'accueil de l'API du serveur PlateSpin Protect pour protectionservices fournit de la documentation et des exemples qui peuvent être utiles pour les développeurs et les administrateurs. Pour plus d'informations, accédez à l'emplacement suivant sur l'hôte du serveur PlateSpin :

https://*votre\_serveur\_PlateSpin*/protectionservices

Remplacez *votre\_serveur\_PlateSpin* par le nom d'hôte ou l'adresse IP de l'hôte de votre serveur PlateSpin. Si SSL n'est pas activé, utilisez le protocole http dans l'URI.

*Figure E-1 Page d'accueil de l'API du serveur Protect*

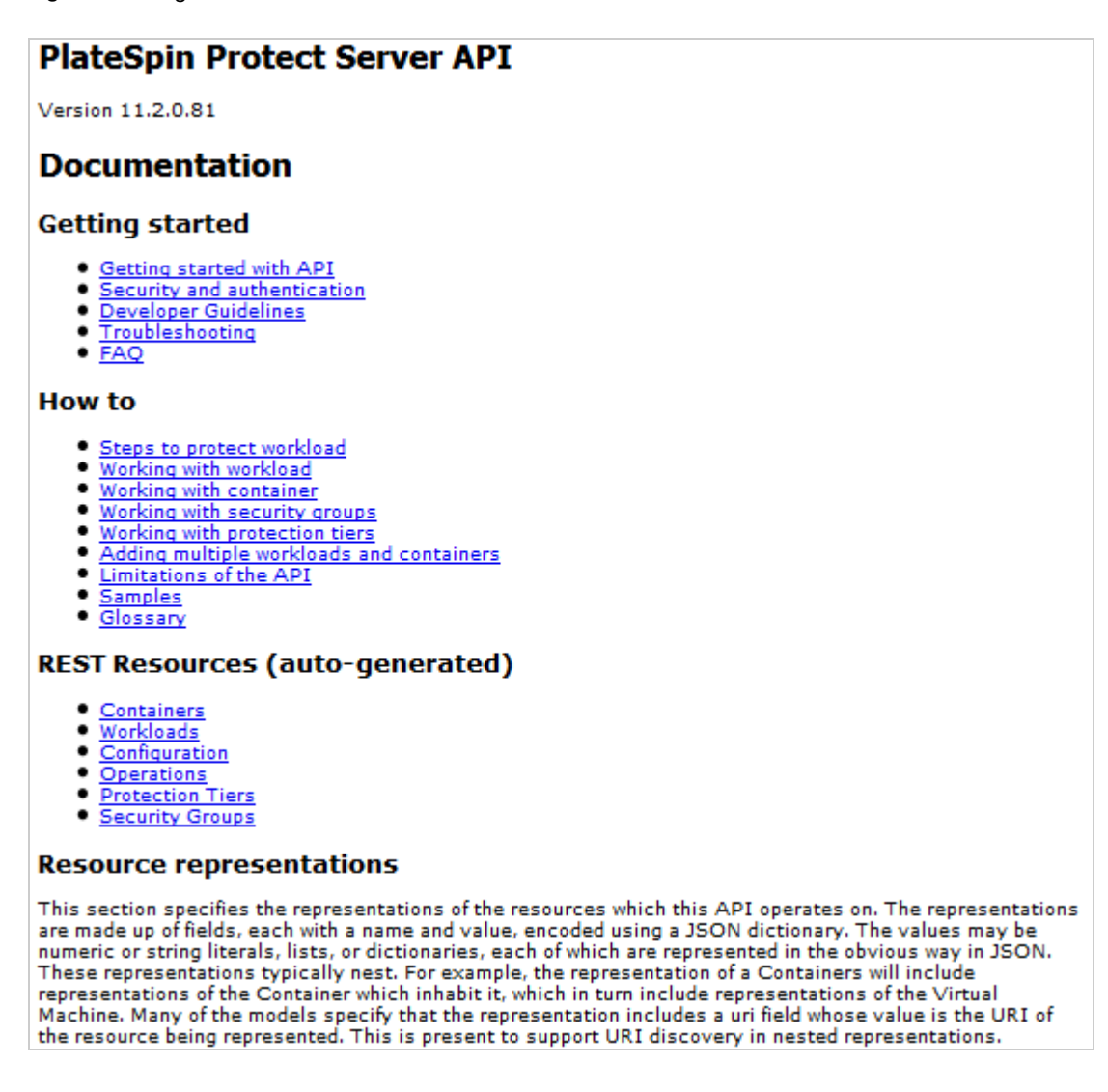

# <span id="page-195-0"></span>**E.3 Exemples et autres références**

Les administrateurs Protect peuvent générer un échantillon JScript à partir de la ligne de commande pour accéder au produit via l'API. Sur l'hôte du serveur PlateSpin, consultez l'exemple à l'adresse

https://localhost/protectionservices/Documentation/Samples/protect.js

L'échantillon peut vous aider à rédiger des scripts afin de faciliter votre travail sur le produit. L'utilitaire de ligne de commande vous permet d'effectuer les opérations suivantes :

- ajout d'un workload seul
- ajout d'un conteneur seul
- exécution d'opérations de réplication, de basculement et de rétablissement
- ajout simultané de plusieurs workloads et conteneurs

**REMARQUE :** pour plus d'informations sur cette opération, consultez la documentation relative à l'API à l'adresse

https://localhost/protectionservices/Documentation/ AddWorkloadsAndContainersFromCsvFile.htm

- suppression simultanée de tous les workloads
- suppression simultanée de tous les conteneurs

Pour créer un script des opérations courantes de protection de workload, aidez-vous des modèles de référence écrits en Python. Une application Microsoft Silverlight est également fournie, avec son code source, à titre de référence.

Utilisation des fonctions de protection de workload à l'aide de l'API du serveur PlateSpin Protect

## F <sup>F</sup>**Emploi de l'outil de test réseau iPerf pour optimiser le débit réseau des produits PlateSpin**

<span id="page-198-0"></span>Avant d'exécuter une réplication, veillez à tester la connexion pour vérifier l'éventuelle présence de problèmes de bande passante ou de connexion et, le cas échéant, veillez à les résoudre. Cette section décrit comment utiliser l'outil de test réseau iPerf Open Source pour optimiser le débit de la connexion.

- [Section F.1, « Introduction », page 199](#page-198-1)
- ◆ [Section F.2, « Calculs », page 200](#page-199-0)
- [Section F.3, « Installation », page 201](#page-200-0)
- [Section F.4, « Méthodologie », page 202](#page-201-0)
- [Section F.5, « Attentes », page 203](#page-202-0)

## <span id="page-198-1"></span>**F.1 Introduction**

Pour aider les administrateurs PlateSpin à améliorer le débit réseau lors de l'utilisation des produits PlateSpin, l'outil de test réseau iPerf est fourni dans l'environnement de prise de contrôle du disque virtuel Linux PlateSpin LRD (Linux RAM Disk). Comme l'indique la documentation d'iPerf : « Le principal objectif d'iPerf est d'aider à ajuster au mieux les connexions TCP pour un chemin d'accès donné. Le problème de réglage le plus fondamental pour le protocole TCP est la taille de fenêtre TCP qui contrôle la quantité de données que peut héberger le réseau à un moment donné. »

L'objectif de ce fichier lisezmoi est de décrire une méthode de base de réglage réseau et de test, eu égard à l'utilisation des produits PlateSpin. Commencez par calculer une taille de fenêtre TCP qui serait optimale d'un point de vue théorique. Vous utilisez ensuite l'outil iPerf pour valider et affiner cette taille théorique et mesurer le débit obtenu dans la pratique. L'utilisation de cette méthode permet également de déterminer le débit réel pouvant être obtenu pour un réseau donné.

En réalité, l'outil iPerf et les produits PlateSpin utilisent la *taille de tampon d'envoi/réception TCP* pour affecter l'éventuel choix interne de *taille de fenêtre TCP*. À partir d'ici, ces termes seront utilisés indifféremment.

**REMARQUE :** plusieurs facteurs sont susceptibles d'affecter le débit réseau. Il existe de nombreuses informations sur Internet permettant de faciliter la compréhension. Citons notamment l'*[outil de calcul](http://wintelguy.com/wanperf.pl)  [du débit réseau](http://wintelguy.com/wanperf.pl)* (http://wintelguy.com/wanperf.pl) qui peut aider à calculer le débit TCP maximal attendu en fonction des caractéristiques réseau applicables au client. Nous vous recommandons vivement d'utiliser que cet outil de calcul en ligne afin de définir correctement les attentes en matière de débit.

# <span id="page-199-0"></span>**F.2 Calculs**

Le réglage de la taille de fenêtre TCP est basé sur un certain nombre de facteurs, notamment la vitesse de liaison et la latence réseau. Pour nos besoins concernant les produits PlateSpin, le choix initial de taille de fenêtre TCP pour le réglage est basé sur des calculs standard (disponibles sur Internet et ailleurs) comme suit :

WinSizeInBytes=((LINK\_SPEED(Mbit/s)/8)\*DELAY(sec))\*1 000\*1 024

Par exemple, pour une liaison de 54 Mbit/s et une latence de 150 ms, la taille de fenêtre initiale appropriée est de :

(54/8)\*0,15\*1 000\*1 024 = 1 036 800 octets

Par exemple, pour une liaison de 1000 Mbit/s et une latence de 10 ms, la taille de fenêtre initiale appropriée est de :

(1 000/8)\*.01\*1 000\*1 024 = 1 280 000 octets

Pour obtenir une valeur de latence réseau, utilisez ping à partir de l'invite de commande (Windows) ou du terminal (Linux). Bien que le temps d'aller-retour (RTT) ping soit sans doute différent de la latence réelle, la valeur obtenue est suffisamment proche pour l'utiliser dans cette méthode.

L'exemple suivant est un résultat de commande ping Windows pour lequel la latence observée est en moyenne de 164 ms :

```
ping 10.10.10.232 -n 5
```

```
Pinging 10.10.10.232 with 32 bytes of data:
Reply from 10.10.10.232: bytes=32 time=154ms TTL=61
Reply from 10.10.10.232: bytes=32 time=157ms TTL=61
Reply from 10.10.10.232: bytes=32 time=204ms TTL=61
Reply from 10.10.10.232: bytes=32 time=153ms TTL=61
Reply from 10.10.10.232: bytes=32 time=153ms TTL=61
```

```
Ping statistics for 10.10.10.232:
   Packets: Sent = 5, Received = 5, Lost = 0 (0% loss),
Approximate round trip times in milli-seconds:
    Minimum = 153ms, Maximum = 204ms, Average = 164ms
```
Voici un exemple de résultat d'une commande ping Linux pour laquelle la latence observée est en moyenne de 319 ms :

```
ping 10.10.10.232 -c 5
```

```
PING 10.10.10.232 (10.10.10.232) 56(84) bytes of data.
64 bytes from 10.10.10.232: icmp_seq=1 ttl=62 time=0.328 ms
64 bytes from 10.10.10.232: icmp_seq=2 ttl=62 time=0.280 ms
64 bytes from 10.10.10.232: icmp_seq=3 ttl=62 time=0.322 ms
64 bytes from 10.10.10.232: icmp_seq=4 ttl=62 time=0.349 ms
64 bytes from 10.10.10.232: icmp_seq=5 ttl=62 time=0.316 ms
```
--- 10.10.10.232 ping statistics --- 5 packets transmitted, 5 received, 0% packet loss, time 3998ms rtt min/**avg**/max/mdev = 0.280/**0.319**/0.349/0.022 ms

Dans la pratique, vous devez utiliser l'option -n ou -c pour spécifier un nombre élevé de paquets ping afin de mieux mesurer la valeur de latence.

# <span id="page-200-0"></span>**F.3 Installation**

L'outil iPerf s'exécute en mode serveur ou client.

La syntaxe de base pour le mode de serveur iperf est la suivante :

iperf -s -w <*win\_size*>

La syntaxe de base pour le mode client iperf est la suivante :

iperf -c <*server\_ip*> -w <*win\_size*>

Notre objectif est de mesurer et régler la vitesse réseau entre un workload source et cible. Dans de nombreux cas, il peut s'agir de la source et des cibles réellement en cours d'utilisation. Le test peut être effectué à l'aide d'un workload différent pour la source ou la cible, pour autant que le workload de remplacement ait les mêmes caractéristiques réseau que l'original, par exemple une carte d'interface, une connexion réseau etc.

**REMARQUE :** assurez-vous de ne pas tester le débit à partir du serveur PlateSpin sur la source ou la cible, dans la mesure où ce trafic est minime et ne représente pas bien le trafic lors d'une migration ou d'une réplication.

Bien qu'il soit possible d'utiliser un workload en direct (Windows ou Linux) en tant que serveur cible/ iperf, les étapes suivantes fournissent l'environnement ressemblant le plus à ce qui se produit au moment de la migration/réplication et est dès lors vivement recommandé.

#### **Pour configurer et exécuter iperf sur la cible, procédez comme suit :**

- **1** Démarrez la cible à l'aide du disque virtuel Linux (LRD).
- **2** Dans la console LRD, utilisez le terminal du programme auxiliaire (accessible via Alt+F2) pour effectuer les opérations suivantes :
	- **2a** Configurez la mise en réseau à l'aide de l'option 5.
	- **2b** Montez le CD à l'aide de l'option 6.
- **3** Dans la console LRD, basculez vers le terminal de débogage (accessible via Alt+F7) pour accéder à l'emplacement de l'outil iPerf :
	- cd /mnt/cdrom/LRDTools/iperf\_2.0.X/linux
- **4** Exécutez l'outil iPerf en mode serveur. Entrez

./iperf -s -w <*win\_size*>

#### **Pour configurer et exécuter iperf sur la source, procédez comme suit :**

- **1** Montez l'image ISO LRD à l'aide d'un logiciel ou d'un support physique.
- **2** Ouvrez une invite de commande (Windows) ou un terminal (Linux) et accédez à l'emplacement de l'outil iPerf :

```
cd <media>/LRDTools/iperf_2.0.X/
```
**3** En fonction de votre système d'exploitation source, accédez au sous-répertoire windows ou linux :

```
cd windows
  -OR-cd linux
4 Exécutez l'outil iPerf en mode client. Entrez
```
iperf -c <*target\_ip*> -w <*win\_size*>

**REMARQUE :** vous pouvez télécharger et utiliser iperf3 pour effectuer les calculs, ce qui est utile dans certains cas pour lesquels iperf2 ne parvient pas à générer des chiffres de débit exploitables. Bien que la syntaxe et le résultat de commande de iperf3 diffèrent légèrement, il doit être relativement simple d'adapter et d'interpréter le nouveau résultat, au besoin.

## <span id="page-201-0"></span>**F.4 Méthodologie**

En partant de la taille win\_size calculée dans la section [Calculs,](#page-199-0) enregistrez le résultat de plusieurs itérations de l'outil iPerf à l'aide de la valeur calculée, ainsi que les valeurs légèrement plus élevées et moins élevées. Nous vous recommandons d'augmenter et de diminuer la taille win\_size par incréments de 10 pour cent de la valeur d'origine.

Pour l'exemple de 1 280 000 octets ci-dessus, vous pouvez augmenter ou diminuer la taille win size par incréments de 100 000 octets environ.

**REMARQUE :** l'option -w d'iperf permet de spécifier des unités K (pour kilo-octets) ou M (pour méga-octets).

En suivant le même exemple, vous pouvez utiliser des valeurs -w de 1,28M, 1,38M, 1,18M, etc., comme taille win\_size à l'étape 4. Bien entendu, nous partons du principe que seule l'étape d'exécution est répétée pour chaque itération de l'outil iPerf.

Un exemple de résultat d'une itération d'un client se présente comme suit :

**iperf.exe -c 10.10.10.232 -w 1.1M**

------------------------------------------------------------ Client connecting to 10.10.10.232, TCP port 5001 TCP window size: 1.10 MByte ------------------------------------------------------------ [296] local 10.10.10.224 port 64667 connected with 10.10.10.232 port 5001 [ ID] Interval Transfer Bandwidth [296] 0.0-10.2 sec 11.3 MBytes 9.29 Mbits/sec

Un exemple de résultat du serveur cible référencé se présente comme suit :

**./iperf -s -w .6M**

------------------------------------------------------------ Server listening on TCP port 5001 TCP window size: 1.20 MByte (WARNING: requested 614 Kbyte) ------------------------------------------------------------ [ 4] local 10.10.10.232 port 5001 connected with 10.10.10.224 port 64667 [ 4] 0.0-10.2 sec 11.3 MBytes 9.29 Mbits/sec

### **REMARQUE :**

- Le client se déconnecte du serveur après une seule itération, tandis que le serveur continue à écouter jusqu'à ce qu'il soit arrêté à l'aide de la commande Ctrl+C.
- La taille de fenêtre spécifiée pour un serveur Linux correspond à la moitié de la valeur souhaitée, car Linux double automatiquement la taille de tampon TCP demandée.

Utilisez plusieurs itérations pour déterminer la valeur optimale de la taille de fenêtre TCP. N'oubliez pas d'utiliser uniquement la moitié de la valeur désirée lorsque vous spécifiez l'option -w pour iperf sous Linux.

Un débit en augmentation indique que vous atteindrez bientôt une taille de fenêtre TCP optimale. Enfin, à mesure que vous vous rapprochez de la valeur optimale, utilisez des itérations plus longues afin de simuler au mieux les conditions réelles d'exécution. Pour obtenir une itération plus longue, utilisez l'option -t <*délai\_en\_secondes*> pour iperf. Cette option ne doit être spécifiée que du côté client.

Par exemple :

iperf.exe -c 10.10.10.232 -w 1.25M -t 60

Dès qu'une valeur optimale a été déterminée, configurez celle-ci comme paramètre FileTransferSendReceiveBufferSize pour le serveur PlateSpin approprié à l'emplacement :

https://<*mon\_serveur\_ps*>/PlatespinConfiguration/

Cette valeur globale s'applique à tous les workloads du serveur PlateSpin. Dès lors, soyez attentif aux workloads groupés et à leurs réseaux respectifs sur l'ensemble des serveurs PlateSpin disponibles.

## <span id="page-202-0"></span>**F.5 Attentes**

Dans certains cas, la modification indirecte de la taille de fenêtre TCP à l'aide de la taille du tampon d'envoi/réception TCP peut être une méthode très efficace pour augmenter le débit réseau. Cela permet parfois de double, tripler (et parfois même plus) le débit par rapport au débit initial. Toutefois, n'oubliez pas que les caractéristiques réseau peuvent (souvent) varier au fil du temps en raison de changements des modèles d'utilisation, de matériel, de logiciels ou de toute autre infrastructure.

Nous recommandons vivement d'utiliser cette méthode pour calculer la valeur optimale au même moment de la journée et en employant les mêmes modèles d'utilisation réseau que ceux que vous prévoyez d'utiliser pour réaliser les tâches de réplication ou de migration prévues. Nous vous recommandons également de recalculer le paramètre régulièrement pour prendre en compte les changements de conditions réseau.

Emploi de l'outil de test réseau iPerf pour optimiser le débit réseau des produits PlateSpin